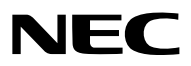

*Проектор*

# *PX1005QL-W/PX1005QL-B*

*Руководство пользователя*

Пожалуйста, посетите наш веб-сайт для ознакомления с последней версией Руководства пользователя. [https://www.nec-display.com/dl/en/pj\\_manual/lineup.html](https://www.nec-display.com/dl/en/pj_manual/lineup.html)

- Apple, Mac и MacBook являются товарными знаками компании Apple Inc., зарегистрированными в США и других странах.
- Microsoft, Windows, Windows Vista, Internet Explorer, .NET Framework и PowerPoint являются зарегистрированными торговыми знаками или торговыми знаками Microsoft Corporation в Соединённых Штатах и/или других странах.
- Логотипы Cinema Quality Picture, AccuBlend, NaViSet и Virtual Remote являются торговыми марками или зарегистрированными торговыми марками компании NEC Display Solutions, Ltd. в Японии, США и других странах.
- Термины HDMI и HDMI High-Definition Multimedia Interface и Логотип HDMI являются товарными знаками или зарегистрированными товарными знаками HDMI Licensing Administrator, Inc. в Соединенных Штатах и других странах.

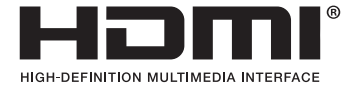

• DisplayPort и логотип DisplayPort Compliance являются торговыми марками ассоциации по стандартам в области видеоэлектроники (Video Electronics Standards Association) в США и других странах.

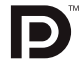

• HDBaseT™ и логотип HDBaseT Alliance являются торговыми марками HDBaseT Alliance.

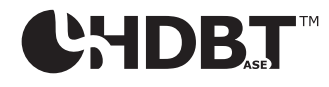

- DLP®, логотип DLP и BrilliantColor являются торговыми марками или зарегистрированными торговыми марками компании Texas Instruments в США и других странах.
- Товарный знак и логотип PJLink являются торговыми марками с поданной заявкой на регистрацию или уже зарегистрированы в Японии, Соединенных Штатах Америки, а также в других странах и регионах.
- Blu-ray является торговым знаком Blu-ray Disc Association
- CRESTRON и CRESTRON ROOMVIEW являются товарными знаками или зарегистрированными товарными знаками Crestron Electronics, Inc. в США и других странах.
- Ethernet является либо зарегистрированной торговой маркой, либо торговой маркой Fuji Xerox Co., Ltd.
- Extron и XTP являются зарегистрированными товарными знаками RGB Systems, Inc. в США.
- Другие названия продуктов и компаний, упоминаемые в этом руководстве пользователя, могут быть товарными знаками или зарегистрированными товарными знаками их соответствующих владельцев.
- Virtual Remote Tool использует библиотеку WinI2C/DDC, © Nicomsoft Ltd.

### **ПРИМЕЧАНИЯ**

- (1) Запрещена частичная или полная перепечатка содержания этого руководства пользователя без разрешения.
- (2) Содержимое этого руководства может быть изменено без предварительного уведомления.
- (3) В процессе подготовки этого руководства пользователя были приложены большие усилия, однако если Вы заметите какие-либо сомнительные фрагменты, ошибки или упущения, обратитесь, пожалуйста, к нам.
- (4) Несмотря на утверждение в пункте (3), NEC не несет ответственности по каким-либо искам относительно потери прибыли или других происшествий, к которым может привести использование проектора.

# <span id="page-2-0"></span>Важная информация

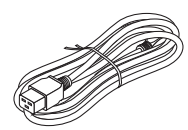

Используйте шнур питания, поставляемый с этим проектором. Если входящий в комплект поставки шнур питания не удовлетворяет требованиям стандарта безопасности Вашей страны, напряжения и тока для Вашего региона, обязательно используйте шнур питания, который соответствует требованиям стандарта.

• Используемый шнур питания должен быть утвержден стандартами безопасности Вашей страны и соответствовать им. См. стр. [151](#page-165-0) для получения информации о технических характеристиках шнура питания.

Номинальное напряжение по странам приведено ниже для справки. Для выбора соответствующего шнура питания самостоятельно проверьте номинальное напряжение для Вашего региона.

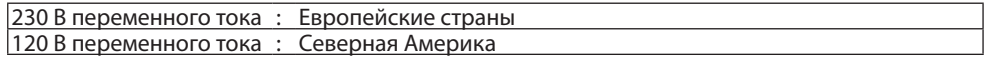

### Предостережения относительно безопасности

### Меры предосторожности

Перед эксплуатацией проектора NEC внимательно ознакомьтесь с этим руководством и храните его в доступном месте для дальнейшего использования.

### **ВНИМАНИЕ**

Для отключения от сети электропитания обязательно выньте штепсель из розетки.

Розетку электропитания необходимо установить как можно ближе к оборудованию, и она должна быть легко доступна.

### **ВНИМАНИЕ**

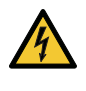

ВО ИЗБЕЖАНИЕ ПОРАЖЕНИЯ ЭЛЕКТРИЧЕСКИМ ТОКОМ НЕ ОТКРЫВАЙТЕ КОРПУС. ВНУТРЕННИЕ КОМПОНЕНТЫ НАХОДЯТСЯ ПОД ВЫСОКИМ НАПРЯЖЕНИЕМ. ДЛЯ ПРОВЕДЕНИЯ ТЕХНИЧЕСКОГО ОБСЛУЖИВАНИЯ ОБРАЩАЙТЕСЬ К КВАЛИФИЦИРОВАННОМУ ОБСЛУ-ЖИВАЮЩЕМУ ПЕРСОНАЛУ.

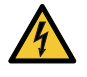

Этот символ предупреждает пользователя, что неизолированного напряжения внутри устройства может быть достаточно для поражения электрическим током. Поэтому каким-либо образом прикасаться к любой части внутри устройства опасно.

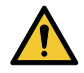

Этот символ обращает внимание пользователя на изложенную важную информацию относительно эксплуатации и технического обслуживания устройства.

Во избежание проблем эту информацию необходимо прочитать очень внимательно.

**ПРЕДУПРЕЖДЕНИЕ:** ЧТОБЫ ПРЕДОТВРАТИТЬ ВОЗНИКНОВЕНИЕ ПОЖАРА ИЛИ ПОРАЖЕНИЕ ЭЛЕКТРИЧЕСКИМ ТОКОМ, БЕРЕГИТЕ ЭТО УСТРОЙСТВО ОТ ДОЖДЯ ИЛИ ВЛАГИ.

НЕ ИСПОЛЬЗУЙТЕ ШТЕПСЕЛЬ ЭТОГО УСТРОЙСТВА С УДЛИНИТЕЛЕМ ИЛИ НЕ ВСТАВЛЯЙТЕ ЕГО В РОЗЕТКУ, ЕСЛИ ВСТА-ВИТЬ ОБА ШТЫРЬКА ДО КОНЦА НЕ УДАЕТСЯ.

### Утилизация использованного изделия

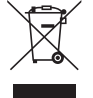

### **В Европейском союзе**

Законодательство Европейского Союза, применимое в каждой стране-участнице, требует, чтобы использованные электрические или электронные изделия, обозначенные указанным слева значком, утилизировались отдельно от обычных бытовых отходов. К таким изделиям относятся проекторы и используемые в них электрические компоненты. При утилизации этих изделий следуйте постановлениям местных властей и/или проконсультируйтесь с персоналом магазина, в котором было приобретено изделие.

Собранные использованные изделия отправляются на надлежащую повторную переработку с целью повторного использования материалов. Эти действия помогают уменьшить объемы отходов, а также негативное влияние на окружающую среду и здоровье человека до минимального уровня.

Этот знак на электрических и электронных изделиях применим лишь для стран, входящих в Европейский Союз.

#### **За пределами Европейского союза**

Если необходима утилизации использованных электрических и электронных изделий за пределами Европейского союза, пожалуйста, свяжитесь со своими местными властями, чтобы получить информацию о соответствующем способе утилизации.

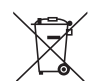

**Для стран Евросоюза:** Зачеркнутый мусорный контейнер обозначает, что использованные батарейки следует складывать отдельно от обычных бытовых отходов. Согласно требованиям существует отдельная система сбора отходов для надлежащего обращения с использованными батарейками и их утилизации.

**Согласно директиве ЕС2006/66/EC батарейки запрещается утилизировать ненадлежащим образом. Батарейки должны складываться отдельно и утилизироваться местной службой.**

### **ПРЕДУПРЕЖДЕНИЕ**

Данное оборудование соответствует классу A CISPR 32. В жилых районах данное устройство может создавать радиопомехи.

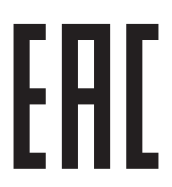

Импортер -НЭК Дисплей Солюшенс Европа ГмбХ 119034, Москва, Турчанинов переулок, д. 6, строение 2, офис 39-50.

NEC Display Solutions, Ltd. 4-28, Mita 1-chome, Minato-ku, Tokyo, Japan

Сделано в Китае

Дата изготовления указана на картонной коробке. Ознакомьтесь с ней.

Вы можете связаться с представительством НЭК Дисплей Солюшенс Европа в России, по емейлу info-cis@necdisplays. com, или получить необходимую информацию на нашем сайте <http://www.nec-display-solutions.ru>

### Важные меры безопасности

Эти инструкции по технике безопасности предназначены для обеспечения длительного срока службы проектора и предотвращения поражения электрическим током. Пожалуйста, внимательно прочитайте их о помните обо всех предостережениях.

### **ПРЕДУПРЕЖДЕНИЕ**

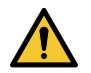

• При повреждении проектора охлаждающая жидкость может вытечь из внутренней детали.

Если это произойдет, немедленно отключите питание проектора от сети переменного тока и свяжитесь с дилером. НЕ прикасайтесь и НЕ пейте охлаждающую жидкость. В случае проглатывания охлаждающей жидкости или контакта с глазами немедленно обратитесь к врачу. При попадании охлаждающей жидкости на кожу рук тщательно промойте руки под проточной водой.

## N Vcтановка

- Не устанавливайте проектор в следующих условиях:
	- на неустойчивой тележке, стойке или столе.
	- вблизи воды, ванн или влажных помещений.
	- под прямыми солнечными лучами, а также возле обогревателей и устройств, излучающих тепло.
	- в местах, где присутствует пыль, дым или пар.
- на листах бумаги или ткани, ковриках или коврах.
- Не устанавливайте или храните проектор при условиях ниже. Несоблюдение этого может привести к неисправной работе.
	- В сильных магнитных полях
	- В среде коррозионного газа
	- Вне помещения
- Если проектор необходимо установить на потолке:
	- Не пытайтесь установить проектор самостоятельно.
	- Чтобы обеспечить надлежащие эксплуатационные качества и снизить риск получения травм, проектор должен устанавливаться квалифицированным обслуживающим персоналом.
	- Кроме того, потолок должен быть достаточно крепким, чтобы удержать проектор, а установка должна осуществляться согласно местным строительным нормам.
	- Для получения более подробной информации обратитесь к торговому представителю.

### **ПРЕДУПРЕЖДЕНИЕ**

- Когда проектор включен, не закрывайте объектив крышкой объектива или подобным предметом. Такие действия могут привести к расплавлению крышки теплом, излучаемым из отверстия выхода света.
- Не ставьте перед объективом проектора какие-либо объекты, легко поддающиеся воздействию тепла. Такие действия могут привести к расплавлению предмета теплом, излучаемым из отверстия выхода света.

Следующая пиктограмма, размещенная на корпусе проектора, обозначает необходимость не допускать размещения предметов перед объективом проектора.

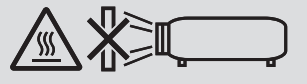

Данный проектор можно установить под любым углом в пределах диапазона 360 ° по вертикали и по горизонтали, однако, срок службы оптических деталей будет сокращен в следующих положениях установки:

- Когда проектор установлен с объективом обращенным вниз.
- Когда отверстие забора воздуха проектора обращено вниз при портретной установке. ( $\rightarrow$  стр. [137](#page-151-0))

Для установки в портретной ориентации установите проектор так, чтобы отверстие забора воздуха находилось внизу. Соблюдайте меры предосторожности при установке в портретной ориентации.

Настраиваемый стенд обязательно должен быть прикреплен к проектору. ( $\rightarrow$  стр. [138\)](#page-152-0)

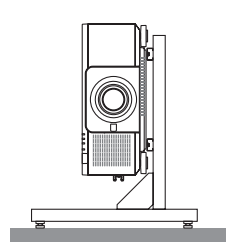

### Меры пожарной и электрической безопасности

- Чтобы предотвратить накопление тепла внутри проектора, убедитесь, что он хорошо вентилируется и что вентиляционные отверстия не заблокированы. Оставьте достаточно места между проектором и стеной. (→ стр. [xi](#page-12-0))
- Не дотрагивайтесь до выпускного вентиляционного отверстия на тыльной стороне проектора (если смотреть спереди), поскольку оно может стать горячим во время работы проектора и сразу после выключения проектора. Части проектора могут в течение некоторого времени нагреваться, если электропитание проектора выключается с помощью кнопки POWER на корпусе проектора или если источник питания переменного тока отключается во время нормальной работы проектора. Соблюдайте осторожность, когда поднимаете проектор.
- Не допускайте попадания внутрь проектора посторонних предметов, например, скрепок для бумаги или клочков бумаги. Не пытайтесь вынимать какие-либо предметы, которые могли попасть в проектор. Не вставляйте в проектор металлические предметы, например, провода или отвертки. Если что-либо упадет внутрь проектора, немедленно отключите его от сети и обратитесь к квалифицированному обслуживающему персоналу для удаления предмета.
- Не ставьте никакие предметы на проектор.
- Не прикасайтесь к штепселю во время грозы. Такие действия могут привести к поражению электрическим током или пожару.
- Проектор предназначен для работы при напряжении 110-240 В переменного тока и частоте 50/60 Гц. Прежде чем использовать проектор, убедитесь, что ваша сеть электропитания соответствует этим требованиям.
- Перед началом использования проектора обязательно прикрепите фиксатор силового кабеля. Информацию о фиксаторе силового кабеля см. на стр. [15.](#page-29-0)
- Не смотрите на источник света при помощи оптических инструментов (например, луп и зеркал). Это может стать причиной ухудшения зрения.
- При включении проектора убедитесь, что никто не смотрит в сторону объектива на пути света, излучаемого лазером. Не смотрите в объектив, когда проектор включен. Это может серьезно повредить глаза. Следующая маркировка, размещенная на месте крепления объектива на корпусе проектора, гласит, что проектор отнесен к группе риска 2 согласно IEC 62471-5: 2015. Как и в случае с любым другим источником яркого света, не смотрите на луч, RG2 IEC 62471-5: 2015.

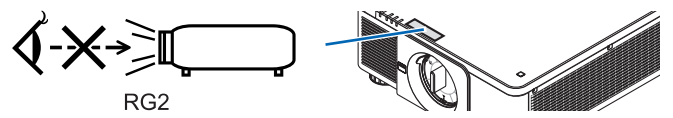

- Выполняйте настройку, стоя сзади или сбоку от проектора. Если во время настройки находиться перед проектором, сильный свет, направленный в глаза, может нарушить зрение.
- Держите такие предметы, как увеличительное стекло, подальше от испускаемого проектором луча света. Проецируемый объективом свет очень интенсивен, поэтому какие-либо посторонние предметы, способные перенаправить выходящий из объектива свет, могут привести к непредсказуемым результатам, например, пожару или травмам глаз.
- Не ставьте перед вентиляционным отверстием объектива каких-либо объектов, легко поддающихся воздействию тепла. Такие действия могут привести к расплавлению предмета или ожогам рук от тепла, которое выпускается через выпускное отверстие.
- Обращайтесь с силовым кабелем очень осторожно. Поврежденный или изношенный силовой кабель может стать причиной пожара или поражения электрическим током.
	- Не используйте никаких силовых кабелей, кроме тех, которые входят в комплект поставки.
	- Не изгибайте силовой кабель, а также не тяните его с чрезмерным усилием.
	- Не размещайте силовой кабель под проектором или каким-либо тяжелым предметом.
	- Не накрывайте силовой кабель какими-либо мягкими материалами, например, ковриками.
	- Не нагревайте силовой кабель.
	- Не касайтесь штепселя силового кабеля влажными руками.
- Ниже описаны ситуации, в которых необходимо выключить проектор, отсоединить силовой кабель от сети и сдать проектор на обслуживание квалифицированному обслуживающему персоналу:
	- Силовой кабель или штепсель поврежден или изношен.
	- В проектор пролилась жидкость или он попал под дождь.
	- Если проектор не работает надлежащим образом при следовании инструкциям, описанным в этом руководстве пользователя.
	- Проектор упал или его корпус был поврежден.
	- Рабочие характеристики проектора существенно изменились, что указывает на необходимость технического обслуживания.
- Прежде чем переносить проектор, отсоедините силовой и все остальные кабели.
- Выключайте проектор и отсоединяйте силовой кабель от электросети перед чисткой корпуса.
- Выключайте проектор и отсоединяйте силовой кабель от электросети в случаях, если Вы не планируете использовать проектор длительное время.
- При использовании кабеля локальной сети: В целях безопасности не присоединяйте к разъему для внешних устройств провода, электрическое напряжение которых может оказаться чрезмерным.
- Не используйте неисправный проектор. Это может стать не только причиной пожара или поражения электрическим током, но и серьезного повреждения вашего зрения.
- Не позволяйте детям пользоваться проектором самостоятельно. Если проектор используется детьми, взрослым следует присутствовать и наблюдать за детьми.
- При обнаружении повреждения или неисправности проектора, немедленно прекратите его использование и обратитесь к своему дилеру для выполнения ремонта.
- Никогда не разбирайте, не ремонтируйте и не переделывайте самостоятельно. Если эти действия выполняются конечными пользователями, это может привести к серьезной проблеме безопасности пользователей.
- Проконсультируйтесь с вашим дилером по утилизации проектора. Никогда не разбирайте проектор перед утилизацией.

### **ВНИМАНИЕ**

- Не прикасайтесь руками к установочной части объектива, выполняя сдвиг объектива. Несоблюдение этого правила может привести к зажатию пальцев между подвижными частями объектива.
- Не используйте наклонные ножки в целях, для которых они не предназначены. Неправильное использование, например, зажатие наклонных ножек или подвешивание на стену, может привести к повреждению проектора.
- Выберите режим вентилятора [ВЫСОКИЙ], если проектор непрерывно используется на протяжении нескольких дней. (В меню выберите [ВКЛ.] → [УСТАНОВКА (1)] → [РЕЖИМ ВЕНТИЛЯТОРА] → [ВЫСОКИЙ].)
- Не отключайте шнур питания из розетки или проектора, если питание проектора включено. Это может привести к повреждению разъема переменного тока AC IN проектора и (или) контакта вилки шнура питания. Чтобы отключить подачу питания сети переменного тока на включенный проектор, используйте основной выключатель питания проектора, удлинитель с переключателем или прерывателем.
- При перемещении проектора убедитесь, что его выполняют минимум два человека. Попытка перемещения проектора в одиночку может привести к повреждению спины или другим травмам.

### Предупреждение по использованию дополнительных объективов

При транспортировке проектора с объективом снимите объектив, прежде чем транспортировать проектор. Всегда устанавливайте пылезащитный колпачок на объектив, если он не установлен на проекторе. Объектив и механизм сдвига объектива могут быть случайно повреждены при неправильном обращении во время транспортировки. Не держите проектор за объектив во время переноса.

Кольцо фокусировки может раскрутиться, и Вы можете случайно уронить проектор.

Если на проекторе нет объектива, не переносите проектор, вставляя руки в отверстие для крепления объектива.

Для монтажа, замены и очистки объектива убедитесь в том, что проектор выключен и шнур питания отсоединен. Несоблюдение данных мер предосторожности может привести к повреждению зрения, поражению электрическим током или ожогам.

Выполняя сдвиг объектива, не прикасайтесь руками к установочной части объектива. Несоблюдение этого правила может привести к зажатию пальцев движущимся объективом.

### Информация о кабеле

### **ВНИМАНИЕ**

Для HDMI, DisplayPort, BNC, LAN и RS232C используйте экранированный кабель. Использование других кабелей может вызвать помехи приему радио и телевидения.

### Меры предосторожности при установке или замене объектива, который продается отдельно (КАЛИБРОВКА ОБЪЕКТИВА)

После установки или замены объектива, нажмите либо кнопку CALIBRATION на основном блоке или кнопку INFO/L-CALIB., удерживая нажатой кнопку CTL на пульте дистанционного управления, чтобы выполнить [КАЛИБРОВКУ ОБЪЕКТИВА].  $($   $\rightarrow$  стр. [17,](#page-31-0) [110](#page-124-0))

Посредством выполнения операции [КАЛИБРОВКА ОБЪЕКТИВА] калибруется диапазон регулировки масштабирования, фокусировки, смещения и [ПАМ. ОБЪЕКТИВА].

Свяжитесь с вашим дилером для установки и замены объектива.

### Меры предосторожности при эксплуатации пульта дистанционного управления

- Обращайтесь с пультом дистанционного управления осторожно.
- Если на пульт дистанционного управления попала влага, немедленно вытрите его насухо.
- Берегите пульт от чрезмерно высоких температур и влажности.
- Не замыкайте, не нагревайте и не разбирайте батареи.
- Не бросайте батареи в огонь.
- Если пульт дистанционного управления не будет использоваться длительное время, выньте элементы питания.
- При установке элементов питания соблюдайте их полярность (+/–).
- Не используйте одновременно новые и старые элементы питания, а также элементы питания разных типов.
- Утилизируйте элементы питания согласно местному законодательству.

### Модуль освещения

- 1. Данное изделие оснащено световым модулем, содержащим несколько лазерных диодов, в качестве источника освещения.
- 2. Эти лазерные диоды запечатаны в модуле освещения. Техническое обслуживание или сервис не требуется для производительности модуля освещения.
- 3. Конечный пользователь не имеет права заменять модуль освещения.
- 4. Обратитесь к квалифицированному дистрибьютору для замены модуля освещения и для получения дальнейшей информации.

### Предостережение относительно безопасности лазера

### • **Для США**

Данное изделие классифицируется как изделие класса 3R IEC 60825-1, вторая редакция 03. 2007

### **Для других регионов**

Это изделие классифицируется как изделие класса 1, соответствующее IEC 60825-1 (третья редакция, май 2014 г.) и EN 60825-1 (третья редакция, август 2014 г.).

Данное изделие классифицируется как изделие группы RG2 согласно IEC 62471-5 (первая редакция, июнь 2015 г.). Соблюдайте законы и правила Вашей страны относительно установки и управления устройством.

- Схема лазера, излучаемого из встроенного модуля света:
	- Длина волны: 450 460 нм
	- Максимальная мощность: 380 Вт
- Диаграмма направленности излучения из защитного корпуса:
	- Длина волны: 450 460 нм
	- Максимальное выходное излучение лазера: 0,253 мДж
	- Длительность импульса: 0,5 мс
	- Частота повторения: 240 Гц
- Данное изделие оснащено лазерным модулем. Использование элементов управления или процедур регулировки, отличных от указанных в данном документе, может вызвать опасное радиоактивное излучение.

### $\Delta$  внимание

• Использование элементов управления, настроек или выполнение процедур, не указанных в данном документе, может вызвать опасное радиоактивное излучение.

 **ВНИМАНИЕ – ЛАЗЕРНОЕ УСТРОЙСТВО КЛАССА 3R СОГЛАСНО ВТОРОЙ РЕДАКЦИИ IEC 60825-1** ЛАЗЕРНОЕ ИЗЛУЧЕНИЕ – ИЗБЕГАЙТЕ ПРЯМОГО ВОЗДЕЙСТВИЯ НА ГЛАЗА

### Диапазон лазерного излучения

На рисунке ниже показан максимальный диапазон лазерного излучения. (единица измерения: градус)

Применимый объектив: NP16FL-4K/NP17ZL-4K/NP18ZL-4K/NP19ZL-4K/NP20ZL-4K/NP21ZL-4K/NP31ZL-4K Горизонтальный угол Н

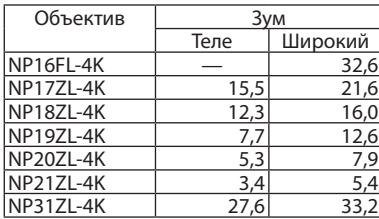

### Вертикальный угол V

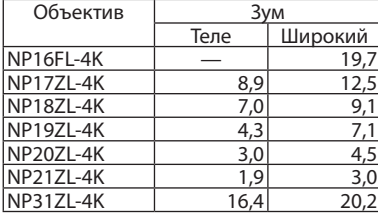

Применимый объектив: NP39ML-4K Горизонтальный угол Н

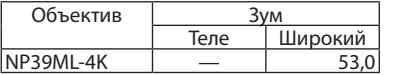

### Вертикальный угол V

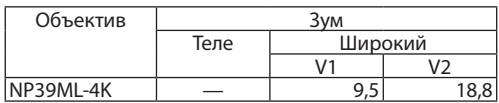

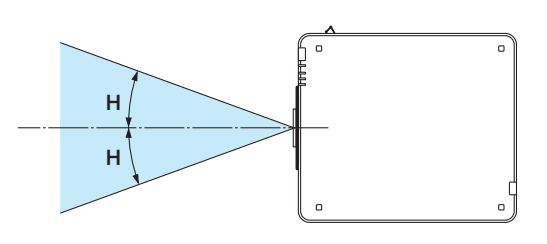

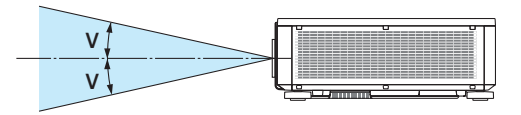

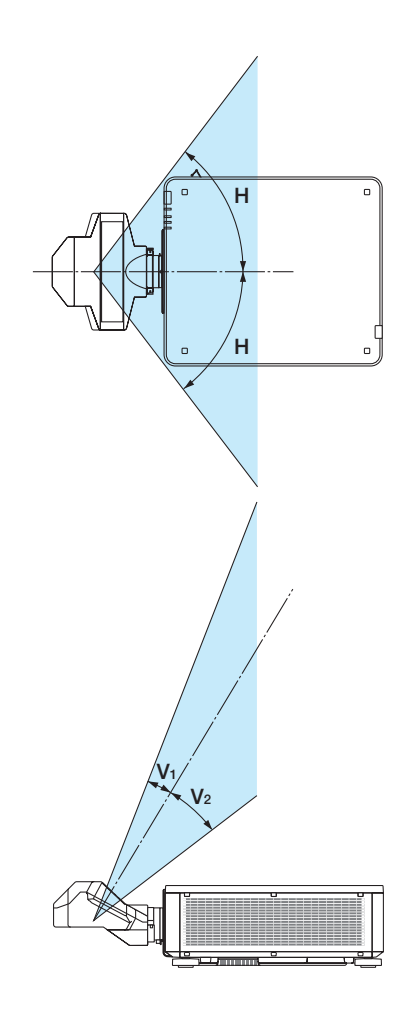

• Эти наклейки ЛАЗЕРНОГО ИЗДЕЛИЯ КЛАССА 3R, соответствующего IEC 60825-1, второе издание, и класса 1, соответствующего IEC 60825-1, третье издание, приклеиваются в указанных ниже местах.

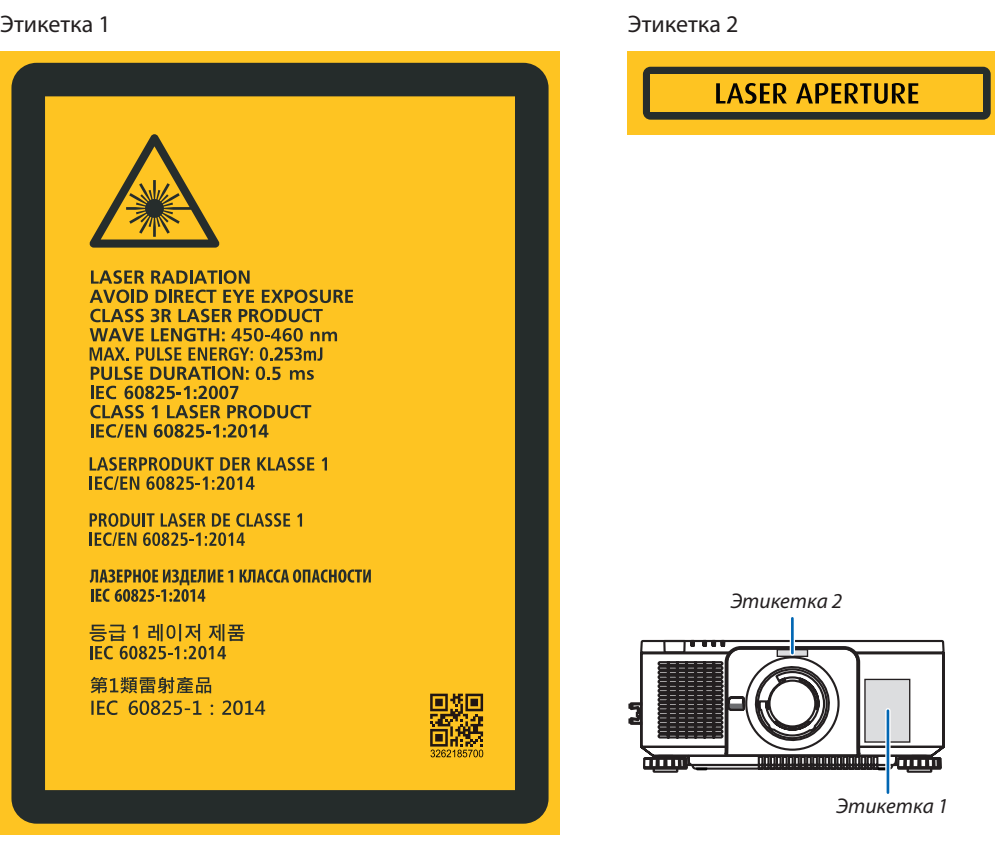

### • Этикетка с данными производителя

### (Для PX1005QL-W)

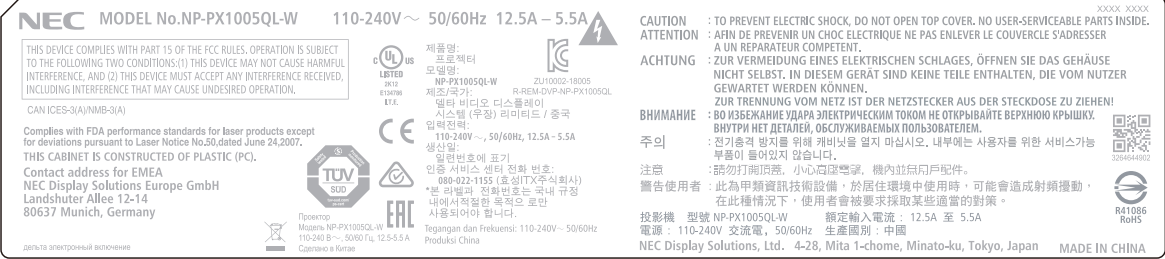

### (Для PX1005QL-B)

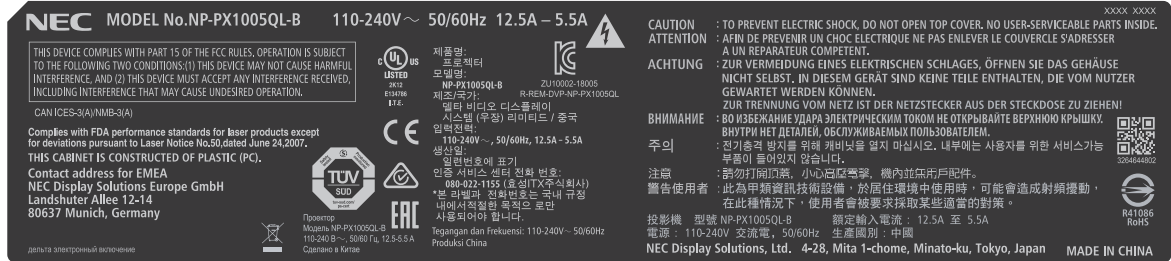

Положение этикетки с данными производителя

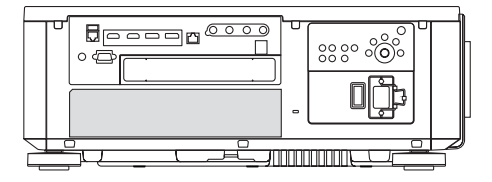

### Об авторских правах на оригинальные проецируемые изображения:

Обратите внимание, что использование этого проектора с целью получения прибыли или привлечения внимания публики в таких местах, как кафе или гостиница, а также сжатие или расширение изображения на экране при помощи указанных ниже функций, может затронуть вопрос о нарушении авторских прав, которые защищаются соответствующим законом:

[СООТНОШЕНИЕ СТОРОН], [ТРАПЕЦИЯ], функция увеличения и другие сходные функции.

### <span id="page-12-0"></span>Свободное пространство для установки проектора

Обеспечьте достаточное свободное пространство вокруг проектора, как показано ниже.

Поток воздуха высокой температуры, выходящий из устройства, может быть затянут в устройство снова.

Не устанавливайте проектор в местах, где движение воздуха из СОВК направлено на проектор.

Горячий воздух, поступающий из СОВК, может быть затянут отверстием забора воздуха проектора. Если это произойдет, температура внутри проектора поднимется слишком высоко, что вызовет автоматическое выключение питания проектора функцией защиты от перегрева.

• Относительно проецирования в портретной ориентации, см. раздел «Проецирование в портретной ориентации» на стр. [137.](#page-151-0)

### **Пример 1 – Если с обеих сторон проектора находятся стены.**

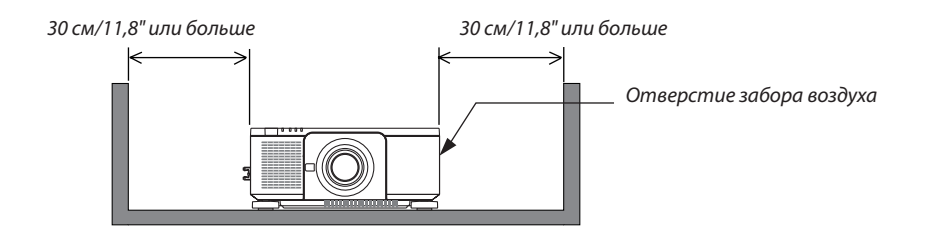

#### *ПРИМЕЧАНИЕ:*

*• Иллюстрация показывает надлежащие размеры свободного пространства, требуемого слева и справа от проектора, при условии, что соблюдаются аналогичные требования для пространства сверху, сзади от проектора, а также перед ним.*

### **Пример 2 – Если сзади проектора находится стена.**

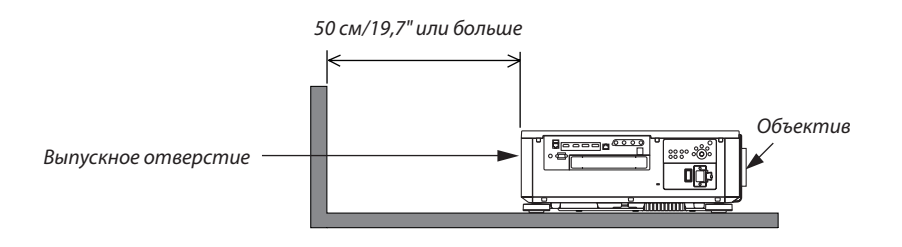

*ПРИМЕЧАНИЕ:*

*• Иллюстрация показывает надлежащие размеры свободного пространства, требуемого сзади проектора, при условии, что соблюдаются аналогичные требования для пространства справа, слева и сверху от проектора.*

# Содержание

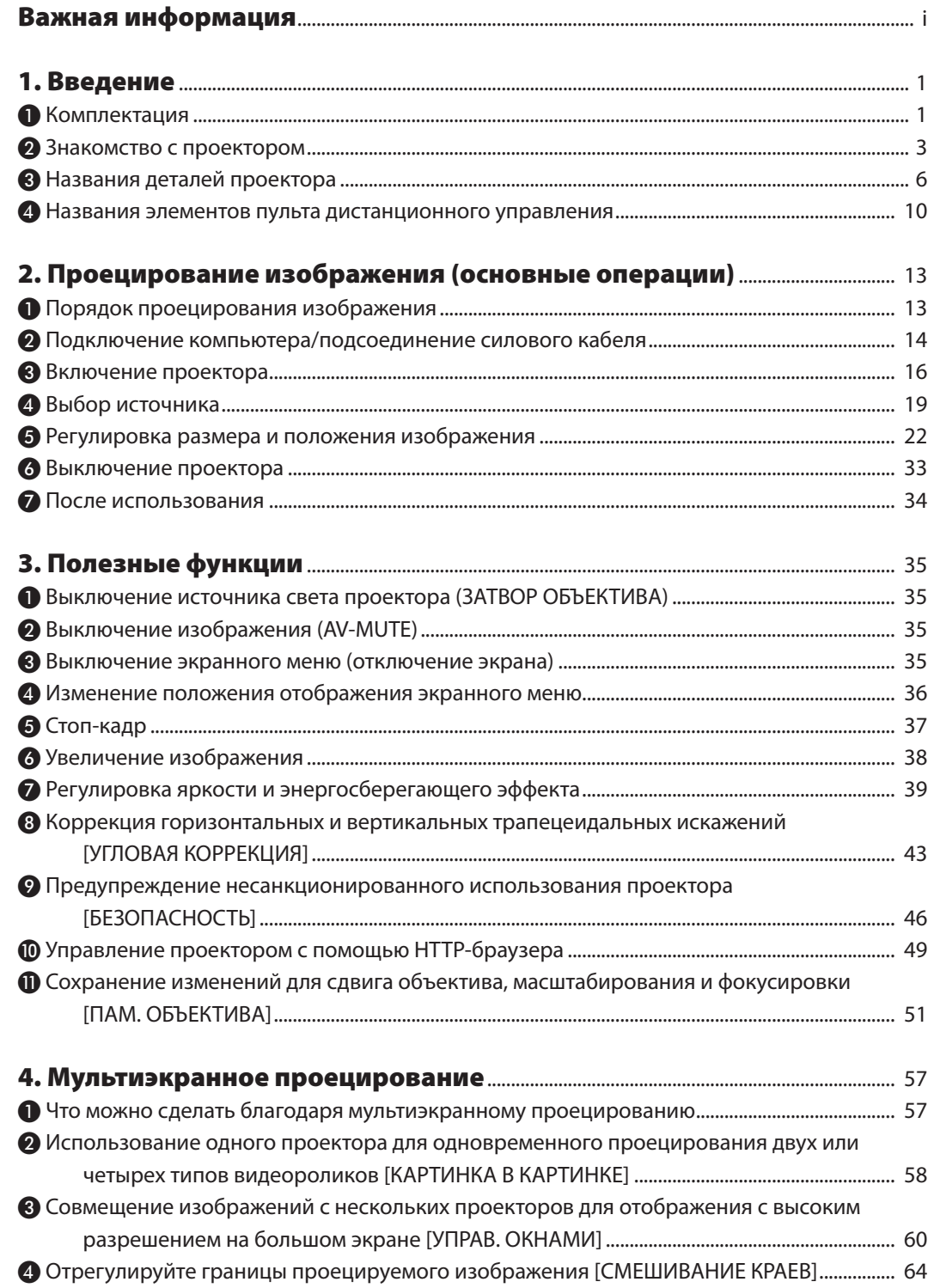

### Содержание

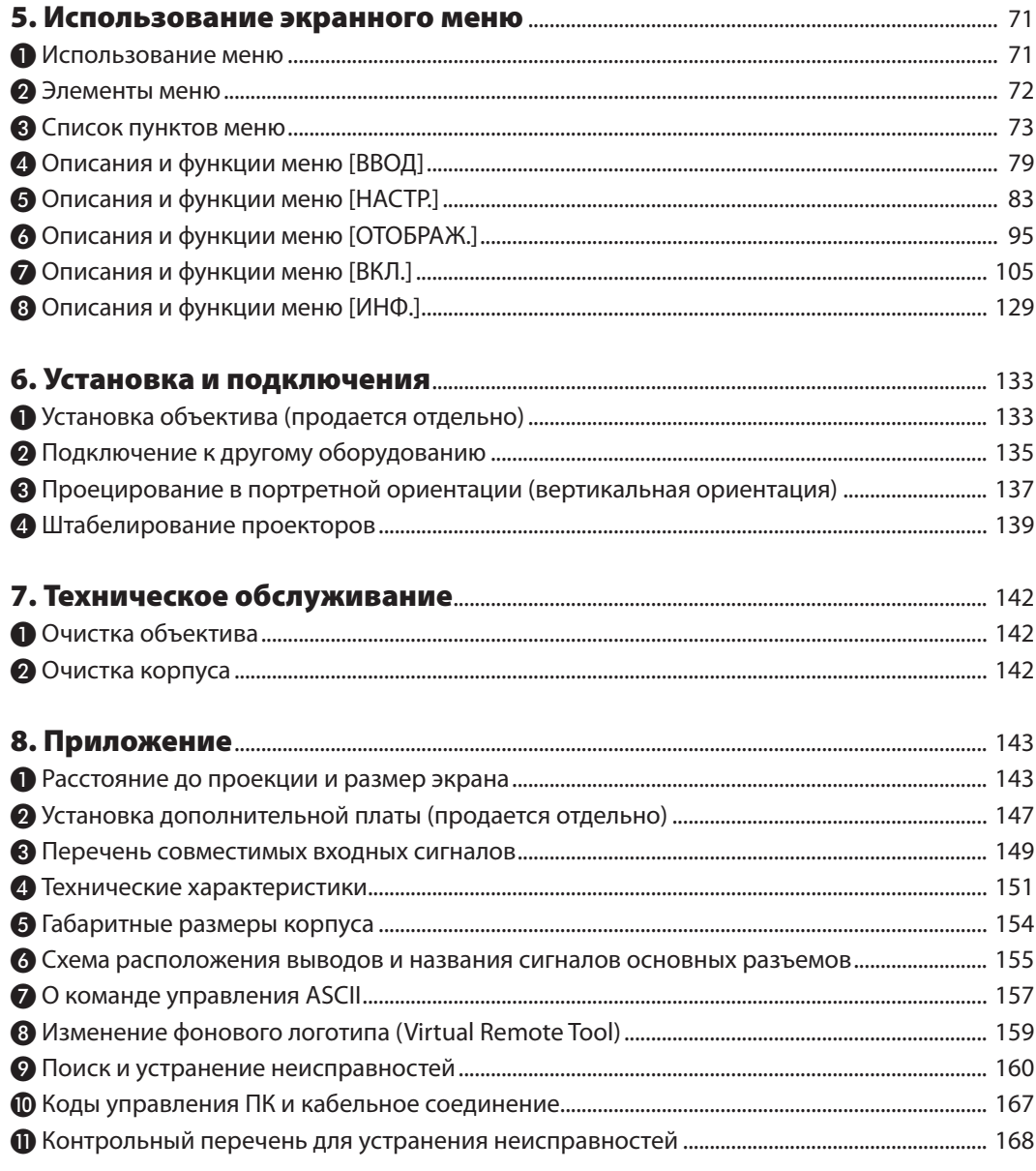

# <span id="page-15-0"></span>1. Введение

### ❶ Комплектация

Убедитесь, что в комплект входят все предметы, перечисленные ниже. Если какие-либо элементы отсутствуют, обратитесь к торговому представителю.

Пожалуйста, сохраните оригинальную коробку и упаковочные материалы на случай, если понадобится перевозить проектор.

*Проектор*

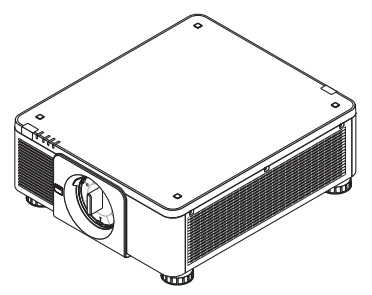

*Пылезащитный колпачок для объектива*

*\* Проектор поставляется без объектива. Для получения информации о существующих типах объективов и расстояниях до проекции см. стр. [143](#page-157-0).*

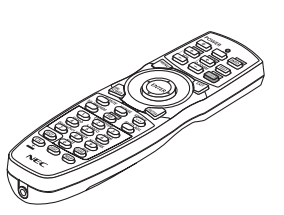

*Пульт дистанционного управления (7N901041)*

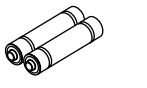

*Щелочные батареи AA (2 шт.)*

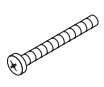

*Винт для предотвращения кражи объектива (79TM1071) Этот винт затрудняет снятие объектива с проектора. (*→ *стр. [134\)](#page-148-0)*

*Силовой кабель, 3 шт. (79TM1021) (79TQ1001 для 120 В перем. тока) (79TQ1011 для 200 В перем. тока) Для Европы/Азии/Южной Америки Для Северной Америки*

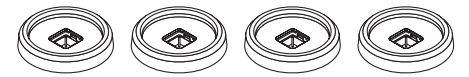

*4 держателя для штабелирования (79TM1101) Во время штабелирования проекторов (штабелирование двух проекторов) ножка регулирования наклона верхнего проектора будет помещена в эти держатели для штабелирования. (*→ *стр. [139\)](#page-153-0)*

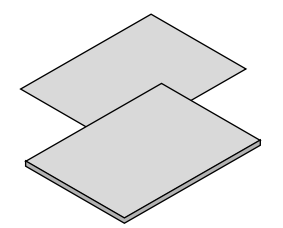

- *• Важная информация (7N8N9041)*
- *• Краткое руководство по настройке (для Северной Америки: 7N8N9051) (для других стран, кроме Северной Америки: 7N8N9051 и 7N8N9061)*
- *• Наклейка безопасности (Используйте эту наклейку, если установлен пароль безопасности).*

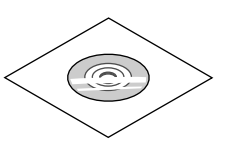

*Компакт-диск проектора NEC Руководство пользователя (PDF) (7N952732)*

*Только для стран Северной Америки Ограниченная гарантия Для покупателей в Европе: С действующей гарантийной политикой можно ознакомиться на сайте: <https://www.nec-display-solutions.com>*

### **Снятие/установка пылезащитного колпачка**

Чтобы снять пылезащитный колпачок с проектора, отожмите защелку, находящуюся вверху слева, и потяните за ручку, расположенную в центре колпачка.

Чтобы установить пылезащитный колпачок на проектор, найдите фиксатор на нижней части пылезащитного колпачка и вставьте его в отверстие проектора так, чтобы треугольник (▽) смотрел вниз (① на рисунке ниже), а затем вставьте верхнюю часть пылезащитного колпачка в проектор и поверните ручку так, чтобы фиксаторы по-

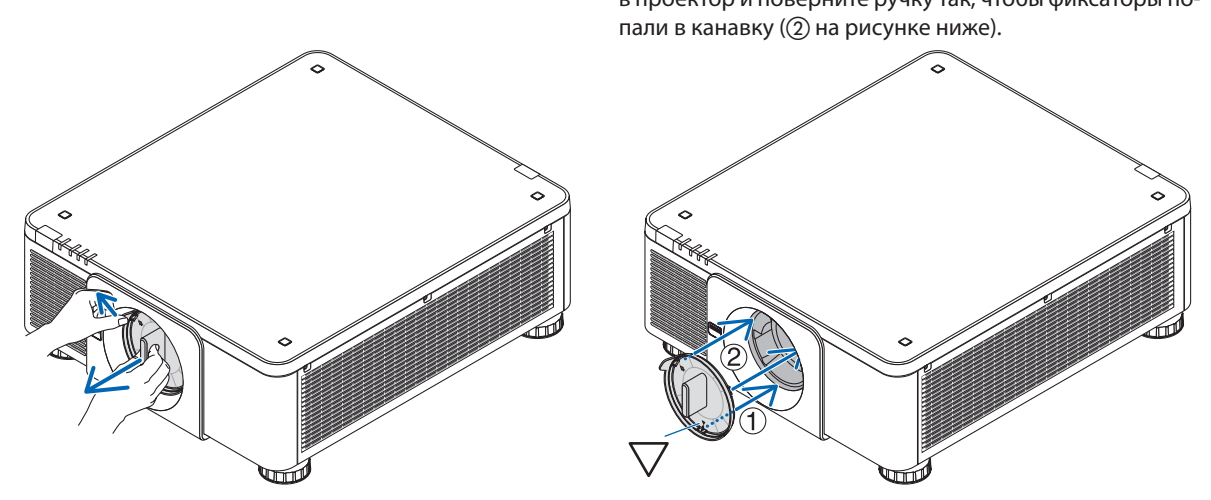

### ❷ Знакомство с проектором

В этом разделе приводится ознакомительная информация о проекторе, а также содержится описание его функций и элементов управления.

### Общие сведения

### **• Однокристальный проектор DLP с высоким разрешением и высокой яркостью**

Для проецирования изображений разрешением 3840 × 2160 пикселей (4K UHD), с соотношением сторон 16:9 и яркостью 10000 люменов.

### **• Превосходная пылезащитная конструкция**

Установленная система циклического охлаждения для охлаждения оптических деталей. При помощи этой системы выполняется охлаждение и циркуляция воздуха в источнике света. В результате оптические детали не подвергаются воздействию открытого воздуха и способны сохранять яркость без загрязнения от пыли.

Не предотвращает попадание пыли полностью.

### Источник света · Яркость

### **• Световой модуль оснащен лазерным диодом с длительным сроком службы**

Устройство может функционировать при низких затратах, так как лазерный источник света можно использовать в течение длительного времени без замены или технического обслуживания.

### **• Яркость можно регулировать в пределах широкого диапазона**

В отличие от обычных источников света яркость можно регулировать в диапазоне от 20 до 100% с шагом 1%.

### **• Режим [ПОСТ. ЯРКОСТЬ]**

Яркость обычно снижается при использовании, но при выборе режима [ПОСТ. ЯРКОСТЬ] датчики, установленные внутри проектора, определяют и автоматически регулируют выходную мощность, обеспечивая постоянную яркость на протяжении всего срока службы светового модуля.

Однако, если выход яркости установлен на максимум, яркость будет снижаться при использовании.

### Установка

### **• Доступен широкий диапазон дополнительных объективов на выбор в зависимости от места установки**

Этот проектор поддерживает 8 типов дополнительных объективов, что позволяет выбрать объектив, подходящий для различных вариантов установки проектора и методов проецирования.

К тому же, объектив можно установить и снять одним движением.

Имейте в виду, что объективы не устанавливаются при отгрузке с завода. Приобретите дополнительные объективы отдельно.

- **• Данный проектор можно установить под любым углом горизонтально и вертикально в диапазоне 360°, однако срок службы оптических деталей сократится в следующих условиях установки:**
	- Когда проектор установлен с объективом, обращенным вниз.
	- Когда отверстие забора воздуха проектора обращено вниз в портретной ориентации.

### **• Штабелирование двух проекторов для проецирования с высокой световой мощностью**

Совместив 2 проектора, возможно увеличить яркость на большом экране.

**• Управление мощностью объектива для быстрой и легкой регулировки**

С помощью кнопок на проекторе или пульте дистанционного управления можно отрегулировать масштабирование, фокусировку и положение (сдвиг объектива).

### Видео

### **• Технология Cinema Quality Picture обеспечивает высокое качество изображений**

Устройство отображает изображения с высоким разрешением благодаря своей эффективной функции выражения градации и улучшению контрастности в области изображения с использованием технологии, разработанной для цифровых кинопроекторов, а также уникальному видеопроцессору NEC для обработки изображений.

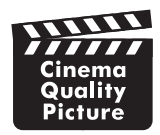

### **• Разнообразные входные разъемы: HDMI, DisplayPort, HDBaseT, SDI и т.д.**

Проектор оборудован входными разъемами HDMI (1/2), DisplayPort (1/2), HDBaseT, SDI (1/2/3/4). Кроме того, в свободный слот можно установить дополнительные платы (продаются отдельно).

Входные разъемы HDMI и входные разъемы DisplayPort проектора поддерживают HDCP.

HDBaseT является технологией бытовой электроники (СЕ) и коммерческого подключения, продвижению и развитию которой способствует HDBaseT Alliance.

### **• Одновременное отображение двух или четырех изображений (КАРТИНКА В КАРТИНКЕ)**

С помощью одного проектора можно проецировать два или четыре изображения одновременно.

При проецировании двух изображений можно отрегулировать их положение на экране. Проектор также поддерживает проецирование в портретной ориентации.

### **• Мультиэкранное проецирование с использованием нескольких проекторов**

Изображения с нескольких проекторов можно совместить для отображения с высоким разрешением на большом экране.

Кроме того, границы экранов сглаживаются с использованием функции смешивания краев.

**• Слот для дополнительной платы**

В данном проекторе предусмотрен слот для дополнительных плат (продаются отдельно).

### Сеть

**• Поддерживается проводная локальная сеть**

Оборудован портами LAN и HDBaseT (RJ-45). Подключив к этим портам проводную локальную сеть, можно управлять проектором с помощью компьютера.

### **• Удобные утилиты (программное обеспечение по поддержке пользователя)**

Данный проектор поддерживает наши утилиты (NaViSet Administrator 2, Virtual Remote Tool и т.д.).

NaViSet Administrator 2 позволяет управлять проектором с помощью компьютера через соединение проводной локальной сети.

Virtual Remote Tool позволяет с помощью виртуального пульта дистанционного управления выполнять такие операции, как включение или выключение питания проектора и выбор сигнала через соединение проводной локальной сети. Кроме того, имеется функция отправки изображения на проектор и его регистрации в качестве данных логотипа.

Эти программы можно загрузить на нашем веб-сайте.

URL:<https://www.nec-display.com/dl/en/index.html>

### **• Совместимость с CRESTRON ROOMVIEW и Extron XTP**

Данный проектор поддерживает CRESTRON ROOMVIEW и Extron XTP, что позволяет подключить несколько устройств к сети для управления с компьютера. Кроме того, это позволяет выводить и изменять изображение через передатчик Extron XTP, подключенный к проектору.

### Об этом руководстве пользователя

Чтобы как можно быстрее научиться обращаться с устройством, не торопитесь и в первый раз сделайте все правильно. Уделите несколько минут руководству пользователя. Его изучение поможет сэкономить время в будущем. Каждый раздел руководства начинается с краткого обзора. Если какой-либо из разделов не представляет интереса, его можно пропустить.

### ❸ Названия деталей проектора

### Лицевая/верхняя сторона

Объектив продается отдельно. Описание ниже — для проектора с установленным объективом NP18ZL-4K.

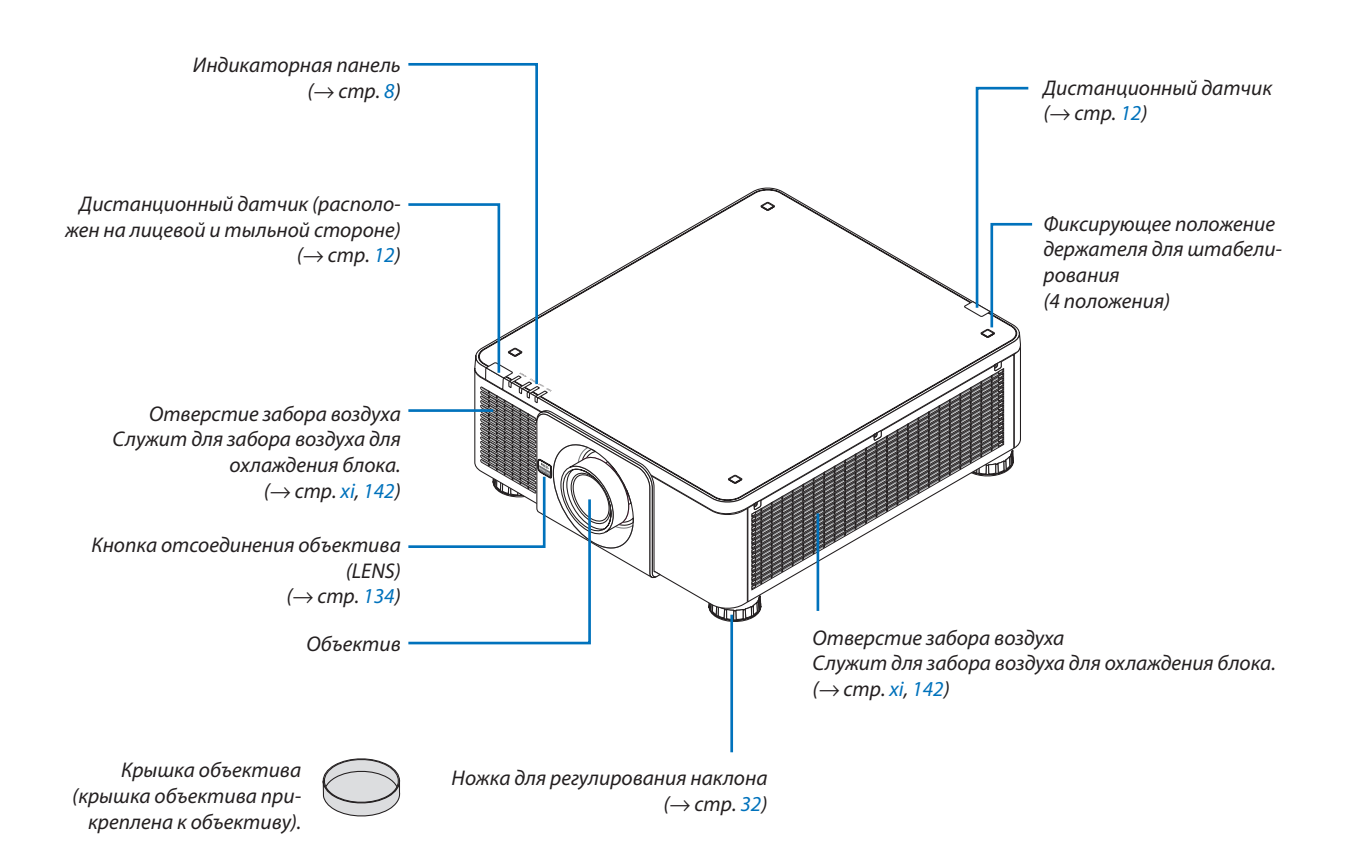

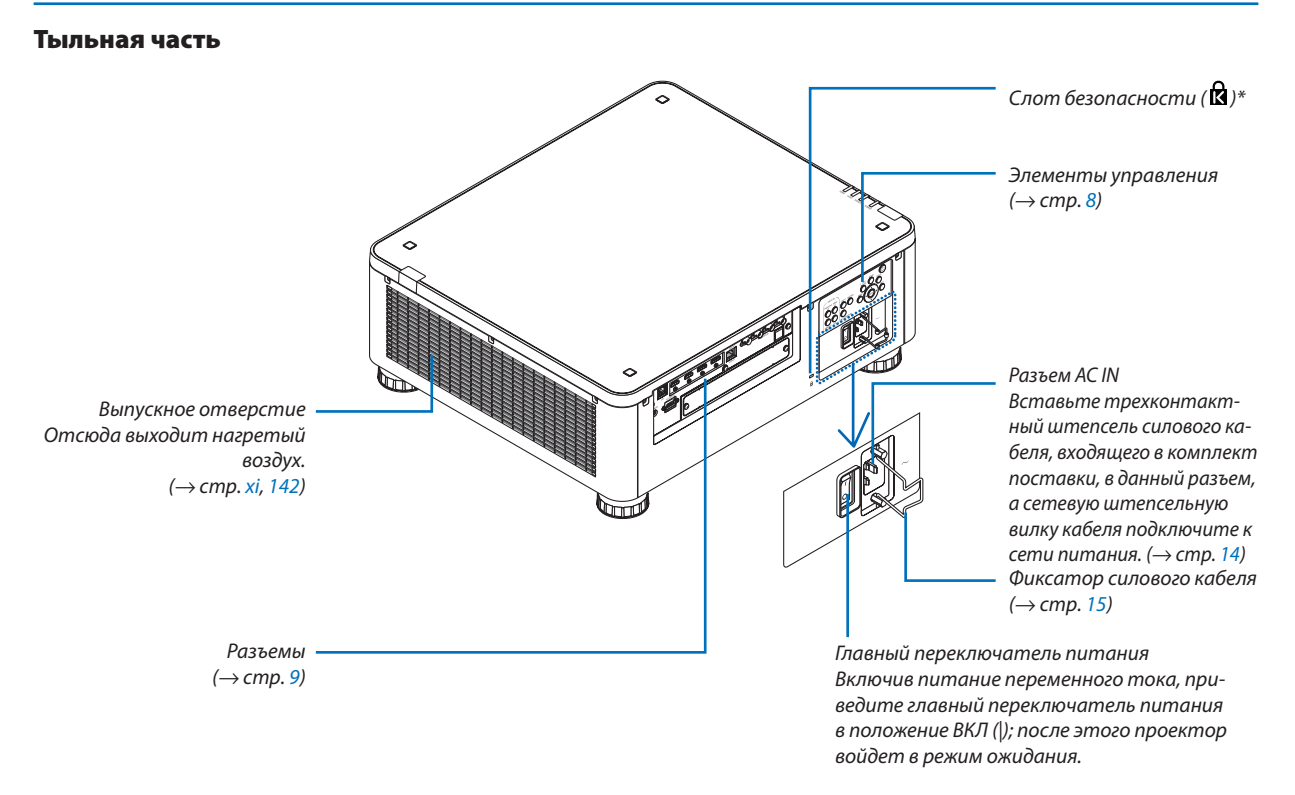

\* Замок для обеспечения безопасности и защиты от кражи, совместимый с кабелями/оборудованием Kensington. Изделия см. на веб-сайте Kensington.

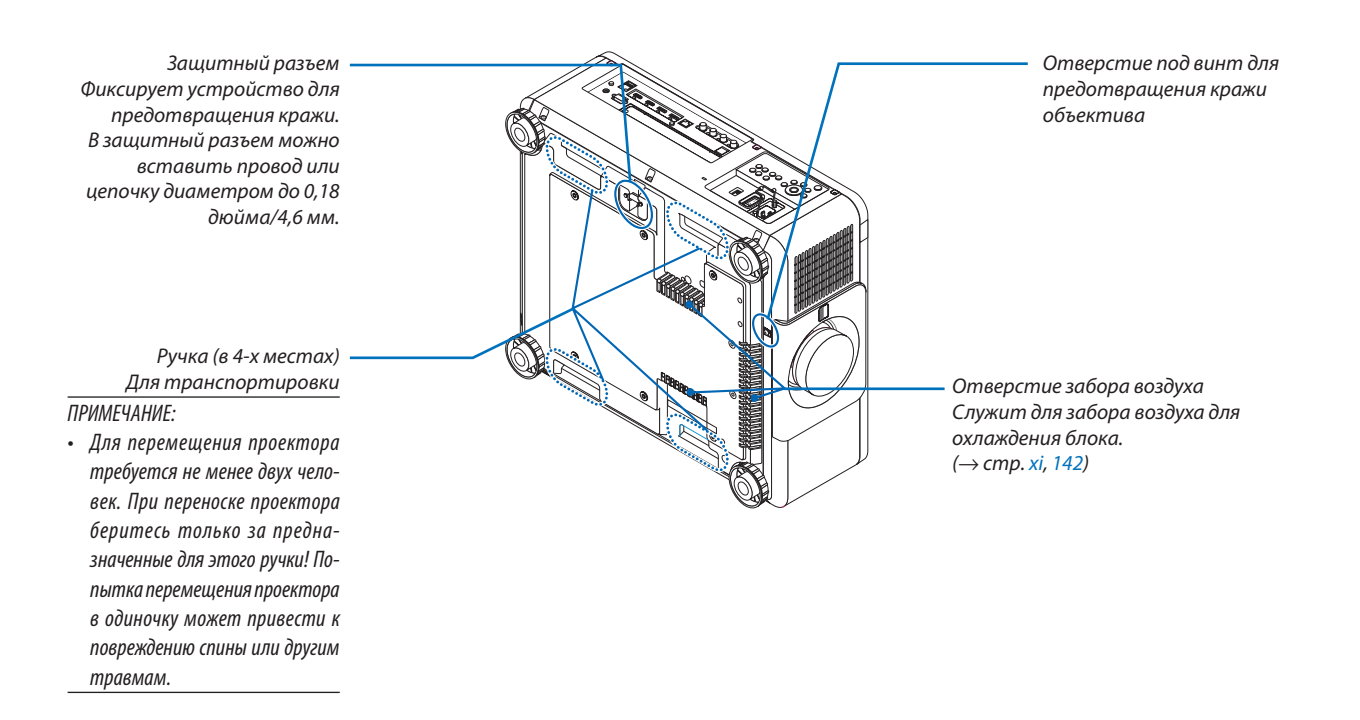

### <span id="page-22-0"></span>Элементы управления/индикаторная панель

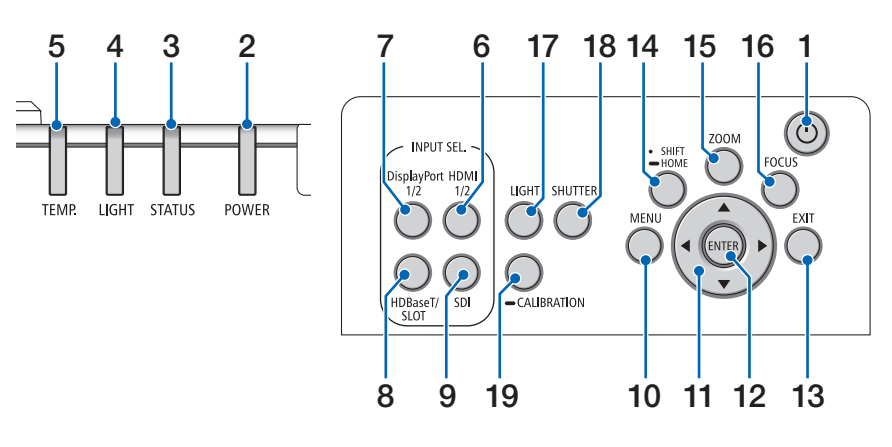

- **1.**  $\textcircled{b}$  Кнопка (POWER)  $(\rightarrow$  стр. [17,](#page-31-0) [33\)](#page-47-0)
- **2. Индикатор POWER**  (→ стр. [17,](#page-31-0) [33,](#page-47-0) [160](#page-174-0))
- **3. Индикатор STATUS**   $(\rightarrow$  стр. [160](#page-174-0))
- **4. Индикатор LIGHT**   $(\rightarrow$  стр. [160](#page-174-0))
- **5. Индикатор TEMP.**   $($   $\rightarrow$  стр. [41,](#page-55-0) [162](#page-176-0))
- **6. Кнопка HDMI 1/2**  $(\rightarrow$  стр. [19\)](#page-33-0)
- **7. Кнопка DisplayPort 1/2**   $(\rightarrow$  стр. [19\)](#page-33-0)
- **8. Кнопка HDBaseT/SLOT**   $(\rightarrow$  стр. [19\)](#page-33-0)
- **9. Кнопка SDI** (→ стр. [19\)](#page-33-0)
- **10. Кнопка MENU**   $(\rightarrow$  стр. [71\)](#page-85-0)
- **11. Кнопки** ▲▼◀▶  $(\rightarrow$  стр. [71\)](#page-85-0)
- **12. Кнопка ENTER**   $(\rightarrow$  стр. [71\)](#page-85-0)
- **13. Кнопка EXIT**  (→ стр. [71\)](#page-85-0)
- **14. Кнопка SHIFT/HOME**  $(\rightarrow$  стр. [23\)](#page-37-0)
- **15. Кнопка ZOOM**  $(\rightarrow$  стр. [31\)](#page-45-0)
- **16. Кнопка FOCUS** (→ стр. [26\)](#page-40-0)

**8**

**17. Кнопка LIGHT**

 $(\rightarrow$  стр. [39\)](#page-53-0)

- **18. Кнопка SHUTTER**  $(\rightarrow$  стр. [35\)](#page-49-0)
- **19. Кнопка CALIBRATION**  $(\rightarrow$  стр. [17,](#page-31-0) [110\)](#page-124-0)

### <span id="page-23-0"></span>Функции разъемов

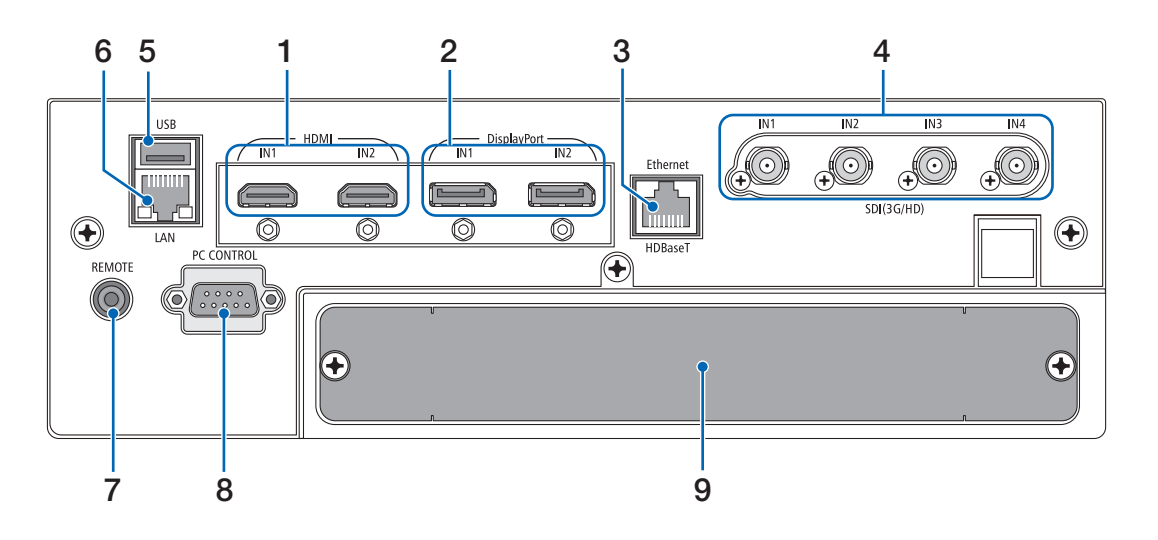

- **1. Разъем HDMI1 IN/HDMI2 IN [HDMI IN1/IN2] (тип A)**   $($   $\rightarrow$  стр. [135](#page-149-0))
- **2. Разъем DisplayPort1 IN/DisplayPort2 IN Terminal [DisplayPort IN1/IN2] (DisplayPort 20-контактный)**  $(\rightarrow$  стр. [135](#page-149-0))
- **3. Порт HDBaseT [Ethernet/HDBaseT] (RJ-45)**   $(\rightarrow$  стр. [135](#page-149-0))
- **4. Разъем SDI1/SDI2/SDI3/SDI4 IN [SDI(3G/HD) IN1/ IN2/IN3/IN4] (BNC)**   $(\rightarrow$  стр. [135](#page-149-0))

### **5. Порт USB (тип А)**

(Для дальнейшего расширения. Данный порт позволяет осуществлять подачу питания).

### **6. Порт ЛВС [LAN] (RJ-45)**

Порт для управления проектором с ПК через сеть. Подключите проектор к ПК с помощью экранированного кабеля типа «витая пара» (STP) категории 5е или выше (продается отдельно).

### **7. Разъем REMOTE (стерео мини)**

Используйте этот разъем для проводного дистанционного управления проектором с использованием доступного в продаже дистанционного кабеля с  $\varnothing$ 3,5 стерео мини-штекером (без сопротивления).

Подключите прилагаемый пульт дистанционного управления к проектору при помощи имеющегося в продаже кабеля дистанционного управления.

### *ПРИМЕЧАНИЕ:*

- *• Если к разъему REMOTE подключен кабель дистанционного управления, команды с беспроводного пульта дистанционного управления выполняться не будут.*
- *• Питание нельзя подать с разъема REMOTE на пульт дистанционного управления.*
- *• Если в меню [ДИСТАНЦИОННЫЙ ДАТЧИК] выбрано [HDBaseT] и проектор подключен к имеющемуся в продаже передающему устройству, поддерживающему HDBaseT, функции пульта дистанционного управления через инфракрасный порт не будут выполняться, если передача сигналов пульта дистанционного управления была настроена на передающем устройстве. Однако, дистанционное управление с использованием инфракрасных лучей можно выполнить, когда питание передающего устройства выключено.*

### **8. Порт PC CONTROL (9-штыревой разъем типа D)**

К этому порту можно подключить персональный компьютер или систему управления. В результате проектором можно управлять с помощью протокола последовательной передачи данных. Используйте экранированный кабель RS232C (продается отдельно). Для разработчиков авторских программ на стр. [167](#page-181-0) приведены типичные коды управления с ПК.

**9. SLOT**

 $(\rightarrow$  стр. [147\)](#page-161-0)

### ❹ Названия элементов пульта дистанционного управления

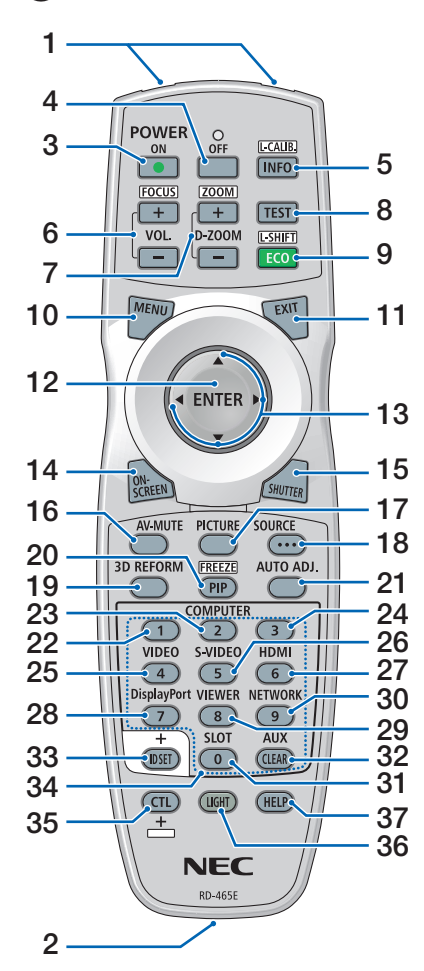

- **1. Инфракрасный передатчик**  $(\rightarrow$  стр. [12\)](#page-26-0)
- **2. Разъем для пульта ДУ** Подключите доступный в продаже дистанционный кабель сюда для проводной работы. (→ стр. [12](#page-26-0))
- **3. Кнопка POWER ON**  $(\rightarrow$  стр. [17\)](#page-31-0)
- **4. Кнопка POWER OFF**  $(\rightarrow$  стр. [33\)](#page-47-0)
- **5. Кнопка INFO/L-CALIB.** Отображает экран [ИСТОЧНИК(1)] экранного меню.
	- $(\rightarrow$  стр. [129](#page-143-0))

При одновременном нажатии с кнопкой CTL выполняется функция [КАЛИБРОВКА ОБЪЕКТИВА].

(→ стр. [17,](#page-31-0) [110](#page-124-0))

- **6. Кнопки VOL./FOCUS +/−** (кнопка VOL. не может быть использована с этой серией проекторов).
	- $(\rightarrow$  стр. [26\)](#page-40-0)
- **7. Кнопки D-ZOOM/ZOOM +/−**  $(\rightarrow$  стр. [38,](#page-52-0) [31\)](#page-45-0)
- **8. Кнопка TEST**  $(\rightarrow$  стр. [79\)](#page-93-0)
- **9. Кнопка ECO/L-SHIFT**  $(\rightarrow$  стр. [39,](#page-53-0) [25\)](#page-39-0)
- **10. Кнопка MENU**  $(\rightarrow$  стр. [71\)](#page-85-0)
- **11. Кнопка EXIT**  $(\rightarrow$  стр. [71\)](#page-85-0)
- **12. Кнопка ENTER**  $(\rightarrow$  стр. [71\)](#page-85-0)
- **13. Кнопка** ▲▼◀▶  $(\rightarrow$  стр. [71\)](#page-85-0)
- **14. Кнопка ON-SCREEN**  $(\rightarrow$  стр. [35\)](#page-49-0)
- **15. Кнопка SHUTTER**  $(\rightarrow$  стр. [35\)](#page-49-0)
- **16. Кнопка AV-MUTE**  $(\rightarrow$  стр. [35\)](#page-49-0)
- **17. Кнопка PICTURE**  $(\rightarrow$  стр. [83,](#page-97-0) [86\)](#page-100-0)
- **18. Кнопка SOURCE**  $(\rightarrow$  стр. [20\)](#page-34-0)
- **19. Кнопка 3D REFORM**  $(\rightarrow$  стр. [43\)](#page-57-0)
- **20. Кнопка PIP/FREEZE**  $(\rightarrow$  стр. [37\)](#page-51-0)
- **21. Кнопка AUTO ADJ.**

При проецировании экрана HDMI, DisplayPort, HDBaseT, SDI или SLOT условия автоматически корректируются до оптимального состояния.

- **22, 23, 24. Кнопка COMPUTER 1/2/3** (недоступно для данной серии проекторов)
- **25. Кнопка VIDEO**

(недоступно для данной серии проекторов)

**26. Кнопка S-VIDEO**

(недоступно для данной серии проекторов)

- **27. Кнопка HDMI**  $(\rightarrow$  стр. [19\)](#page-33-0)
- **28. Кнопка DisplayPort**  $(\rightarrow$  стр. [19\)](#page-33-0)
- **29. Кнопка VIEWER** (недоступно для данной серии проекторов)
- **30. Кнопка NETWORK**  $(\rightarrow$  стр. [19\)](#page-33-0)
- **31. Кнопка SLOT**  $(\rightarrow$  стр. [19\)](#page-33-0)
- **32. Кнопка AUX**  $(\rightarrow$  стр. [19\)](#page-33-0)
- **33. Кнопка ID SET**  $(\rightarrow$  стр. [116](#page-130-0))
- **34. Цифровые кнопки (от 0 до 9/ CLEAR)**  $(\rightarrow$  стр. [116](#page-130-0))
- **35. Кнопка CTL**

Эта кнопка используется в сочетании с другими кнопками, подобно клавише CTRL на компьютере.

**36. Кнопка LIGHT**

Эта кнопка используется для включения подсветки для кнопок пульта ДУ.

Подсветка выключается, если кнопки не нажимаются в течение 10 секунд.

**37. Кнопка HELP**

 $(\rightarrow$  стр. [129](#page-143-0))

### Установка элемента питания

- *мите крышку отсека для элементов питания.*
- *питания (АА). При установке элементов питания соблюдайте их полярность (+/−).*
- *1. Нажмите на защелку и сни-2. Вставьте новые элементы 3. Установите крышку над отсеком для элементов питания и задвиньте ее до щелчка.*

#### *ПРИМЕЧАНИЕ:*

*• Не используйте одновременно новые и старые элементы питания, а также элементы питания разных типов.*

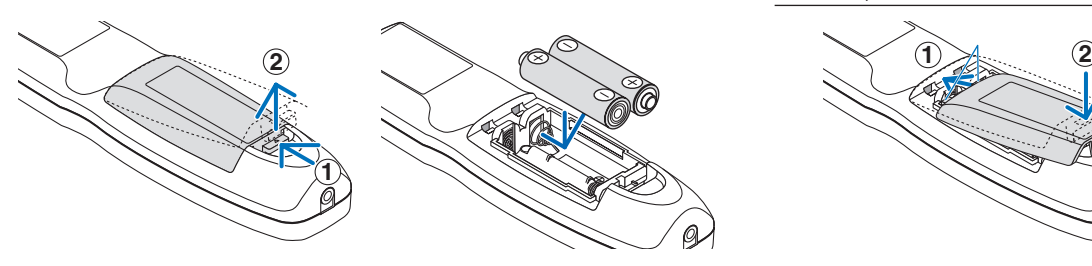

### Меры предосторожности при эксплуатации пульта дистанционного управления

- Обращайтесь с пультом дистанционного управления осторожно.
- Если на пульт дистанционного управления попала влага, немедленно вытрите его насухо.
- Берегите пульт от чрезмерно высоких температур и влажности.
- Не замыкайте, не нагревайте и не разбирайте элементы питания.
- Не бросайте элементы питания в огонь.
- Если пульт дистанционного управления не будет использоваться длительное время, выньте элементы питания.
- При установке элементов питания соблюдайте их полярность (+/−).
- Не используйте одновременно новые и старые элементы питания, а также элементы питания разных типов.
- Утилизируйте элементы питания согласно местному законодательству.

### <span id="page-26-0"></span>Диапазон действия беспроводного пульта дистанционного управления

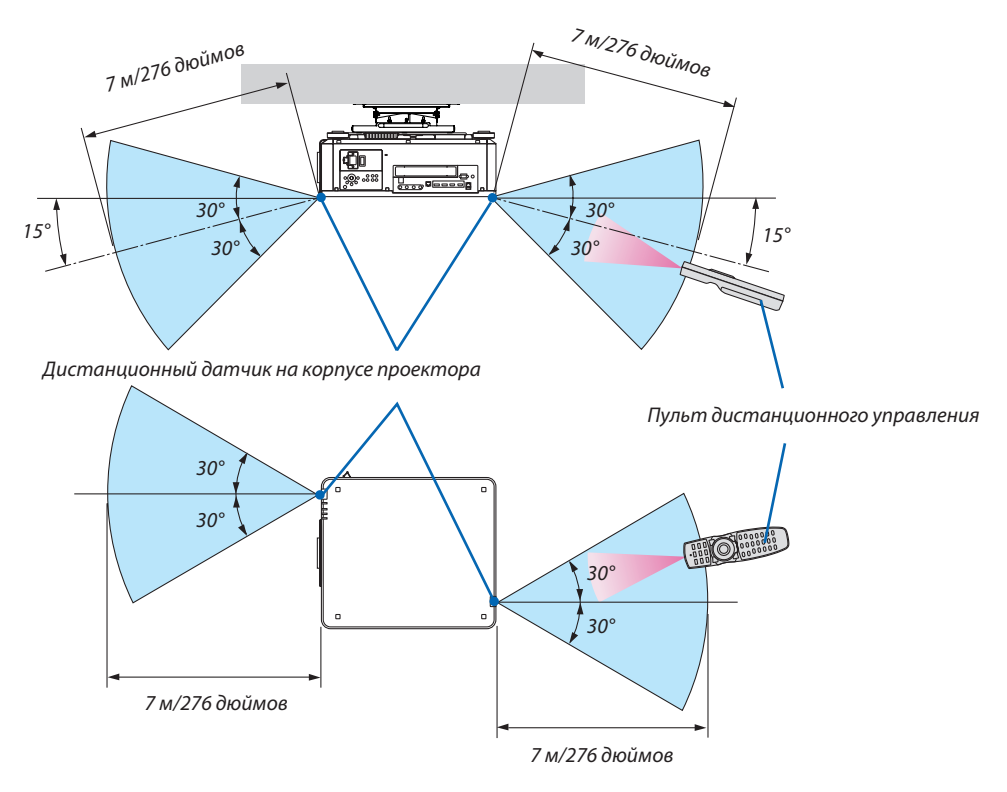

- Инфракрасный сигнал действует по линии визирования на вышеуказанном расстоянии, в пределах 60° от дистанционного датчика, расположенного на корпусе проектора.
- Проектор не будет реагировать на сигнал, если между пультом дистанционного управления и датчиком есть какиелибо преграды или если на датчик падает слишком яркий свет. Также управление проектором с помощью пульта дистанционного управления будет затруднено при разряженных элементах питания.

### Использование пульта дистанционного управления при проводном управлении

Подключите один конец дистанционного кабеля к разъему REMOTE, а другой конец к удаленному разъему на пульте дистанционного управления.

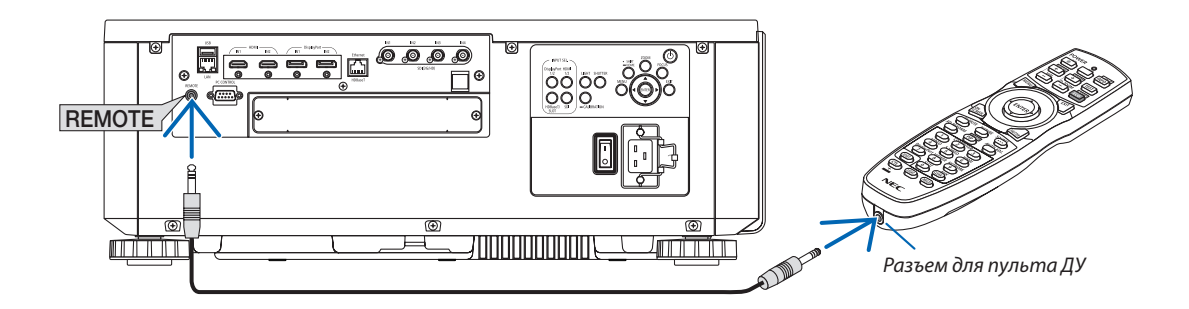

*ПРИМЕЧАНИЕ:* 

- *• Когда дистанционный кабель подсоединен к разъему REMOTE, пульт дистанционного управления не работает в режиме беспроводной инфракрасной связи.*
- *• Питание не будет подаваться на пульт дистанционного управления с проектора через разъем REMOTE. Если пульт дистанционного управления используется*
- *для проводного управления, в него должны быть установлены элементы питания.*

# 2. Проецирование изображения (основные операции)

В этом разделе описано, как включить проектор и проецировать изображение на экран.

### ❶ Порядок проецирования изображения

### *Шаг 1*

*• Подключение компьютера/подсоединение силового кабеля (*→ *стр. [14\)](#page-28-0)*

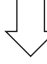

### *Шаг 2*

*• Включение проектора (*→ *стр. [16](#page-30-0))*

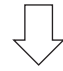

### *Шаг 3*

*• Выбор источника (*→ *стр. [19\)](#page-33-0)*

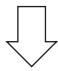

### *Шаг 4*

- *• Регулировка размера и положения изображения (*→ *стр. [22\)](#page-36-0)*
- *• Коррекция трапецеидальных искажений [УГЛОВАЯ КОРРЕКЦИЯ] (*→ *стр. [43](#page-57-0))*

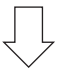

### *Шаг 5*

*• Настройка изображения*

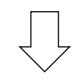

### *Шаг 6*

*• Проведение презентации*

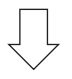

### *Шаг 7*

*• Выключение проектора (*→ *стр. [33\)](#page-47-0)*

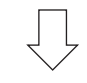

### *Шаг 8*

*• После использования (*→ *стр. [34\)](#page-48-0)*

### <span id="page-28-0"></span>❷ Подключение компьютера/подсоединение силового кабеля

### *1. Подключите компьютер к проектору.*

*В данном разделе описывается основной способ подключения к компьютеру. Для получения информации о других*  способах подключения см. раздел «6-2. Подключение к другому оборудованию» на стр. [135](#page-149-0).

*Подключите выходной разъем HDMI компьютера к входному разъему HDMI1 или HDMI2 устройства.*

### *2. Подключите силовой кабель, входящий в комплект поставки, к проектору.*

### **ПРЕДУПРЕЖДЕНИЕ**

ОБЯЗАТЕЛЬНО ЗАЗЕМЛИТЕ УСТРОЙСТВО.

ЧТОБЫ ПРЕДОТВРАТИТЬ ВОЗНИКНОВЕНИЕ ПОЖАРА ИЛИ ПОРАЖЕНИЕ ЭЛЕКТРИЧЕСКИМ ТОКОМ, НЕ ПОДВЕРГАЙТЕ ЭТО УСТРОЙСТВО ВОЗДЕЙСТВИЮ ДОЖДЯ ИЛИ ВЛАГИ.

НЕ ИСПОЛЬЗУЙТЕ ШТЕПСЕЛЬ ЭТОГО УСТРОЙСТВА С УДЛИНИТЕЛЕМ И НЕ ВСТАВЛЯЙТЕ ЕГО В РОЗЕТКУ, ЕСЛИ ВСТА-ВИТЬ ОБА ШТЫРЬКА ДО КОНЦА НЕ УДАЕТСЯ.

### **ВНИМАНИЕ**

Это оборудование предназначено для использования с силовым кабелем, подключенным к земле. Если кабель питания не заземлен, это может привести к поражению электрическим током. Убедитесь, что кабель питания заземлен правильно.

*Важная информация:*

- *• При подсоединении или отсоединении силового кабеля, входящего в комплект поставки, убедитесь, что главный переключатель питания установлен в выключенное положение [O]. Несоблюдение данных мер предосторожности может привести к повреждению проектора.*
- *• Не используйте трехфазный источник питания. Это может привести к неисправности.*

*Сначала подключите трехконтактный штепсель силового кабеля, входящего в комплект поставки, к разъему проектора AC IN, затем подключите другой кабель к сети питания. Не используйте штепсельный преобразователь.* 

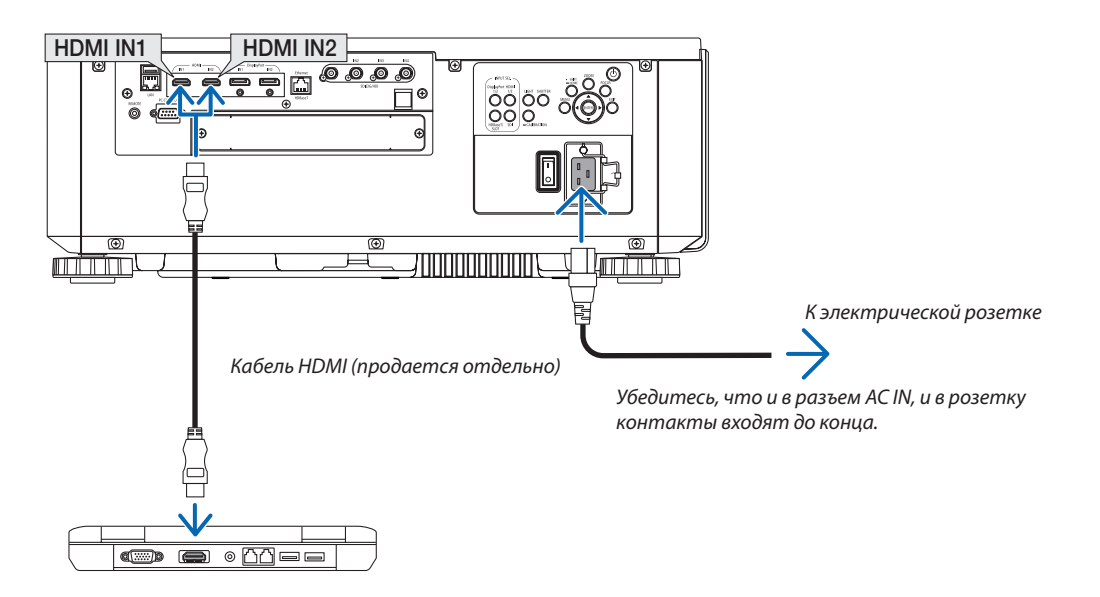

### <span id="page-29-0"></span>**1** ВНИМАНИЕ

Части проектора могут в течение некоторого времени нагреваться, если электропитание проектора выключается с помощью кнопки POWER на корпусе проектора или если источник питания переменного тока отключается во время нормальной работы проектора.

Соблюдайте осторожность, когда поднимаете проектор.

### Использование силовых кабелей, входящих в комплект поставки

Выберите силовой кабель, подходящий для вашей страны или региона.

Для Европы/Азии/Южной Америки Для Северной Америки

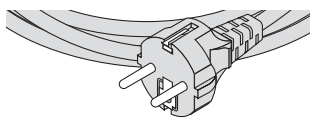

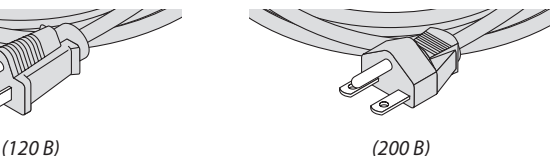

### Использование фиксатора силового кабеля

Чтобы предотвратить случайное отсоединение силового кабеля от разъема AC IN проектора, прикрепите фиксатор силового кабеля для зажима силового кабеля.

### **ВНИМАНИЕ**

• Для предотвращения ослабления силового кабеля убедитесь, что все штырьки силового кабеля полностью вставлены в разъем AC IN проектора перед использованием фиксатора силового кабеля для его фиксации. Ослабленный контакт силового кабеля может привести к возгоранию или поражению электрическим током.

### **Прикрепление фиксатора силового кабеля**

*1. Поднимите фиксатор силового кабеля и поместите его на силовой кабель.*

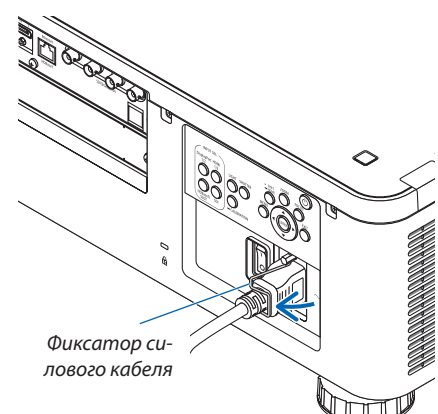

*• Для освобождения фиксатора поднимите его и поместите в противоположную сторону.*

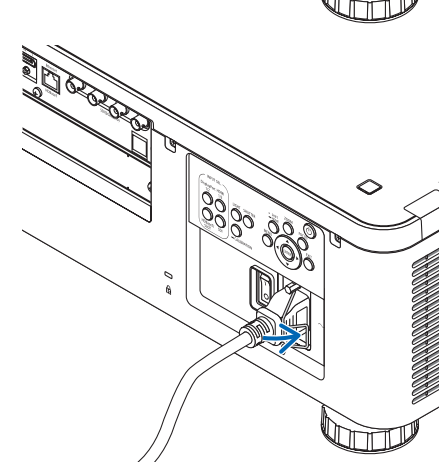

### <span id="page-30-0"></span>❸ Включение проектора

*ПРИМЕЧАНИЕ:*

*• У проектора имеется два переключателя питания: главный переключатель питания и кнопка POWER (POWER ON и OFF на пульте дистанционного управления)*

### **• Включение проектора:**

*1. Нажмите главный переключатель питания в положение ВКЛ (I).*

*Проектор перейдет в режим ожидания.*

*2. Нажмите кнопку POWER.*

*Проектор будет готов к использованию.*

### **• Выключение проектора:**

*1. Нажмите кнопку POWER.*

*Откроется подтверждающее сообщение.*

*2. Нажмите кнопку POWER снова.*

*Проектор перейдет в режим ожидания.*

### *3. Нажмите главный переключатель питания в положение ВЫКЛ (О).*

*Проектор выключится.*

*1. Снимите крышку с объектива.*

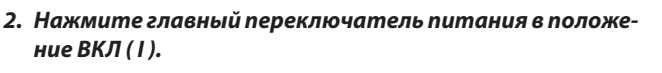

*Индикатор POWER загорится зеленым цветом. В отсутствие операций с блока или связи с подключенным устройством, блок через некоторое время перейдет в режим ожидания (если для режима ожидания установлено значение «Нормальное»).*

*(*→ *стр. [126](#page-140-0))* 

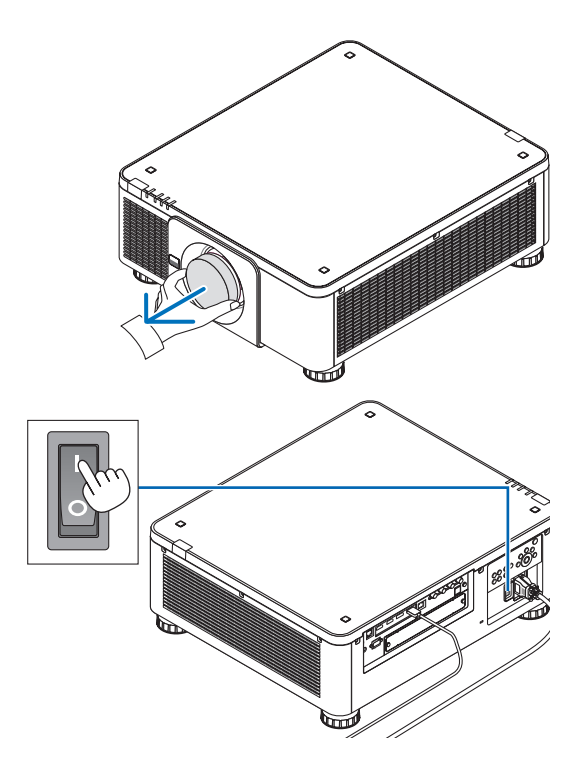

<span id="page-31-0"></span>*3. Нажмите кнопку (POWER) на корпусе проектора или кнопку POWER ON на пульте дистанционного управления.* 

### **ПРЕДУПРЕЖДЕНИЕ**

Проектор вырабатывает мощный луч света. При включении питания убедитесь, что никто в диапазоне проецирования не смотрит в объектив.

*Индикатор POWER переключится с горящего зеленого на мигающий синий, и изображение будет спроецировано на экран.*

*ПОДСКАЗКА:* 

*• Если появляется сообщение «ПРОЕКТОР ЗАБЛОКИРОВАН! ВВЕДИТЕ СВОЙ ПАРОЛЬ.», то это означает, что включена функция [БЕЗОПАСНОСТЬ]. (*→ *стр. [46\)](#page-60-0)*

*После включения проектора убедитесь, что компьютер или источник видеосигнала включен.*

*ПРИМЕЧАНИЕ:* 

*• Синий экран ([СИНИЙ] фон) отображается, когда нет входного сигнала (заводская установка меню по умолчанию).*

### Выполнение калибровки объектива

После установки или замены объектива обязательно выполните функцию [КАЛИБРОВКА ОБЪЕКТИВА], нажав и удерживая кнопку CALIBRATION на корпусе проектора в течение не менее двух секунд или удерживая кнопку CTL и нажав кнопку INFO/L-CALIB на пульте дистанционного управления. Выполните операцию [КАЛИБРОВКА ОБЪЕКТИВА] также при обнаружении неисправности при сдвиге объектива. Калибровка корректирует регулируемое масштабирование, сдвиг и диапазон фокусировки. Если калибровка не выполнена, возможно, вы не сможете получить наилучший фокус и переменное фокусное расстояние, даже если отрегулируете фокус и масштабирование для объектива. При выполнении калибровки объектива индикатор STATUS мигает зеленым два раза за цикл.

• Необходимо выполнить калибровку следующих объективов:

NP16FL-4K, NP17ZL-4K, NP18ZL-4K, NP19ZL-4K, NP20ZL-4K, NP21ZL-4K, NP31ZL-4K

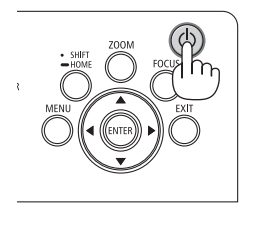

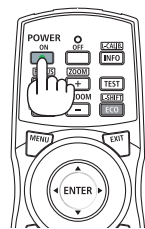

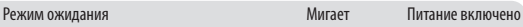

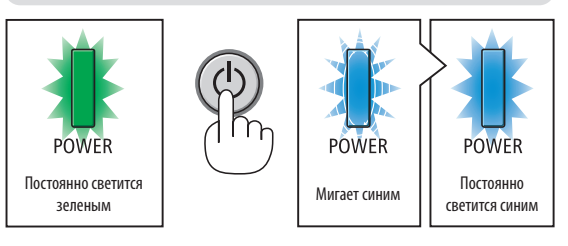

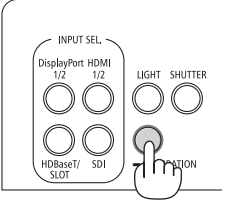

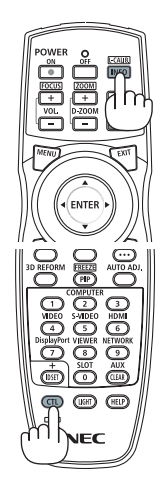

### Примечание об экране запуска (экран выбора языка меню)

После первого включения проектора отображается меню запуска. Из него можно выбрать для меню один из 30 языков.

#### **Для выбора языка меню выполните следующие действия:**

*1. С помощью кнопки* ▲*,* ▼*,* ◀ *или* ▶ *выберите в меню один из 30 языков.*

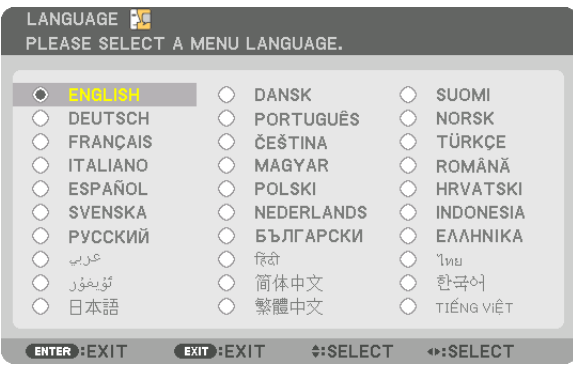

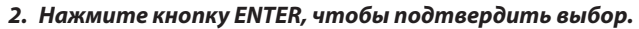

После этого можно перейти к работе с меню. При желании язык меню можно выбрать позже. (→ [ЯЗЫК] на стр. [75](#page-89-0) и [105](#page-119-0))

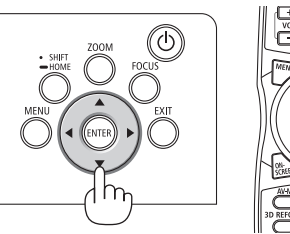

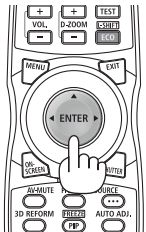

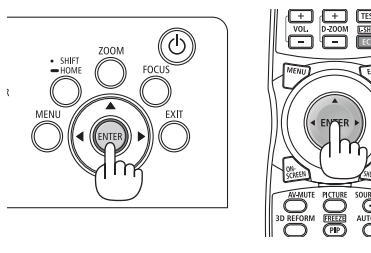

#### *ПРИМЕЧАНИЕ:*

- *• Если появится сообщение [ПОЖАЛУЙСТА, УСТАНОВИТЕ «ДАТУ И ВРЕМЯ».], следует установить текущую дату и время. (*→ *стр. [115](#page-129-0))*
- *• Если это сообщение не отображается, рекомендуется выполнить функцию [НАСТРОЙКА ДАТЫ И ВРЕМЕНИ].*
- *• Проектор не включится, если произошла одна из описанных ниже ситуаций.*
	- *- Если внутренняя температура проектора чрезмерно повышена, проектор зафиксирует аномальное повышение температуры. В таком случае проектор не включится, чтобы не допустить повреждения внутренних компонентов. Если это произошло, подождите, пока внутренние компоненты проектора остынут.*
	- *- Если индикатор STATUS загорится оранжевым цветом при нажатии кнопки питания, то это значит, что включена функция [БЛОК. ПАНЕЛИ УПРАВЛ.]. Отмените блокировку, отключив ее. (*→ *стр. [115\)](#page-129-0)*
- *• Пока индикатор POWER мигает синим цветом короткими импульсами, питание нельзя выключить, используя кнопку включения питания (пока индикатор POWER мигает синим цветом длинными импульсами, ВЫКЛ ТАЙМЕР работает и питание выключить нельзя).*

### <span id="page-33-0"></span>❹ Выбор источника

### Выбор компьютера или источника видеосигнала

*ПРИМЕЧАНИЕ:* 

*• Включите компьютер или другое устройство, передающее видеосигнал, подсоединенное к проектору.*

### **Использование кнопки прямого подключения**

Нажмите кнопку прямого подключения на проекторе или пульте дистанционного управления.

Выберите вход, соответствующий соединительному разъему.

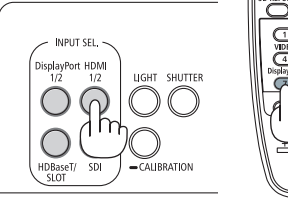

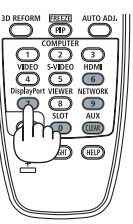

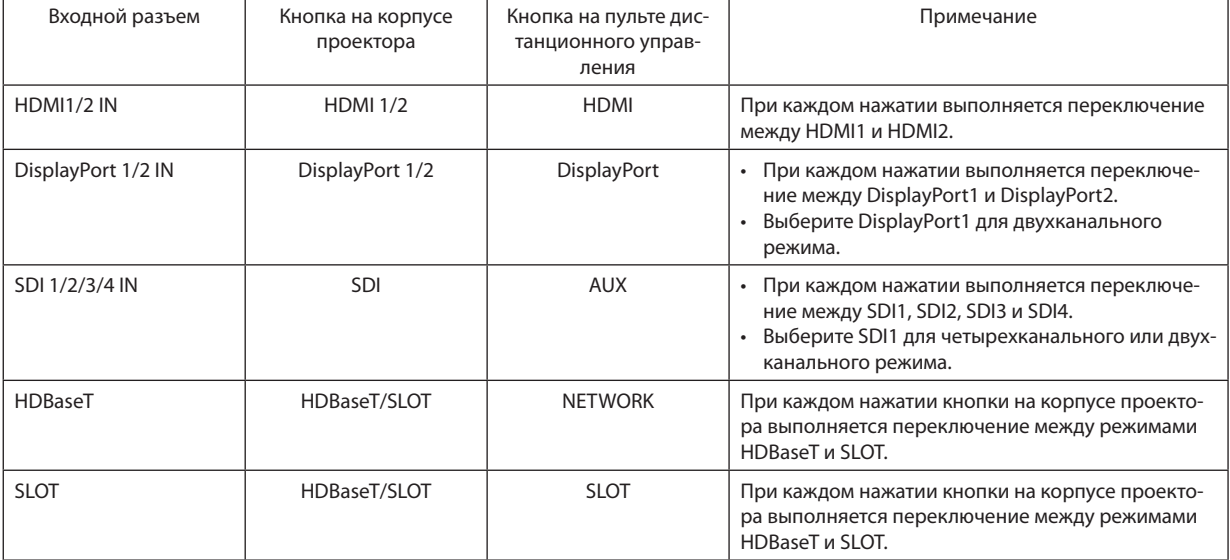

### <span id="page-34-0"></span>**Автоматическое обнаружение сигнала**

Нажимайте кнопку SOURCE в течение 1 секунды или дольше. Проектор произведет поиск доступного источника входного сигнала и отобразит его. Источник входного сигнала будет переключаться следующим образом:

HDMI1 → HDMI2 → DisplayPort1 → DisplayPort2 → HDBaseT → SDI1 → SDI2  $\rightarrow$  SDI3  $\rightarrow$  SDI4  $\rightarrow$  SLOT...

*ПОДСКАЗКА:* 

- *• Если входной сигнал отсутствует, то вход будет пропущен.*
- Кратковременно нажмите эту кнопку, чтобы отобразить экран [ВВОД].

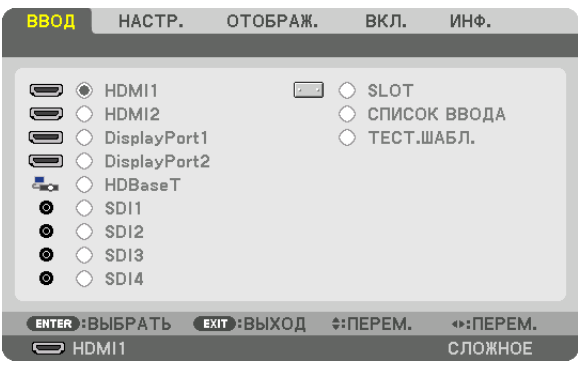

Нажимайте кнопки ▼/▲, чтобы выбрать параметр, соответствующий нужной входной клемме, а затем нажмите кнопку ENTER для переключения входного сигнала. Чтобы убрать отображение меню на экране [ВВОД], нажмите кнопку MENU или EXIT.

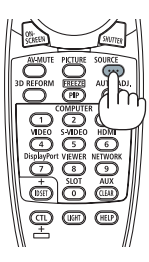

### **Выбор источника по умолчанию**

Вы можете указать какой-либо источник в качестве источника по умолчанию, и он будет отображаться каждый раз при включении проектора.

### *1. Нажмите кнопку MENU.*

*На экране отобразится меню.*

- *2. Нажмите кнопку* ▶*, чтобы выбрать [ВКЛ.], и нажмите кнопку* ▼ *или ENTER, чтобы выбрать [МЕНЮ(1)].*
- *3. Нажмите кнопку* ▶*, чтобы выбрать [ПАРАМЕТРЫ ИСТОЧНИКА (1)].*
- *4. Нажмите кнопку* ▼*, чтобы выбрать [ВЫБОР ФАБ ВВОДА], и нажмите кнопку ENTER.*

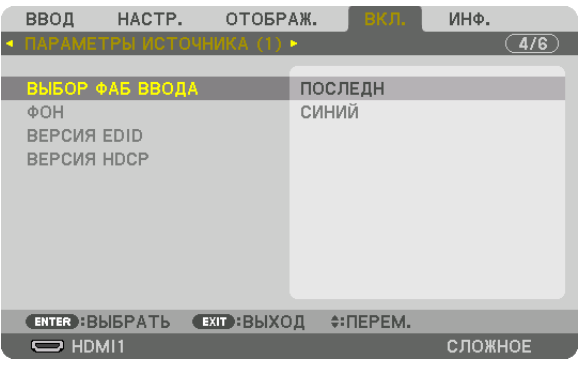

*Отобразится экран [ВЫБОР ФАБ ВВОДА].*

#### *(*→ *стр. [123](#page-137-0))*

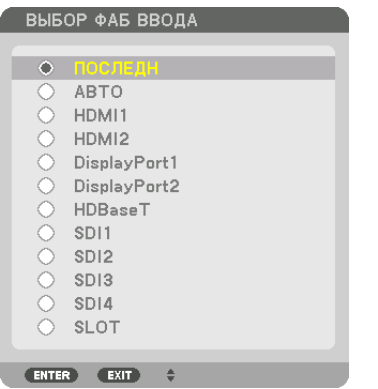

- *5. Выберите источник, используемый в качестве источника по умолчанию, и нажмите кнопку ENTER.*
- *6. Нажмите кнопку EXIT три раза, чтобы закрыть меню.*

### *7. Перезапустите проектор.*

*На экране отобразится изображение от источника, выбранного в шаге 5.*

*ПОДСКАЗКА:* 

*• Если проектор находится в режиме ожидания, при подаче сигнала с компьютера проектор включится и одновременно начнется проецирование изображения с компьютера.*

*([ВЫБОР АВТО ВКЛ. ПИТ.]* → *стр. [126\)](#page-140-0)*
### ❺ Регулировка размера и положения изображения

В этом разделе схемы и кабели не указаны, чтобы упростить объяснение.

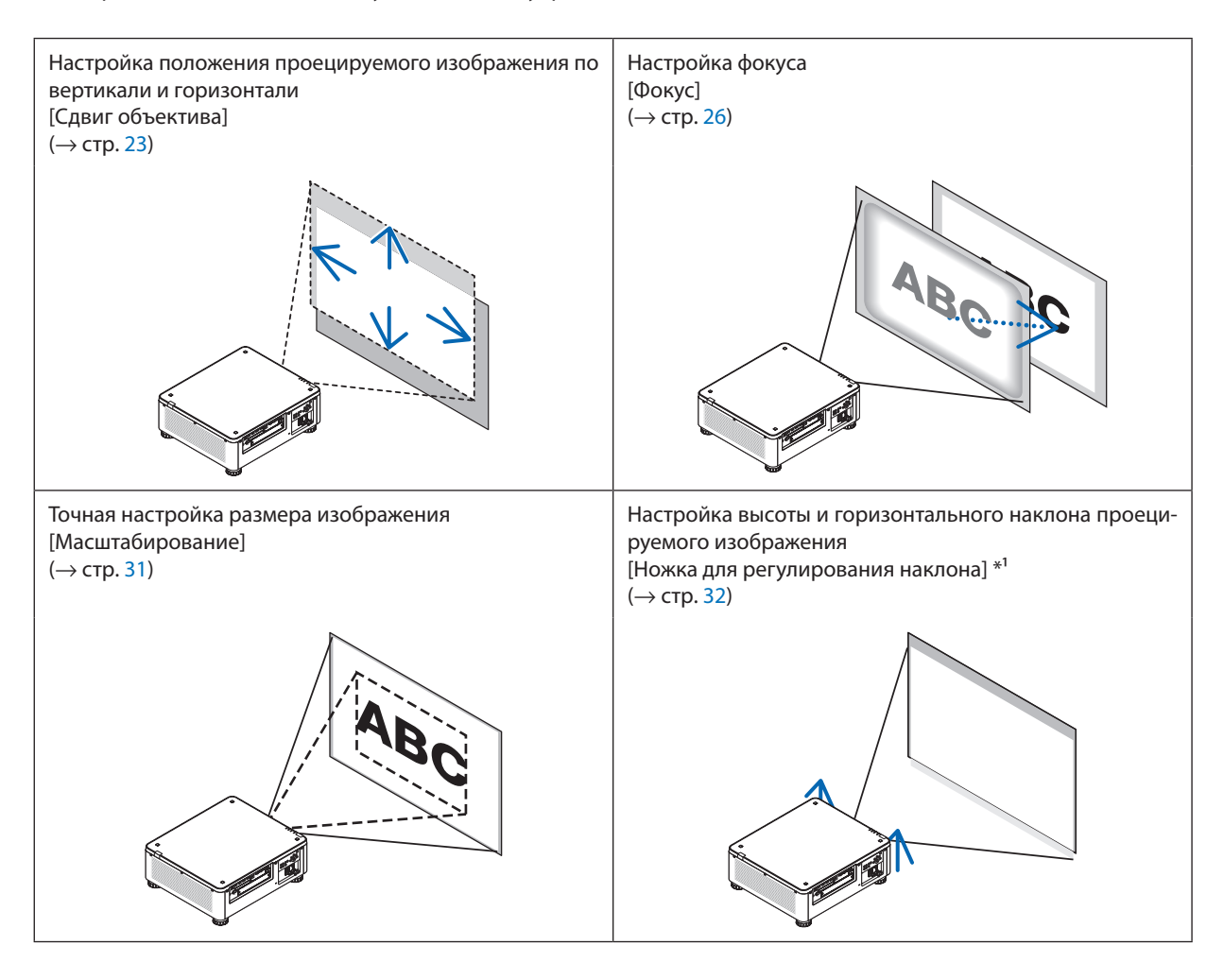

*ПРИМЕЧАНИЕ\*1 :* 

*• Настраивайте высоту проецируемого изображения, используя ножки для регулирования наклона, если вы хотите проецировать изображение выше, чем позволяет диапазон регулировки сдвига объектива.*

*ПОДСКАЗКА:*

*• Для регулировки размера и положения изображения удобно использовать встроенные тестовые шаблоны. (*→ *стр. [79](#page-93-0)) Тестовый шаблон отображается при нажатии на кнопку TEST. Кнопкой* ◀ *или* ▶ *можно выбрать один тестовый шаблон. Для закрытия тестового шаблона выберите другой источник.* 

#### <span id="page-37-0"></span>Настройка положения проецируемого изображения по вертикали (Сдвиг объектива)

### **ВНИМАНИЕ**

- Выполняйте настройку, стоя сзади или сбоку от проектора. Выполнение настройки спереди может подвергнуть ваши глаза сильному свету, который может нарушить зрение.
- Не прикасайтесь к оправе объектива во время сдвига объектива. Несоблюдение этого правила может привести к зажатию пальцев движущимся объективом.

#### *ПРИМЕЧАНИЕ:*

*• Функция сдвига объектива недоступна на проекторе с установленным объективом NP16FL-4K или NP39ML-4K. Для использования NP16FL-4K установите объектив в начальное положение. Для использования NP39ML-4K выберите [ВКЛ.]* → *[УСТАНОВКА (2)]* → *[ПОЛОЖЕНИЕ ОБЪЕКТИВА]* → *[ТИП] на экране меню, объектив будет перемещен в соответствующее положение автоматически.*

*• Сдвиг объектива до максимума на наклонный угол вызовет потемнение краев изображения или появление темных теней.*

#### **Настройка с помощью кнопок на корпусе**

#### *1. Нажмите кнопку SHIFT/HOME.*

*Отобразится экран [СДВИГ ОБЪЕКТИВА].* 

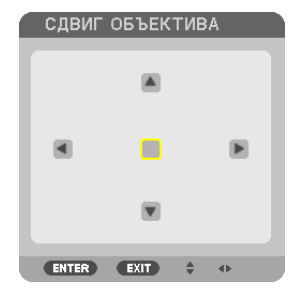

#### *2. Нажмите кнопку* ▼▲◀ *или* ▶*.*

*Используйте кнопки* ▼▲◀▶ *для перемещения проецируемого изображения.*

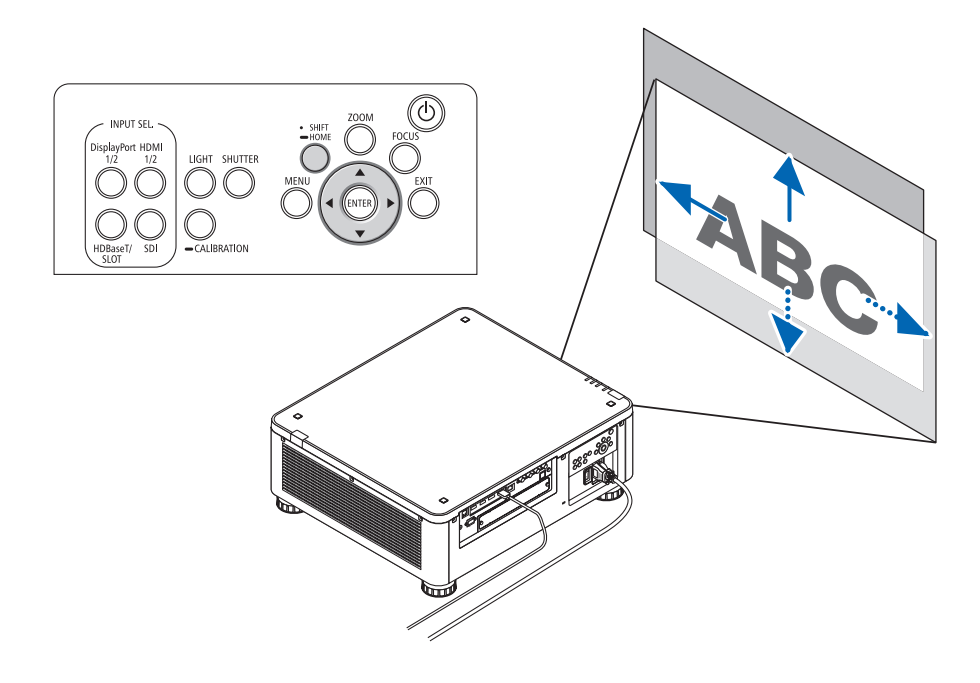

*• Возврат положения сдвига объектива в начальное положение Нажмите и удерживайте кнопку SHIFT/HOME в течение 2 секунд, чтобы вернуть положение сдвига объектива в начальное положение (почти центральное положение)*

#### 2. Проецирование изображения (основные операции)

#### **Регулировка с помощью пульта дистанционного управления**

*1. Удерживайте кнопку CTL и нажмите кнопку ECO/L-SHIFT.*

*Отобразится экран [СДВИГ ОБЪЕКТИВА].* 

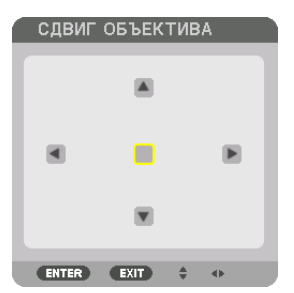

#### *2. Нажмите кнопку* ▼▲◀ *или* ▶*.*

*Используйте кнопки* ▼▲◀▶ *для перемещения проецируемого изображения.*

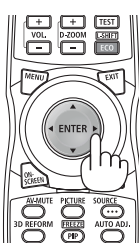

#### *ПРИМЕЧАНИЕ:*

#### *Калибровка объектива*

*Если питание проектора ошибочно отключается во время выполнения сдвига объектива, это может сдвинуть начальное положение объектива и стать причиной неисправности. Индикатор STATUS мигает оранжевым, оповещая о возникновении неполадки такого типа. В этом случае выполните калибровку объектива.*

*Порядок выполнения калибровки объектива*

- *1. Включите питание проектора.*
- *2. Нажмите кнопку (CALIBRATION) на панели управления и удерживайте более 2 секунд или, удерживая кнопку CTL, нажмите кнопку INFO/L-CALIB на пульте дистанционного управления.*

*Калибровка выполнена.*

#### *ПОДСКАЗКА:*

*• Следующая схема показывает диапазон сдвига объектива (режим проецирования: фронтальная со стола). Чтобы расположить проекцию выше, чем показано на схеме, используйте ножку для регулирования наклона. (*→ *стр. [32\)](#page-46-0)*

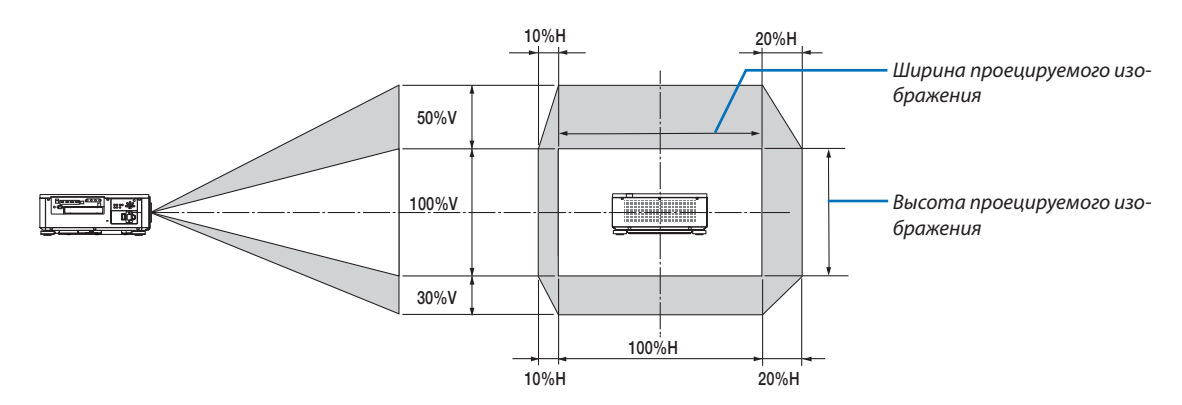

*Условные обозначения: V обозначает длину по вертикали (высоту проецируемого изображения), H обозначает длину по горизонтали (ширину проецируемого изображения).*

#### <span id="page-40-0"></span>Фокус

Рекомендуется выполнять регулировку фокуса, оставив проектор в состоянии, в котором ТЕСТ.ШАБЛ. проецировался в течение 30 минут.

См. стр. [82](#page-96-0) Руководства пользователя для получения информации о параметре ТЕСТ.ШАБЛ..

#### **Применимый объектив: NP16FL-4K/NP17ZL-4K/NP18ZL-4K/NP19ZL-4K/NP20ZL-4K/NP21ZL-4K**

#### *1. Нажмите кнопку FOCUS.*

*Отобразится панель настройки фокусировки.*

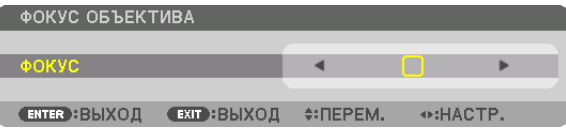

#### *2. Настройте фокусировку, нажимая кнопки* ◀▶*.*

- *• На пульте дистанционного управления, нажимая кнопку CTL, нажмите кнопку VOL/FOCUS (+) или (−).*
- *• Кнопками* ◀ *или* ▶ *на пульте дистанционного управления также можно отрегулировать фокусировку при отображаемой панели настройки фокусировки.*

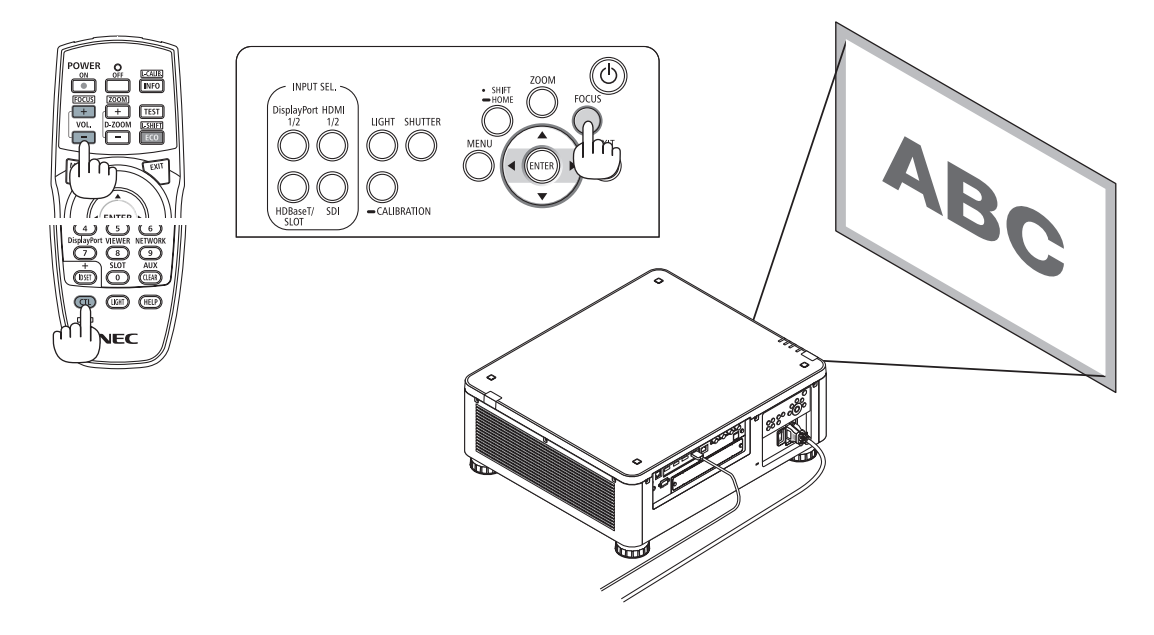

#### *ПОДСКАЗКА:*

- *• Для получения наилучшего фокуса выполните следующее (для стационарной установки) Подготовка: прогрейте проектор в течение одного часа.* 
	- *1. Используйте кнопку FOCUS и кнопки* ◀▶ *для получения наилучшего фокуса. В противном случае переместите проектор назад и вперед.*
	- *2. Выберите [ТЕСТ.ШАБЛ.] в меню, отобразится тестовый шаблон. (*→ *стр. [79\)](#page-93-0)*
	- *• Для отображения тестового шаблона можно также нажать кнопку TEST на пульте дистанционного управления.*
	- *3. Нажмите кнопку FOCUS, чтобы отобразить панель настройки фокусировки, а затем нажимайте кнопку* ◀ *пока пиксельная решетка тестового шаблона не исчезнет.* 
		- $\cdot$  *Панель настройки фокусировки можно переместить или скрыть.* ( $\rightarrow$  *стр.* [36](#page-50-0))
	- *4. Продолжайте нажимать кнопку* ▶ *до получения наилучшей фокусировки.*

*В случае выхода за пределы точки наилучшей фокусировки вернитесь к шагу 3 и повторите указанные операции.* 

#### **Применимый объектив: NP31ZL-4K**

#### *1. Фокусировка проецируемого изображения вокруг оптической оси. (силовая фокусировка)*

*Нажмите кнопку FOCUS для отображения панели настройки фокусировки. Нажимайте кнопку* ◀▶ *для настройки фокусировки вблизи оптической оси.*

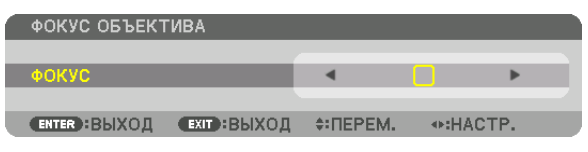

- *• На пульте дистанционного управления, нажимая кнопку CTL, нажмите кнопку VOL/FOCUS (+) или (−).*
- *• Кнопками* ◀ *или* ▶ *на пульте дистанционного управления также можно отрегулировать фокусировку при отображаемой панели настройки фокусировки.*

*На рисунке ниже приведен пример, когда проецируемое изображение смещается вверх. В этом случае оптическая ось находится на нижнем краю проецируемого изображения.* 

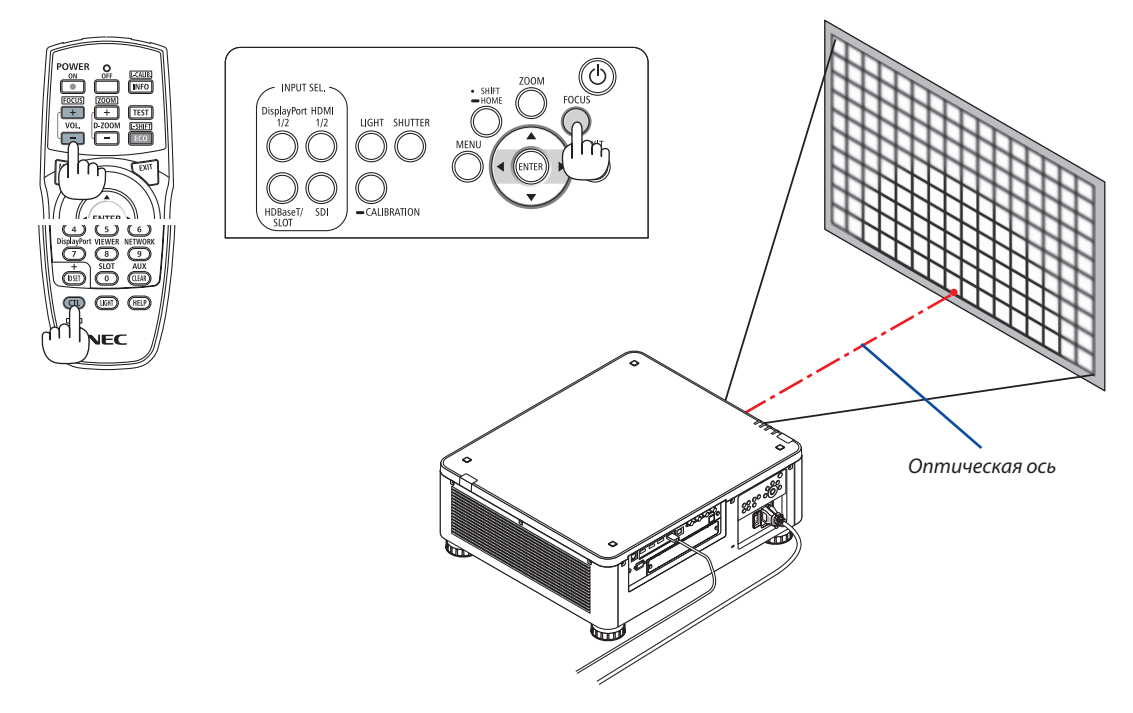

*\* Когда объектив находится в центральном положении, оптическая ось находится в центре изображения. В этом случае настройте фокусировку в центре проецируемого изображения.*

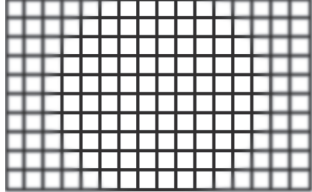

#### *2. Настройка фокусировки по краям проецируемого изображения. (ручная фокусировка)*

*Поверните регулятор краевой фокусировки по часовой стрелке или против часовой стрелки.*

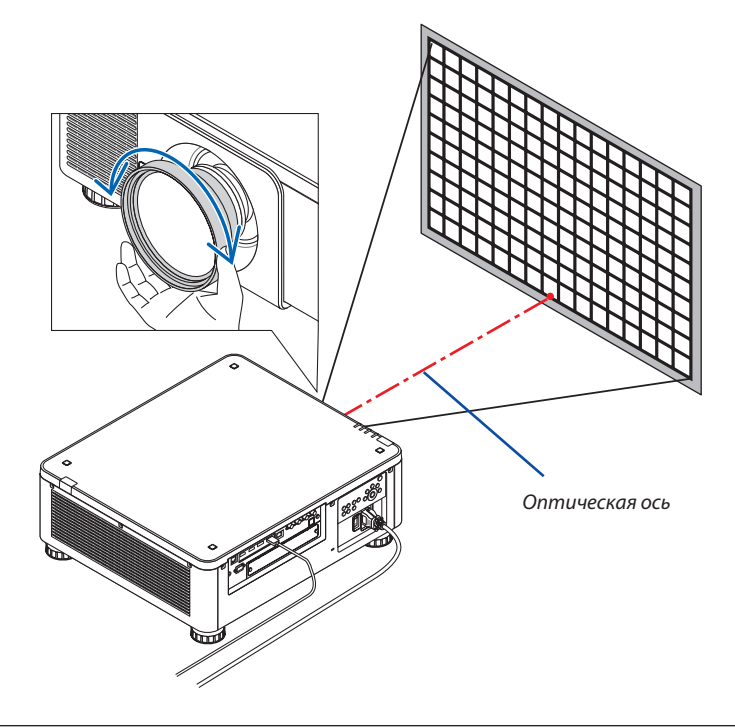

#### *Таким образом завершается настройка общей фокусировки проецируемого изображения.*

*ПРИМЕЧАНИЕ:*

*• Модель NP31ZL-4K поддерживает функцию памяти объектива, с помощью которой можно запомнить значение для сдвига объектива, масштабирования и фокусировки.*

*Если вы случайно измените положение регулятора краевой фокусировки (см. рисунок ниже) после сохранения значений настроек, то значения настроек, сохраненные в памяти объектива, не будут применены корректно.*

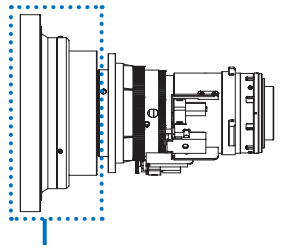

*Регулятор краевой фокусировки*

*После снятия объектива с проектора и установки обратно, отобразите отрегулированные значения, сохраненные в памяти объектива, и выполните шаг 2 процедуры, описанной выше, чтобы настроить фокусировку по краям проецируемого изображения.*

#### *ПОДСКАЗКА:*

- *• Для получения наилучшего фокуса выполните следующее (для стационарной установки)*
	- *Подготовка: прогрейте проектор в течение одного часа.*
	- *1. Нажмите кнопку FOCUS и кнопки* ◀▶ *для проверки регулируемого диапазона фокусировки. Для проверки с помощью пульта дистанционного управления, удерживая кнопку CTL, нажмите кнопку VOL./FOCUS +/−. Если проектор не находится в пределах регулируемого диапазона фокусировки, переместите проектор назад и вперед.*
	- *2. Выберите [ТЕСТ.ШАБЛ.] в меню, отобразится тестовый шаблон. (*→ *стр. [79\)](#page-93-0)*
		- *• Для отображения тестового шаблона с помощью пульта дистанционного управления нажмите кнопку TEST.*
	- *3. Нажмите кнопку FOCUS, чтобы отобразить панель настройки фокусировки, а затем нажимайте кнопку <, пока пиксельная решетка тестового шаблона не исчезнет.* 
		- $\cdot$  *Панель настройки фокусировки можно переместить или скрыть.* ( $\rightarrow$  *стр.* [36](#page-50-0))
	- *4. Продолжайте нажимать кнопку* ▶ *до получения наилучшей фокусировки. Для получения наилучшего фокуса с помощью пульта дистанционного управления нажимайте кнопку VOL./FOCUS +, удерживая кнопку CTL. В случае выхода за пределы точки наилучшей фокусировки вернитесь к шагу 3 и повторите указанные операции.*
	- *5. Поверните регулятор краевой фокусировки по часовой стрелке или против часовой стрелки для настройки фокусировки по краям проецируемого изображения.*

#### **Применимый объектив: NP39ML-4K**

#### *1. Фокусировка проецируемого изображения вокруг оптической оси. (силовая фокусировка)*

*Нажмите кнопку FOCUS для отображения панели настройки фокусировки. Нажимайте кнопку* ◀▶ *для настройки фокусировки вблизи оптической оси.* 

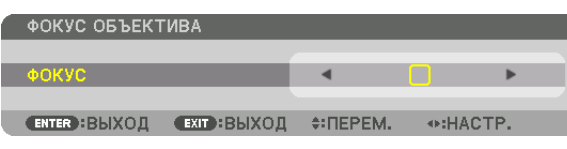

- *• На пульте дистанционного управления, нажимая кнопку CTL, нажмите кнопку VOL/FOCUS (+) или (−).*
- *• Кнопками* ◀ *или* ▶ *на пульте дистанционного управления также можно отрегулировать фокусировку при отображаемой панели настройки фокусировки.*

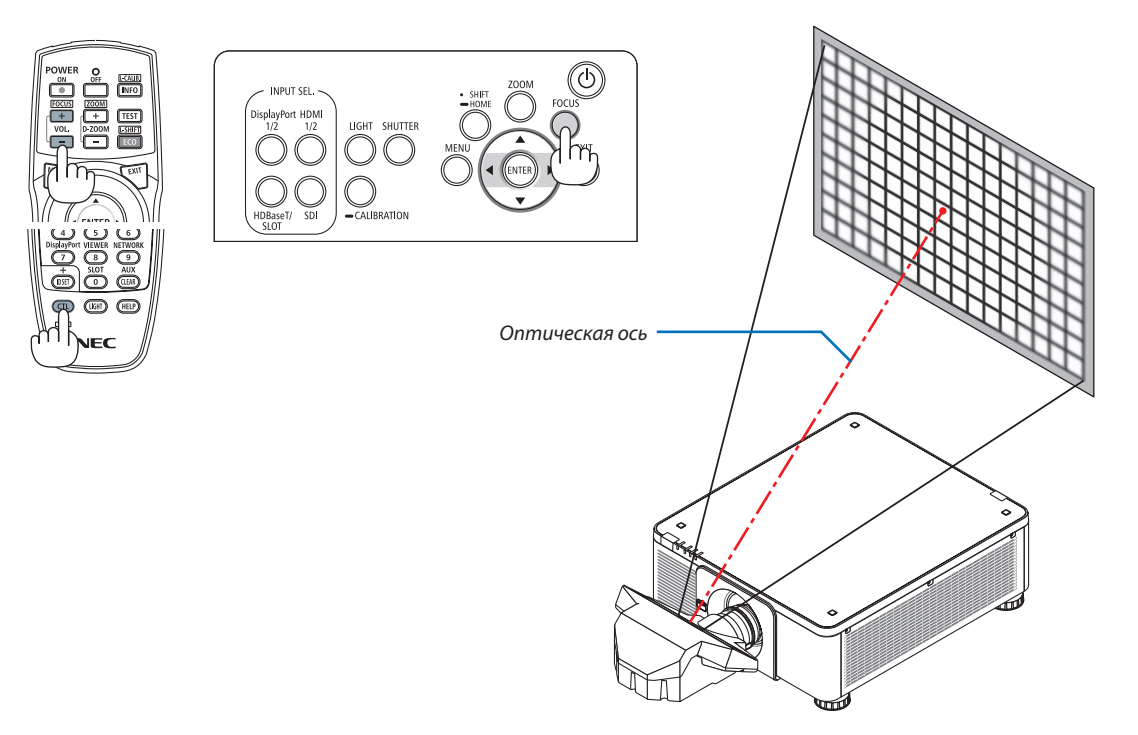

#### *2. Настройка фокусировки по краям проецируемого изображения.*

*Нажмите кнопку ZOOM для отображения панели настройки масштабирования. Нажмите кнопку* ◀▶*, чтобы настроить фокусировку на экране.*

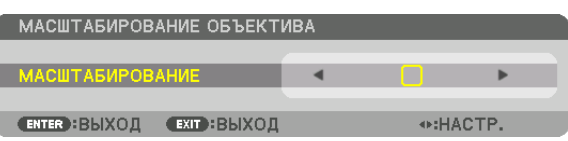

*Фокус вокруг оптической оси, заданный в шаге 1, остается без изменений.*

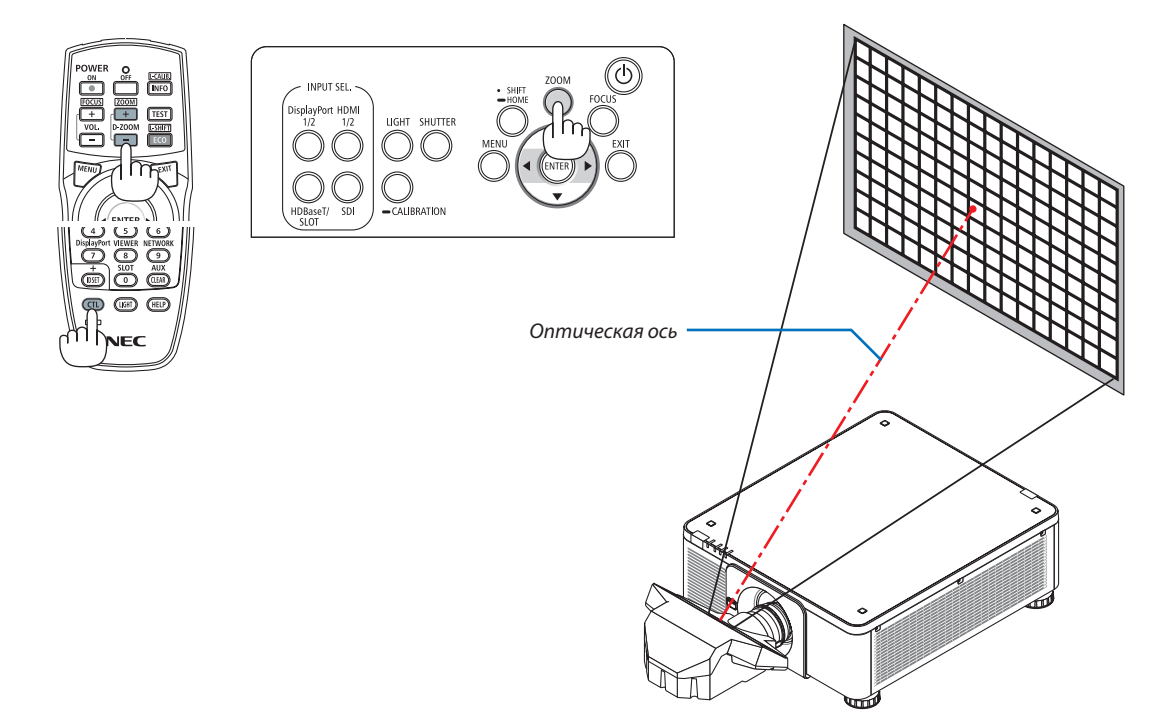

#### *3. Повторите шаги 1 и 2 до получения оптимальной фокусировки всего изображения.*

#### *ПОДСКАЗКА:*

- *• Для получения наилучшего фокуса выполните следующее (для стационарной установки) Подготовка: прогрейте проектор в течение одного часа.* 
	- *1. Используйте кнопку FOCUS и кнопки* ◀▶ *для получения наилучшего фокуса. В противном случае переместите проектор назад и вперед.*
	- *2. Выберите [ТЕСТ.ШАБЛ.] в меню, отобразится тестовый шаблон. (→ стр. [79\)](#page-93-0)* 
		- *• Для отображения тестового шаблона можно также нажать кнопку TEST на пульте дистанционного управления.*
	- *3. Нажмите кнопку FOCUS, чтобы отобразить панель настройки фокусировки, а затем нажимайте кнопку* ◀*, пока пиксельная решетка тестового шаблона не исчезнет.* 
		- $\cdot$  *Панель настройки фокусировки можно переместить или скрыть.* ( $\rightarrow$  *cmp.* [36](#page-50-0))
	- *4. Продолжайте нажимать кнопку* ▶ *до получения наилучшей фокусировки.*
	- *В случае выхода за пределы точки наилучшей фокусировки вернитесь к шагу 3 и повторите указанные операции.*
	- *5. Нажмите кнопку ZOOM для отображения панели настройки масштабирования, а затем нажмите кнопку* ◀▶ *для настройки фокусировки на экране. Нажмите кнопку D-ZOOM/ZOOM +/−, удерживая кнопку CTL, для регулировки с помощью пульта дистанционного управления.*

*Повторите шаги от 1 до 5 до получения оптимальной фокусировки всего изображения.*

#### <span id="page-45-0"></span>Масштабирование

#### **Применимые объективы: NP17ZL-4K/NP18ZL-4K/NP19ZL-4K/NP20ZL-4K/NP21ZL-4K/NP31ZL-4K**

#### *1. Нажмите кнопку ZOOM.*

*Отобразится панель настройки масштабирования.*

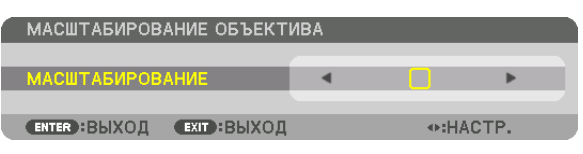

#### *2. Настройте масштабирование, нажимая кнопки* ◀▶*.*

*• На пульте дистанционного управления, удерживая кнопку CTL, нажмите кнопку D-ZOOM/ZOOM (+) или (−). Настройка масштабирования выполнена.*

*• Кнопками* ◀ *или* ▶ *на пульте дистанционного управления также можно отрегулировать масштабирование при отображаемой панели настройки масштабирования.*

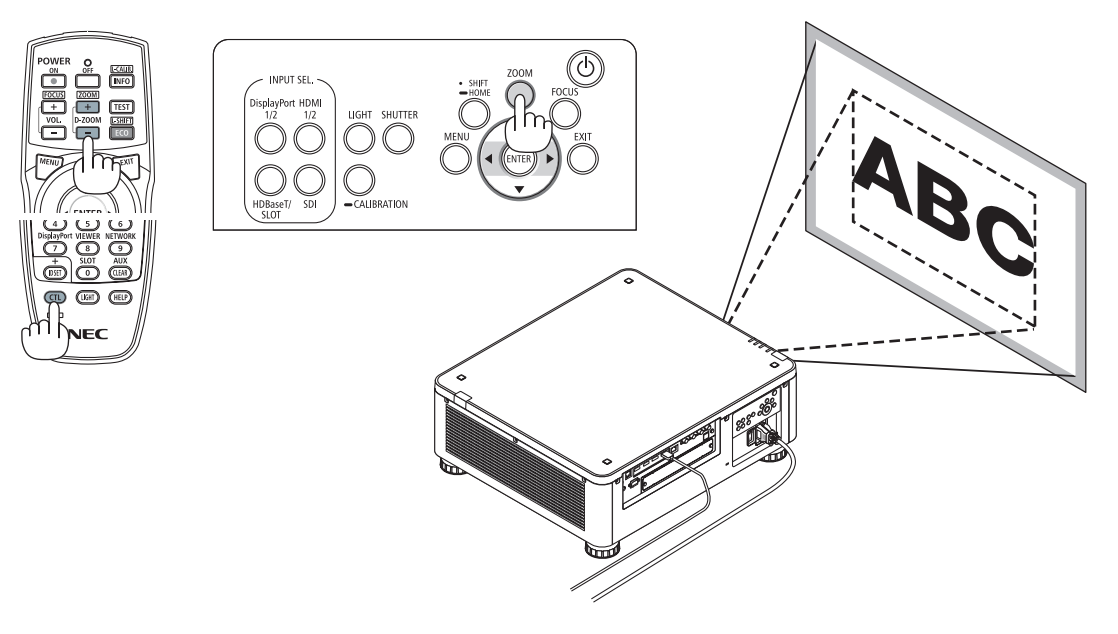

#### <span id="page-46-0"></span>Регулирование ножки для регулирования наклона

*1. Положение для проецирования изображения может быть отрегулировано посредством ножек для регулирования наклона, которые расположены в четырех углах низа корпуса.*

*Высоту ножки для регулирования наклона можно отрегулировать, повернув ее.*

*«Чтобы настроить высоту проецируемого изображения»*

*Высота проецируемого изображения регулируется поворотом передней или задней ножки.*

*«Если проецируемое изображение наклонено»*

*Если проецируемое изображение наклонено, подкрутите левую или правую ножку для регулирования наклона, чтобы выровнять положение изображения.*

- *• Если проецируемое изображение искажено, см. «3-8 Коррекция горизонтальных и вертикальных трапецеидальных искажений [УГЛОВАЯ КОРРЕКЦИЯ]» (*→ *стр. [43\)](#page-57-0) и «[ГЕОМЕТР. КОРРЕКЦИЯ]» (*→ *стр. [97\)](#page-111-0).*
- *• Максимальная длина ножки для регулирования наклона может быть 48 мм.*
- *• С помощью ножки для регулирования наклона проектор можно наклонить максимум на 6°.*

#### *ПРИМЕЧАНИЕ:*

- *• Не удлиняйте ножку для регулирования наклона более чем на 50 мм/1,9 дюйма. Это может привести к нестабильности места крепления ножек, и ножки могут выпасть из проектора.*
- *• Обратите внимание, что две передние ножки следует удлинять или укорачивать симметрично. Это же относится и к задним ножкам, в противном случае вес проектора будет смещен и это может привести к его повреждению.*
- *• Используйте ножку для регулирования наклона только для регулирования угла проецирования проектора.*

*Неправильное использование ножки для регулирования наклона, например, переноска проектора за ножку или подвешивание проектора на стену, зацепив за ножку, может повредить проектор.*

*• Проверьте уровень объектива, если установлен объектив NP39ML-4K, так как этот объектив может слегка наклоняться влево или вправо.*

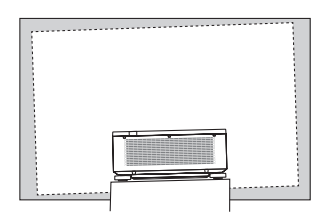

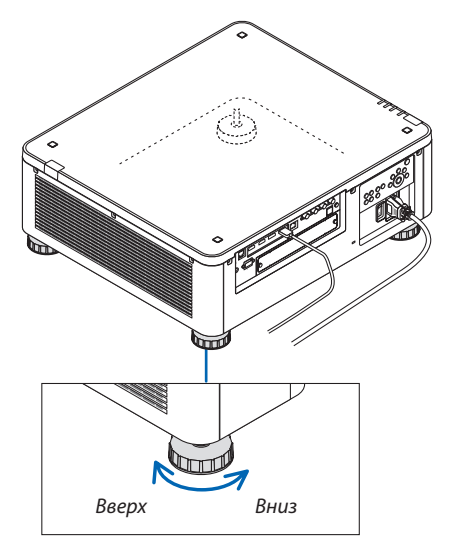

*Ножка для регулирования наклона (есть еще одна сзади)*

### ❻ Выключение проектора

*1. Нажмите кнопку (POWER) на корпусе проектора или кнопку POWER OFF на пульте дистанционного управления.* 

*Появится сообщение [ВЫКЛЮЧЕНИЕ/ВЫ УВЕРЕНЫ? /СЕАНС СО-КРАЩЕНИЯ ВЫБРОСА CO2 0,000 [g-CO2].*

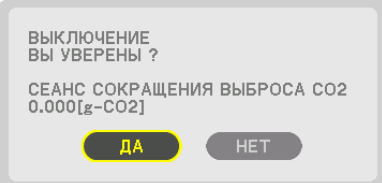

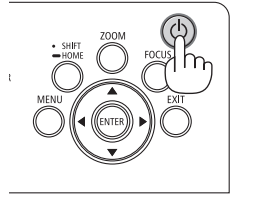

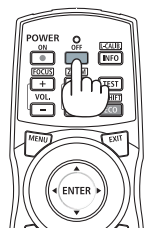

*2. После этого нажмите кнопку ENTER, (POWER) или POWER OFF.*

*Источник света будет выключен, а источник питания будет отключен. Проектор перейдет в режим ожидания, и индикатор POWER загорится зеленым цветом. В отсутствие операций с проектором и ввода сигнала в проектор, проектор будет находиться в состоянии ожидания (когда режим ожидания установлен на НОРМАЛЬНОЕ).*

- *• Если вы не хотите выключать проектор, выберите [НЕТ] с помощью кнопки* ◀*/*▶ *и нажмите ENTER.*
- *3. Убедитесь, что проектор находится в РЕЖИМЕ ОЖИДАНИЯ, затем выключите главный переключатель питания (*○ *ВЫКЛ.)*

*Индикатор POWER погаснет и питание выключится.*

*• Пока индикатор POWER мигает синим цветом короткими импульсами, питание выключить нельзя.*

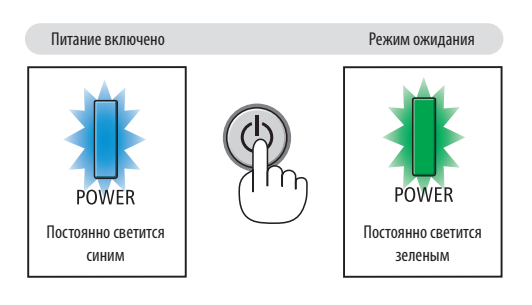

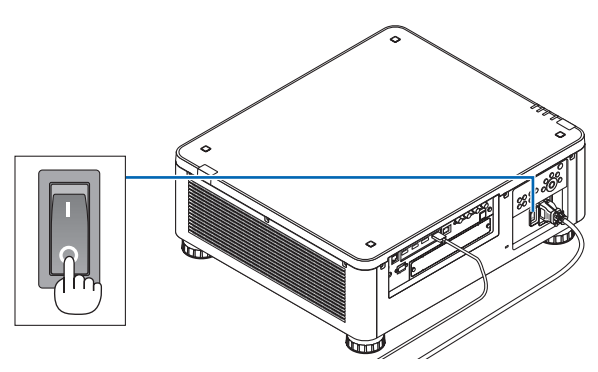

## **1 ВНИМАНИЕ:**

Части проектора могут временно перегреваться, если электропитание проектора выключается с помощью главного переключателя питания, или если источник питания переменного тока отключается во время нормальной работы проектора, или во время работы вентилятора охлаждения. Обращайтесь осторожно.

#### *ПРИМЕЧАНИЕ:*

- *• Не отключайте кабель питания от проектора или от сети питания во время проецирования изображения. Это может повредить разъем АС IN проектора или контакт вилки. Чтобы отключить подачу питания сети переменного тока на включенный проектор, используйте переключатель главного питания, удлинитель с переключателем или прерывателем.*
- *• Не выключайте переключатель питания и не отсоединяйте подачу питания переменного тока в течение 10 секунд после регулировки или изменения настроек и закрытия меню. В противном случае результаты коррекции и настройки могут быть потеряны.*

### ❼ После использования

**Подготовка: убедитесь, что проектор выключен.**

- *1. Отсоедините силовой кабель.*
- *2. Отсоедините остальные кабели.*
- *3. Закройте объектив крышкой.*
- *4. Прежде чем перемещать проектор, уберите ножки, если они были выдвинуты.*

# 3. Полезные функции

### ❶ Выключение источника света проектора (ЗАТВОР ОБЪЕКТИВА)

Нажмите кнопку SHUTTER.

Источник света временно выключится.

Нажмите еще раз, чтобы экран снова загорелся.

• Вы можете настроить постепенное включение или выключение луча проектора.

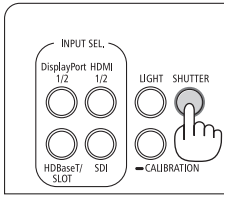

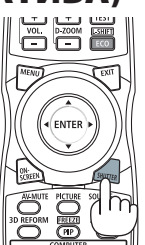

### ❷ Выключение изображения (AV-MUTE)

Нажмите кнопку AV-MUTE, чтобы выключить изображение на короткое время. Нажмите снова для восстановления изображения.

#### *ПОДСКАЗКА:*

*• Исчезнет видео, но не отображение меню.*

### ❸ Выключение экранного меню (отключение экрана)

При нажатии на кнопку ON-SCREEN на пульте дистанционного управления будет скрыто экранное меню, отображение источника и прочие сообщения. Нажмите снова, чтобы их восстановить.

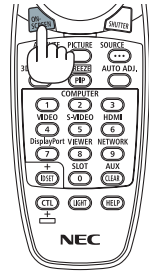

*ПОДСКАЗКА:*

- *• Чтобы подтвердить, что экранное меню выключено, нажмите кнопку MENU. Если экранное меню не отображается даже при нажатии кнопки MENU, это означает, что функция отключения экранного меню действует.*
- *• Функция отключения экранного меню действует даже при выключении проектора.*
- *• Для прекращения действия функции отключения экранного меню удерживайте кнопку MENU на корпусе проектора не менее 10 секунд.*

### <span id="page-50-0"></span>❹ Изменение положения отображения экранного меню

*1. Нажмите кнопку MENU.*

*Экранное меню будет отображаться.*

*2. Переместите курсор с помощью кнопки* ▶ *в положение [ВКЛ.] и нажмите кнопку ENTER.*

*Курсор переместится на вкладку [МЕНЮ(1)].*

*3. Переместите курсор с помощью кнопки* ▶ *на вкладку [МЕНЮ(2)].*

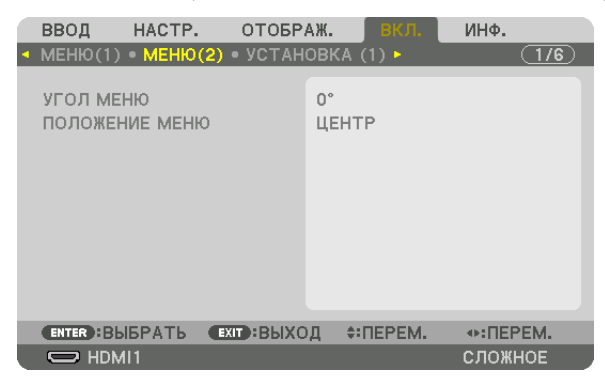

*4. С помощью кнопки* ▼ *переместите курсор в строку [ПОЛОЖЕНИЕ МЕНЮ], а затем нажмите ENTER. Экранное меню перейдет к экрану выбора [ПОЛОЖЕНИЕ МЕНЮ].*

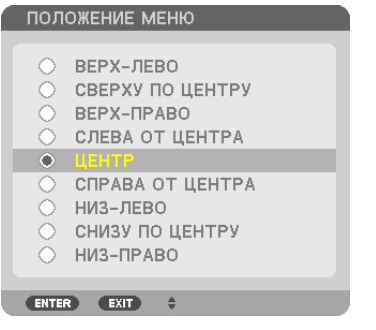

#### *5. Нажмите кнопку* ▼▲*, выберите положение меню и нажмите кнопку ENTER.*

*Для завершения настройки экранного меню нажмите кнопку MENU на пульте дистанционного управления.*

*ПОДСКАЗКА:* 

- *• Положение отображения меню сохраняется, даже когда питание проектора выключается.*
- *• При изменении настройки [УГОЛ МЕНЮ] положение отображения меню возвращается в исходное состояние, в котором оно было при отгрузке с завода.*
- *• Эта функция не влияет на положение отображения информации о входном разъеме и сообщения.*

### ❺ Стоп-кадр

Удерживайте кнопку CTL и нажмите кнопку PIP/FREEZE для выполнения стоп-кадра. При повторном нажатии движение возобновляется.

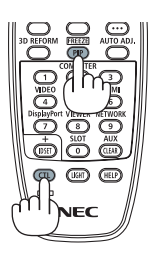

*ПРИМЕЧАНИЕ:* 

*• Изображение фиксируется, но воспроизведение исходного видео продолжается.*

### ❻ Увеличение изображения

Изображение можно увеличить в четыре раза.

#### *ПРИМЕЧАНИЕ:*

*• В зависимости от входного сигнала, максимальное увеличение может быть меньше четырех раз или функционирование может быть ограничено.*

Чтобы увеличить картинку:

*1. Нажмите кнопку D-ZOOM (+), чтобы увеличить изображение.*

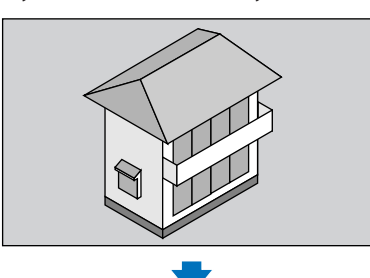

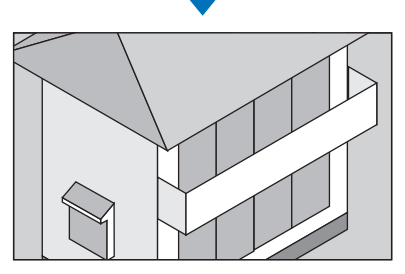

#### *2. Нажмите кнопку* ▲▼◀▶*.*

*Область увеличенного изображения будет перемещаться*

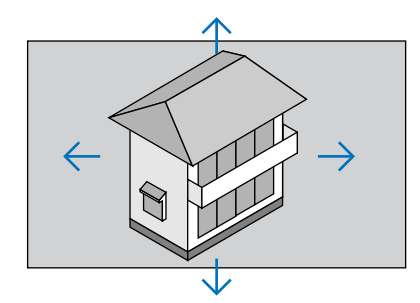

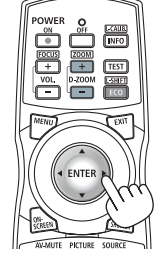

#### *3. Нажмите кнопку D-ZOOM (−).*

*При каждом нажатии кнопки D-ZOOM (−) изображение будет уменьшаться.*

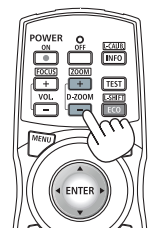

*ПРИМЕЧАНИЕ:* 

- *• Изображение будет увеличено или уменьшено в центре экрана.*
- *• Если открыть меню, текущее увеличение будет отменено.*

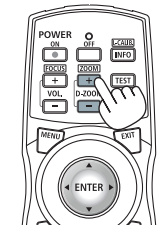

### ❼ Регулировка яркости и энергосберегающего эффекта

Выход устройства можно отрегулировать в диапазоне 20 – 100% (с шагом 1%) и настроить яркость после регулировки, чтобы поддерживать ее на постоянном уровне. Также установите [РЕЖИМ ОР-ГО СВЕТА] на ЭКО1 или ЭКО2 для уменьшения яркости и рабочего звука. Посредством экономии потребления энергии могут быть снижены выбросы СО2 из этого проектора. Существует два способа установки режима источника света.

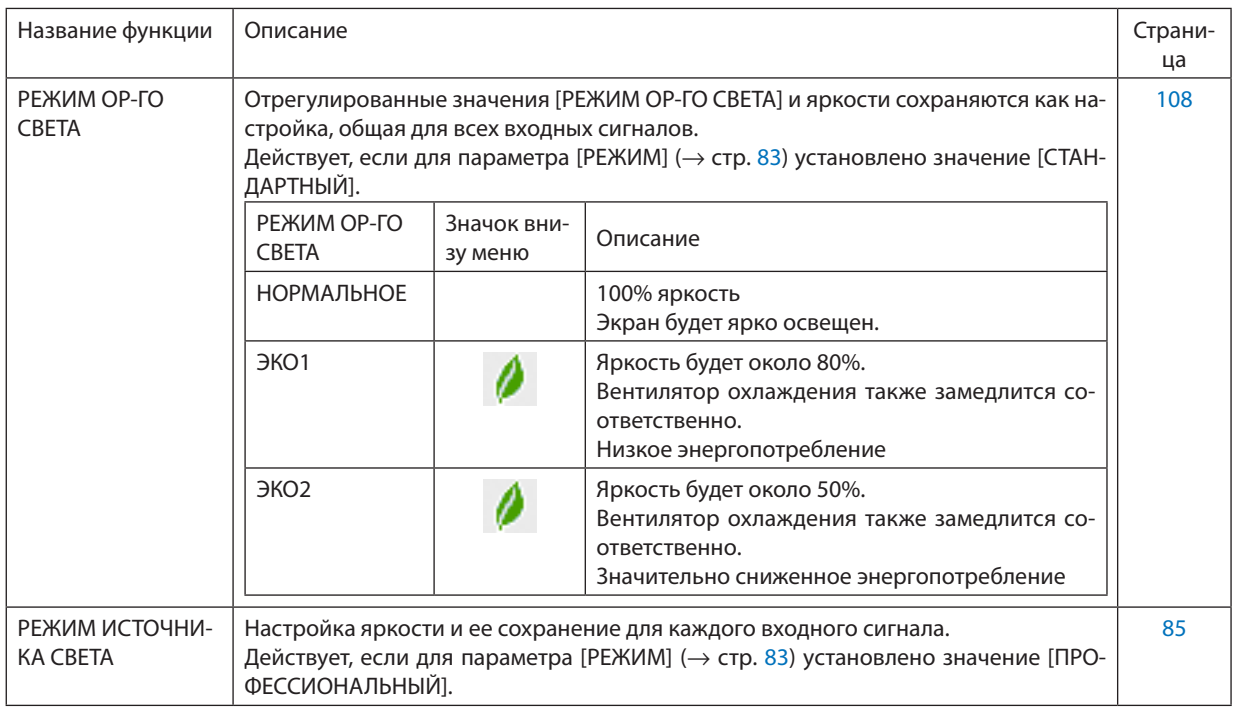

#### Откройте экран «РЕЖИМ ИСТОЧНИКА СВЕТА»

- *1. Нажмите кнопку LIGHT на корпусе.*
	- *• Или нажмите кнопку ECO/L-SHIFT на пульте дистанционного управления.*

*Если значение [СТАНДАРТНЫЙ] выбрано для параметра [РЕЖИМ]*

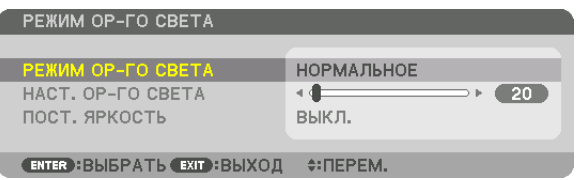

*Отобразится экран [РЕЖИМ ОР-ГО СВЕТА].*

*Если значение [ПРОФЕССИОНАЛЬНЫЙ] выбрано для параметра [РЕ-ЖИМ]*

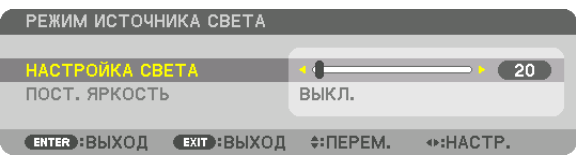

*Отобразится экран [РЕЖИМ ИСТОЧНИКА СВЕТА].*

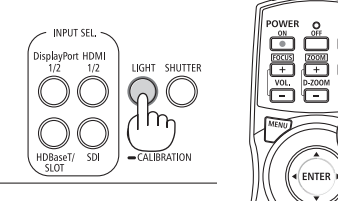

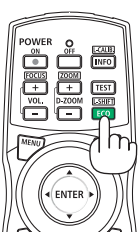

#### Выполните операцию «НАСТРОЙКА СВЕТА»

- В качестве иллюстрации приведен экран [РЕЖИМ ОР-ГО СВЕТА].
- *1. Нажмите кнопку* ▼*, чтобы переместить курсор на [НАСТ. ОР-ГО СВЕТА].*

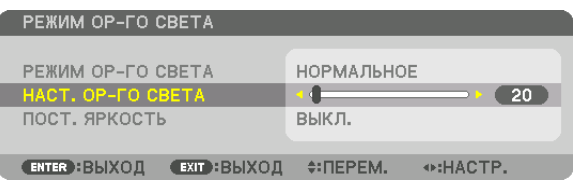

#### *2. Нажмите кнопку* ◀▶ *для настройки.*

*Чтобы сохранить яркость после регулировки на постоянном уровне, установите параметр [ПОСТ. ЯРКОСТЬ] на [ВКЛ].*

*Нажмите кнопку MENU, чтобы выйти из экрана меню.*

*ПОДСКАЗКА:*

*• Яркость обычно снижается при использовании, но посредством выбора режима [ПОСТ. ЯРКОСТЬ], датчики внутри проектора определяют яркость и автоматически регулируют выход, тем самым обеспечивая постоянную яркость на протяжении всего срока службы светового модуля. Однако, если выход установлен на его максимум, яркость будет снижаться при использовании.*

#### Измените [РЕЖИМ ОР-ГО СВЕТА]

*1. Наведите курсор на [РЕЖИМ ОР-ГО СВЕТА] и нажмите кнопку ENTER.*

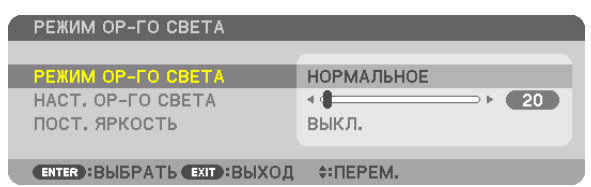

*Отобразится экран выбора [РЕЖИМ ОР-ГО СВЕТА].*

*2. Сделайте выбор кнопками* ▼▲ *и нажмите кнопку ENTER.*

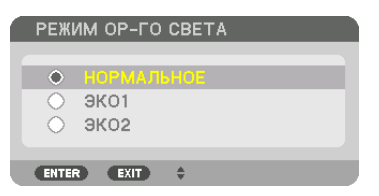

*Дисплей вернется к экрану [РЕЖИМ ОР-ГО СВЕТА] и выбранная опция будет применена. Нажмите кнопку MENU, чтобы вернуться к исходному экрану.*

#### *ПРИМЕЧАНИЕ:*

- *• Наработку светового модуля можно проверить в меню [ВРЕМЯ ИСПОЛЬЗОВАНИЯ]. Выберите [ИНФ.]* → *[ВРЕМЯ ИСПОЛЬЗОВАНИЯ].*
- *• По истечении 1 минуты, после того как на экране проектора отобразится заставка синего или черного цвета или логотип, [РЕЖИМ ОР-ГО СВЕТА] автоматически переключится на [ЭКО].*
- *• Данный проектор оснащен датчиком атмосферного давления и температуры, и проектор управляет питанием на основании регистрируемых значений. Когда проектор используется высоко над уровнем моря и при высокой температуре, яркость источника света снижается независимо от значения параметра «РЕЖИМ ИСТОЧНИКА СВЕТА». Это называется «Принудительный ЭКО-РЕЖИМ». Условия эксплуатации и выходная мощность в принудительном ЭКО-РЕЖИМЕ указаны в следующей таблице.*

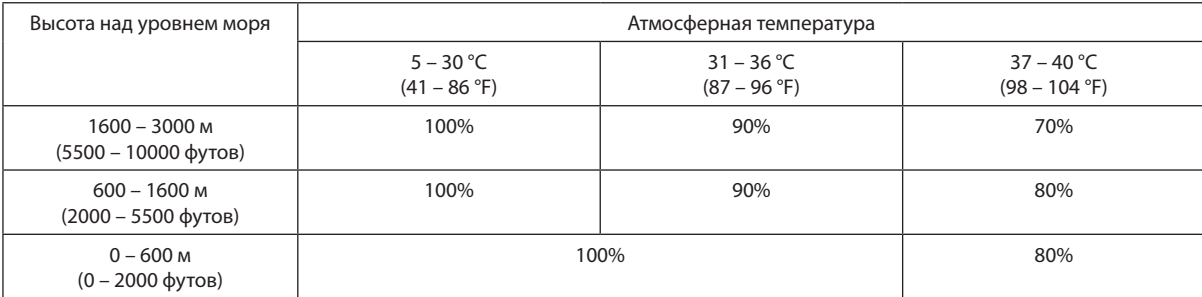

*• Когда проектор находится в режиме «Принудительный ЭКО-РЕЖИМ», яркость изображения немного уменьшается, а индикатор TEMP. горит оранжевым цветом. Символ термометра [ ] будет отображаться одновременно внизу меню.*

*В режиме «Принудительный ЭКО-РЕЖИМ» источник света не изменяется, даже если изменяется параметр «РЕЖИМ ИСТОЧНИКА СВЕТА». Когда датчик атмосферного давления обнаружит, что высота превышает 600 м, символ [ ] ВЫСОКИЙ отобразится внизу меню.*

#### Проверка энергосберегающего эффекта [ИЗМЕРЕНИЕ СО2]

Данная функция демонстрирует энергосберегающий эффект, выраженный в уменьшении выбросов CO<sub>2</sub> (кг), когда [РЕЖИМ ИСТОЧНИКА СВЕТА] проектора работает или в режиме [ЭКО1], или в [ЭКО2]. Эта функция называется [ИЗМЕ-РЕНИЕ CO2].

Возможны два сообщения: [УГЛЕРОДОСБЕРЕЖЕНИЕ] и [СЕАНС СОКРАЩЕНИЯ ВЫБРОСА CO2]. Сообщение [УГЛЕРОДОС-БЕРЕЖЕНИЕ] показывает общее значение уменьшения выброса CO<sub>2</sub> с начала эксплуатации до настоящего времени. Вы можете проверить данные, выбрав пункт [ВРЕМЯ ИСПОЛЬЗОВАНИЯ] в разделе [ИНФ.] меню. (→ стр. [129](#page-143-0))

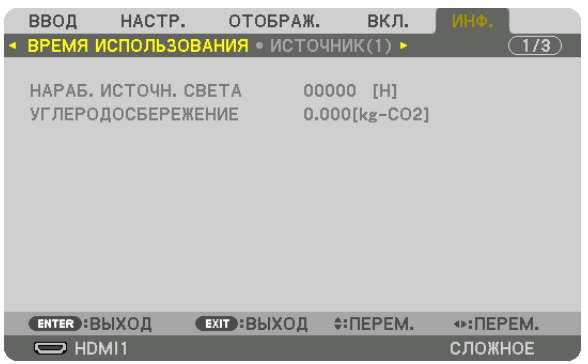

Сообщение [СЕАНС СОКРАЩЕНИЯ ВЫБРОСА СО2] показывает количество уменьшения выброса СО<sub>2</sub> с момента переключения в РЕЖИМ ИСТОЧНИКА СВЕТА сразу после включения и выключения. Сообщение [СЕАНС СОКРАЩЕНИЯ ВЫ-БРОСА CO2] появится в диалоговом окне [ВЫКЛЮЧЕНИЕ/ВЫ УВЕРЕНЫ?] во время выключения.

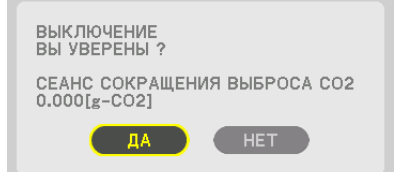

#### *ПОДСКАЗКА:*

- Нижеуказанная формула используется для расчета величины уменьшения выброса CO<sub>2</sub>. Величина уменьшения выброса CO<sub>2</sub> = (Потребляемая мощность, *когда [НОРМАЛЬНЫЙ] выбран для [РЕЖИМ ОР-ГО СВЕТА] – Потребляемая мощность при текущей настройке) × коэффициент преобразования CO2.\* Когда*  выбран энергосберегающий [РЕЖИМ ИСТОЧНИКА СВЕТА] или используется затвор объектива, будет происходить дальнейшее снижение выбросов СО<sub>2</sub>.
- *\* Расчет величины уменьшения выброса CO2 базируется на публикации ОЭСР «Выбросы CO2 в результате сгорания топлива, издание 2008 года».*
- *• [УГЛЕРОДОСБЕРЕЖЕНИЕ] рассчитывается на основе записей, производимых с 15-минутным интервалом.*
- *• Эта формула не будет применяться к расходу энергии, которая потребляется в любом случае: и когда [РЕЖИМ ОР-ГО СВЕТА] включен, и когда он выключен.*

### <span id="page-57-0"></span>❽ Коррекция горизонтальных и вертикальных трапецеидальных искажений [УГЛОВАЯ КОРРЕКЦИЯ]

Используйте функцию [УГЛОВАЯ КОРРЕКЦИЯ] для коррекции трапецеидального искажения, чтобы путем уменьшения и увеличения верхней, нижней, левой или правой сторон экрана добиться правильной прямоугольной формы проецируемого изображения.

*1. Спроецируйте изображение так, чтобы экран был меньше области растрового изображения.*

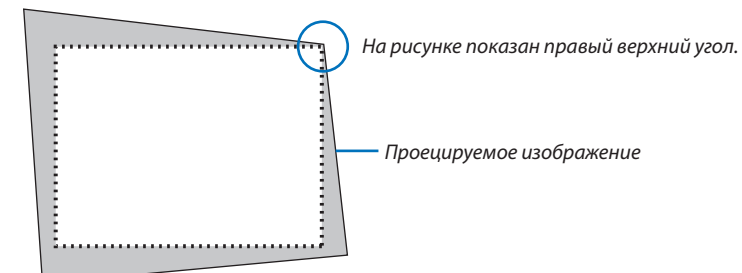

*2. Захватите один из углов изображения и совместите угол изображения с углом экрана.*

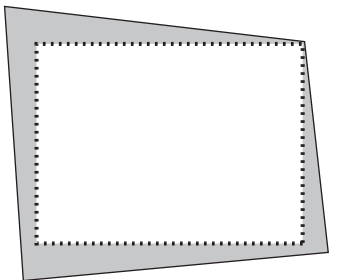

#### *3. Нажмите кнопку 3D REFORM.*

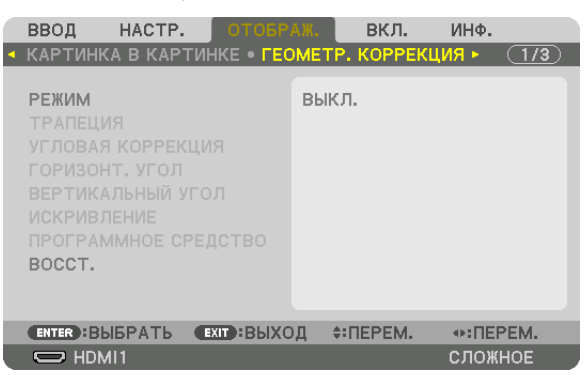

*Отобразите экран [ГЕОМЕТР. КОРРЕКЦИЯ] экранного меню.*

*4. Переместите курсор в строку [РЕЖИМ], используя кнопку* ▼*, и нажмите ENTER.*

#### *Отобразится экран выбора режима.*

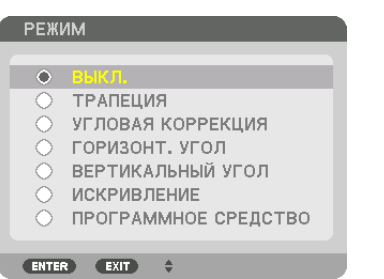

*5. Нажмите кнопку* ▼*, чтобы выровнять настройку [УГЛОВАЯ КОРРЕКЦИЯ], а затем нажмите кнопку ENTER.*

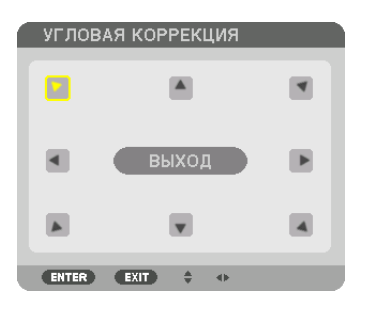

*На рисунке показан выбор значка верхнего левого угла ( ).*

*Экран переключится на экран [УГЛОВАЯ КОРРЕКЦИЯ].*

- *6. Используйте кнопку* ▲▼◀▶*, чтобы выбрать один значок (*▲*), который указывает направление, в котором вы желаете переместить рамку проецируемого изображения.*
- *7. Нажмите кнопку ENTER.*
- *8. При помощи кнопки* ▲▼◀▶ *переместите рамку проецируемого изображения, как показано в примере.*

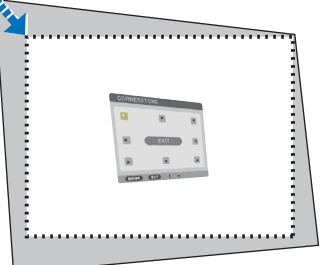

#### *9. Нажмите кнопку ENTER.*

*10.С помощью кнопки* ▲▼◀▶ *выберите другой значок, который указывает в нужном направлении.*

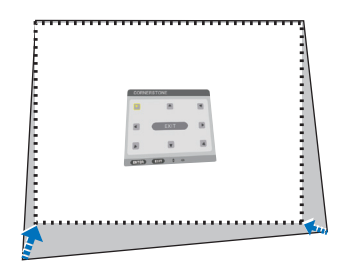

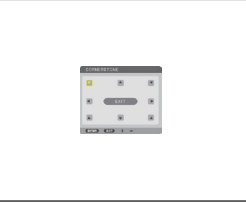

- *11.Повторите шаги от 7 до 10, чтобы завершить регулировку угловой коррекции.*
- *12.На экране [УГЛОВАЯ КОРРЕКЦИЯ] выберите [ВЫХОД] или нажмите кнопку EXIT на пульте дистанционного управления.*

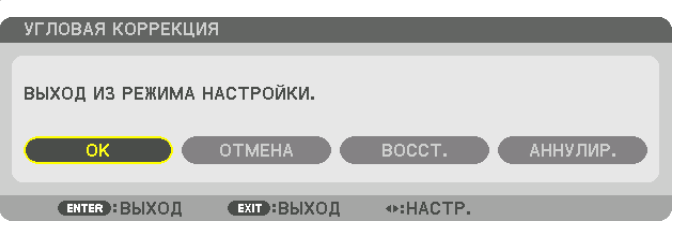

*Отобразится экран подтверждения действия.*

- *13.Нажмите кнопку* ◀ *или* ▶*, чтобы выделить [OK] и нажмите кнопку ENTER.*
	- *Это действие завершает настройку параметра [УГЛОВАЯ КОРРЕКЦИЯ].*
		- *• Вернувшись к экрану [УГЛОВАЯ КОРРЕКЦИЯ], выберите [ОТМЕНА] и нажмите кнопку ENTER.*

#### *ПРИМЕЧАНИЕ:*

- *• Даже если угол установки изменяется при включении проектора, предыдущие значения коррекции сохраняются.*
- *• Выполните одно из следующих действий, чтобы очистить значение настройки [УГЛОВАЯ КОРРЕКЦИЯ].*
	- *• В шаге 12 выберите [ВОССТ.], а затем нажмите кнопку ENTER.*
	- *• Значение [УГЛОВАЯ КОРРЕКЦИЯ] выбрано для параметра [РЕЖИМ] в разделе [ГЕОМЕТР. КОРРЕКЦИЯ]:*
		- *• Нажимайте кнопку 3D REFORM в течение 2 или более секунд.*
		- *• Запустите [ГЕОМЕТР. КОРРЕКЦИЯ]* → *[ВОССТ.] в экранном меню.*
- *• Выполнение коррекции при помощи функции УГЛОВАЯ КОРРЕКЦИЯ выполняется электронным способом, в результате чего изображение может стать*

*слегка размытым.*

### ❾ Предупреждение несанкционированного использования проектора [БЕЗОПАСНОСТЬ]

Можно установить пароль для проектора с помощью меню, чтобы избежать несанкционированного доступа. Если пароль установлен, при включении проектора будет открываться окно для ввода пароля. Проецирование изображения будет возможным только после ввода верного пароля.

• Настройка [БЕЗОПАСНОСТЬ] не сбрасывается командой меню [ВОССТ.].

#### Чтобы включить функцию безопасности:

#### *1. Нажмите кнопку MENU.*

*На экране отобразится меню.*

*2. Дважды нажмите кнопку* ▶*, чтобы выбрать [ВКЛ.], и нажмите кнопку* ▼ *или кнопку ENTER, чтобы выбрать [МЕНЮ(1)].*

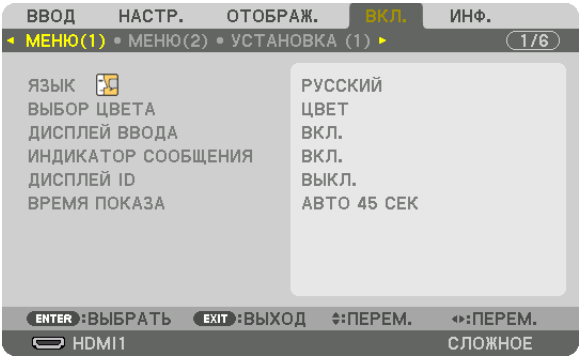

- *3. Нажмите кнопку* ▶*, чтобы выбрать [УПРАВЛЕНИЕ].*
- *4. Нажмите кнопку* ▼ *три раза, чтобы выбрать [БЕЗОПАСНОСТЬ], и нажмите кнопку ENTER.*

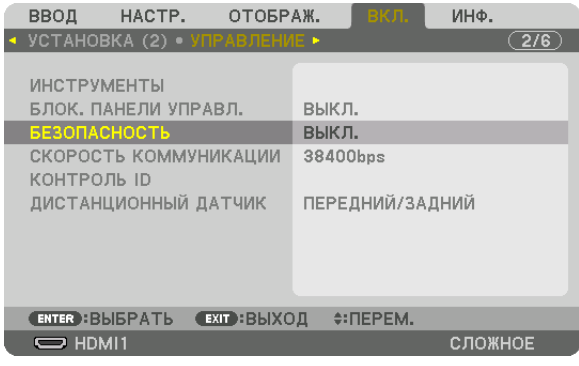

*На экране отобразится меню ВЫКЛ./ВКЛ.*

*5. Нажмите кнопку* ▼*, чтобы выбрать [ВКЛ.], и нажмите кнопку ENTER.*

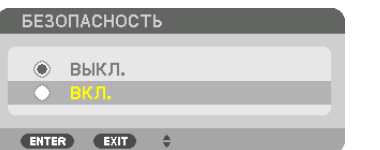

*Откроется окно [ПАРОЛЬ БЕЗОПАСНОСТИ].*

*6. Введите пароль комбинацией четырех кнопок* ▲▼◀▶*, а затем нажмите кнопку ENTER.*

#### *ПРИМЕЧАНИЕ:*

*• Пароль должен быть длиной от 4 до 10 символов.*

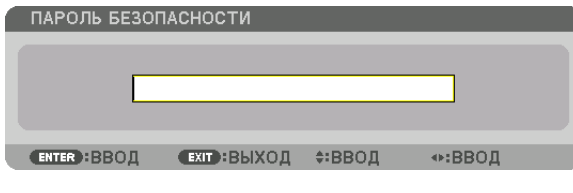

*Откроется окно [ПОДТВЕРДИТЕ ПАРОЛЬ].*

#### *ПРИМЕЧАНИЕ:*

*• Запишите свой пароль и храните его в безопасном месте.*

#### *7. Введите тот же пароль комбинацией кнопок* ▲▼◀▶*, а затем нажмите кнопку ENTER.*

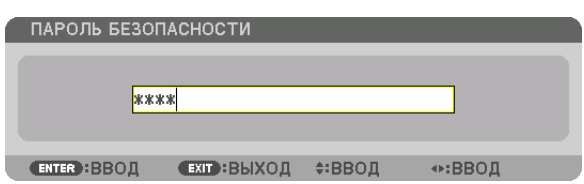

*Отобразится экран подтверждения действия.*

#### *8. Выберите [ДА] и нажмите кнопку ENTER.*

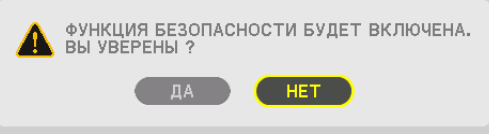

*Функция БЕЗОПАСНОСТЬ включена.*

#### Включение проектора, когда функция [БЕЗОПАСНОСТЬ] включена:

### *1. Нажмите кнопку .*

*• При использовании пульта дистанционного управления нажмите кнопку POWER ON.*

*Проектор включится, и появится сообщение, что доступ к проектору заблокирован.*

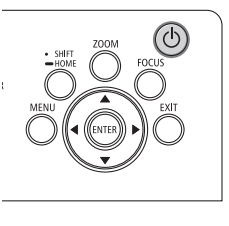

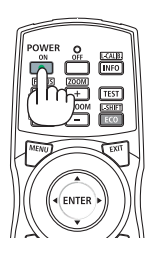

#### *2. Нажмите кнопку MENU.*

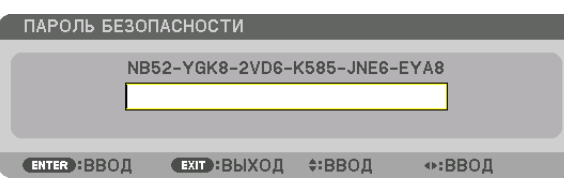

*3. Введите верный пароль и нажмите кнопку ENTER. Проектор отобразит изображение.*

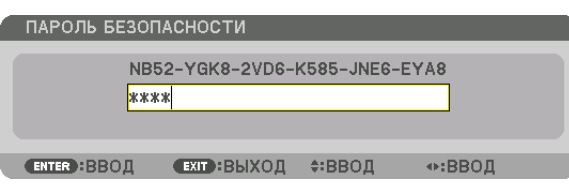

#### *ПРИМЕЧАНИЕ:*

*• Режим с выключенной функцией безопасности поддерживается, пока не будет выключен переключатель питания или штепсель шнура питания не будет извлечен из розетки.*

#### Чтобы отключить функцию БЕЗОПАСНОСТЬ:

#### *1. Нажмите кнопку MENU.*

*На экране отобразится меню.*

*2. Выберите [ВКЛ.]* → *[УПРАВЛЕНИЕ]* → *[БЕЗОПАСНОСТЬ] и нажмите кнопку ENTER.*

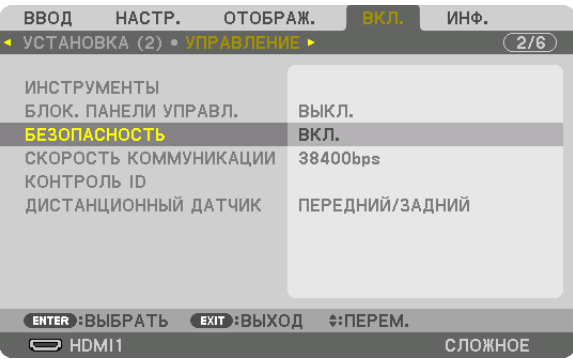

*На экране отобразится меню ВЫКЛ./ВКЛ.*

#### *3. Выберите [ВЫКЛ.] и нажмите кнопку ENTER.*

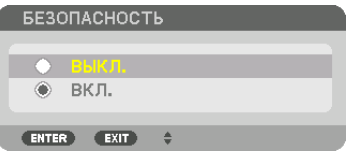

*Откроется окно ПАРОЛЬ БЕЗОПАСНОСТИ.*

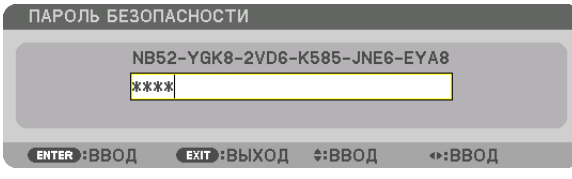

#### *4. Введите пароль и нажмите кнопку ENTER.*

*После ввода правильного пароля функция БЕЗОПАСНОСТЬ будет отключена.*

*ПРИМЕЧАНИЕ:* 

*• Если вы забыли пароль, обратитесь за помощью к торговому представителю. Торговый представитель предоставит информацию о пароле, если вы сообщите код запроса. Код запроса отображается в окне «Подтверждение пароля». В данном примере код запроса — [NB52-YGK8-2VD6-K585-JNE6-EYA8].*

### ❿ Управление проектором с помощью HTTP-браузера

### Общий обзор

С помощью веб-браузера на компьютере можно отобразить экран HTTP-сервера проектора для управления проектором.

#### **Возможные операции на экране HTTP-сервера**

- Выполнение настроек, необходимых для подключения проектора к сети (проводная локальная сеть).
- Настройка уведомлений по электронной почте. (ПОЧТОВОЕ ПРЕДУПРЕЖД.)

Когда проектор подключен к сети (проводной локальной сети), уведомления о различных ошибках отправляются по указанному адресу электронной почты.

• Управление проектором.

Можно выполнять такие операции, как включение/выключение питания проектора, переключение входной клеммы, управление изображением, управление объективом и т.д.

Настройте параметры [ПАРОЛЬ PJLink], [AMX BEACON], [CRESTRON] и т.д.

Подробнее о настройках и регулировках см. в описании экранного меню.

#### **Для просмотра экрана HTTP-сервера**

- *1. Подключите проектор к компьютеру с помощью LAN-кабеля, имеющегося в продаже. (*→ *стр. [9](#page-23-0))*
- *2. Выберите [ВКЛ.]* → *[СЕТЕВЫЕ НАСТРОЙКИ]* → *[ПРОВОД. ЛОКАЛ. СЕТЬ] в экранном меню для изменения сетевых настроек. (*→ *стр. [119\)](#page-133-0)*
- *3. Запустите веб-браузер на компьютере и введите адрес или URL-адрес в поле ввода. Укажите адрес или URL-адрес в виде «http://<Адрес IP проектора>/index.html». Отобразится экран HTTP-сервера.*

#### *ПОДСКАЗКА:*

*• Адрес IP по умолчанию – [DHCP ON].*

#### *ПРИМЕЧАНИЕ:*

- *• Для использования проектора в сети проконсультируйтесь с системным администратором относительно сетевых настроек.*
- *• В зависимости от настроек сети скорость реакции экрана или кнопок может снизиться, либо команда может быть не принята. В этом случае обратитесь к системному администратору. Проектор может не реагировать, если нажимать кнопки повторно через короткие промежутки времени. В этом случае подождите некоторое время и повторите действия. Если ответная реакция по-прежнему отсутствует, выключите и снова включите проектор.*
- *• Если экран PROJECTOR NETWORK SETTINGS (СЕТЕВЫЕ НАСТРОЙКИ ПРОЕКТОРА) не появляется в веб-браузере, нажмите комбинацию клавиш Ctrl+F5 для обновления страницы (или очистки кэш-памяти).*
- *• Данный проектор использует «JavaScript» и «Cookies»; необходимо включить поддержку данных функций в браузере. Способ настройки будет различаться в зависимости от версии браузера. Используйте справочные файлы, а также другую информацию по программному обеспечению.*

#### Подготовка перед началом работы

Прежде чем приступить к работе с браузером, подключите доступный в продаже сетевой кабель к проектору. (→ стр. [9](#page-23-0)) Работа с браузером, использующим прокси-сервер, может быть невозможна в зависимости от типа прокси-сервера и его настроек. Хотя тип прокси-сервера имеет решающее значение, возможна ситуация, когда параметры, которые были установлены, не будут отображаться в зависимости от объема кэш-памяти, а информация, введенная в браузере, может не влиять на работу проектора. В таких случаях рекомендуется воздержаться от использования прокси-сервера, только если это не является абсолютно неизбежным.

#### Управление адресом для работы через браузер

В качестве реального адреса, вводимого в поле адреса или в строке ввода адреса при работе с проектором через браузер, можно использовать имя хоста без изменений, когда имя, соответствующее IP-адресу проектора, было зарегистрировано сетевым администратором на сервере доменных имен или указано в файле «HOSTS» на используемом компьютере.

Пример 1: Если для имени хоста проектора установлено значение «pj.nec.co.jp», доступ к параметрам настройки

сети можно получить, указав

http://pj.nec.co.jp/index.html

- в поле ввода адреса или в строке ввода URL-адреса.
- Пример 2: Если IP-адресом проектора является «192.168.73.1», доступ к параметрам настройки сети можно получить, указав

http://192.168.73.1/index.html

в поле ввода адреса или в строке ввода URL-адреса.

### ⓫ Сохранение изменений для сдвига объектива, масштабирования и фокусировки [ПАМ. ОБЪЕКТИВА]

Отрегулированные значения можно сохранить в памяти проектора с помощью кнопок LENS SHIFT, ZOOM и FOCUS на проекторе. Отрегулированные значения можно применить к выбираемому сигналу. Это устраняет необходимость настраивать сдвиг объектива, фокус и масштабирование во время выбора источника. Существуют два способа сохранения отрегулированных значений для сдвига объектива, масштабирования и фокуса.

Название функции Описание стр. ССЫЛ. ПАМ. ОБ. Отрегулированные значения, общие для всех входных сигналов. Во время установки могут сохраняться два типа отрегулированных значений. Если отрегулированные значения не сохраняются в [ПАМ. ОБЪЕКТИВА], отрегулированные значения выбранного профиля ([ССЫЛ. ПАМ. ОБЪ-ЕКТИВА]) будут применяться для регулировки объектива.  $\rightarrow$  стр. [110](#page-124-0) ПАМ. ОБЪЕКТИВА Отрегулированные значения для каждого входного сигнала. Используйте отрегулированные значения для сигнала с различным соотношением сторон и разрешением. Отрегулированные значения можно применить во время выбора источника.  $\rightarrow$  стр. [93](#page-107-0)

#### *ПРИМЕЧАНИЕ:*

- *• Для использования объектива NP16FL-4K, NP17ZL-4K, NP18ZL-4K, NP19ZL-4K, NP20ZL-4K, NP21ZL-4K и NP31ZL-4K обязательно выполните функцию [КАЛИБРОВКА ОБЪЕКТИВА] после замены объектива. (*→ *стр. [17](#page-31-0), [110\)](#page-124-0)*
- *• Для объектива NP16FL-4K функция [ПАМ. ОБЪЕКТИВА] сохраняет только фокусировку [ФОКУСИРОВКА].*
- *• Функция [ПАМ. ОБЪЕКТИВА] недоступна для объектива NP39ML-4K.*

Чтобы сохранить отрегулированные значения в параметре [ССЫЛ. ПАМ. ОБ.]:

#### *1. Нажмите кнопку MENU.*

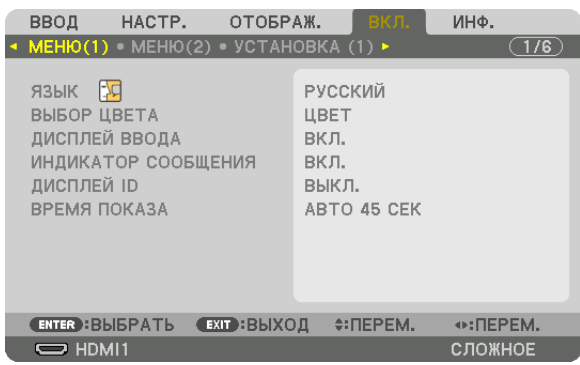

*На экране отобразится меню.* 

- *2. Нажмите кнопку* ▶*, чтобы выбрать [ВКЛ.], и нажмите кнопку ENTER.*
- *3. Нажмите кнопку* ▶*, чтобы выбрать [УСТАНОВКА (2)].*

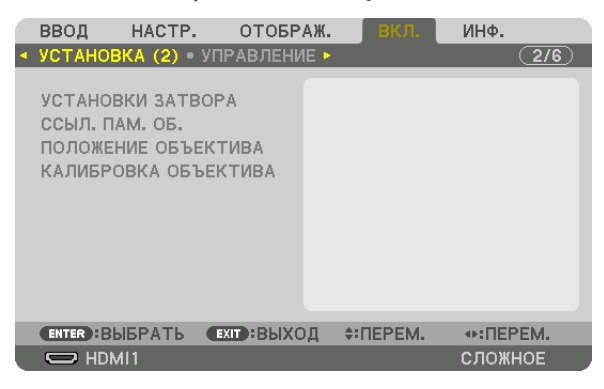

*4. Нажмите кнопку* ▼*, чтобы выбрать [ССЫЛ. ПАМ. ОБ.], и нажмите кнопку ENTER.*

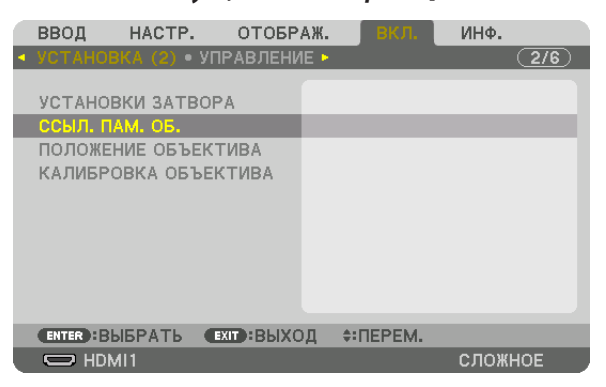

*Отобразится экран [ССЫЛ. ПАМ. ОБ.].*

*5. Убедитесь, что [ПРОФИЛЬ] выделен цветом, затем нажмите кнопку ENTER.*

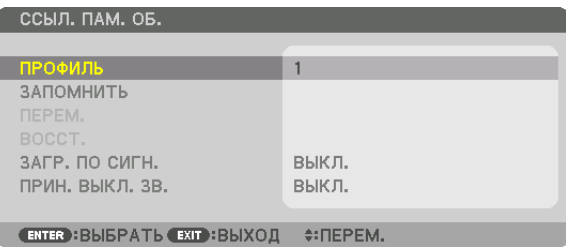

*Появится экран выбора [ПРОФИЛЬ].*

*6. Нажмите кнопки* ▼*/*▲*, чтобы выбрать [ПРОФИЛЬ], а затем нажмите кнопку ENTER.*

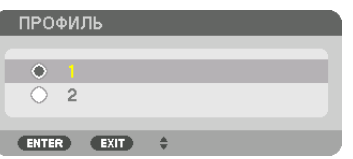

*Вернитесь к экрану настройки [ССЫЛ. ПАМ. ОБ.].*

*7. Выберите [ЗАПОМНИТЬ] и нажмите кнопку ENTER.*

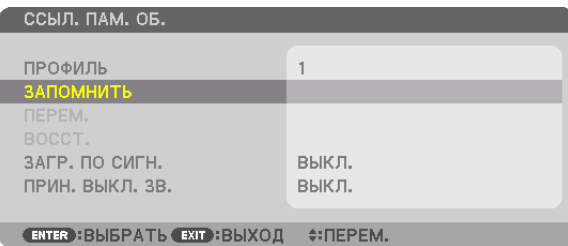

*Отобразится экран подтверждения действия.*

*8. Нажмите кнопку* ◀*, чтобы выбрать [ДА], и нажмите кнопку ENTER.*

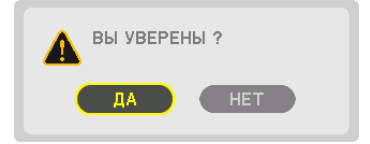

*Выберите номер параметра [ПРОФИЛЬ] и сохраните отрегулированные значения [СДВИГ ОБЪЕКТИВА], [МАСШТАБИ-РОВАНИЕ] и [ФОКУС] для него.*

*• Чтобы выключить изображение во время сдвига объектива, установите для параметра [ПРИН. ВЫКЛ. ЗВ.] значение [ВКЛ.]. (*→ *стр. [110\)](#page-124-0)*

#### *9. Нажмите кнопку MENU.*

*Меню закроется.*

*ПОДСКАЗКА:*

*• Чтобы запомнить ввод настроек для каждого источника, используйте функцию «Память объектива». (*→ *стр. [93](#page-107-0))*

Чтобы вызвать отрегулированные значения из параметра [ССЫЛ. ПАМ. ОБ.]:

#### *1. Нажмите кнопку MENU.*

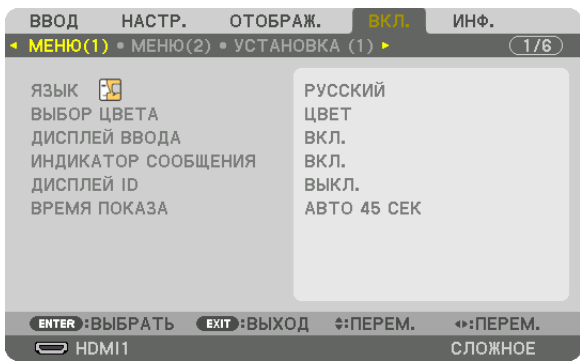

*На экране отобразится меню.* 

- *2. Нажмите кнопку* ▶*, чтобы выбрать [ВКЛ.], и нажмите кнопку ENTER.*
- *3. Нажмите кнопку* ▶*, чтобы выбрать [УСТАНОВКА (2)].*
- *4. Нажмите кнопку* ▼*, чтобы выбрать [ССЫЛ. ПАМ. ОБ.], и нажмите кнопку ENTER.*

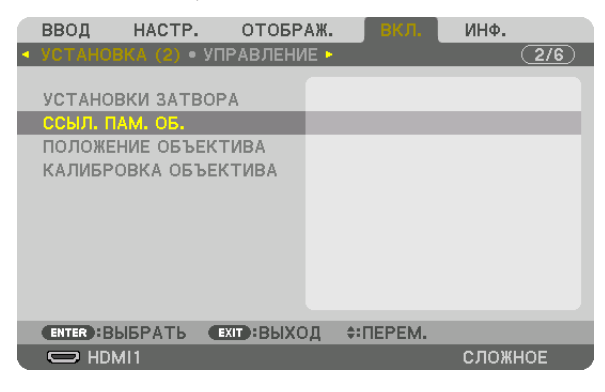

*Отобразится экран [ССЫЛ. ПАМ. ОБ.].*

*5. Убедитесь, что [ПРОФИЛЬ] выделен цветом, затем нажмите кнопку ENTER.*

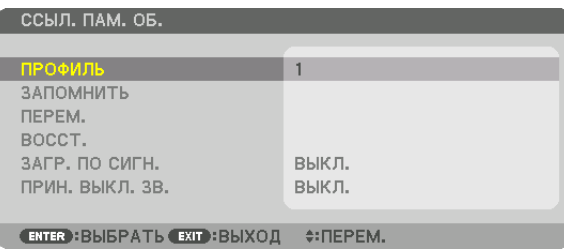

*Появится экран выбора [ПРОФИЛЬ].*

*6. Нажмите кнопки* ▼*/*▲*, чтобы выбрать [ПРОФИЛЬ], а затем нажмите кнопку ENTER.*

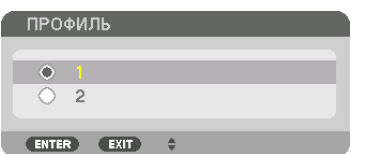

*Вернитесь к экрану настройки [ССЫЛ. ПАМ. ОБ.].*

*7. Выберите [ПЕРЕМ.] и нажмите кнопку ENTER.*

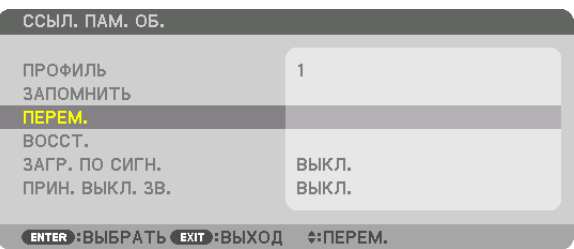

*Объектив будет сдвигаться на основе отрегулированных настроек, сохраненных в выбранном параметре [ПРО-ФИЛЬ].*

*8. Нажмите кнопку* ◀*, чтобы выбрать [ДА], и нажмите кнопку ENTER.*

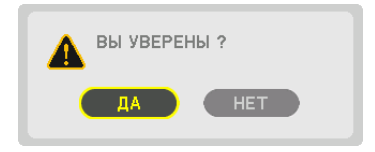

*Отрегулированные значения будут применяться к текущему сигналу. .*

#### *9. Нажмите кнопку MENU.*

*Меню закроется.*

*ПОДСКАЗКА:*

*• Чтобы вызвать отрегулированные значения из параметра [ПАМ. ОБЪЕКТИВА]:*

*1. В меню выберите [НАСТР.]* → *[ПАМ. ОБЪЕКТИВА]* → *[ПЕРЕМ.] и нажмите кнопку ENTER.*

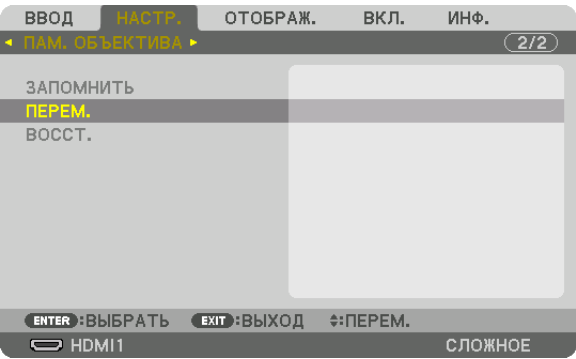

*Отобразится экран подтверждения действия.*

#### *2. Нажмите кнопку* ◀*, чтобы выбрать [ДА], и нажмите кнопку ENTER.*

*Во время проецирования, если отрегулированные значения для входного сигнала были сохранены, объектив будет сдвигаться. Если нет, объектив будет сдвигаться на основе отрегулированных настроек, сохраненных в выбранном параметре [ССЫЛ. ПАМ. ОБ.] для соответствующего номера параметра [ПРОФИЛЬ].*

#### • *Для автоматического применения сохраненных значений во время выбора источника:*

#### *1. В меню выберите [ВКЛ.]* → *[ССЫЛ. ПАМ. ОБ.]* → *[ЗАГР. ПО СИГН.] и нажмите кнопку ENTER.*

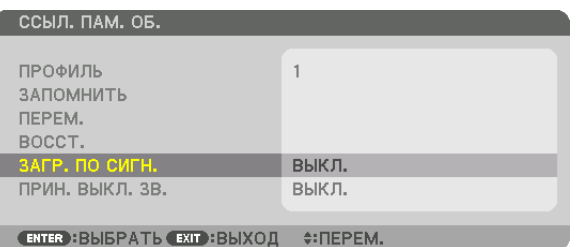

#### *2. Нажмите кнопку* ▼*, чтобы выбрать [ВКЛ.], и нажмите кнопку ENTER.*

*Объектив автоматически сдвинется в нужное положение во время выбора источника согласно отрегулированным значениям.* 

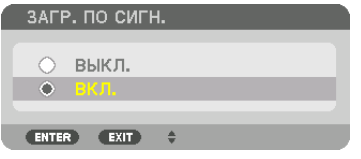

*ПРИМЕЧАНИЕ:* 

*• Функция «Память объектива» может не создавать полностью выровненное изображение (вследствие зазоров в объективах), используя отрегулированные значения, сохраненные в проекторе. После вызова и применения сохраненных значений из функции «Память объектива», следует выполнить тонкую настройку сдвига объектива, масштабирования и фокуса для получения наилучшего возможного изображения.*

# 4. Мультиэкранное проецирование

Этот проектор может использоваться отдельно или как часть установки из нескольких устройств для мультиэкранного проецирования.

### ❶ Что можно сделать благодаря мультиэкранному проецированию

#### **Случай 1**

Использование одного проектора для одновременного проецирования двух или четырех типов видеороликов [КАР-ТИНКА В КАРТИНКЕ]

#### **Пример подключения и проецируемое изображение**

*Проецирование двух типов изображений*

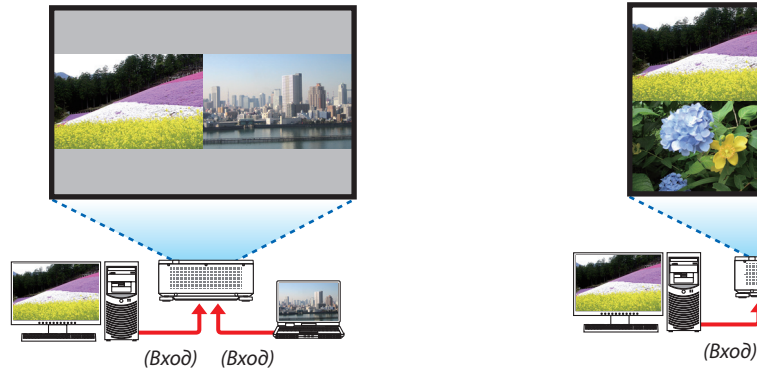

*Проецирование четырех типов изображений*

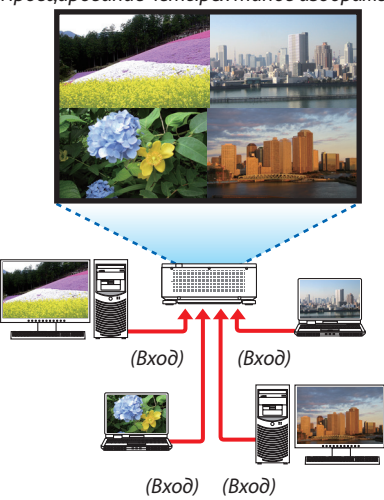

#### **Случай 2**

Совместите изображения с нескольких проекторов для создания изображения с высоким разрешением на большом экране. [УПРАВ. ОКНАМИ]

#### **Пример подключения и проецируемое изображение**

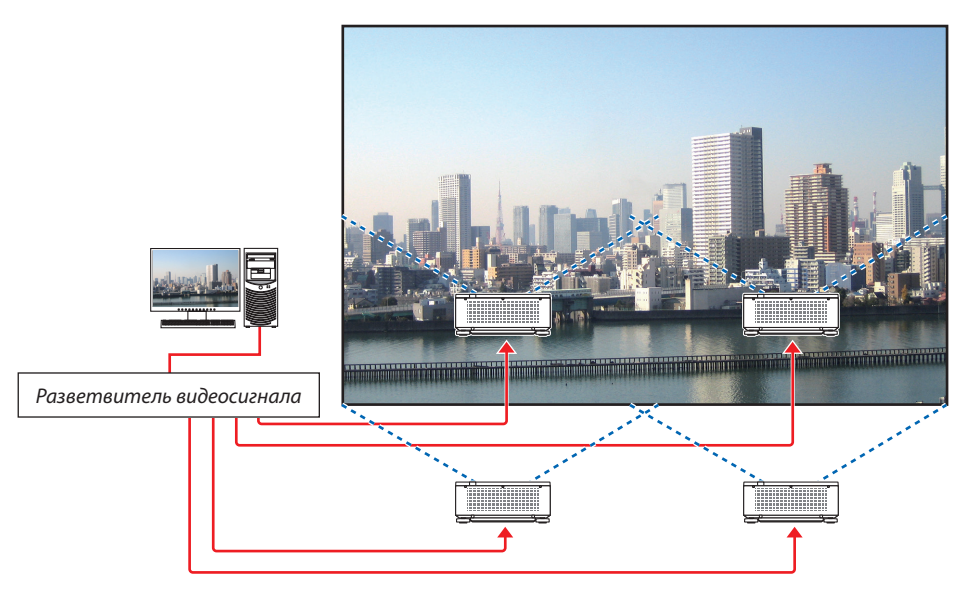
# ❷ Использование одного проектора для одновременного проецирования двух или четырех типов видеороликов [КАРТИНКА В КАРТИНКЕ]

**• Видео, проецируемое на первом экране, называется MAIN, а другие – SUB1, SUB2 и SUB3 соответственно.**

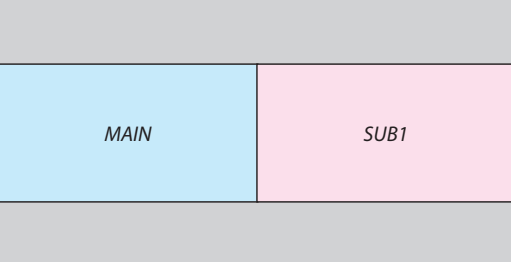

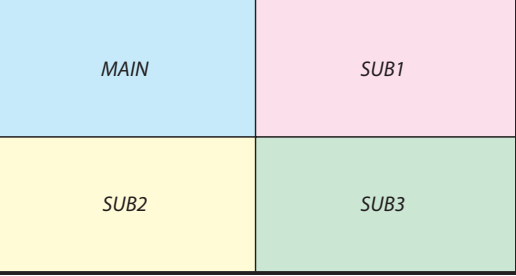

#### **• Функция КАРТИНКА В КАРТИНКЕ поддерживает следующие входные разъемы и входные сигналы.**

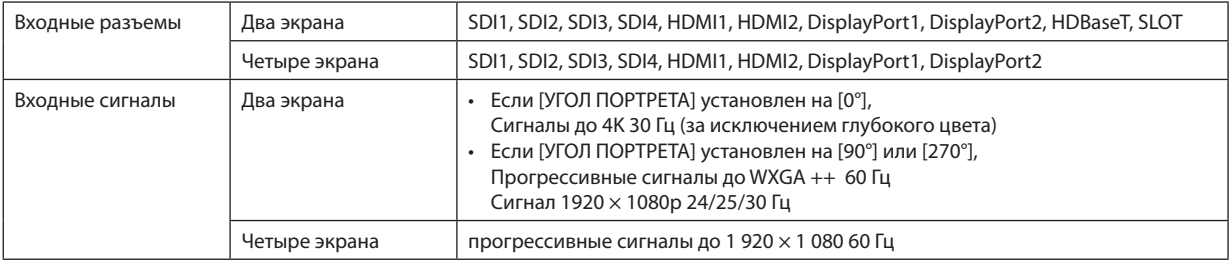

## **Проецирование четырех экранов**

В этом разделе описаны процедуры для одновременного проецирования четырех типов изображений.

## Подготовка:

Подключите проектор к устройствам, выводящим четыре типа изображений, и включите питание всех устройств.

*1. Нажмите кнопку MENU для отображения экранного меню и выберите [ОТОБРАЖ.]* → *[КАРТИНКА В КАР-ТИНКЕ].*

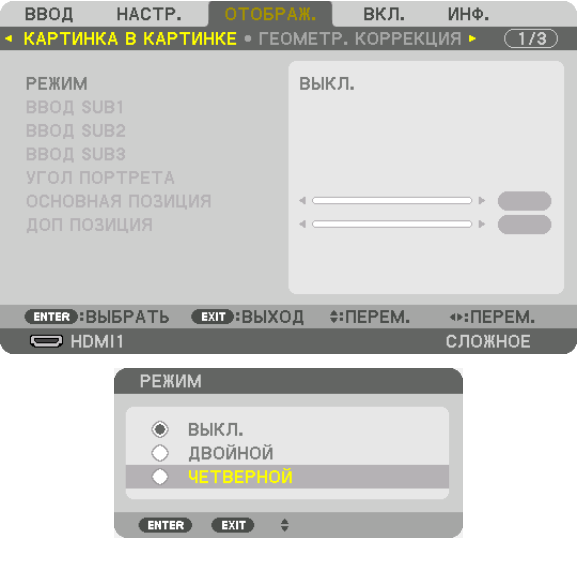

*2. Выберите [РЕЖИМ] с помощью кнопок* ▼*/*▲*, а затем нажмите кнопку ENTER.*

*Отобразится экран [РЕЖИМ].*

*3. Выберите [ЧЕТВЕРНОЙ] с помощью кнопок* ▼*/*▲ *и нажмите кнопку ENTER.*

*Экран вернется к виду КАРТИНКА В КАРТИНКЕ.*

## 4. Мультиэкранное проецирование

*4. Выберите [ВВОД SUB1] с помощью кнопок* ▼*/*▲ *и нажмите кнопку ENTER.*

*Отобразится экран [ВВОД SUB1].*

*5. Выберите входной сигнал для SUB 1 с помощью кнопок* ▼*/*▲ *и нажмите кнопку ENTER.*

*Экран вернется к виду КАРТИНКА В КАРТИНКЕ.*

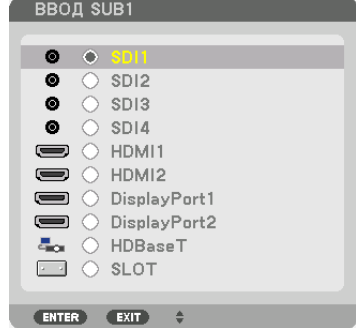

*6. Повторите шаги 4 и 5, чтобы выбрать входные сигналы для SUB2 и SUB3.*

## *7. Нажмите кнопку MENU.*

*Экранное меню исчезнет.*

*• Чтобы вернуться к одинарному экрану, выберите [ВЫКЛ.] на экране выбора РЕЖИМ в шаге 3.*

## *ПОДСКАЗКА:*

- *• Чтобы спроецировать два экрана, выберите [ДВОЙНОЙ] в шаге 3 и выберите входной сигнал для SUB1 в шагах 4 и 5.*
- В случае проецирования двух экранов можно установить ориентацию экрана в портретное положение или отрегулировать положение экрана. (→ стр. *[95,](#page-109-0) [96\)](#page-110-0)*

# **Ограничения**

- Следующие операции доступны только для главного экрана.
	- Визуальные настройки
	- Увеличение/уменьшение видео с помощью частичных кнопок D-ZOOM/ZOOM +/−.
- Следующие операции разрешены для MAIN, SUB1, SUB2 и SUB3. Эти операции нельзя выполнить индивидуально.
- Моментальное удаление видео (AV Mute)
	- Пауза видео (Freeze)
- Когда отображается ТЕСТ.ШАБЛ., проецируется одиночный экран.
- В следующих случаях параметр КАРТИНКА В КАРТИНКЕ использовать нельзя.
	- Когда параметр [НАСТРОЙКА ИЗОБРАЖЕНИЯ] → [РЕЖИМ] установлен на [МАСШТАБИРОВАНИЕ] или [УПРАВ. ОК-НАМИ]
	- Когда параметр MAIN установлен на SDI1, а параметр [СВЯЗЬ SDI] установлен на параметр, отличный от [ОДИНАР-НЫЙ]
	- Когда параметр MAIN установлен на DisplayPort 1, а [СВЯЗЬ DP] на [ДВОЙНОЙ]
- При использовании [КАРТИНКА В КАРТИНКЕ] невозможно выполнить следующие операции.
	- ДИНАМИЧЕСКИЙ КОНТРАСТ
	- НАСТР. ИЗОБР (когда параметр РЕЖИМ установлен на [ДВОЙНОЙ], а параметр [УГОЛ ПОРТРЕТА] установлен на [90°] или [270°])
	- СООТНОШЕНИЕ СТОРОН (когда РЕЖИМ установлен на [ЧЕТВЕРНОЙ])

# ❸ Совмещение изображений с нескольких проекторов для отображения с высоким разрешением на большом экране [УПРАВ. ОКНАМИ]

В этом разделе описаны процедуры проецирования изображения с разрешением 3 840 × 2 160 (4K UHD) с помощью четырех проекторов.

Подготовка:

- Расположите четыре проектора в конфигурации  $2 \times 2$ .
- Подключите оборудование для вывода видео к четырем проекторам через разветвитель видеосигнала.
- Включите питание всех устройств для проецирования четырех одинаковых изображений

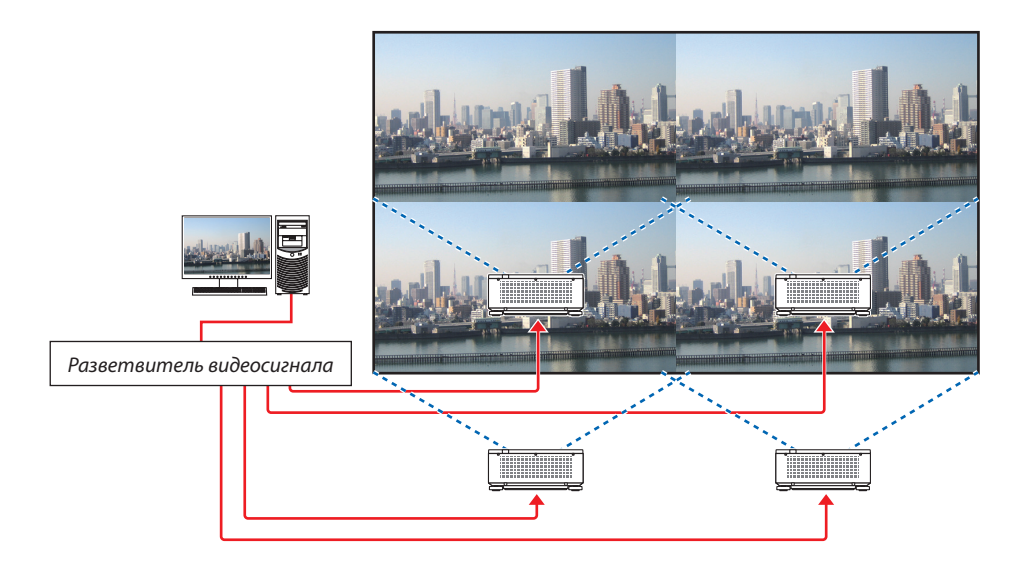

При выполнении настроек с помощью одного пульта дистанционного управления включите [КОНТРОЛЬ ID] для присвоения ID каждому

проектору, чтобы не активировать другие проекторы. ( $\rightarrow$  стр. [116](#page-130-0))

## На что обратить внимание при установке проекторов

• Чтобы обеспечить достаточный доступ воздуха в проекторы при параллельной установке, расстояние между проекторами, а также между отверстием забора воздуха и стеной должно быть не менее 30 см. Если отверстия для забора и выпуска воздуха заблокированы, температура внутри проектора поднимется, что может стать причиной неисправности.

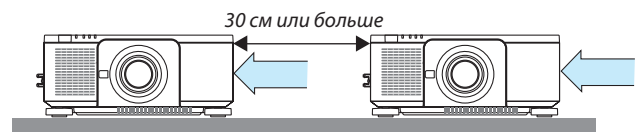

• Два проектора можно поставить друг на друга (конфигурация «Штабелирование»). (→ стр. [139](#page-153-0)) Не пытайтесь установить непосредственно друг на друга три или более проекторов. Когда проекторы ставятся друг на друга, они могут упасть, что может привести к повреждению и неисправности.

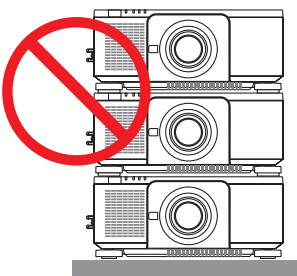

• Пример установки при использовании 3 или более проекторов Следующая установка рекомендуется при установке комбинации из 3 или более проекторов для мультиэкранного проецирования. [Пример установки]

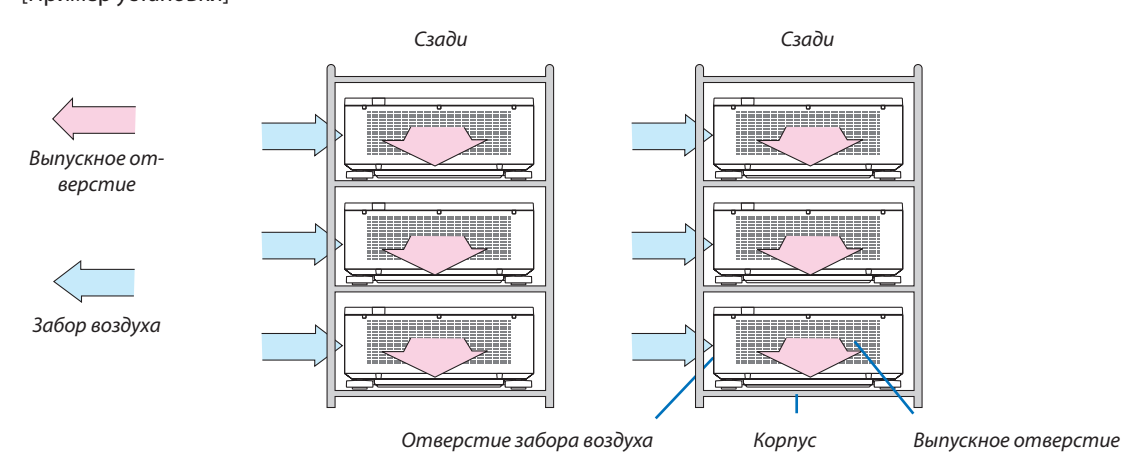

# **ПРЕДУПРЕЖДЕНИЕ**

Обратитесь к торговому представителю для получения услуг по специальной установке, такой как монтаж проектора на потолке. Никогда не проводите установку самостоятельно. Проектор может упасть и причинить травмы. Используйте прочный шкаф, который способен выдержать вес проектора для установки. Не ставьте проекторы непосредственно друг на друга.

*ПРИМЕЧАНИЕ:*

*• Информацию о диапазоне расстояния до проекции см. в приложении «Расстояние до проекции и размер экрана». (*→ *стр. [143\)](#page-157-0)*

## **Настройка функции «УПРАВ. ОКНАМИ»**

*1. Нажмите кнопку MENU для отображения экранного меню и выберите [ОТОБРАЖ.] → [НА БРАЖЕНИЯ]* → *[РЕЖИМ].*

*Отобразится экран [РЕЖИМ].*

*и нажмите кнопку ENTER.*

*и нажмите кнопку ENTER.*

*Отобразится экран [УПРАВ. ОКНАМИ].*

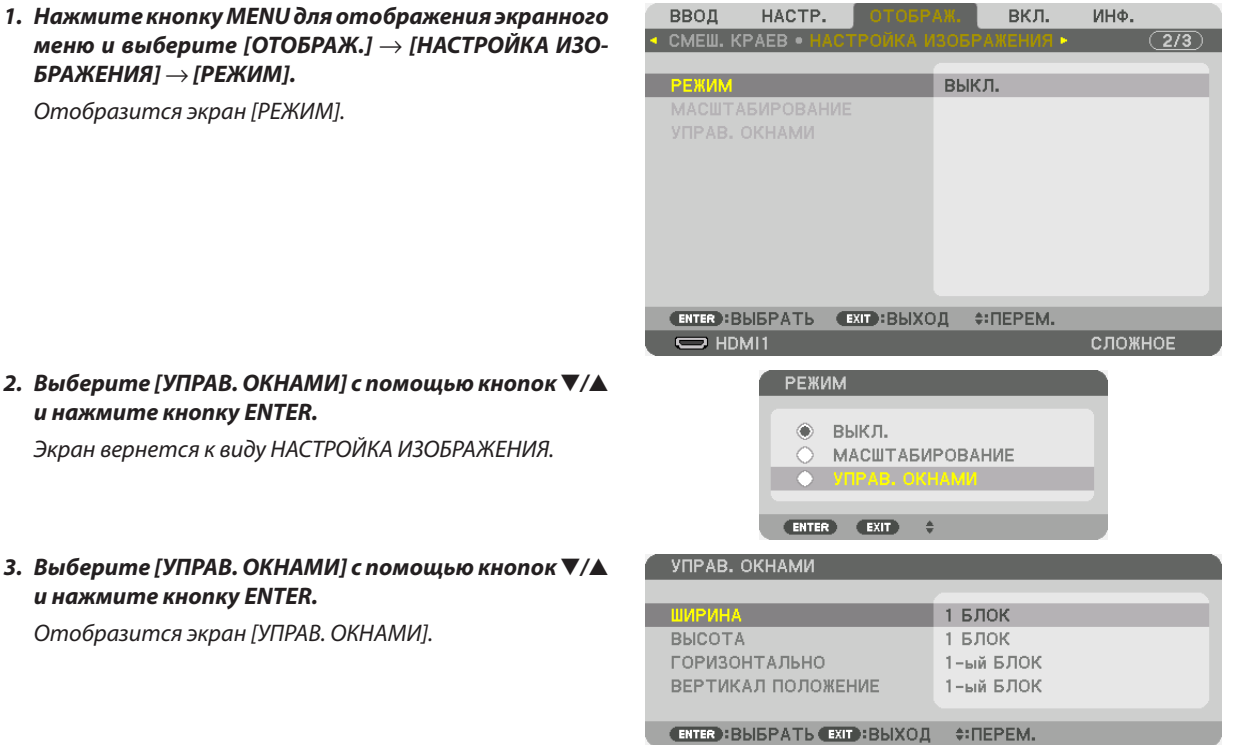

#### *4. Установите [ШИРИНА], [ВЫСОТА], [ГОРИЗОНТАЛЬНО] и [ВЕРТИКАЛ ПОЛОЖЕНИЕ]*

- *(1) На экране для установки количества горизонтальных устройств выберите [2 БЛОКА]. (количество устройств, расположенных по горизонтали)*
- *(2) На экране для установки количества вертикальных устройств выберите [2 БЛОКА]. (количество устройств, расположенных по вертикали)*
- *(3) На экране настройки порядка по горизонтали выберите [1-ый БЛОК] или [2-ой БЛОК]. (посмотрите на экраны: экран слева – [1-ый БЛОК], экран справа – [2-ой БЛОК]).*
- *(4) На экране настройки порядка по вертикали выберите [1-ый БЛОК] или [2-ой БЛОК] (посмотрите на экраны: экран сверху – [1-ый БЛОК], экран снизу – [2-ой БЛОК]).*

### 4. Мультиэкранное проецирование

*После завершения настройки для шагов с 1 по 4 отобразится одинарное изображение для заполнения экрана.*

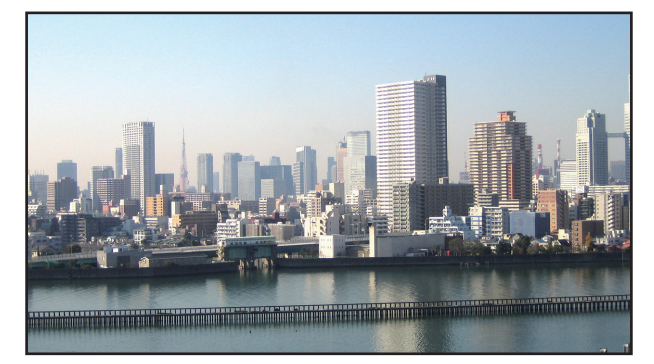

## *5. Нажмите кнопку MENU.*

*Экранное меню исчезнет.*

# *6. Настройте сдвиг объектива каждого проектора для точной настройки границ экрана.*

*Чтобы сделать границы проецируемого изображения менее заметными, используйте функцию [СМЕШИВАНИЕ КРАЕВ] для их регулировки. (*→ *[следующая стр.\)](#page-78-0)*

# <span id="page-78-0"></span>❹ Отрегулируйте границы проецируемого изображения [СМЕШИВАНИЕ КРАЕВ]

Данный проектор оснащен «Функцией смешивания краев», которая делает края (границы) проекционного экрана неразличимыми.

## *ПРИМЕЧАНИЕ:*

- *• Перед выполнением функции смешивания краев поместите проектор в правильное положение, чтобы изображение стало прямоугольным и имело подходящий размер, а затем выполните оптические настройки (сдвиг объектива, фокус и масштабирование).*
- *• Настройте яркость каждого проектора с помощью функции [НАСТ. ОР-ГО СВЕТА] в меню [РЕЖИМ ОР-ГО СВЕТА]. Кроме того, используйте функцию [ССЫЛКА БАЛАНСА БЕЛОГО] для настройки параметров [КОНТРАСТ], [ЯРКОСТЬ] и [РАВНОМЕРНОСТЬ].*

Следующая процедура относится к расположению четырех проекторов в конфигурации 2 × 2.

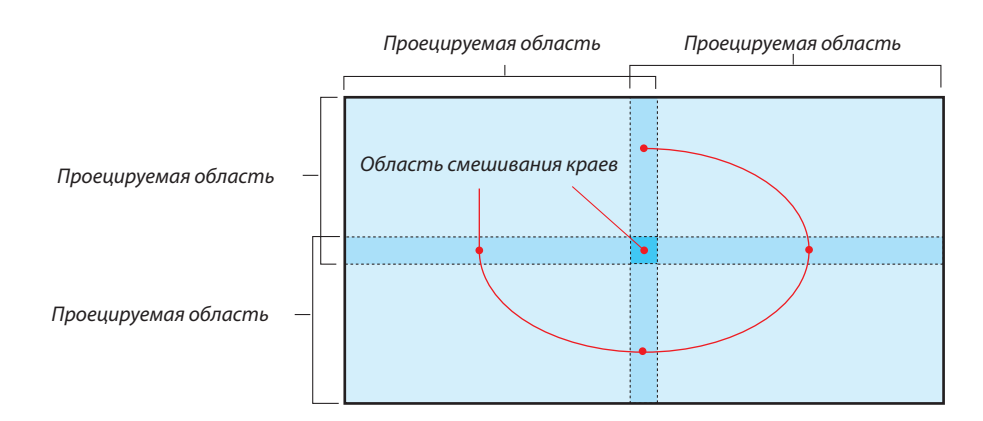

### Настройка наложения проекционных экранов

## ① **Включите [СМЕШИВАНИЕ КРАЕВ].**

#### *1. Нажмите кнопку MENU.*

*На экране отобразится меню.*

## *2. Выберите [ОТОБРАЖ.]* → *[СМЕШИВАНИЕ КРАЕВ].*

*Отобразится экран [СМЕШИВАНИЕ КРАЕВ]. Наведите курсор на [РЕЖИМ], а затем нажмите кнопку ENTER. Отобразится экран режима.*

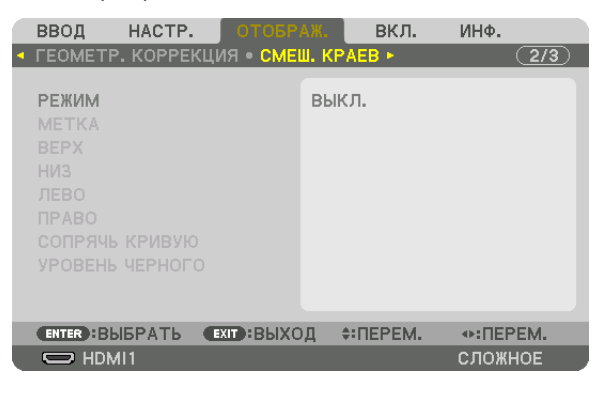

*3. Выберите [РЕЖИМ]* → *[ВКЛ.] и нажмите кнопку ENTER.*

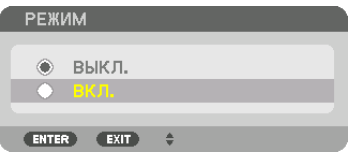

*Функция «Смешивание краев» включится. Доступны следующие пункты меню: [МЕТКА], [ВЕРХ], [НИЗ], [ЛЕВО], [ПРАВО], [СОПРЯЧЬ КРИВУЮ] и [УРОВЕНЬ ЧЕРНОГО]*

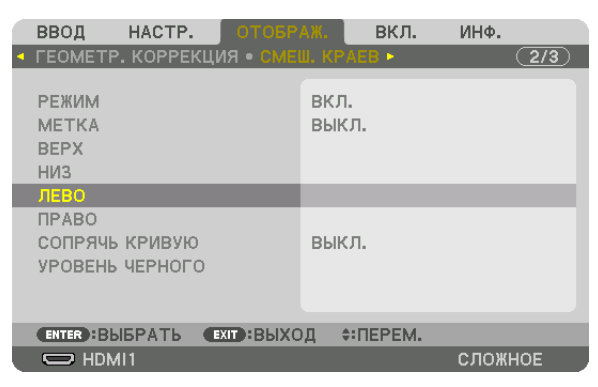

*4. Выберите соответствующий пункт из [ВЕРХ], [НИЗ], [ЛЕВО] и [ПРАВО] для выбора области накладывающихся краев и включите [УПРАВЛЕНИЕ].*

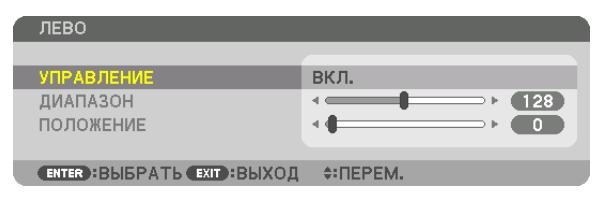

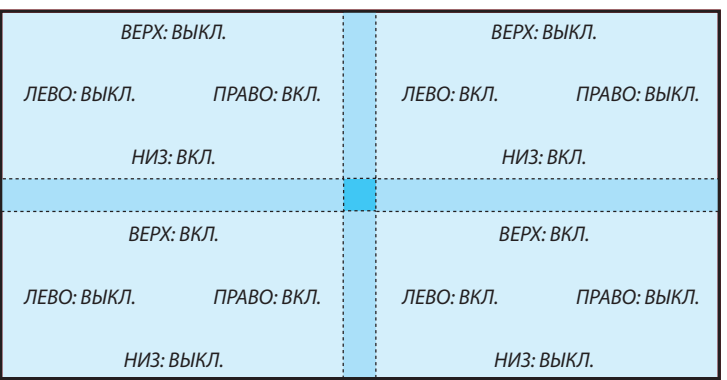

# ② **Отрегулируйте параметры [ДИАПАЗОН] и [ПОЛОЖЕНИЕ], чтобы определить область накладывающихся краев изображений, проецируемых с каждого проектора.**

При включении функции [МЕТКА] метки будут отображены пурпурным и зеленым цветом. Пурпурная метка используется для параметра [ДИАПАЗОН], а зеленая - для [ПОЛОЖЕНИЕ].

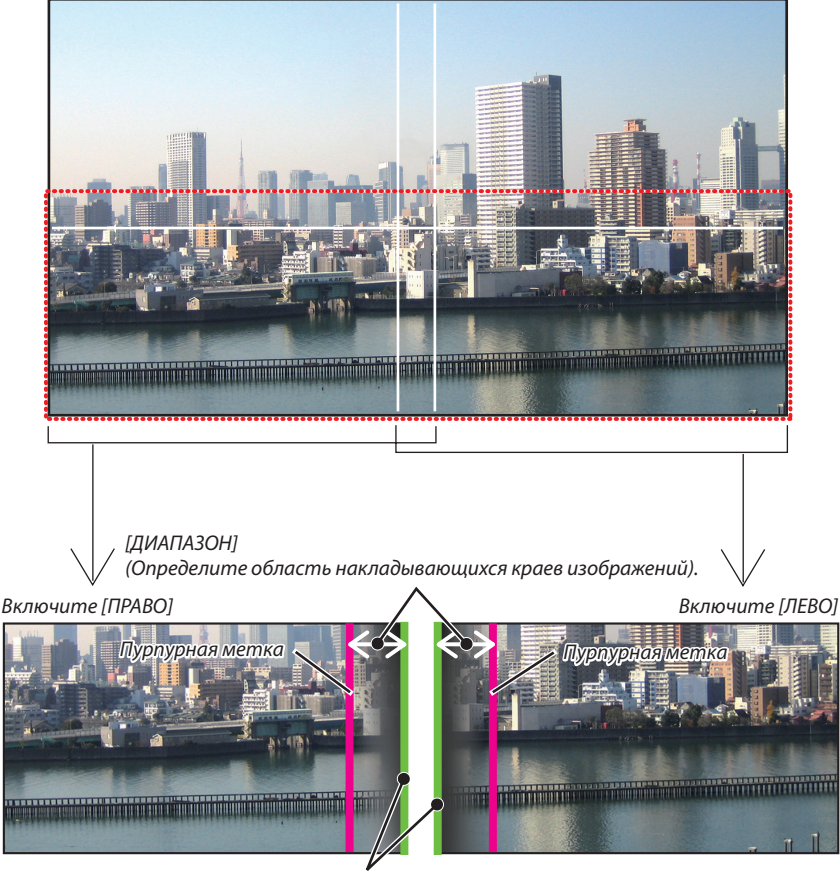

*[ПОЛОЖЕНИЕ] (Определите положение накладывающихся краев изображений). Зеленая метка*

2 экрана разделены на схеме в пояснительных целях.

## *1 Отрегулируйте [ДИАПАЗОН].*

*С помощью кнопки* ◀ *или* ▶ *отрегулируйте область наложения.*

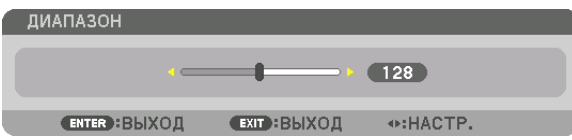

*ПОДСКАЗКА:*

*• Выполните регулировку так, чтобы совместить метку одного проектора с меткой другого проектора.*

## *2 Отрегулируйте [ПОЛОЖЕНИЕ].*

*С помощью кнопки* ◀ *или* ▶ *совместите один край с другим краем накладывающихся изображений.*

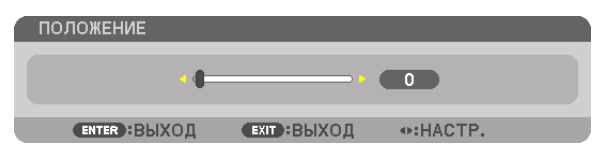

*ПОДСКАЗКА:*

- *• При отображении сигнала с другим разрешением выполните функцию смешивания краев с самого начала.*
- *• Настройки параметра [МЕТКА] не будут сохранены и вернутся к [ВЫКЛ.], когда проектор будет выключен.*
- *• Чтобы отобразить или скрыть метку во время работы проектора, включите или выключите параметр [МЕТКА] с помощью меню.*

# [СОПРЯЧЬ КРИВУЮ]

Настройте яркость перекрывающейся секций экранов. При необходимости настройте яркость перекрывающейся секции экранов с помощью функций [СОПРЯЧЬ КРИВУЮ] и [УРОВЕНЬ ЧЕРНОГО].

• Установите [РЕЖИМ] на [ВКЛ.] для выбора функций [СОПРЯЧЬ КРИВУЮ] и [УРОВЕНЬ ЧЕРНОГО].

# **При выборе опции для параметра [СОПРЯЧЬ КРИВУЮ]**

Путем регулировки градации перекрывающейся секции экранов граница проецируемых экранов делается незаметной. Выберите оптимальный вариант из девяти.

*1. На экранном меню переместите курсор на [ОТОБРАЖ.]* → *[СМЕШИВАНИЕ КРАЕВ]* → *[СОПРЯЧЬ КРИВУЮ] и нажмите кнопку ENTER. Отображается экран настройки опций для функции [СОПРЯЧЬ КРИВУЮ].*

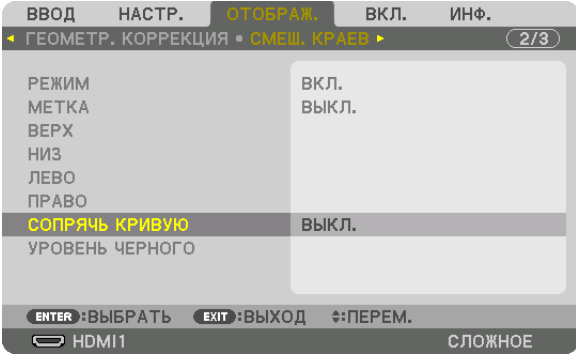

*2. Выберите один из девяти вариантов с помощью кнопок* ▲ *или* ▼*.*

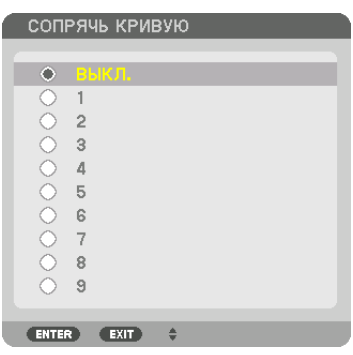

## Регулировка уровня черного

Позволяет настроить уровень черного в области наложения и в неперекрывающейся зоне мультиэкрана (СМЕШИВА-НИЕ КРАЕВ).

Настройте интенсивность яркости и тона черного цвета.

#### *ПРИМЕЧАНИЕ:*

*• Настраиваемая область различается в зависимости от того, какая комбинация пунктов меню [ВЕРХ], [НИЗ], [ЛЕВО] и [ПРАВО] включена.*

Уровень черного нижнего левого проектора регулируется, как показано на рисунке.

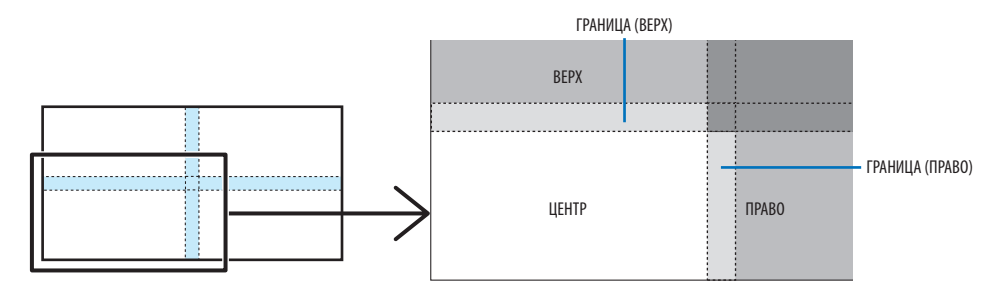

## *1. Выберите [ОТОБРАЖ.]* → *[СМЕШИВАНИЕ КРАЕВ]* → *[УРОВЕНЬ ЧЕРНОГО] и нажмите кнопку ENTER.*

*Экран переключится на экран настройки уровня черного.*

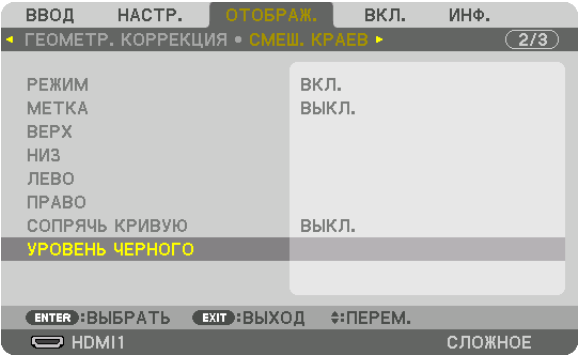

*2. Кнопками* ◀, ▶, ▼ *или* ▲ *выберите пункт, а кнопками* ◀ *или* ▶ *отрегулируйте уровень черного (интенсивность и тон).*

*Выполните это для другого проектора при необходимости.*

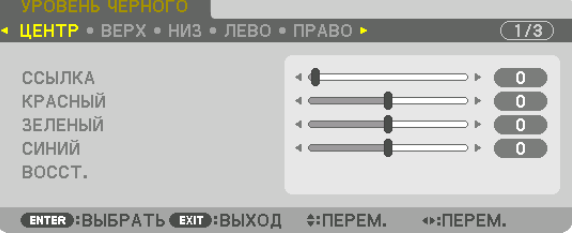

#### *ПОДСКАЗКА:*

*Участки, разделенные на 9 сегментов, для регулировки уровня черного Уровень черного центрального проектора регулируется, как показано на рисунке.*

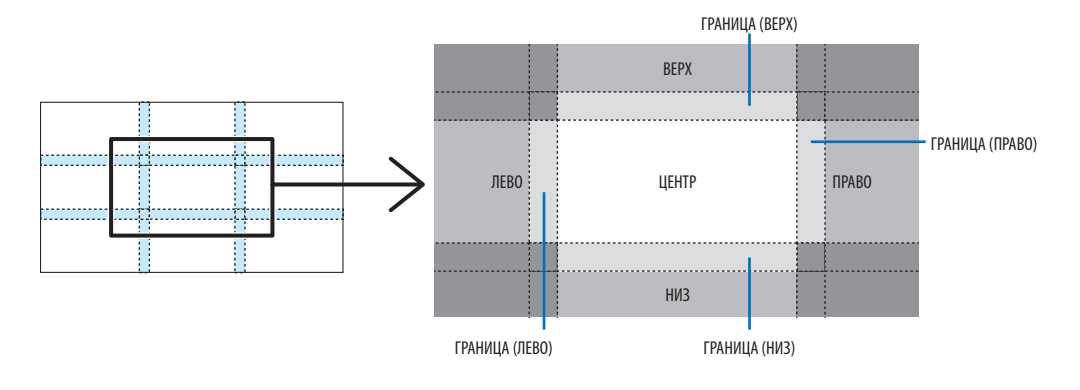

*ПОДСКАЗКА:*

- *• Количество разделенных экранов уровня черного изменяется в зависимости от количества выбранных положений для смешивания краев (верх, низ, право, лево). Кроме того, при выборе верхнего/нижнего и левого/правого краев появляется экран разделения краев.*
- *• Ширина смешивания краев равна ширине, заданной в диапазоне, а угол формируется путем пересечения областей верхнего/нижнего или левого/правого краев.*
- *• [УРОВЕНЬ ЧЕРНОГО] можно настроить только для увеличения яркости.*

# ❶ Использование меню

*ПРИМЕЧАНИЕ:* 

*• Экранное меню может не отображаться правильно в зависимости от входного сигнала и настройки проектора.*

*1. Для отображения меню нажмите кнопку MENU на пульте дистанционного управления или корпусе проектора.*

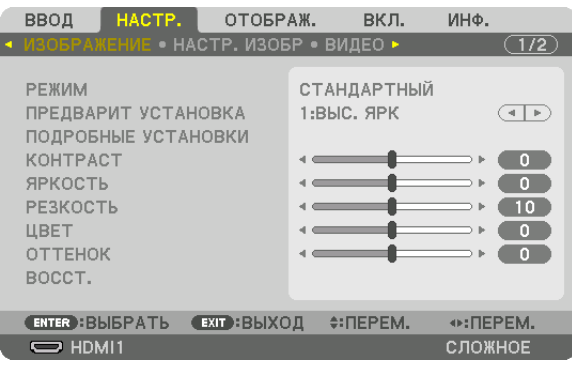

#### *ПРИМЕЧАНИЕ:*

*• Такие элементы управления, как ENTER, EXIT,* ▲▼*,* ◀▶*, расположенные в нижней части экрана, показывают доступные для работы кнопки.*

- *2. Для отображения подменю нажимайте кнопки* ◀▶ *на пульте дистанционного управления или корпусе проектора.*
- *3. Для выбора первого пункта или первой вкладки нажмите кнопку ENTER на пульте дистанционного управления или корпусе проектора.*
- *4. Нажимайте кнопки* ▲▼ *на пульте дистанционного управления или корпусе проектора, чтобы выбрать параметр, который необходимо настроить или установить.*

*Выбрать нужную вкладку можно с помощью клавиш* ◀▶ *на пульте дистанционного управления или корпусе проектора.*

- *5. Для вызова окна подменю нажмите кнопку ENTER на пульте дистанционного управления или корпусе проектора.*
- *6. Настраивайте уровень, включайте и выключайте выбранные пункты с помощью клавиш* ▲▼◀▶ *на пульте дистанционного управления или корпусе проектора.*

*Установки будут сохранены до следующих изменений.*

*7. Повторите действия 2–6 для другого параметра или нажмите кнопку EXIT на пульте дистанционного управления или корпусе проектора, чтобы закрыть окно меню.*

*ПРИМЕЧАНИЕ:* 

*• При показе меню или сообщения некоторые строчки информации могут быть утеряны в зависимости от сигнала и установок.*

*8. Нажмите кнопку MENU, чтобы закрыть меню.*

*Чтобы вернуться к предыдущему меню, нажмите кнопку EXIT.*

#### **@ Элементы меню** Вкладка Регулятор с ползунком ОТОБРАЖ. вкл. инф. ВВОД  $\overline{(1/2)}$ • НАСТР. ИЗОБР • ВИДЕО • РЕЖИМ СТАНДАРТНЫЙ ПРЕДВАРИТ УСТАНОВКА Сплошной треугольник 1:BbIC. ЯРК  $\overline{(\cdot)}$ ПОДРОБНЫЕ УСТАНОВКИ KOHTPACT  $\bullet$ ЯРКОСТЬ  $\bullet$ РЕЗКОСТЬ  $\blacksquare$ 4 ЦВЕТ Ê  $\begin{array}{c} \bullet \\ \bullet \end{array}$ **OTTEHOK**  $\overline{\phantom{a}}$ 8 Доступные кнопки BOCCT. ENTER : BISPATH **ЕХГ : ВЫХОД** ≑:ПЕРЕМ.  $\odot$ : ΠΕΡΕΜ. Источник .  $\Rightarrow$  HDMI1 сложное **POWIMMOUM** Выделение цветом

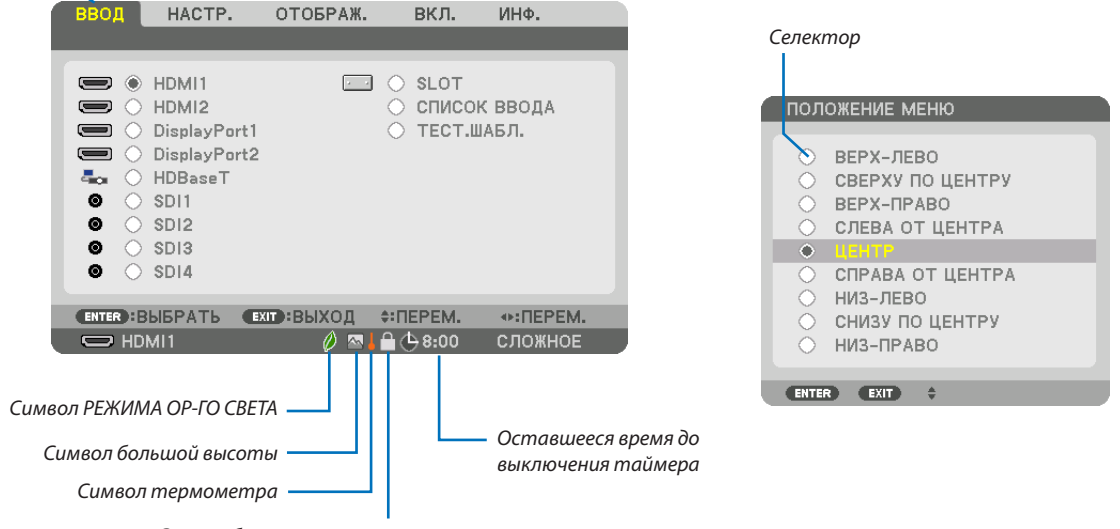

Символ блокировки кнопок

#### Окна меню и диалоговые окна обычно включают следующие элементы:

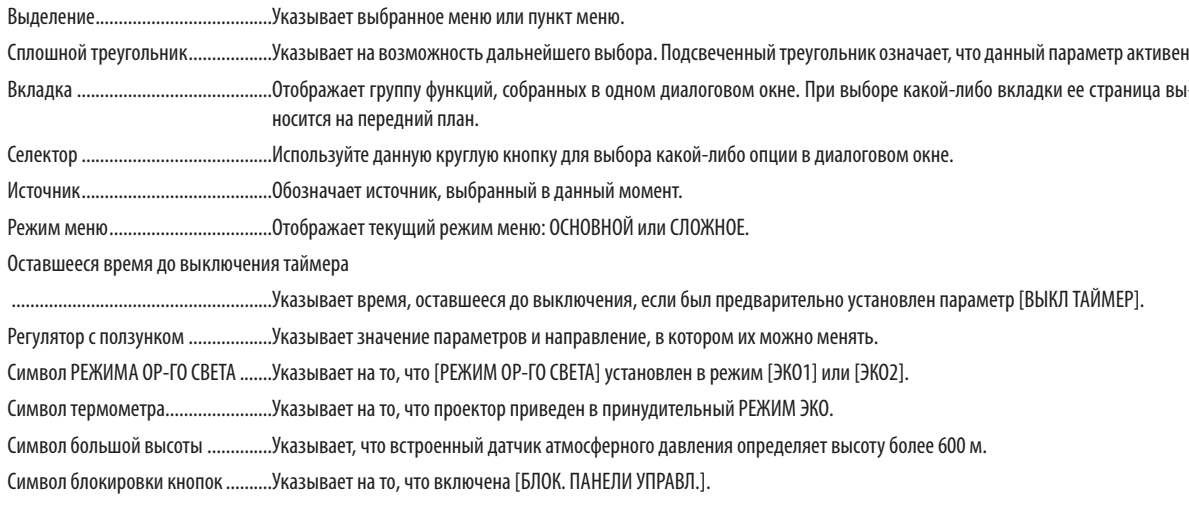

# **<sup>• Основные элементы меню выделены фоном.** • Основные элементы меню выделены фоном.</sup>

Некоторые пункты меню недоступны в зависимости от источника входящего сигнала.

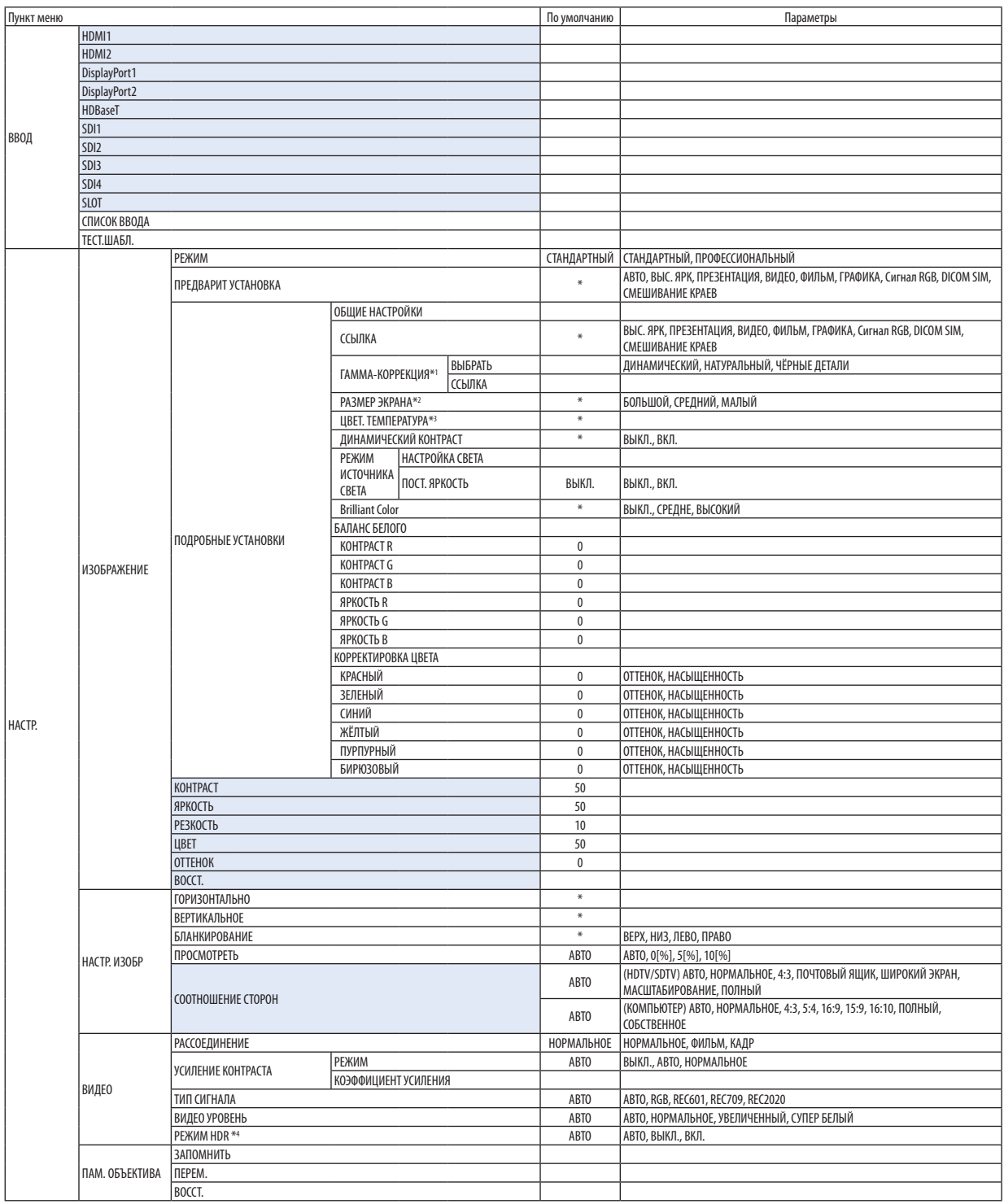

\* Звездочка (\*) указывает на то, что значение параметров по умолчанию варьируется в зависимости от сигнала.

\*1 Опция [ГАММА-КОРРЕКЦИЯ] доступна в случае, когда для параметра [ССЫЛКА] выбрано значение, отличное от [DICOM SIM.].

\*2 Опция [РАЗМЕР ЭКРАНА] доступна в случае, когда для параметра [ССЫЛКА] выбрано значение [DICOM SIM.].

\*3 При выборе [ВЫС. ЯРК] в меню [ССЫЛКА] параметр [ЦВЕТ. ТЕМПЕРАТУРА] недоступен.

\*4 Пункт [РЕЖИМ HDR] доступен только для сигнала 4K.

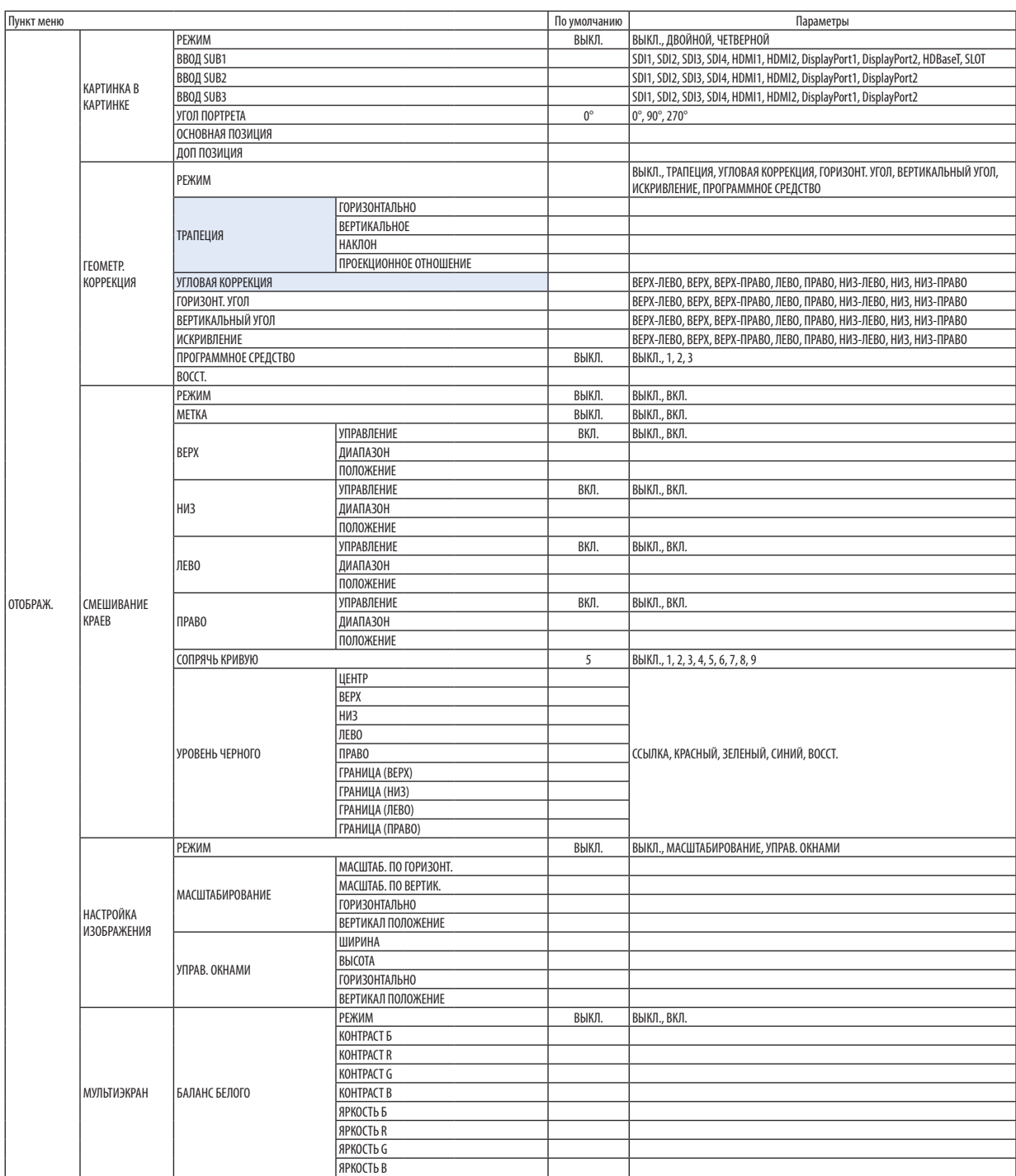

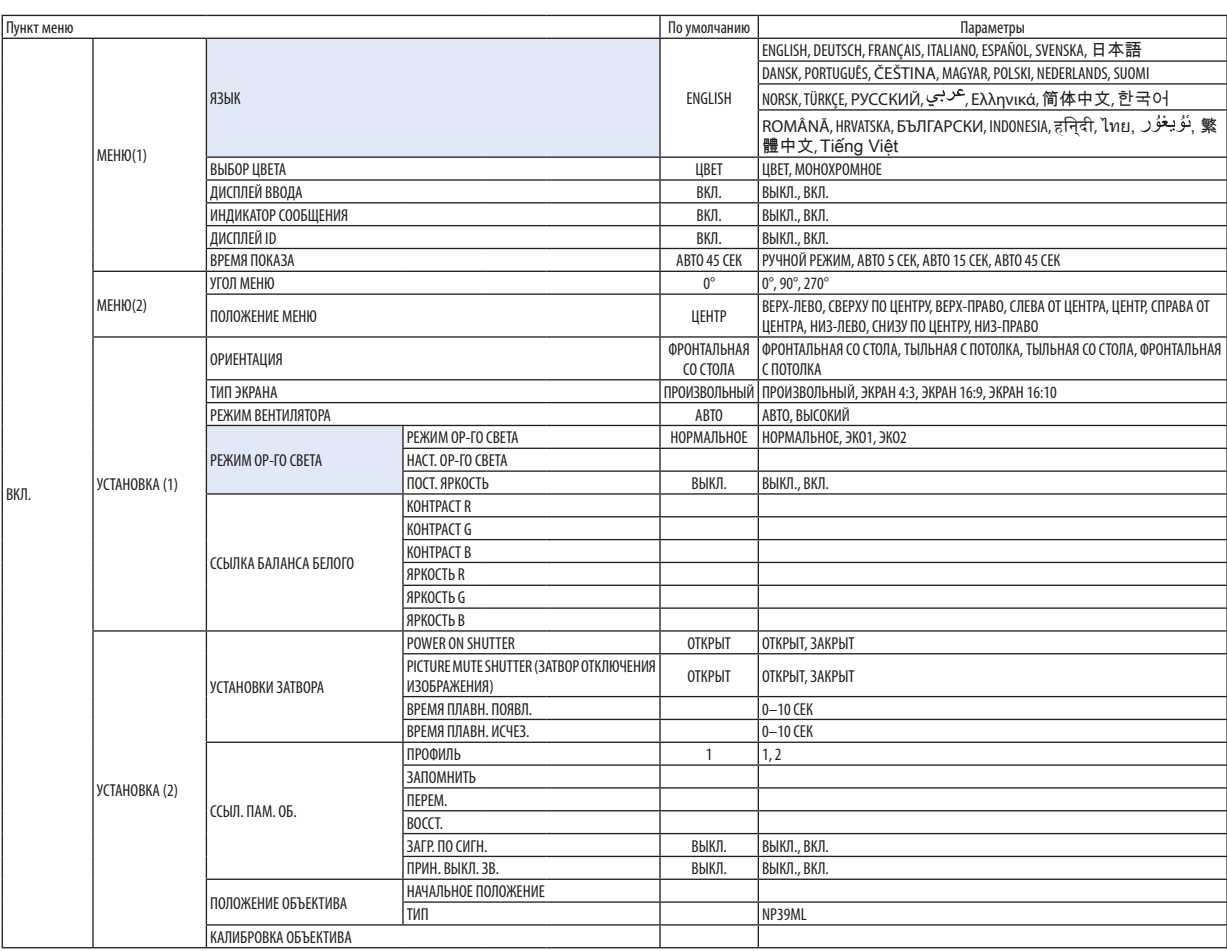

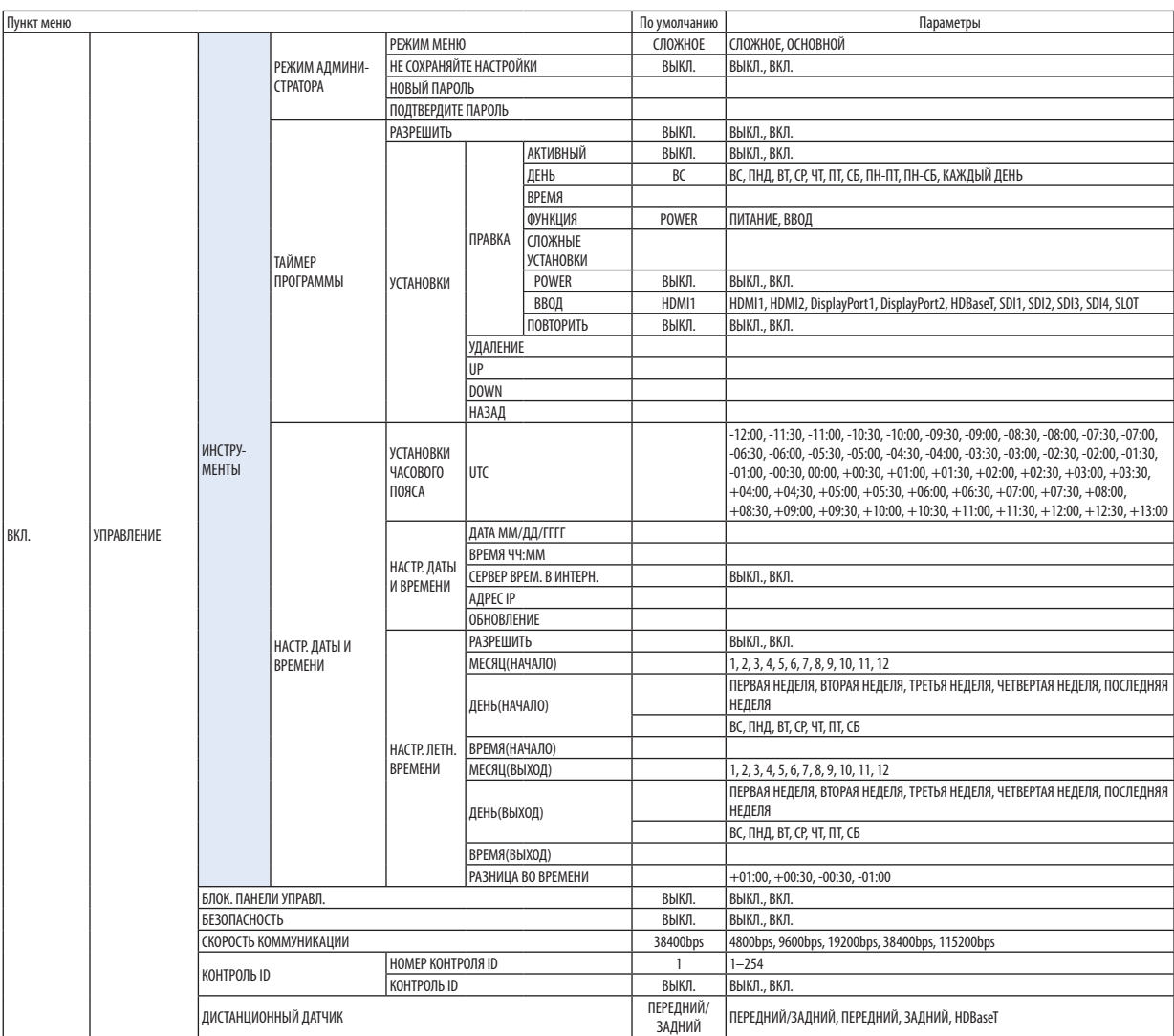

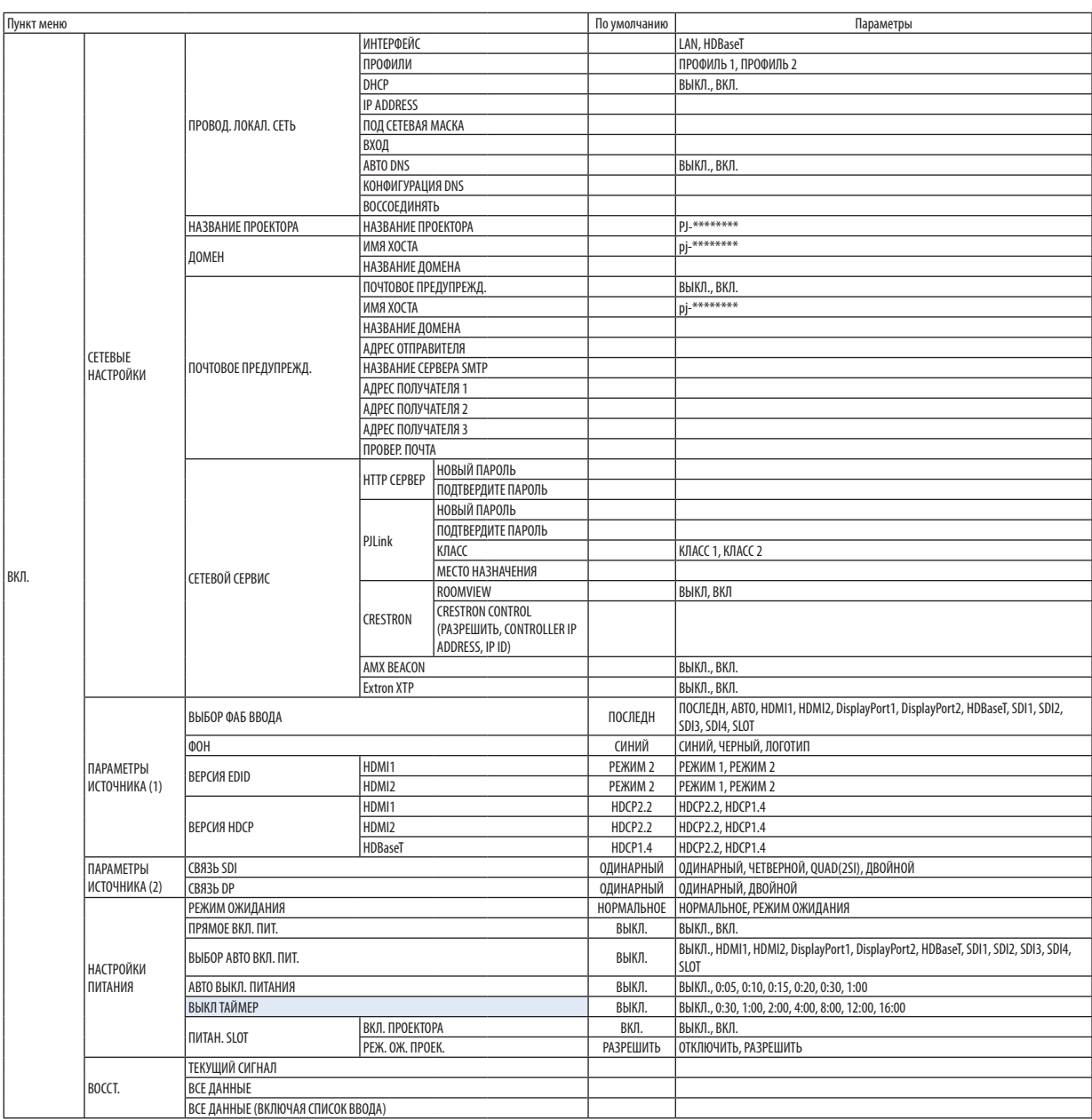

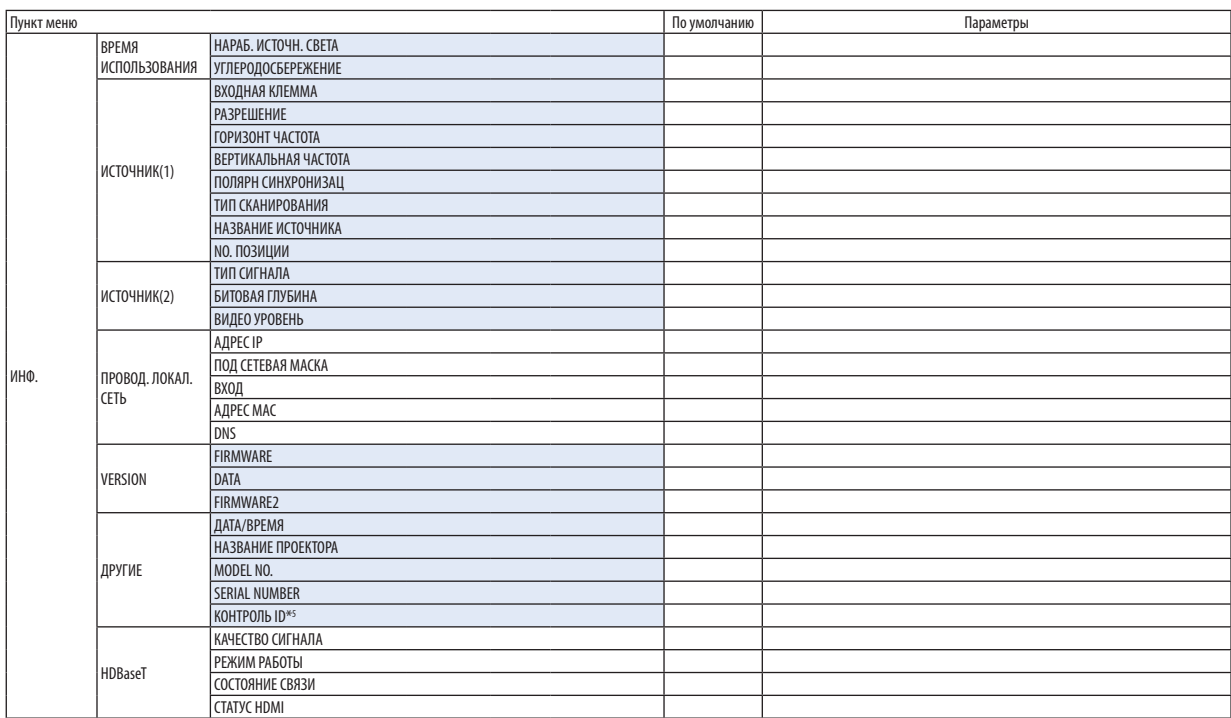

\*5 Параметр [КОНТРОЛЬ ID] будет отображен, когда будет установлен параметр [КОНТРОЛЬ ID].

# ❹ Описания и функции меню [ВВОД]

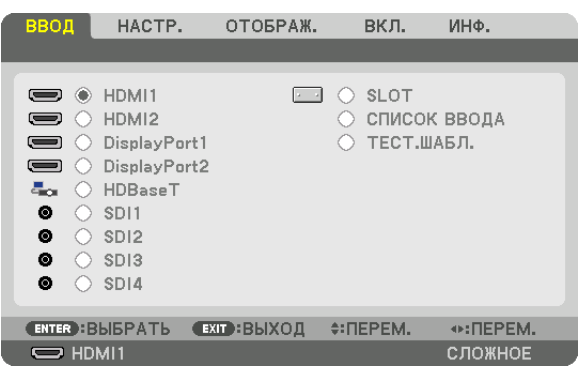

# HDMI1

Проецирует видео с устройства, подключенного к разъему HDMI 1 IN.

# HDMI2

Проецирует видео с устройства, подключенного к разъему HDMI 2 IN.

# DisplayPort1

Проецирует видео с устройства, подключенного к разъему DisplayPort1 IN. Выберите этот порт также когда DisplayPort подключен в двухканальном режиме.

# DisplayPort2

Проецирует видео с устройства, подключенного к разъему DisplayPort2 IN.

## HDBaseT

Проецирует сигнал HDBaseT.

## SDI1

Проецирует видео с устройства, подключенного к разъему SDI1 IN. Выберите этот порт также когда SDI подключен в четырехканальном или двухканальном режиме.

## SDI2

Проецирует видео с устройства, подключенного к разъему SDI2 IN.

## SDI3

Проецирует видео с устройства, подключенного к разъему SDI3 IN.

## SDI4

Проецирует видео с устройства, подключенного к разъему SDI4 IN.

## SLOT

Проецирует изображение с помощью дополнительной платы (продается отдельно), вставленной в SLOT.

# СПИСОК ВВОДА

Отображает список сигналов. См. следующие страницы.

# ТЕСТ.ШАБЛ.

Закрытие меню и переключение на экран тестового шаблона. Выберите шаблон с помощью кнопок ◀▶.

#### <span id="page-94-0"></span>**Использование списка ввода**

Проецируемые сигналы можно зарегистрировать в списке Ввод. Кроме того, при выполнении настроек изображения, регистрации памяти объектива и т. д. значение настройки сигнала автоматически регистрируется в списке Ввод данного устройства. Сохраненные сигналы (значения настроек) можно загрузить из списка ввода в любой момент. При вызове зарегистрированного сигнала видео может отображаться быстрее по сравнению с незарегистрированным сигналом. Однако в списке ввода можно сохранить не более 100 образцов. Когда в списке ввода будет сохранено 100 образцов, отобразится сообщение об ошибке, и нельзя будет сохранить дополнительные образцы. Поэтому необходимо удалить сигналы (значения настроек), которые больше не нужны.

#### **Отображение списка ввода**

- *1. Нажмите кнопку MENU.*
	- *На экране отобразится меню.*
- *2. Нажмите кнопку* ◀ *или* ▶*, чтобы выбрать [ВВОД].*

*Отобразится список ВВОД.*

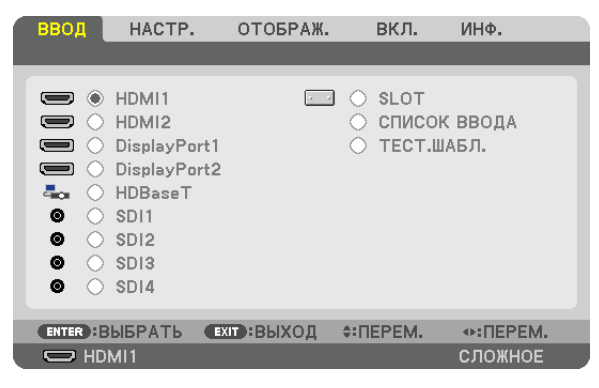

#### *3. С помощью кнопок* ◀*,* ▶*,* ▲ *или* ▼ *выберите [СПИСОК ВВОДА] и нажмите кнопку ENTER.*

*Отобразится окно СПИСОК ВВОДА.*

*Если окно СПИСОК ВВОДА не отображается, переключите меню в режим [СЛОЖНОЕ].*

*Чтобы переключить меню между [СЛОЖНОЕ] и [ОСНОВНОЙ], выберите [ВКЛ.]* → *[УПРАВЛЕНИЕ]* → *[ИНСТРУМЕНТЫ]* → *[РЕЖИМ АДМИНИСТРАТОРА]* → *[РЕЖИМ МЕНЮ]. (*→ *стр. [111](#page-125-0))*

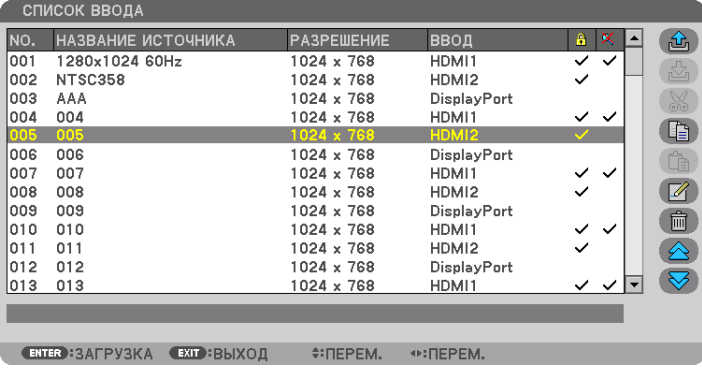

**Запись проецируемого в данный момент сигнала в список ввода [ (ЗАПОМНИТЬ)]**

- *1. Нажмите кнопку* ▲ *или* ▼*, чтобы выбрать любой номер.*
- *2. Нажмите кнопку* ◀ *или* ▶*, чтобы выбрать [ (ЗАПОМНИТЬ)], и нажмите кнопку ENTER.*

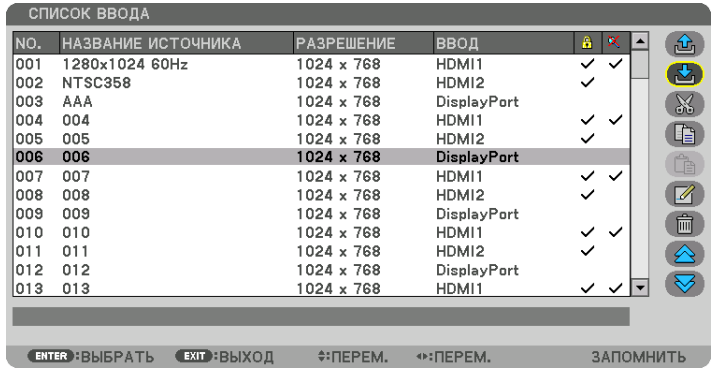

## **Вызов сигнала из списка ввода [ (ЗАГРУЗКА)]**

Нажмите кнопку ▲ или ▼ для выбора сигнала и нажмите кнопку ENTER.

**Редактирование сигнала из списка ввода [ (ПРАВКА)]**

- *1. Нажмите кнопку* ▲ *или* ▼*, чтобы выбрать сигнал для редактирования.*
- *2. Нажмите кнопку* ◀*,* ▶*,* ▲ *или* ▼*, чтобы выбрать [ (ПРАВКА)], и нажмите кнопку ENTER. Отобразится окно «ПРАВКА».*

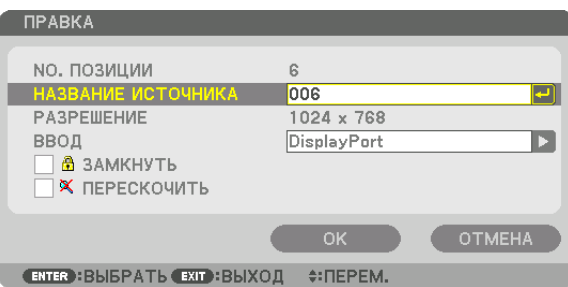

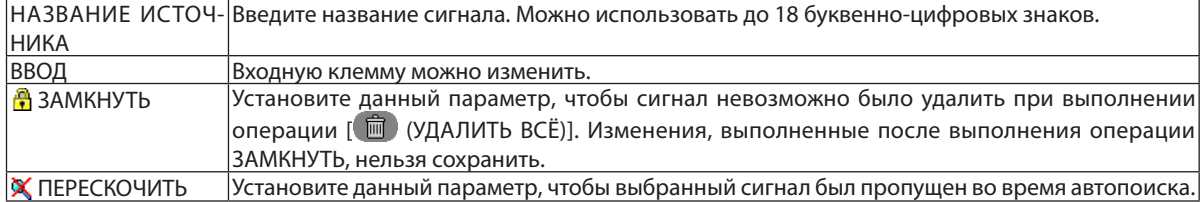

#### *3. Настройте предыдущие пункты, выберите [OK] и нажмите кнопку ENTER.*

*ПРИМЕЧАНИЕ:* 

*• Входная клемма не может быть изменена на проецируемый в данный момент сигнал.*

# **Удаление сигнала из списка ввода [ (ВЫРЕЗАТЬ)]**

- *1. Нажмите кнопку* ▲ *или* ▼*, чтобы выбрать сигнал для удаления.*
- *2. Нажмите кнопку* ◀*,* ▶*,* ▲ *или* ▼*, чтобы выбрать [ (ВЫРЕЗАТЬ)], и нажмите кнопку ENTER.*

*Сигнал будет удален из списка ввода, а удаленный сигнал будет отображен в буфере обмена внизу списка ввода.*

#### *ПРИМЕЧАНИЕ:*

- *• Сигнал, проецируемый в настоящее время, не может быть удален.*
- *• Если выбирается заблокированный сигнал, он будет отображаться серым цветом, что указывает на его недоступность.*

#### *ПОДСКАЗКА:*

- *• Данные из буфера обмена можно вставить в список ввода.*
- *• Данные из буфера обмена не будут потеряны после закрытия списка ввода.*

# **Копирование и вставка сигнала из списка ввода [ (КОПИРОВАТЬ)]/[ (ВСТАВИТЬ)]**

- *1. Нажмите кнопку* ▲ *или* ▼*, чтобы выбрать сигнал для копирования.*
- *2. Нажмите кнопку* ◀*,* ▶*,* ▲ *или* ▼*, чтобы выбрать [ (КОПИРОВАТЬ)], и нажмите кнопку ENTER. Скопированный сигнал появится в буфере обмена внизу списка ввода.*
- *3. Нажмите кнопку* ◀ *или* ▶*, чтобы перейти к списку.*
- *4. Нажмите кнопку* ▲ *или* ▼*, чтобы выбрать сигнал.*
- *5. Нажмите кнопку* ◀*,* ▶*,* ▲ *или* ▼*, чтобы выбрать [ (ВСТАВИТЬ)], и нажмите кнопку ENTER.*

*Данные из буфера обмена будут вставлены на место сигнала.*

# **Удаление всех сигналов из списка ввода [ (УДАЛИТЬ ВСЕ)]**

- *1. Нажмите кнопку* ◀*,* ▶*,* ▲ *или* ▼*, чтобы выбрать [ (УДАЛИТЬ ВСЁ)], а затем нажмите кнопку ENTER. Откроется подтверждающее сообщение.*
- *2. Нажмите кнопку* ◀ *или* ▶*, чтобы выбрать [ДА], и нажмите кнопку ENTER.*

#### *ПРИМЕЧАНИЕ:*

*• Заблокированный сигнал не может быть удален.*

## **Использование тестового шаблона [ТЕСТ.ШАБЛ.]**

Отображает тестовый шаблон для коррекции искажения на экране и фокусировки во время настройки проектора. При выборе в экранном меню параметра [ТЕСТ.ШАБЛ.] будет отображаться шаблон для настройки. В случае обнаружения искажений в шаблоне отрегулируйте угол установки проектора или скорректируйте искажение нажатием кнопки Geometric. на пульте дистанционного управления. Если требуется регулировка фокуса, нажмите кнопку FOCUS на пульте дистанционного управления для отображения экрана регулировки ФОКУС, а затем отрегулируйте фокусировку кнопкой ◀ или ▶. Регулировку фокусировки рекомендуется выполнять после проецирования ТЕСТ.ШАБЛ. (тестового шаблона) в течение 30 минут или дольше. Нажмите кнопку EXIT для закрытия тестового шаблона и возврата в меню.

# **6 Описания и функции меню [HACTP.] [ИЗОБРАЖЕНИЕ]**

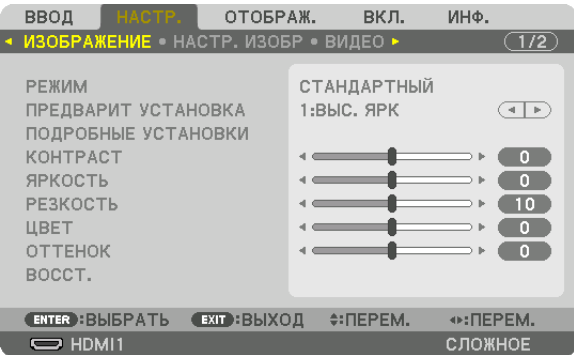

# **IPEXMMI**

Данная функция позволяет определять способ сохранения настроек для параметра [ПОДРОБНЫЕ УСТАНОВКИ] меню **[ПРЕДВАРИТ УСТАНОВКА] для каждого входа.** 

СТАНДАРТНЫЙ ............... Сохраняет настройки для каждого пункта параметра [ПРЕДВАРИТ УСТАНОВКА] (Предварительная установка 1—8)

ПРОФЕССИОНАЛЬНЫЙ... Сохраняет все настройки параметра [ИЗОБРАЖЕНИЕ] для каждого входа.

## ПРИМЕЧАНИЕ:

• При отображении [ТЕСТ.ШАБЛ.] [РЕЖИМ] выбрать невозможно.

# [ПРЕДВАРИТ УСТАНОВКА]

Эта функция позволяет выбирать оптимизированные установки для проецируемого изображения. Вы можете настроить нейтральный оттенок для желтого, бирюзового или пурпурного цвета. Имеется семь заводских установок, оптимизированных для различных типов изображений. Также можно использовать [ПОДРОБНЫЕ УСТАНОВКИ], чтобы выбрать регулируемые пользователем установки для настройки гаммы или цвета. Ваши установки можно сохранить в [ПРЕДВАРИТ УСТАНОВКА 1] - [ПРЕДВАРИТ УСТАНОВКА 8].

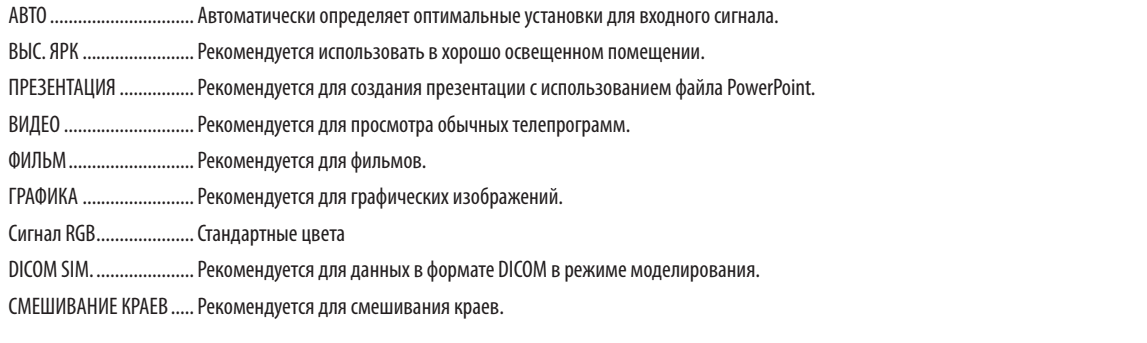

ПРИМЕЧАНИЕ:

Опция [DICOM SIM.] предусмотрена только для целей обучения или как справочная информация и не должна использоваться для фактической диагностики.  $\bullet$ 

DICOM (Digital Imaging and Communications in Medicine) — цифровые изображения и связь в медицине. Этот формат является стандартом, разработанным Американским Радиологическим Колледжем (American College of Radiology, ACR) и Национальной Ассоциацией Производителей Электрооборудования (National Electrical Manufacturers Association, NEMA).

Данный стандарт определяет возможности перемещения данных о цифровых изображениях из системы в систему.

# [ПОДРОБНЫЕ УСТАНОВКИ]

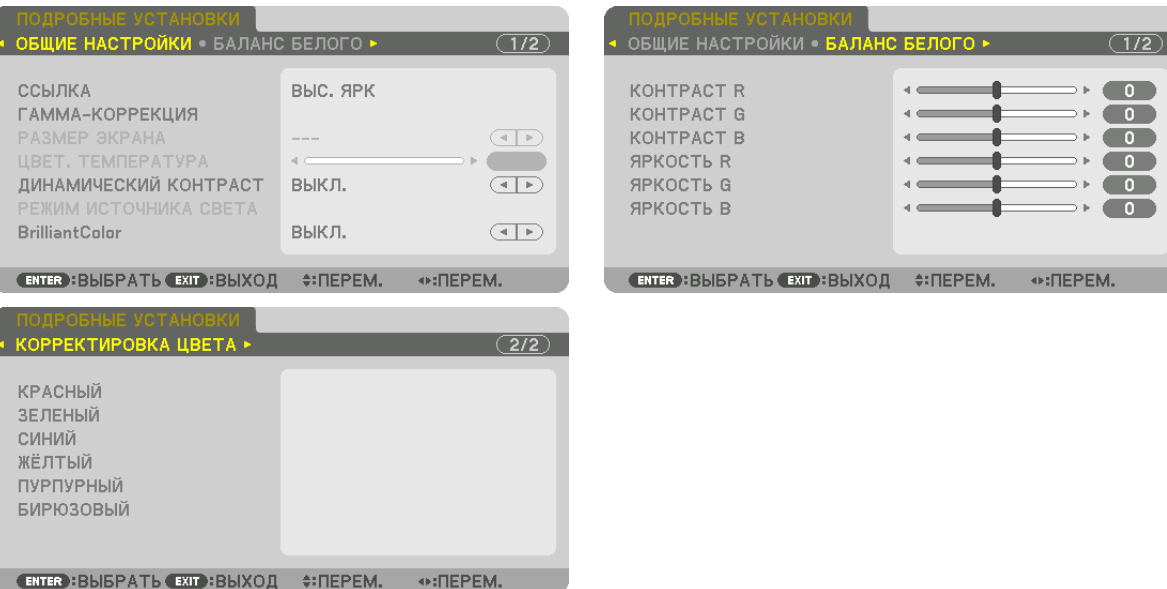

## [ОБЩИЕ НАСТРОЙКИ]

#### Сохранение ваших пользовательских установок [ССЫЛКА]

Данная функция позволяет сохранять пользовательские установки в [ПРЕДВАРИТ УСТАНОВКА 1] - [ПРЕДВАРИТ УСТА-HOBKA 81.

Сначала выберите основной режим предварительной установки из [ССЫЛКА], затем установите [ГАММА-КОРРЕКЦИЯ] и [ЦВЕТ. ТЕМПЕРАТУРА].

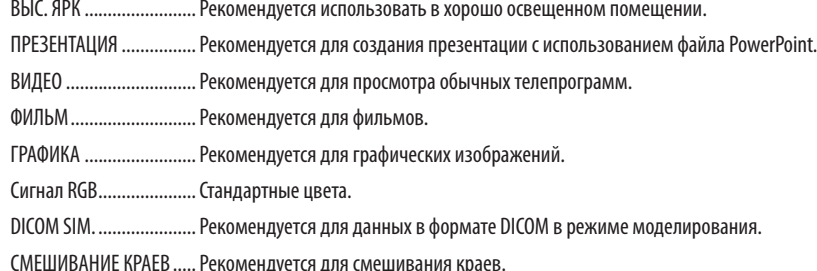

# Выбор режима гамма-коррекции [ГАММА-КОРРЕКЦИЯ]

Каждый режим в [ВЫБРАТЬ] корректирует тон цвета проецируемого изображения и рекомендуется для:

ДИНАМИЧЕСКИЙ............ Для создания высококонтрастного изображения. НАТУРАЛЬНЫЙ ................ Обычное воспроизведение изображения. ЧЁРНЫЕ ДЕТАЛИ............. Для подчеркивания деталей на темных участках изображения.

В меню [ССЫЛКА] значение настройки корректируется для проецируемого изображения. Более высокое значение означает более глубокую коррекцию.

ПРИМЕЧАНИЕ:

• Эта функция недоступна в том случае, если опция [DICOM SIM.] выбрана для [ПОДРОБНЫЕ УСТАНОВКИ].

## **Выбор размера экрана для DICOM SIM [РАЗМЕР ЭКРАНА]**

Данная функция выполнит гамма-коррекцию в соответствии с размером экрана.

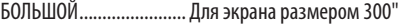

СРЕДНИЙ ........................ Для экрана размером 200"

МАЛЫЙ .......................... Для экрана размером 100"

#### *ПРИМЕЧАНИЕ:*

*• Данная функция доступна только в том случае, если опция [DICOM SIM.] выбрана для [ПОДРОБНЫЕ УСТАНОВКИ].*

#### **Настройка цветовой температуры [ЦВЕТ. ТЕМПЕРАТУРА]**

Эта опция позволяет настроить цветовую температуру по вашему выбору. Может быть настроено значение от 5000 K до 10500 K.

#### *ПРИМЕЧАНИЕ:*

*• При выборе [ВЫС. ЯРК] в меню [ССЫЛКА] эта функция недоступна.*

*• При выборе [ПРЕЗЕНТАЦИЯ] в меню [ССЫЛКА] ЦВЕТ. ТЕМПЕРАТУРА имеет 3 уровня настройки: 0, 1 и 2.*

## **Настройка яркости и контраста [ДИНАМИЧЕСКИЙ КОНТРАСТ]**

Если выбран параметр [ВКЛ], наиболее оптимальный коэффициент контраста используется в соответствии с изображением.

#### *ПРИМЕЧАНИЕ:*

*• В зависимости от условий, установки проектора, такие как [ДИНАМИЧЕСКИЙ КОНТРАСТ], могут быть недоступны для выбора.*

## **Настройка яркости [РЕЖИМ ИСТОЧНИКА СВЕТА]**

Настройте яркость проектора и сохраните ее для каждого входного сигнала. (→ стр. [39\)](#page-53-0) Когда [РЕЖИМ ОР-ГО СВЕТА] установлен на [НОРМАЛЬНЫЙ], настройка будет доступна, когда [РЕЖИМ] изображения установлен на [ПРОФЕССИОНАЛЬНЫЙ].

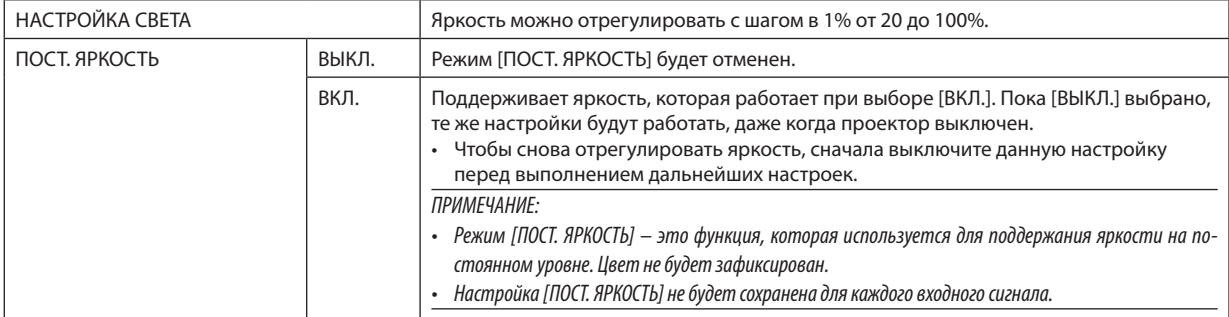

## **[Brilliant Color]**

Выбирает яркость белого цвета. При выборе опций с [СРЕДНЕ] по [ВЫСОКИЙ] увеличивается яркость белого цвета.

*ПРИМЕЧАНИЕ:*

*• Если выбрано [ССЫЛКА], [ВЫС. ЯРК] или [ПРЕЗЕНТАЦИЯ], [BrilliantColor] не может быть изменено.*

# **Настройка баланса белого [БАЛАНС БЕЛОГО]**

С помощью этой опции можно настраивать баланс белого. Контраст каждого цвета (RGB) служит для настройки уровня белого на экране; яркость каждого цвета (RGB) служит для настройки уровня черного на экране.

## **[КОРРЕКТИРОВКА ЦВЕТА]**

Корректирует цвет всех сигналов.

Настраивает тон для красного, зеленого, синего, желтого, пурпурного и бирюзового цветов.

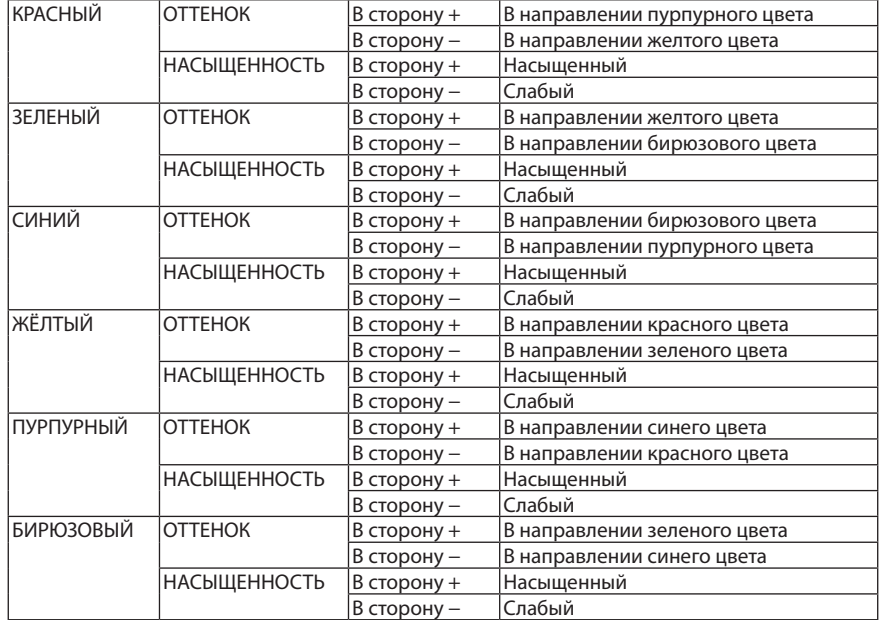

## **[КОНТРАСТ]**

Служит для настройки интенсивности изображения в соответствии с входным сигналом.

## **[ЯРКОСТЬ]**

Служит для настройки уровня яркости или интенсивности обратного растра.

## **[РЕЗКОСТЬ]**

Управляет деталями изображения.

## **[ЦВЕТ]**

Служит для увеличения или уменьшения уровня насыщенности цветов.

## **[ОТТЕНОК]**

Служит для изменения уровня цвета от +/− зеленого до +/− синего. Уровень красного цвета служит для справки.

# *ПРИМЕЧАНИЕ:*

*• При отображении [ТЕСТ.ШАБЛ.] параметры [КОНТРАСТ], [ЯРКОСТЬ], [РЕЗКОСТЬ], [ЦВЕТ] и [ОТТЕНОК] не могут быть настроены.*

# **[ВОССТ.]**

Параметры и настройки в меню [ИЗОБРАЖЕНИЕ] вернутся к заводским значениям по умолчанию, за исключением следующих: предварительно установленные значения и параметр [ССЫЛКА] на экране [ПРЕДВАРИТ УСТАНОВКА]. Параметры и настройки в меню [ПОДРОБНЫЕ УСТАНОВКИ] на экране [ПРЕДВАРИТ УСТАНОВКА], которые в данный момент не выбраны, не будут сброшены.

# [НАСТР. ИЗОБР]

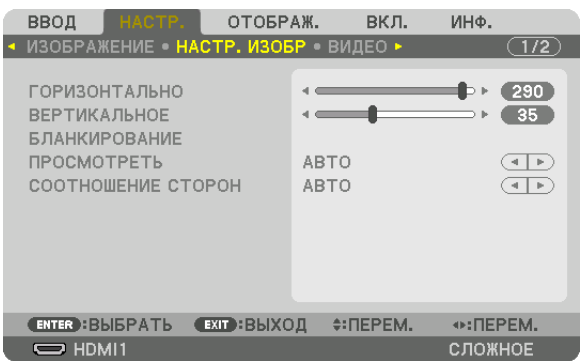

## **Настройка горизонтального/вертикального положения [ГОРИЗОНТАЛЬНО/ВЕРТИКАЛЬНОЕ]**

Служит для настройки положения изображения по горизонтали и вертикали.

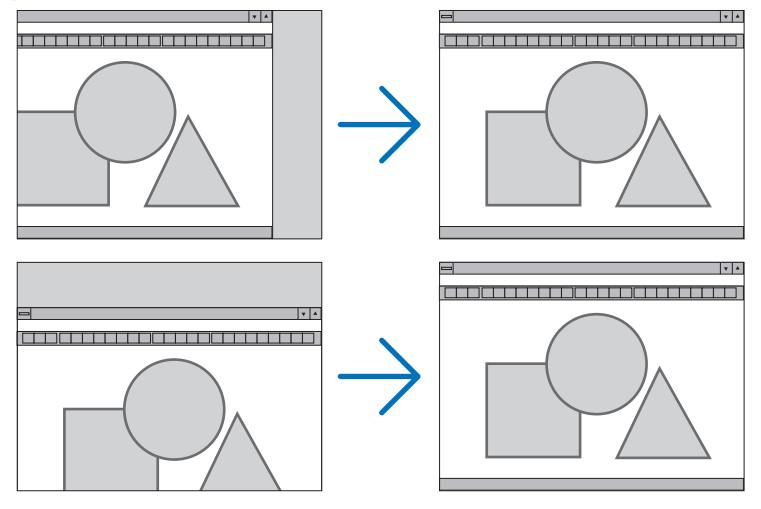

## *ПРИМЕЧАНИЕ:*

- *• Установки для параметров [ГОРИЗОНТАЛЬНО] и [ВЕРТИКАЛЬНОЕ] будут сохранены в памяти для текущего сигнала. В следующий раз, когда Вы будете проецировать сигнал с таким же разрешением и такой же частотой горизонтальной и вертикальной развертки, его настройки будут вызваны и применены.* Чтобы удалить хранящиеся в памяти настройки, выберите в меню [ВКЛ.] → [ВОССТ.] → [ТЕКУЩИЙ СИГНАЛ] и сбросьте настройки.
- *• В следующих случаях параметры [ГОРИЗОНТАЛЬНО] и [ВЕРТИКАЛЬНОЕ] настроить нельзя.*
	- *- Когда на вход подается чересстрочный сигнал*
	- *- Когда параметр [СВЯЗЬ SDI] установлен на [ЧЕТВЕРНОЙ] или [QUAD (2SI)]*
	- *- Когда параметр [СВЯЗЬ DP] установлен на [ДВОЙНОЙ]*

# **[БЛАНКИРОВАНИЕ]**

Настраивает диапазон отображения (бланкирование): поля по верхнему, нижнему, левому и правому краям для входного сигнала.

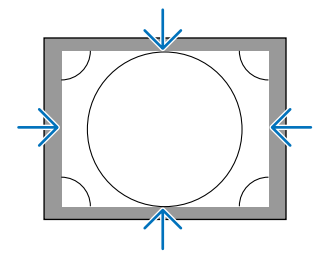

# **Выбор процентного соотношения функции [ПРОСМОТРЕТЬ]**

Выберите для сигнала процент выхода проекции за пределы экрана (Авто, 0%, 5% или 10%).

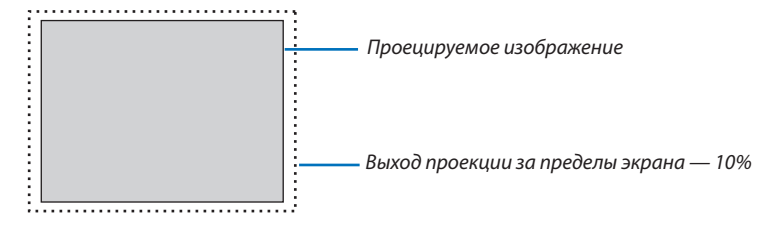

*ПРИМЕЧАНИЕ:* 

*• Параметр [ПРОСМОТРЕТЬ] недоступен:*

*- когда выбрана опция [СОБСТВЕННОЕ] для [СООТНОШЕНИЕ СТОРОН].*

# **Выбор соотношения сторон [СООТНОШЕНИЕ СТОРОН]**

Используйте эту функцию, чтобы выбрать соотношение сторон экрана по ширине и по высоте. Проектор автоматически идентифицирует входной сигнал и настраивает оптимальное соотношение сторон.

# **Для сигнала компьютера**

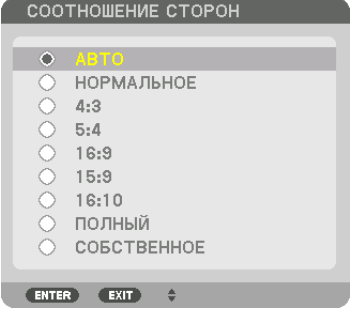

# **Для сигналов HDTV/SDTV**

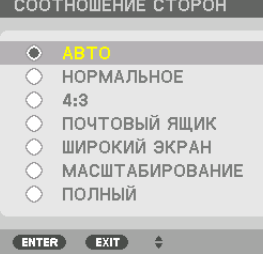

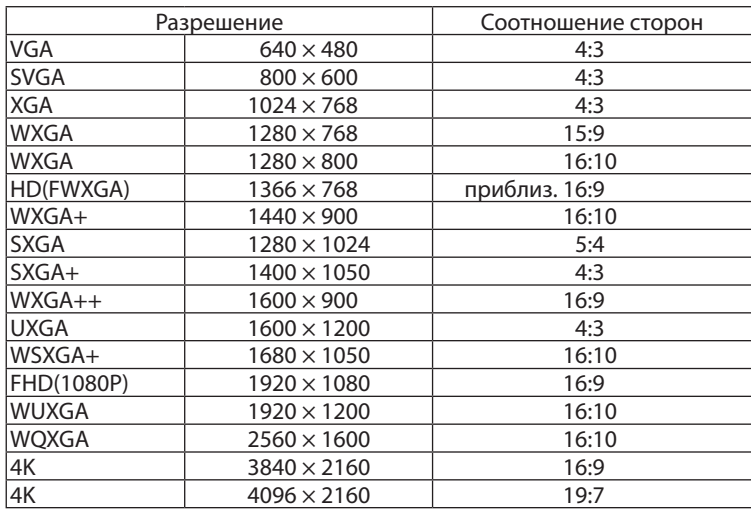

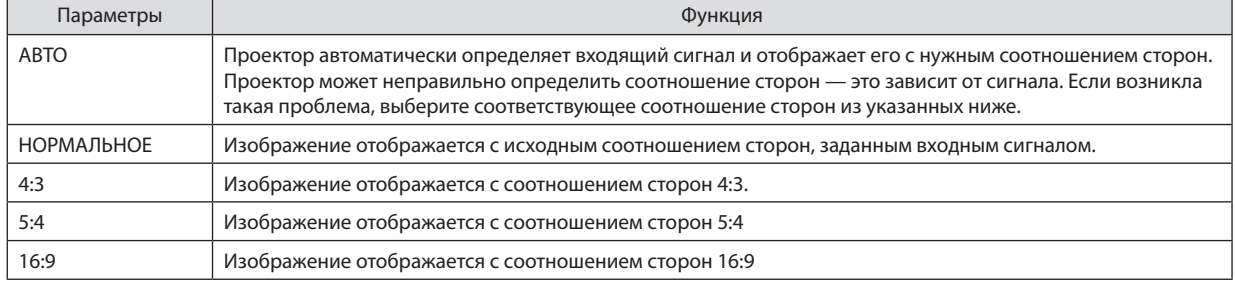

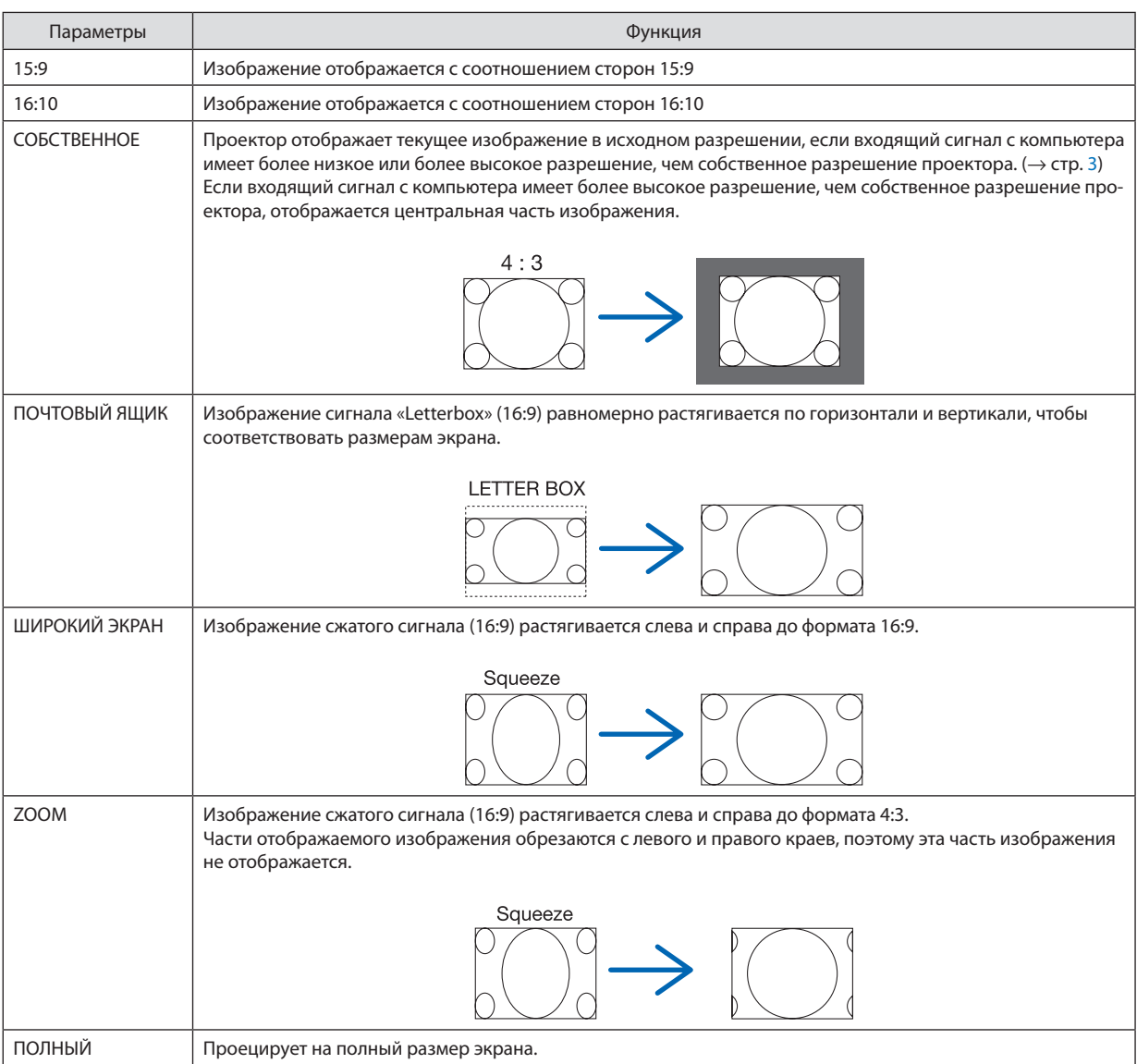

# [ВИДЕО]

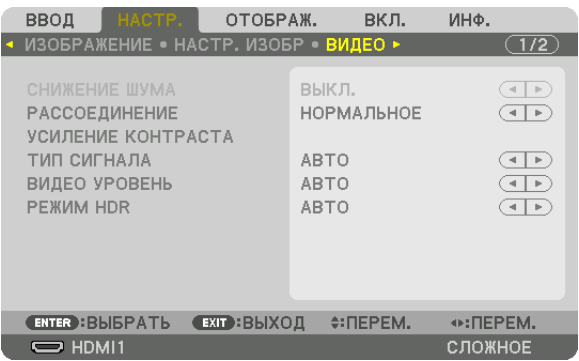

# Выбор режима процесса преобразования из чересстрочного в прогрессивный видеорежим **[РАССОЕДИНЕНИЕ]**

Данная функция позволяет выбрать процесс преобразования из чересстрочного в прогрессивный видеорежим для видеосигналов.

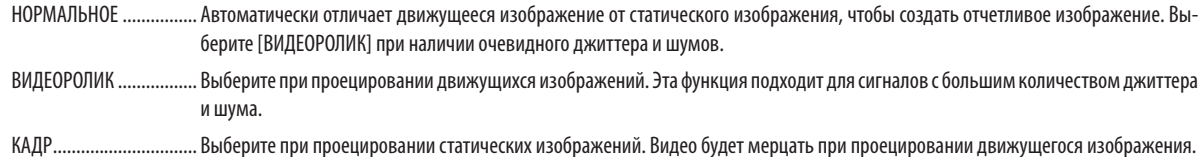

# [УСИЛЕНИЕ КОНТРАСТА]

Используя характеристики человеческого глаза, достигается качество изображения с чувством контраста и разрешения.

ВЫКЛ.............................. Функция комплексного восприятия выключена.

АВТО ................................... Контраст и качество изображения автоматически улучшаются с помощью функции комплексного восприятия.

НОРМАЛЬНОЕ ................ Ручная настройка коэффициента усиления.

# [ТИП СИГНАЛА]

Выбор сигнала RGB и компонентного сигнала. Как правило, данный параметр установлен на [ABTO]. Пожалуйста, измените настройку, если цвет изображения остается неестественным.

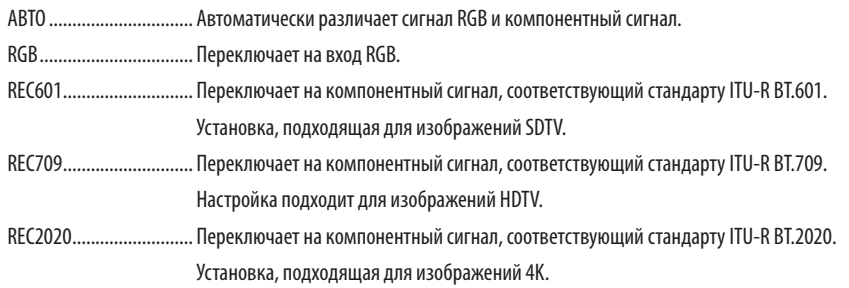

# [ВИДЕО УРОВЕНЬ]

Выбор уровня видеосигнала при подключении внешнего устройства к разъемам HDMI 1 IN, HDMI 2 IN, DisplayPort1 IN, DisplayPort2 IN и HDBaseT IN проектора.

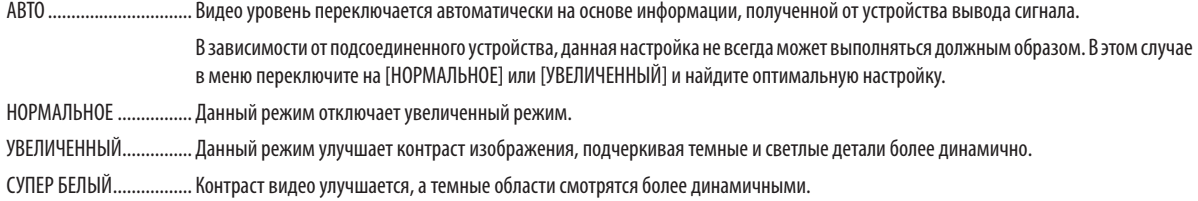

# [PEXMM HDR]

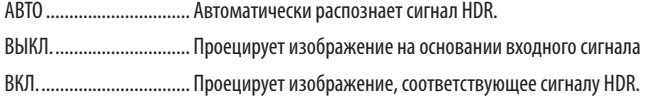

ПРИМЕЧАНИЕ:

• Эти параметры доступны только для сигнала 4К.

#### Использование функции «Память объектива» [ПАМ. ОБЪЕКТИВА]

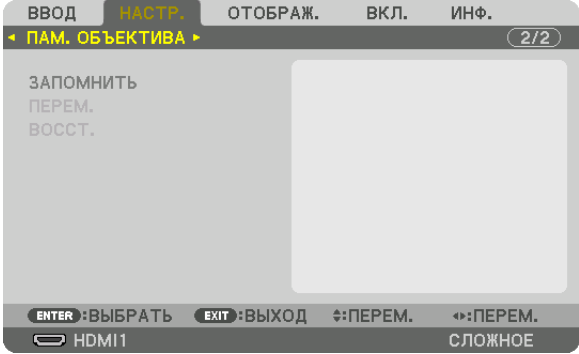

Эта функция служит для хранения отрегулированных значений для каждого входного сигнала при нажатии кнопок LENS SHIFT, ZOOM и FOCUS проектора. Отрегулированные значения можно применить к выбираемому сигналу. Это устраняет необходимость настраивать сдвиг объектива, фокус и масштабирование во время выбора источника.

ЗАПОМНИТЬ................... Сохраняет текущие отрегулированные значения в памяти для каждого входного сигнала.

ПЕРЕМ. ........................... Применяет отрегулированные значения к текущему сигналу.

ВОССТ................................. Возвращает отрегулированные значения к последнему состоянию.

#### **ПРИМЕЧАНИЕ**

• Настройки памяти объектива будут автоматически зарегистрированы в СПИСКЕ ВВОДА. Эти настройки памяти объектива можно загрузить из СПИСКА ВВОДА. ( $\rightarrow$  cmp. 80)

Примите во внимание, что выполнение команд [ВЫРЕЗАТЬ] или [УДАЛИТЬ ВСЁ] в СПИСКЕ ВВОДА удалит настройки памяти объектива, а также регулировки источника. Это удаление не вступит в силу до загрузки других регулировок.

Для сохранения каждой регулировки сдвига объектива, масштабирования и фокуса в качестве общего значения для всех входных сигналов, сохраните их как ссылочную память объектива.

#### Чтобы сохранить отрегулированные значения в функции [ПАМ. ОБЪЕКТИВА]:

- 1. Спроецируйте сигнал подключенного устройства, который нужно отрегулировать.
- 2. Отрегулируйте положение, размер и фокусировку проецируемого изображения с помощью кнопок L-SHIFT,  $Z$ OOM +/- u FOCUS +/-.
	- Регулировка может быть выполнена с помощью пульта дистанционного управления. См. «<sup>6</sup> Регулировка размера и положения изображения» на стр. 22.
	- Незначительная регулировка путем изменения положения проектора или с помощью ножек для изменения наклона не связана с функцией [ПАМ. ОБЪЕКТИВА].
- 3. Переместите курсор на [ЗАПОМНИТЬ] и нажмите кнопку ENTER.

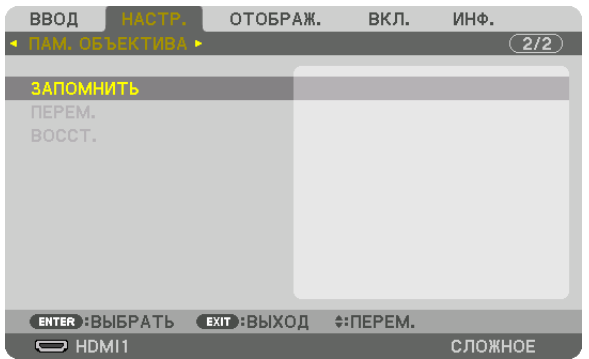

4. Переместите курсор на [ДА] и нажмите кнопку ENTER.
Чтобы вызвать отрегулированные значения из [ПАМ. ОБЪЕКТИВА]:

*1. В меню выберите [НАСТР.]* → *[ПАМ. ОБЪЕКТИВА]* → *[ПЕРЕМ.] и нажмите кнопку ENTER.*

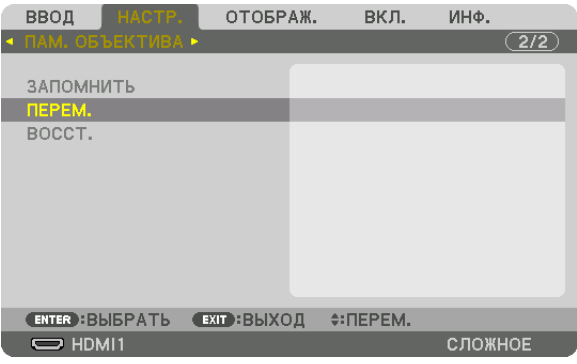

*Отобразится экран подтверждения действия.*

*2. Нажмите кнопку* ◀*, чтобы выбрать [ДА], и нажмите кнопку ENTER.*

Для автоматического применения отрегулированных значений во время выбора источника:

*1. В меню выберите [ВКЛ.]* → *[УСТАНОВКА (2)]* → *[ССЫЛ. ПАМ. ОБЪЕКТИВА]* → *[ЗАГР. ПО СИГН.] и нажмите кнопку ENTER.*

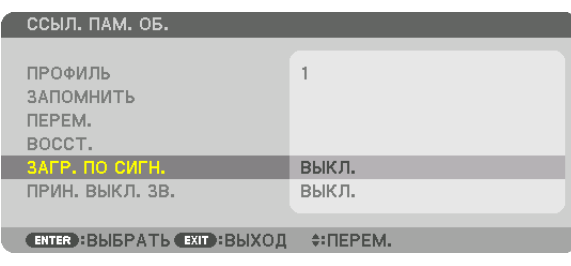

### *2. Нажмите кнопку* ▼*, чтобы выбрать [ВКЛ.], и нажмите кнопку ENTER.*

*Объектив автоматически сдвинется в нужное положение во время выбора источника согласно отрегулированным значениям.* 

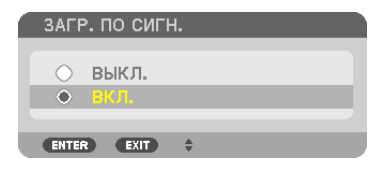

#### *ПРИМЕЧАНИЕ:*

*• Функция «Память объектива» может не создавать полностью выровненное изображение (вследствие зазоров в объективах), используя отрегулированные значения, сохраненные в проекторе. После вызова и применения отрегулированных значений из функции «Память объектива», следует выполнить тонкую настройку сдвига объектива, масштабирования и фокуса для получения наилучшего возможного изображения.*

# ❻ Описания и функции меню [ОТОБРАЖ.]

## [КАРТИНКА В КАРТИНКЕ]

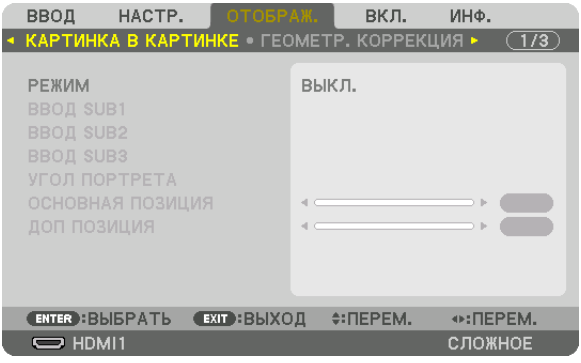

Соответствующие операции описаны в разделе «❷ Использование одного проектора для одновременного проецирования двух или четырех типов видеороликов [КАРТИНКА В КАРТИНКЕ]» ( $\rightarrow$  стр. [58](#page-72-0)).

#### **РЕЖИМ**

Переключение в режим отображения одного, двух и четырех экранов.

## **ВВОД SUB1/ВВОД SUB2/ВВОД SUB3**

Выберите входной сигнал, который будет отображаться на дополнительном экране.

*Отображение на двух экранах Отображение на четырех экранах*

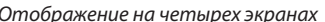

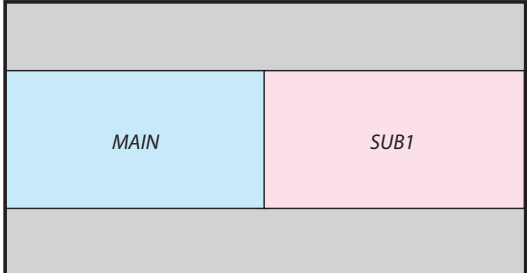

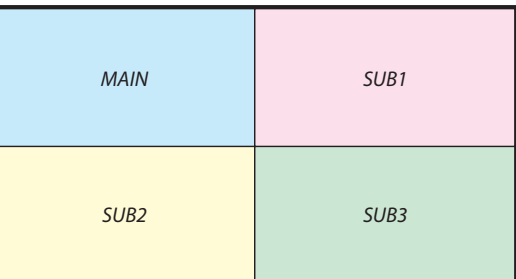

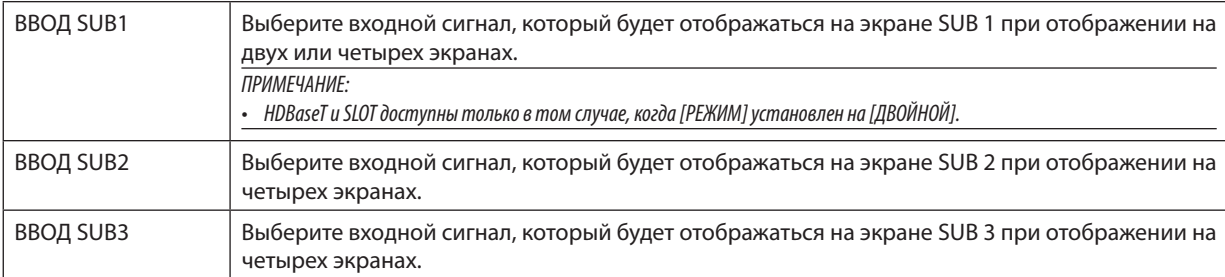

## **УГОЛ ПОРТРЕТА**

Выберите угол ориентации экрана при отображении на двух экранах в портретной проекции.

## **ОСНОВНАЯ ПОЗИЦИЯ/ДОП ПОЗИЦИЯ**

Отрегулируйте вертикальное положение изображения при отображении на двух экранах.

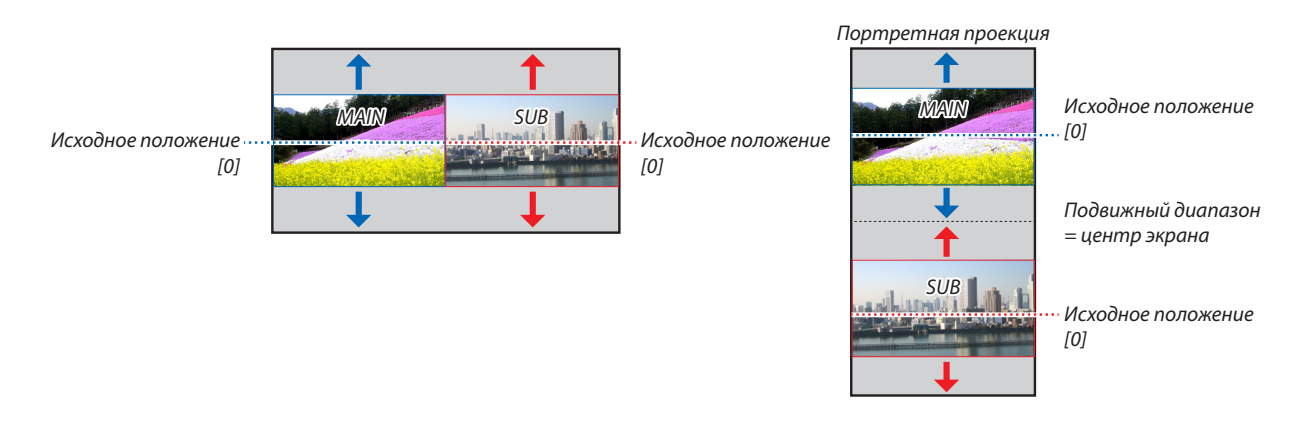

#### **ГГЕОМЕТР, КОРРЕКЦИЯ!**

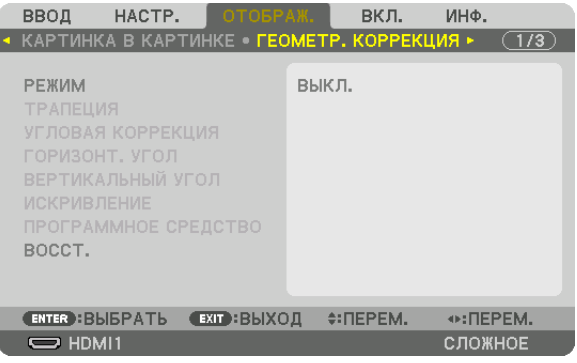

## **РЕЖИМ**

Установите шаблон для коррекции искажения. Если выбрано [ВЫКЛ.], то [ГЕОМЕТР. КОРРЕКЦИЯ] становится неэффективной.

Если необходимо изменить [УГОЛ МЕНЮ], обязательно измените его перед выполнением операции [ГЕОМЕТР, КОРРЕК-ЦИЯ]. Если [УГОЛ МЕНЮ] изменяется после выполнения [ГЕОМЕТР. КОРРЕКЦИЯ], скорректированные значения будут сброшены до значений по умолчанию.

## **ТРАПЕЦИЯ**

Откорректируйте искажение в горизонтальном и вертикальном направлениях.

ГОРИЗОНТАЛЬНО............ Регулировка при проецировании на экран по диагонали.

ВЕРТИКАЛЬНОЕ............... Регулировка при проецировании на экран сверху или снизу.

НАКЛОН........................... Корректировка искажения при выполнении коррекции трапецеидальных искажений, когда экран смещен в вертикальном направлении с помощью сдвига объектива.

#### ПРОЕКЦИОННОЕ ОТНОШЕНИЕ

................................. Настройка в соответствии с проекционным отношением используемого дополнительного объектива.

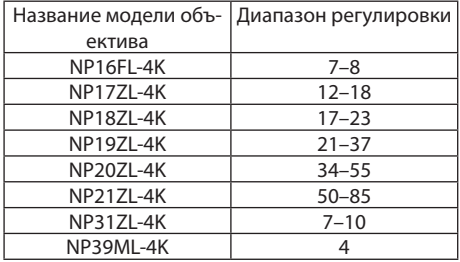

ПРИМЕЧАНИЕ:

• Когда питание подается на устройство, значение регулировки параметра [ТРАПЕЦИЯ], использованное ранее, сохраняется даже после того, как наклон устройства изменяется.

• Так как [ТРАПЕЦИЯ] выполняет электрическую коррекцию, яркость может уменьшиться, а иногда может ухудшиться качество экрана.

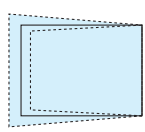

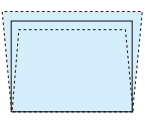

## **УГЛОВАЯ КОРРЕКЦИЯ**

Выведите на дисплей экран коррекции в 4 точках и настройте трапецеидальное искажение проекционного экрана. См. «❽ Коррекция горизонтальных и вертикальных трапецеидальных искажений [УГЛОВАЯ КОРРЕКЦИЯ]» (→ стр. [43\)](#page-57-0) для получения дополнительной информации о данном действии.

#### **ГОРИЗОНТ. УГОЛ/ВЕРТИКАЛЬНЫЙ УГОЛ**

Коррекция искажений для проецирования под углом, например, на поверхность стены.

ГОРИЗОНТ. УГОЛ ............. Выполняет корректировку для проецирования на стену, находящуюся под углом к горизонтальному направлению.

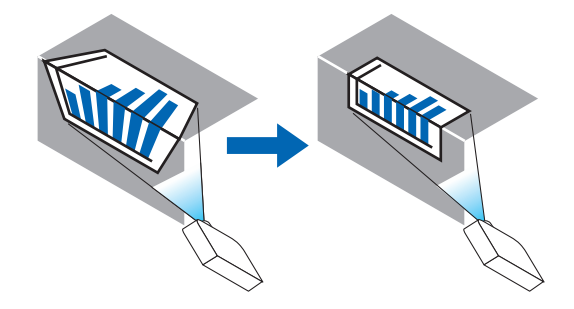

\* Также возможна коррекция при проекции с обратного угла.

ВЕРТИКАЛЬНЫЙ УГОЛ .... Выполняет корректировку для проецирования на стену, находящуюся под углом к вертикальному направлению.

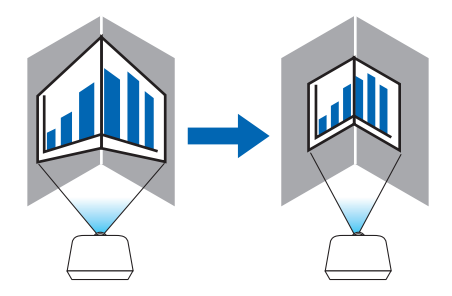

\* Также возможна коррекция при проекции с обратного угла.

#### *ПРИМЕЧАНИЕ:*

*• Помните, что изображение будет не в фокусе из-за различий в расстояниях между верхней и нижней или левой и правой сторонами и центром экрана для проекций, обрезанных на углах. Объективы с коротким фокусным расстоянием также не рекомендуются для проекций, обрезанных по углам, так как изображение будет не в фокусе.*

*<sup>•</sup> Когда максимальный диапазон регулировки превышен, регулировка искажения недоступна. Установите проектор под оптимальным углом, так как качество изображения ухудшается по мере увеличения объема регулировки искажений.*

#### **Метод регулировки**

*1. Наведите курсор на [HORIZONTAL CORNER] или [VERTICAL CORNER] в меню [ГЕОМЕТР. КОРРЕКЦИЯ], а затем нажмите кнопку ENTER.*

*Отобразится экран настройки.*

*2. Нажимайте кнопки* ▼▲◀▶*, чтобы навести курсор (квадрат желтого цвета) на нужную точку регулировки, и нажмите кнопку ENTER.*

*Курсор превратится в точку регулировки (желтого цвета).*

*3. Нажмите кнопки* ▼▲◀▶*, чтобы настроить углы или стороны экрана, а затем нажмите кнопку ENTER. Точка регулировки превратится обратно в курсор (желтый квадрат).*

#### *Объяснение переключения экрана*

- *• Точки регулировки четырех углов (a, c, f и h на рисунке) будут двигаться независимо друг от друга.*
- *• Следующие точки регулировки отличаются при [ГОРИЗОНТ. УГОЛ] и [ВЕРТИКАЛЬНЫЙ УГОЛ]. ГОРИЗОНТ. УГОЛ: когда точка b на рисунке перемещается, а также верхняя сторона и точка g перемещаются, нижняя сторона будет двигаться параллельно. ВЕРТИКАЛЬНЫЙ УГОЛ: когда точка d на рисунке перемещается, а также левая сторона и точка e перемещаются, правая сторона будет двигаться параллельно.*

*[Точки регулировки на экране [ГОРИЗОНТ. УГОЛ] и точки перемещения проекционного экрана]*

a b b  $\sim$ d de la la f  $g \sim$  h **a C CORNER**  $d - e$  exp  $e - e$ f g h *Точка b будет смещаться параллельно вместе с точками a, b, c*

*Точка g будет смещаться параллельно вместе с точками f, g, h*

*[Точки регулировки на экране [ВЕРТИКАЛЬНЫЙ УГОЛ] и точки перемещения проекционного экрана]*

*Точка d будет смещаться параллельно вместе с точками a, d, f*

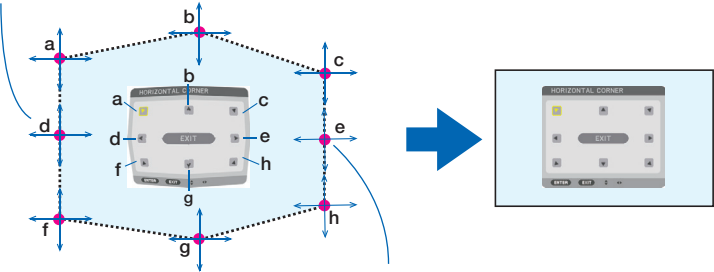

*Точка e будет смещаться параллельно вместе с точками f, g, h*

- *4. Начните с шага 2 и далее для настройки других точек.*
- *5. Когда регулировка будет завершена, нажмите кнопки* ▼▲◀▶ *для наведения курсора на [EXIT] на экране регулировки, а затем нажмите кнопку ENTER.*

*Перейдите на экран меню [ГЕОМЕТР. КОРРЕКЦИЯ].*

## **ИСКРИВЛЕНИЕ**

Скорректируйте проецируемое искажение изображения на определенной поверхности в виде колонны или сферы.

*ПРИМЕЧАНИЕ:*

- *• Когда максимальный диапазон регулировки превышен, регулировка искажения недоступна. Установите проектор под оптимальным углом, поскольку чем больше объем регулировки, тем хуже качество изображения.*
- *• Помните, что изображение будет не в фокусе из-за различий в расстояниях между контуром и центром экрана, поскольку проекции обрезаются по углам в виде колонны или сферы. Объективы с коротким фокусным расстоянием также не рекомендуются для проекций, обрезанных по углам, так как изображение будет не в фокусе.*

#### **Метод регулировки**

- *1. Наведите курсор на строку [ИСКРИВЛЕНИЕ] в меню параметра [ГЕОМЕТР. КОРРЕКЦИЯ] и нажмите ENTER. Отобразится экран настройки.*
- *2. Нажимайте кнопки* ▼▲◀▶*, чтобы навести курсор (квадрат синего цвета) на нужную точку регулировки, и нажмите ENTER.*

*Курсор превратится в точку регулировки (желтого цвета).*

*3. Нажмите кнопки* ▼▲◀▶*, чтобы настроить углы или стороны экрана, а затем нажмите ENTER.*

*Курсор переместится обратно на желтый квадрат.*

#### *Объяснение коррекции искажений*

- *• Восемь точек настройки могут перемещаться независимо друг от друга.*
- *• Для левой и правой сторон используйте кнопки* ◀*/*▶*, чтобы настроить диапазон искажений, а также кнопки*  ▼*/*▲*, чтобы настроить пик искажений.*
- *• Для верхней и нижней сторон используйте кнопки* ▼*/*▲*, чтобы настроить диапазон искажений, а также кнопки*  ◀*/*▶*, чтобы настроить пик искажений.*
- *• Для углов используйте кнопки* ▼▲◀▶ *для перемещения положения.*

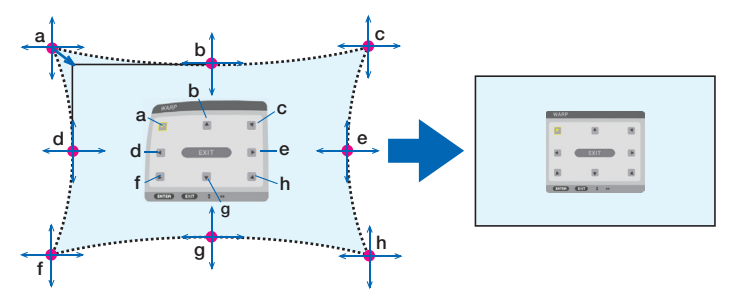

- *4. Для настройки других точек повторите действия, начиная с шага 2.*
- *5. Когда регулировка будет завершена, переместите курсор в строку [ВЫХОД] на экране настройки и нажмите ENTER.*

*Экран переключится на меню [ГЕОМЕТР. КОРРЕКЦИЯ]. Отобразится экран завершения настройки.*

*6. Нажмите кнопку* ◀ *или* ▶*, чтобы переместить курсор на [OK], а затем нажмите [ENTER].*

*Настроенные значения для ИСКРИВЛЕНИЕ будут сохранены и на экране снова отобразится [ГЕОМЕТР. КОРРЕКЦИЯ].*

## **BOCCT.**

Восстановите значение настройки, выбранной в параметре ГЕОМЕТР. КОРРЕКЦИЯ (возврат к исходному значению). Становится недействительной, если выбрано [ВЫКЛ.] для параметра [РЕЖИМ].

• Настроенное значение можно восстановить также нажатием и удержанием в течение двух секунд и более кнопки 3D REFORM на пульте дистанционного управления.

## [СМЕШИВАНИЕ КРАЕВ]

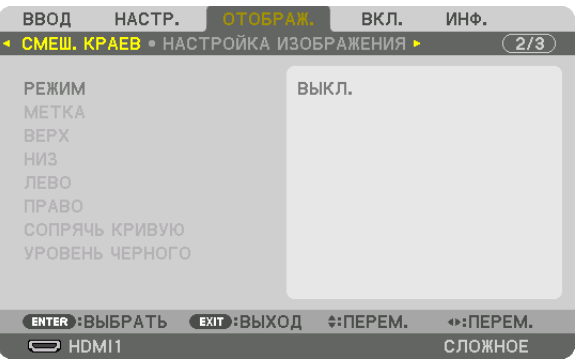

Регулирует края (границы) проекционного экрана при проецировании изображения с высоким разрешением, используя комбинацию из нескольких проекторов в верхнем, нижнем, левом и правом положениях.

#### **РЕЖИМ**

Включает или отключает функцию СМЕШИВАНИЕ КРАЕВ.

Когда [РЕЖИМ] установлен на [ВКЛ.], можно отрегулировать настройки [МЕТКА], [ВЕРХ], [НИЗ], [ЛЕВО], [ПРАВО], [УРОВЕНЬ ЧЕРНОГО] и [СОПРЯЧЬ КРИВУЮ].

#### **METKA**

Настройте, нужно ли отображать метку при регулировке диапазона и положения дисплея. Когда включен данный параметр, будут отображены пурпурная метка для регулировки диапазона и зеленая метка для регулировки положения дисплея.

## ВЕРХ/НИЗ/ЛЕВО/ПРАВО

Позволяет выбрать положения для выполнения функции СМЕШИВАНИЕ КРАЕВ слева, справа, сверху и снизу экрана. Следующие установки могут быть настроены, когда выбран данный пункт. (→ стр. 64)

- УПРАВЛЕНИЕ .................. Включение функций ВЕРХ, НИЗ, ЛЕВО и ПРАВО.
- ДИАПАЗОН ..................... Настройка диапазона (ширины) действия функции смешивания краев.

ПОЛОЖЕНИЕ.................... Настройка положения дисплея для функции смешивания краев.

## СОПРЯЧЬ КРИВУЮ

Установите яркость для областей функции [СМЕШИВАНИЕ КРАЕВ]. (→ стр. 68)

## УРОВЕНЬ ЧЕРНОГО

Отрегулируйте уровень черного в секции [СМЕШИВАНИЕ КРАЕВ]. (→ стр. 69)

## [НАСТРОЙКА ИЗОБРАЖЕНИЯ]

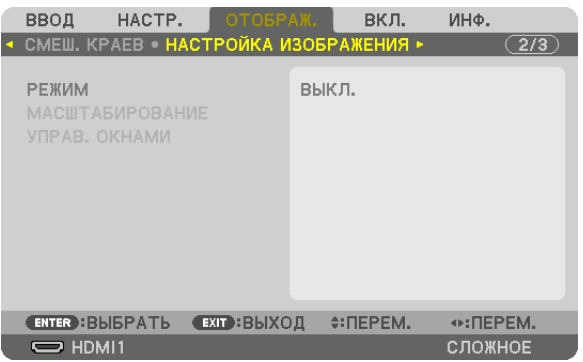

Устанавливает условия разделения для уменьшения или увеличения области изображения и отображения его в желаемом положении или для проецирования при использовании комбинации нескольких проекторов. См. раздел «4. Мультиэкранное проецирование» (→ стр. [57\)](#page-71-0) для получения более подробной информации.

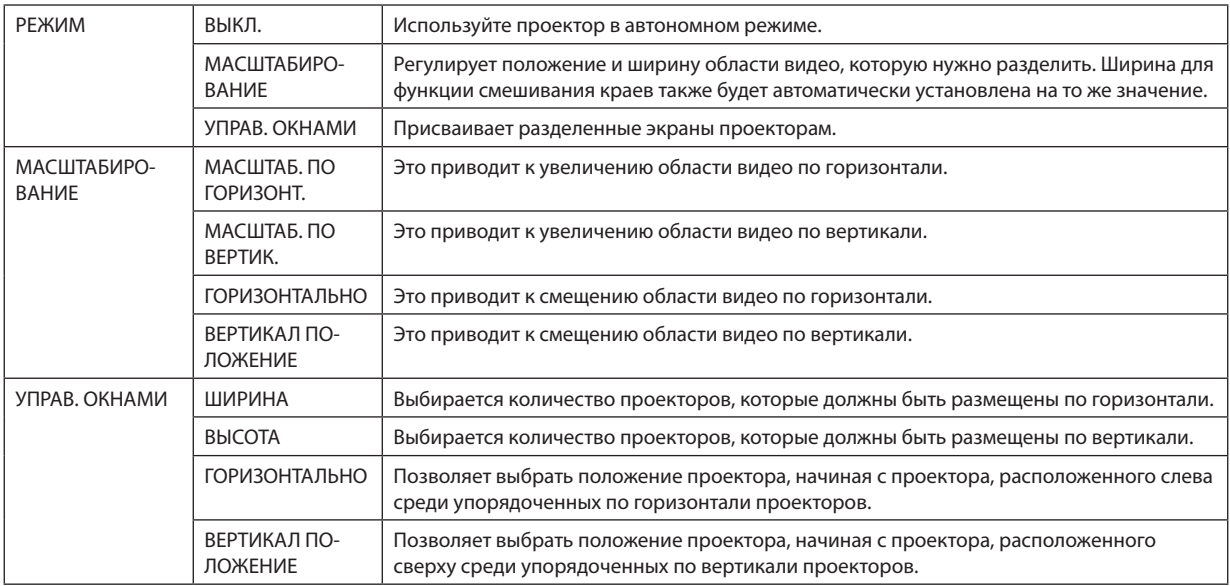

#### **Условия для использования функции управления окнами**

- Все проекторы должны соответствовать следующим условиям.
	- Размер панели должен быть одинаковым
	- Размер экрана проецирования должен быть одинаковым
	- Левый и правый края, а также верхний и нижний края проекционного экрана должны согласоваться.
	- Установки для левого и правого краев функции смешивания краев одинаковы
	- Установки для верхнего и нижнего краев функции смешивания краев одинаковы

Если условия функции управления окнами удовлетворены, то видеоэкран проектора в каждом положении установки будет автоматически выведен и спроецирован.

Если условия функции управления окнами не удовлетворены, то отрегулируйте видеоэкран проектора в каждом положении установки с помощью функции масштабирования.

- Назначьте уникальный контрольный идентификатор для каждого проектора.
- Для параметров «Настройка цвета» и «Настройка ГлубокийЦвет» на проигрывателе Blu-ray или компьютере установите значение «Авто». Дополнительную информацию см. в руководстве пользователя проигрывателя Blu-ray или компьютера. Подключите выходной сигнал HDMI проигрывателя Blu-ray или компьютера к первому проектору, а затем подключите порт HDBaseT OUT/Ethernet первого проектора к порту HDBaseT IN/Ethernet второго проектора и так далее.

#### **Пример установки функции управления окнами. Количество устройств по горизонтали = 2, количество устройств по вертикали = 2**

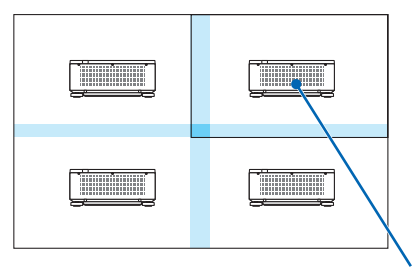

*Порядок по горизонтали = Второе устройство Порядок по вертикали = Первое устройство*

## [МУЛЬТИЭКРАН]

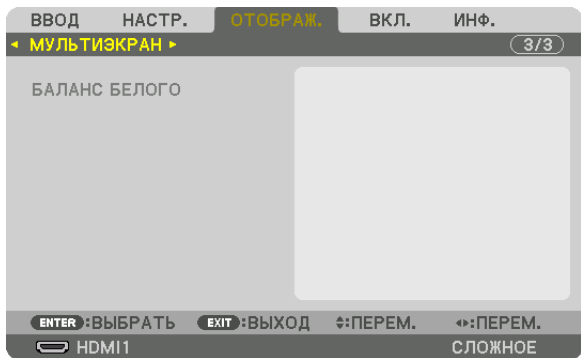

## БАЛАНС БЕЛОГО

Позволяет настроить баланс белого для каждого проектора при проецировании с использованием комбинации нескольких проекторов.

Этот параметр можно настроить, когда [РЕЖИМ] установлен на [ВКЛ.].

KOHTPACT Б, КОНТРАСТ R, КОНТРАСТ G, КОНТРАСТ В

ЯРКОСТЬ Б, ЯРКОСТЬ R, ЯРКОСТЬ G, ЯРКОСТЬ В

# ❼ Описания и функции меню [ВКЛ.]

## [МЕНЮ(1)]

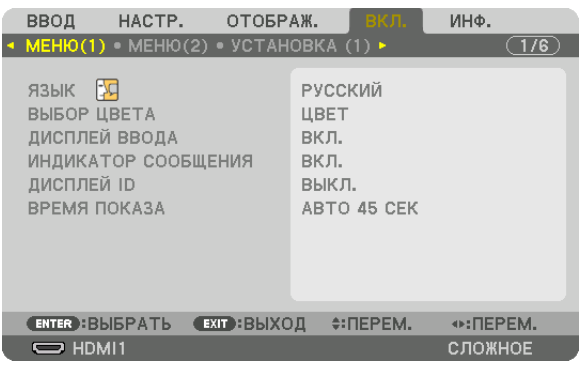

## **Выбор языка меню [ЯЗЫК]**

Для отображаемых на экране инструкций можно выбрать один из 30 языков.

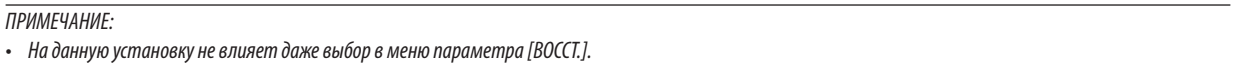

## **Выбор цвета меню [ВЫБОР ЦВЕТА]**

Для цвета меню можно выбрать две опции: ЦВЕТ и МОНОХРОМНОЕ.

## **Включение/выключение дисплея источника [ДИСПЛЕЙ ВВОДА]**

Этот параметр включает и выключает отображение названия входа (HDMI1 и т.д.) в верхнем правом углу экрана.

## **Включение и выключение сообщений [ИНДИКАТОР СООБЩЕНИЯ]**

С помощью данной опции можно выбрать, будут ли сообщения проектора отображаться внизу проецируемого изображения.

Даже если выбран параметр «ВЫКЛ.», предупреждение замка безопасности будет отображаться. Предупреждающее сообщение замка безопасности выключится, когда замок безопасности будет отменен.

## **Включение/выключение (ВКЛ./ВЫКЛ.) контроля ID [ДИСПЛЕЙ ID]**

Эта опция служит для включения/выключения номера ID, который отображается при нажатии кнопки ID SET на пульте дистанционного управления. ( $\rightarrow$  стр. [116](#page-130-0))

## **Выбор времени показа меню [ВРЕМЯ ПОКАЗА]**

Эта опция позволяет указать, через какое время после последнего нажатия какой-либо клавиши проектор должен выключить меню. Возможны следующие значения предварительной установки: [РУЧНОЙ РЕЖИМ], [АВТО 5 СЕК], [АВТО 15 СЕК] и [АВТО 45 СЕК]. [АВТО 45 СЕК] является значением по умолчанию.

## [МЕНЮ(2)]

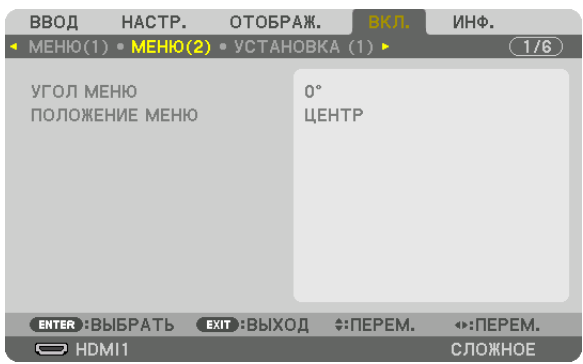

## **[УГОЛ МЕНЮ]**

Выбирает направление для отображения меню.

## **[ПОЛОЖЕНИЕ МЕНЮ]**

Сдвигает положение отображения меню. Можно выбрать одно из 9 мест.

#### *ПОДСКАЗКА*

- *• Положение отображения меню сохраняется, даже когда питание проектора выключается.*
- *• При изменении настройки [УГОЛ МЕНЮ] положение отображения меню возвращается в исходное состояние, в котором оно было при отгрузке с завода.*
- *• Входной разъем и положение отображения сообщения не зависят от параметра [ПОЛОЖЕНИЕ МЕНЮ].*

## [УСТАНОВКА (1)]

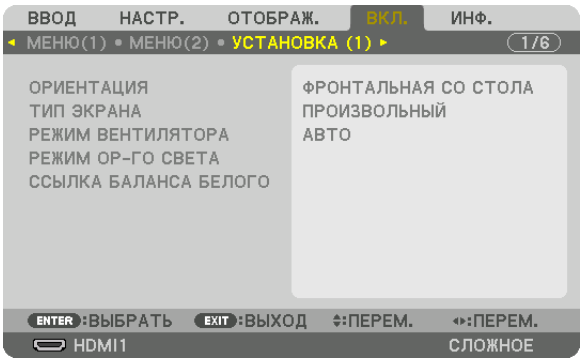

## Выбор ориентации проектора с помощью параметра [ОРИЕНТАЦИЯ]

Параметр служит для переориентировки изображения в соответствии с типом проецирования. Возможные опции: фронтальная проекция со стола, тыльная проекция с потолка, тыльная проекция со стола и фронтальная проекция с потолка.

ПРИМЕЧАНИЕ:

• Пожалуйста, проконсультируйтесь с торговым представителем, если вам требуются услуги по специальной установке, например, при установке проектора на потолке. Никогда не устанавливайте проектор самостоятельно. Это может привести к падению проектора и стать причиной травм людей.

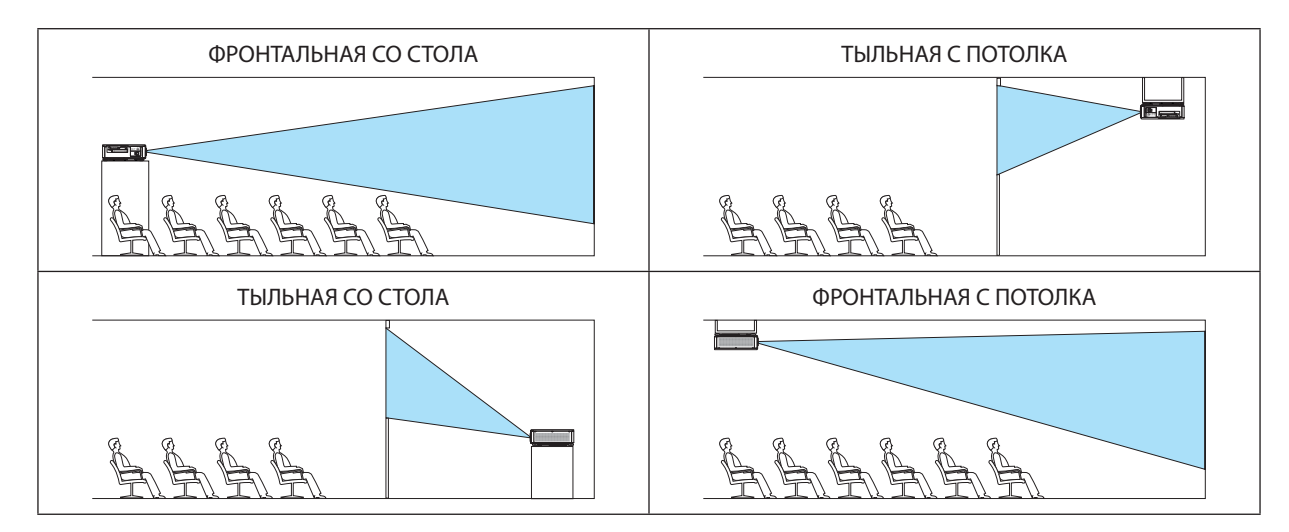

## Выбор соотношения сторон и положения экрана [ТИП ЭКРАНА]

Настраивает соотношение сторон проекционного экрана.

ПРОИЗВОЛЬНЫЙ............ Выбирается соотношение панели. Выберите данную опцию при проецировании на экран формата 17:9 (4К).

ЭКРАН 4:3 ....................... Для экрана с соотношением сторон 4:3

ЭКРАН 16:9 ..................... Для экрана с соотношением сторон 16:9

ЭКРАН 16:10 ................... Для экрана с соотношением сторон 16:10

#### ПРИМЕЧАНИЕ:

• После изменения типа экрана выберите в меню настройку [СООТНОШЕНИЕ СТОРОН]. ( $\rightarrow$  стр. 89)

## Выбор режима вентилятора ГРЕЖИМ ВЕНТИЛЯТОРАТ

Параметр «Режим вентилятора» позволяет выбрать скорость вращения встроенного охлаждающего вентилятора.

ВЫСОКИЙ ....................... Максимальное охлаждение для продления срока службы деталей.

• Если проектор используется непрерывно в течение нескольких дней, обязательно установите значение [ВЫСОКИЙ] для параметра [РЕЖИМ ВЕНТИЛЯТОРА].

#### **ПРИМЕЧАНИЕ**

• На данную установку не влияет даже выбор в меню параметра [ВОССТ.].

## **IPEXUM OP-FO CBETA1**

Настройте этот параметр для уменьшения яркости проектора или экономии энергии (→ стр. 39). Этот параметр также можно использовать для настройки яркости различных проекторов при использовании комбинации нескольких проекторов.

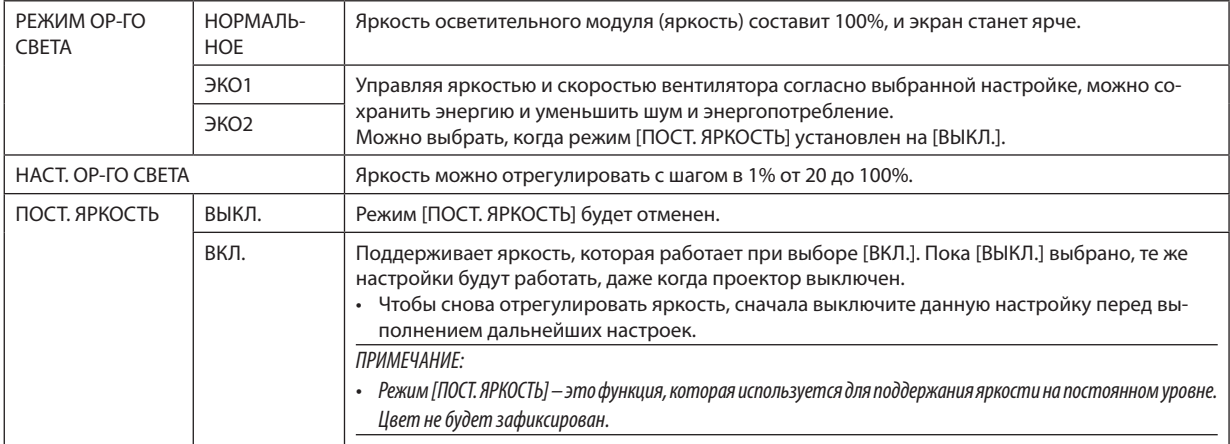

#### ПОДСКАЗКА:

• При мультиэкранном проецировании рекомендуется настроить яркость на несколько более низкий уровень, а затем настроить режим [ПОСТ. ЯРКОСТЬ] на ГВКЛ.1.

## [ССЫЛ. БАЛАНС БЕЛОГО]

С помощью этой опции можно настраивать баланс белого для всех сигналов. Уровни белого и черного сигнала настраиваются для оптимальной передачи цвета.

### **КОНТРАСТ R/КОНТРАСТ G/КОНТРАСТ В**

ЯРКОСТЬ R/ЯРКОСТЬ G/ЯРКОСТЬ В

## [УСТАНОВКА (2)]

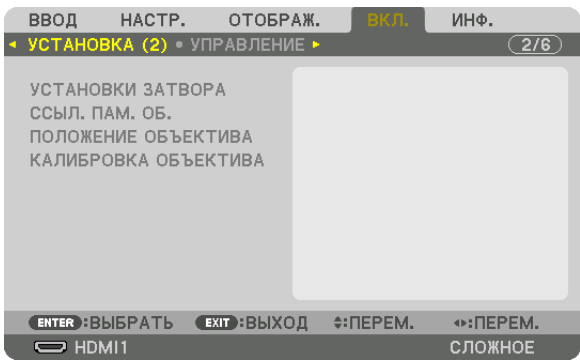

## **[УСТАНОВКИ ЗАТВОРА]**

Включение и отключение функции «Затвор объектива». Вы можете также установить длительность появления и затухания света при нажатии кнопки SHUTTER.

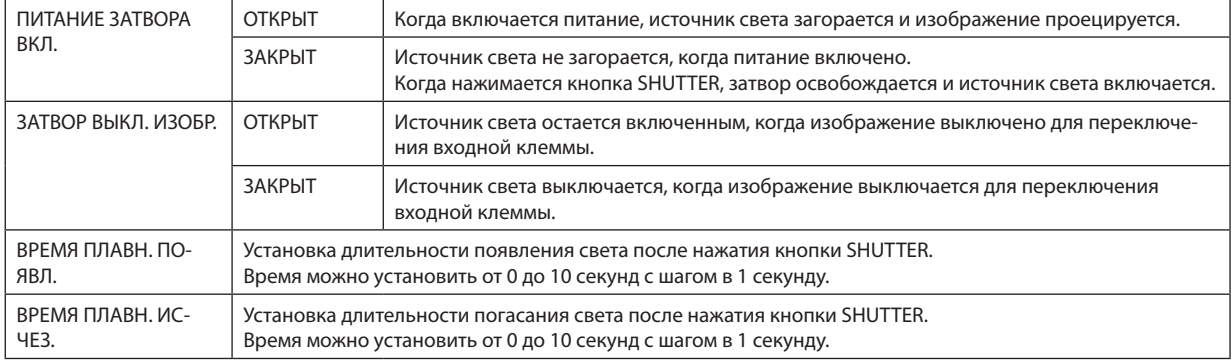

## Использование функции «Ссылочная память объектива» [ССЫЛ, ПАМ, ОБЪЕКТИВА]

Эта функция служит для хранения отрегулированных значений, которые являются общими для всех источников ввода, при нажатии кнопок LENS SHIFT, ZOOM и FOCUS на проекторе или пульте дистанционного управления. Отрегулированные значения, сохраненные в памяти, можно использовать в качестве справочных для текущих значений.

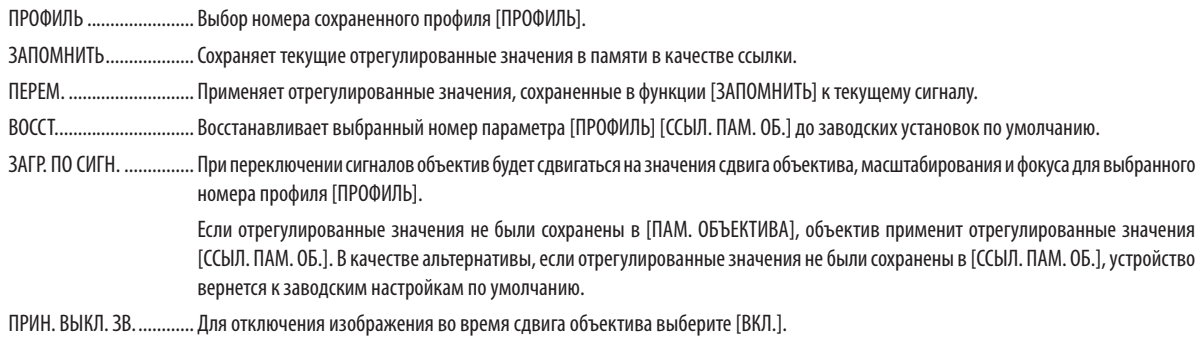

#### ПРИМЕЧАНИЕ:

- Отрегулированные значения в [ССЫЛ. ПАМ. ОБ.] не будут возвращены к значениям по умолчанию во время выполнения [ТЕКУЩИЙ СИГНАЛ] или [ВСЕ ДАННЫЕ] для [ВОССТ.] из меню.
- Чтобы запомнить ввод настроек для каждого источника, используйте функцию «Память объектива». ( $\rightarrow$  cmp. 93)

## **ГПОЛОЖЕНИЕ ОБЪЕКТИВА1**

Изменяет положение объектива.

НАЧАЛЬНОЕ ПОЛОЖЕНИЕ ...... Возвращает объектив в начальное положение.

..................... Выберите этот вариант для использования объектива NP39ML-4K. Положение объектива отрегулируется соответственно. **ТИП...** 

## [КАЛИБРОВКА ОБЪЕКТИВА]

Выполняется калибровка диапазона регулировки масштабирования, фокусировки и сдвига [ПАМ. ОБЪЕКТИВА]. Обязательно выполните функцию [КАЛИБРОВКА ОБЪЕКТИВА] после замены объектива. Применимый объектив: NP16FL-4K/NP17ZL-4K/NP18ZL-4K/NP19ZL-4K/NP20ZL-4K/NP21ZL-4K/NP31ZL-4K

## [УПРАВЛЕНИЕ]

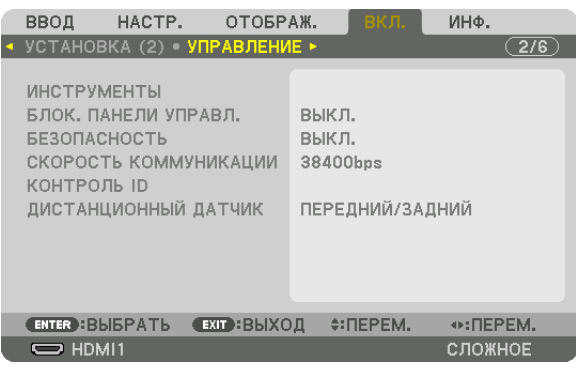

## **ИНСТРУМЕНТЫ**

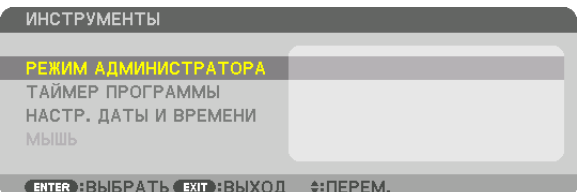

## **РЕЖИМ АДМИНИСТРАТОРА**

Здесь можно выбрать РЕЖИМ МЕНЮ, сохранить настройки и установить пароль для режима администратора.

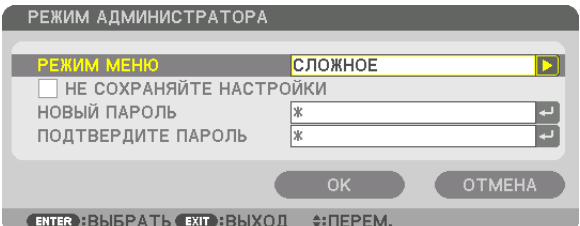

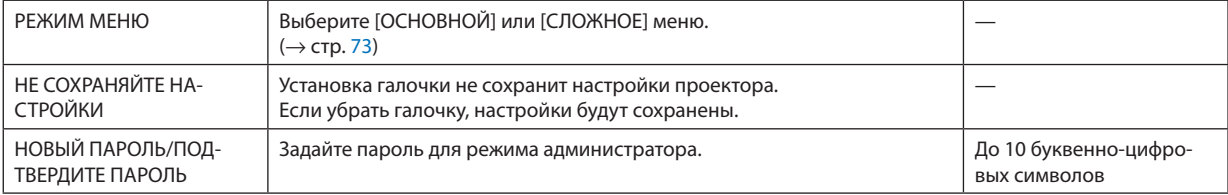

## **ТАЙМЕР ПРОГРАММЫ**

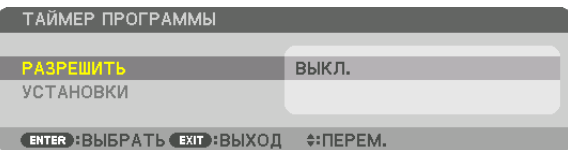

Данная опция автоматически включает/переводит в режим ожидания проектор и изменяет видеосигналы в определенное время.

*ПРИМЕЧАНИЕ:*

*• Перед использованием функции [ТАЙМЕР ПРОГРАММЫ] убедитесь, что установлена функция [ДАТА И ВРЕМЯ]. (*→ *стр. [115](#page-129-0)) Убедитесь в том, что проектор находится в состоянии ожидания с подсоединенным кабелем питания. В проекторе есть встроенные часы. После выключения электропитания часы продолжат работать еще около месяца. Если электропитание не поступает к проектору в течение месяца или более, необходимо установить параметр [НАСТР. ДАТЫ И ВРЕМЕНИ] повторно.*

#### **Настройка нового таймера программы**

*1. На экране ТАЙМЕР ПРОГРАММЫ используйте кнопку* ▲ *или* ▼ *для выбора [УСТАНОВКИ] и нажмите кнопку ENTER.*

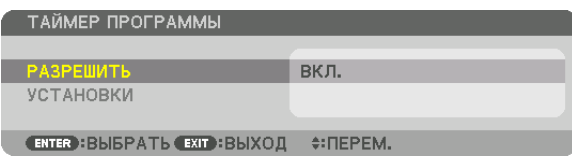

*Отобразится экран [СПИСОК ПРОГРАММ].*

*2. Выберите пустой номер программы и нажмите кнопку ENTER.*

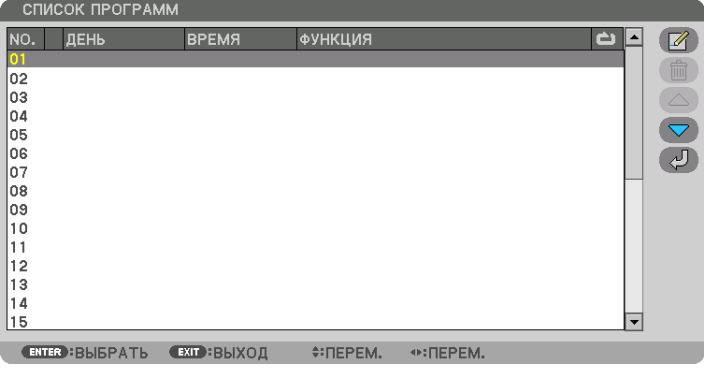

*Отобразится экран [ (ПРАВКА)].*

*3. Произведите настройки для каждого пункта по мере необходимости.*

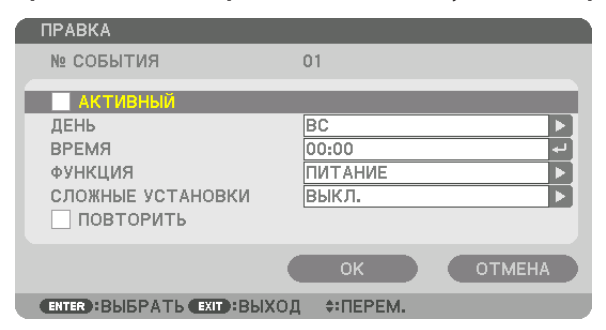

АКТИВНЫЙ ..................... Поставьте галочку, чтобы активировать программу.

выполнять программу ежедневно, выберите [КАЖДЫЙ ДЕНЬ].

ВРЕМЯ ............................. Установите время, чтобы выполнять программу. Введите время в 24-часовом формате.

ФУНКЦИЯ......................... Выберите функцию для выполнения. Выбор параметра [ПИТАНИЕ] позволит включать или выключать проектор с помощью настройки [СЛОЖНЫЕ УСТАНОВКИ]. Выбор параметра [ВВОД] позволит выбрать входную клемму с помощью настройки [СЛОЖНЫЕ УСТАНОВКИ]. Выбор [РЕЖИМ ИСТОЧНИКА СВЕТА] позволит выбрать [РЕЖИМ ИСТОЧНИКА СВЕТА] с помощью настройки [СЛОЖНЫЕ УСТАНОВКИ).

СЛОЖНЫЕ УСТАНОВКИ... Выберите одно значение для выбранного пункта в параметре [ФУНКЦИЯ].

ПОВТОРИТЬ .............. … Поставьте галочку, чтобы повторять программу на постоянной основе. Чтобы использовать программу только на этой неделе, удалите галочку.

### 4. Выберите [ОК] и нажмите кнопку ENTER.

Таким образом, настройки будут завершены.

Вы вернетесь к экрану [СПИСОК ПРОГРАММ].

## 5. Выберите  $\left(\sqrt{2}\right)$  (НАЗАД)] и нажмите кнопку ENTER.

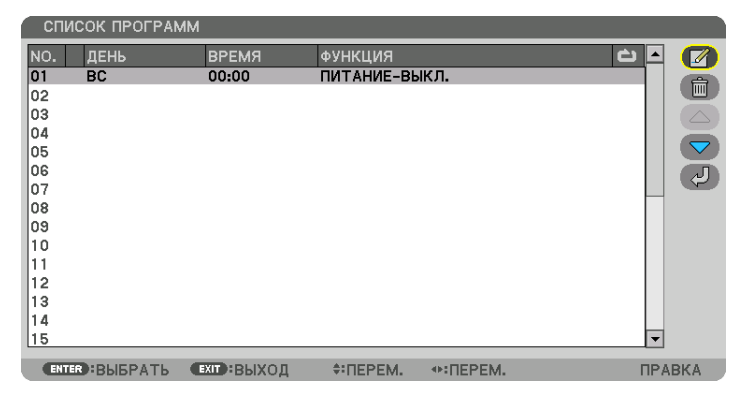

Вы вернетесь к экрану [ТАЙМЕР ПРОГРАММЫ].

#### 6. Выберите [EXIT] и нажмите кнопку ENTER.

Вы вернетесь к экрану [ИНСТРУМЕНТЫ].

#### ПРИМЕЧАНИЕ:

- Можно запрограммировать до 30 различных настроек таймера.
- Программа таймера выполняется на заданной временной, а не на программной основе.
- Как только программа, не отмеченная галочкой в параметре [ПОВТОРИТЫ, будет выполнена, галочка с параметра [АКТИВНЫЙ] будет автоматически снята и программа будет выключена.
- Когда время включения и выключения установлены на одно и то же время, предпочтение будет отдано времени отключения.
- Если два разных источника выбраны для одинакового времени, будет отдано предпочтение большему номеру программы.
- Настройки времени включения не будут выполнены, пока включен охлаждающий вентилятор или происходит ошибка.
- Если настройки времени выключения истекли из-за условий, при которых выключение невозможно, настройки времени выключения не будут выполнены до тех пор, пока выключение не станет возможным.
- Программы, не отмеченные галочкой в параметре [АКТИВНЫЙ] на экране [ПРАВКА], не будут выполнены, даже если включен таймер программы.
- Если проектор включен с помощью таймера программы и если вы хотите его выключить, настройте время выключения или выключите его вручную, чтобы не оставлять проектор включенным на долгое время.

#### **Активация таймера программы**

*1. Выберите [РАЗРЕШИТЬ] на экране [ТАЙМЕР ПРОГРАММЫ] и нажмите кнопку ENTER.*

*Отобразится экран выбора.*

*2. Кнопкой* ▼ *наведите курсор на [ВКЛ.], а затем нажмите кнопку ENTER.*

*Вернитесь к экрану [ТАЙМЕР ПРОГРАММЫ].*

*ПРИМЕЧАНИЕ:*

- *• Когда действующие установки параметра [ТАЙМЕР ПРОГРАММЫ] не установлены в положение [ВКЛ.], программа не будет выполнена, даже если пункты [АКТИВНЫЙ] в списке программ были отмечены галочкой.*
- *• Даже когда действующие установки параметра [ТАЙМЕР ПРОГРАММЫ] установлены на [ВКЛ.], [ТАЙМЕР ПРОГРАММЫ] не будет работать до тех пор, пока не будет закрыт экран [ТАЙМЕР ПРОГРАММЫ].*

#### **Правка запрограммированных настроек**

- *1. На экране [СПИСОК ПРОГРАММ] выберите программу, которую нужно отредактировать, и нажмите кнопку ENTER.*
- *2. Измените настройки на экране [ПРАВКА].*
- *3. Выберите [OK] и нажмите кнопку ENTER.*

*Запрограммированные настройки будут изменены. Вы вернетесь к экрану [СПИСОК ПРОГРАММ].*

#### **Изменение порядка программ**

- *1. На экране [СПИСОК ПРОГРАММ] выберите программу, очередь которой нужно изменить, и нажмите кнопку*  ▶*.*
- *2. Нажмите кнопку* ▼*, чтобы выбрать* ▲ *или* ▼*.*
- *3. Нажмите кнопку ENTER несколько раз, чтобы выбрать строку, на которую нужно передвинуть программу. Порядок программ будет изменен.*

#### **Удаление программ**

- *1. На экране [СПИСОК ПРОГРАММ] выберите номер программы, которую нужно удалить, и нажмите кнопку* ▶*.*
- *2. Кнопкой* ▼ *выберите [ (УДАЛЕНИЕ)].*
- *3. Нажмите кнопку ENTER. Отобразится экран подтверждения действия.*
- *4. Выберите [ДА] и нажмите кнопку ENTER.*

*Программа будет удалена.*

*Таким образом, удаление программы будет завершено.*

## <span id="page-129-0"></span>**НАСТР. ДАТЫ И ВРЕМЕНИ**

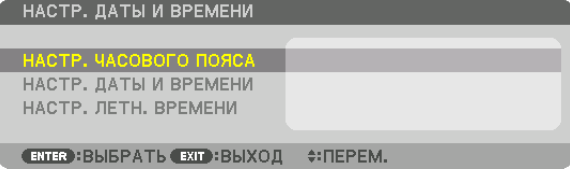

Вы можете настроить текущее время, месяц, дату и год.

#### *ПРИМЕЧАНИЕ:*

*• В проекторе есть встроенные часы. После выключения электропитания часы продолжат работать еще около месяца. Если электропитание будет выключено в течение месяца или более, встроенные часы остановятся. Если встроенные часы остановятся, снова установите дату и время. В режиме ожидания встроенные часы не остановятся. Чтобы встроенные часы работали непрерывно, даже если проектор не используется, оставьте его в режиме ожидания, не извлекая штепсель кабеля питания из розетки.*

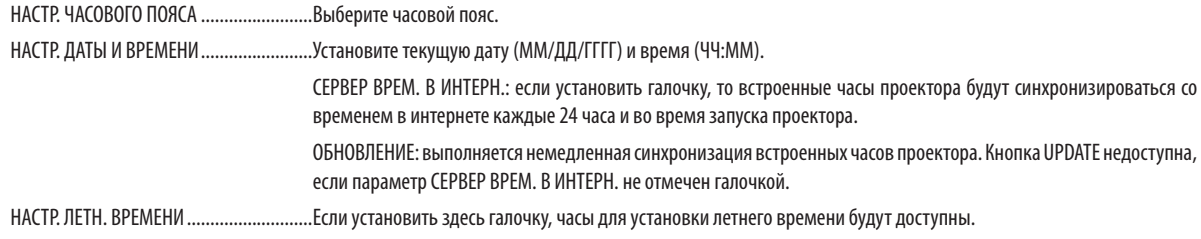

#### **Блокировка кнопок на корпусе проектора [БЛОК. ПАНЕЛИ УПРАВЛ.]**

С помощью данной опции можно включать или выключать функцию БЛОК. ПАНЕЛИ УПРАВЛ.

#### *ПРИМЕЧАНИЕ:*

- *• Как отменить [БЛОК. ПАНЕЛИ УПРАВЛ.] Если [БЛОК. ПАНЕЛИ УПРАВЛ.] установлено на [ВКЛ.], нажмите кнопку EXIT на корпусе на 10 секунд или дольше, чтобы отменить установку [БЛОК. ПАНЕЛИ*
- *УПРАВЛ.].*

*ПОДСКАЗКА:* 

- *• При включении [БЛОК. ПАНЕЛИ УПРАВЛ.] в нижнем правом углу меню будет показана иконка блокировки панели управления [ ].*
- *• Функция БЛОК. ПАНЕЛИ УПРАВЛ. не влияет на функции пульта дистанционного управления.*

#### **Включение функции безопасности [БЕЗОПАСНОСТЬ]**

Эта опция позволяет включать или выключать функцию БЕЗОПАСНОСТЬ. Проецирование изображения будет возможным только после ввода верного пароля. (→ стр. [46\)](#page-60-0)

#### *ПРИМЕЧАНИЕ:*

*• На данную установку не влияет даже выбор в меню параметра [ВОССТ.].*

## **Выбор скорости коммуникации [СКОРОСТЬ КОММУНИКАЦИИ]**

Эта функция позволяет установить скорость коммуникации для порта PC Control (9-штыревой разъем типа D). Установите соответствующую скорость для подключаемого устройства.

#### *ПРИМЕЧАНИЕ:*

- *• Выберите [38400bps] или меньше при использовании нашего программного обеспечения «NaViSet Administrator 2».*
- *• Выбранная скорость коммуникации не меняется даже после выбора в меню параметра [ВОССТ.].*

#### <span id="page-130-0"></span>**Установка идентификатора проектора [КОНТРОЛЬ ID]**

Вы можете управлять несколькими проекторами по отдельности и независимо друг от друга при помощи одного пульта дистанционного управления, имеющего функцию КОНТРОЛЬ ID. Если присвоить одинаковый идентификатор всем проекторам, то можно легко осуществлять управление всеми проекторами с одного пульта дистанционного управления. Для этого нужно присвоить каждому проектору идентификационный номер.

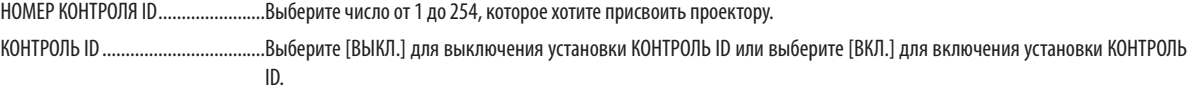

*ПРИМЕЧАНИЕ:* 

- *• Если для [КОНТРОЛЬ ID] выбрано [ВКЛ.], то проектором нельзя управлять, используя пульт дистанционного управления, который не поддерживает функцию КОНТРОЛЬ ID (в таком случае можно использовать кнопки на корпусе проектора).*
- *• На данную установку не влияет даже выбор в меню параметра [ВОССТ.].*
- *• Чтобы открыть меню для отмены параметра «Контроль ID», нажмите и удерживайте кнопку ENTER на корпусе проектора в течение 10 секунд.*

## **Присвоение или изменение идентификатора элемента управления (контроль ID)**

*1. Включите проектор.*

#### *2. Нажмите кнопку ID SET на пульте дистанционного управления.*

*Откроется экран КОНТРОЛЬ ID.*

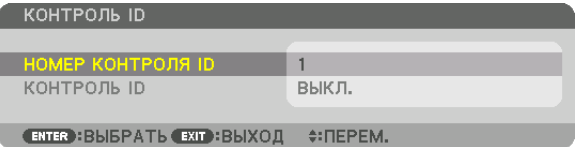

*Если проектором можно управлять, используя текущий ID пульта дистанционного управления, то на экране отобразится [АКТИВНЫЙ]. Если проектором нельзя управлять, используя текущий ID пульта дистанционного управления, то на экране отобразится [НЕАКТИВНЫЙ]. Чтобы управлять неактивным проектором, задайте контрольный идентификатор, используемый для проектора, выполнив следующую процедуру (шаг 3).*

## *3. Нажмите одну из кнопок цифровой клавиатуры, одновременно удерживая кнопку ID SET на пульте дистанционного управления.*

#### *Пример:*

*Чтобы присвоить «3», нажмите кнопку «3» на пульте дистанционного управления.*

*Отсутствие идентификационного номера означает, что всеми проекторами можно управлять с одного пульта управления. Чтобы задать значение «Нет ID», введите «000» или нажмите кнопку CLEAR.*

*ПОДСКАЗКА: значение идентификатора должно быть в диапазоне от 1 до 254.*

#### *4. Отпустите кнопку ID SET.*

*Отобразится обновленный экран КОНТРОЛЬ ID.*

*ПРИМЕЧАНИЕ:* 

- *Номера идентификаторов могут быть удалены через несколько дней после того, как будут разряжены или извлечены элементы питания.*
- *Если элементы питания отсутствуют, случайное нажатие любой из кнопок пульта дистанционного управления приведет к удалению текущего указанного идентификатора.*

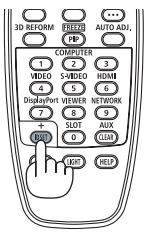

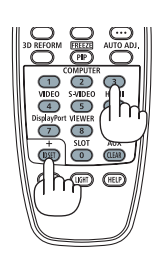

## **Включение и выключение дистанционного датчика [ДИСТАНЦИОННЫЙ ДАТЧИК]**

Данная опция определяет, какой дистанционный датчик проектора будет работать в беспроводном режиме. Возможные опции: ПЕРЕДНИЙ/ЗАДНИЙ, ПЕРЕДНИЙ, ЗАДНИЙ и HDBaseT\*.

## *ПРИМЕЧАНИЕ:*

*• Пульт дистанционного управления проектора не сможет принимать сигналы, если питание устройства передачи HDBaseT, подключенного к проектору, включается, когда этот параметр был установлен на «HDBaseT».*

### *ПОДСКАЗКА:*

*• Если система дистанционного управления не работает, когда прямой солнечный свет или яркий свет попадает на датчик дистанционного управления проектора, выберите другую опцию.*

## [СЕТЕВЫЕ НАСТРОЙКИ]

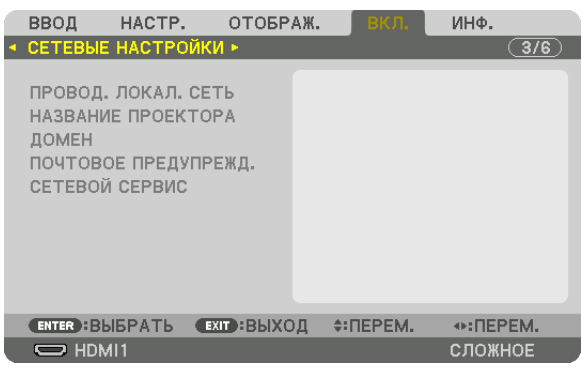

*Важно:*

- *• Об этих настройках проконсультируйтесь со своим сетевым администратором.*
- При использовании проводной локальной сети подключите кабель Ethernet (кабель LAN) к порту LAN проектора. (→ стр. [9](#page-23-0))
- *• Используйте экранированный кабель типа «витая пара» (STP) категории 5е или выше в качестве LAN-кабеля (продается отдельно).*

#### *ПОДСКАЗКА:*

*• Выполнение команды [ВОССТ.] из меню не влияет на выполненные сетевые настройки.*

#### **Подсказки для установки соединения по локальной сети**

## **Чтобы настроить проектор на подключение по локальной сети:**

Выберите [ПРОВОД. ЛОКАЛ. СЕТЬ] → [ПРОФИЛИ] → [ПРОФИЛЬ 1] или [ПРОФИЛЬ 2].

Есть возможность настроить два профиля для проводной локальной сети. Далее включите или выключите [DHCP], [АДРЕС IP], [ПОД СЕТЕВАЯ МАСКА] и [ВХОД], а затем выберите [OK] и нажмите кнопку ENTER. ( $\rightarrow$  стр. [119\)](#page-133-0)

#### **Чтобы вызвать настройки локальной сети, сохраненные в номере профиля:**

Для проводной локальной сети выберите [ПРОФИЛЬ 1] или [ПРОФИЛЬ 2], а затем выберите [OK] и нажмите кнопку ENTER. ( $→$  стр. [119](#page-133-0))

## **Чтобы подключиться к DHCP-серверу:**

Включите [DHCP] для проводной локальной сети. Выберите [ВКЛ.] и нажмите кнопку ENTER. Чтобы указать IP-адрес без использования DHCP-сервера, выключите [DHCP]. ( $\rightarrow$  стр. [119\)](#page-133-0)

## **Чтобы получать сообщения об ошибке по электронной почте:**

Выберите [ПОЧТОВОЕ ПРЕДУПРЕЖД.] и задайте [АДРЕС ОТПРАВИТЕЛЯ], [НАЗВАНИЕ СЕРВЕРА SMTP] и [АДРЕС ПОЛУ-ЧАТЕЛЯ]. По окончании выберите [OK] и нажмите кнопку ENTER. ( $\rightarrow$  стр. [121\)](#page-135-0)

## <span id="page-133-0"></span>**ПРОВОД. ЛОКАЛ. СЕТЬ**

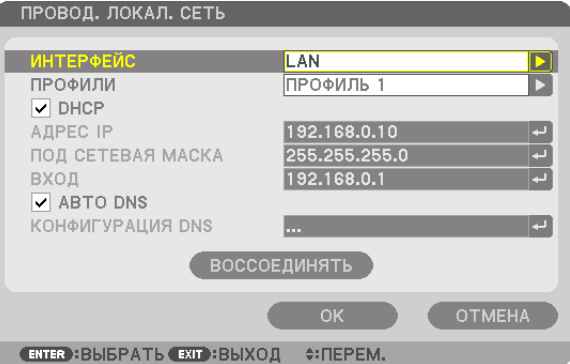

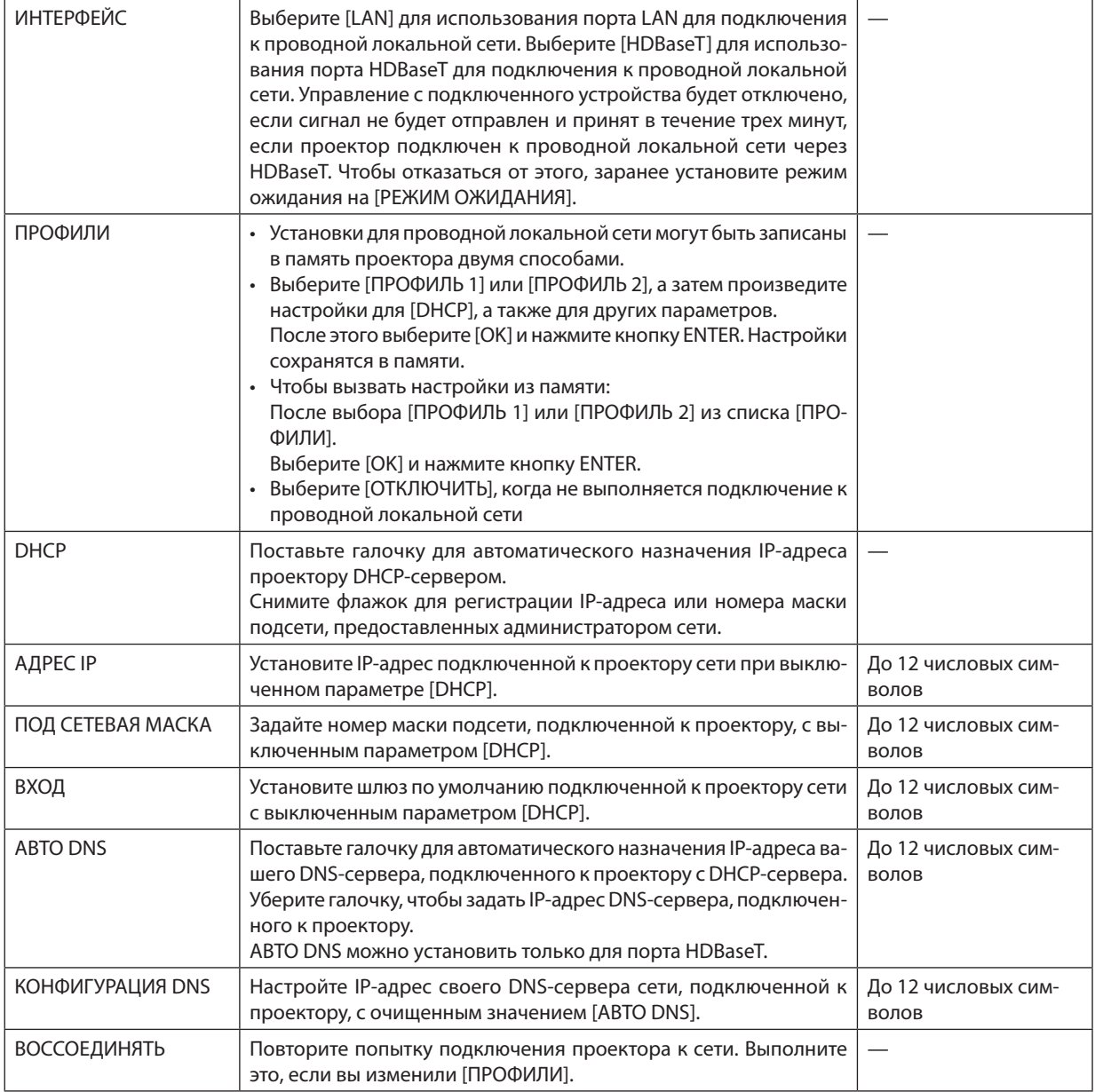

## **НАЗВАНИЕ ПРОЕКТОРА**

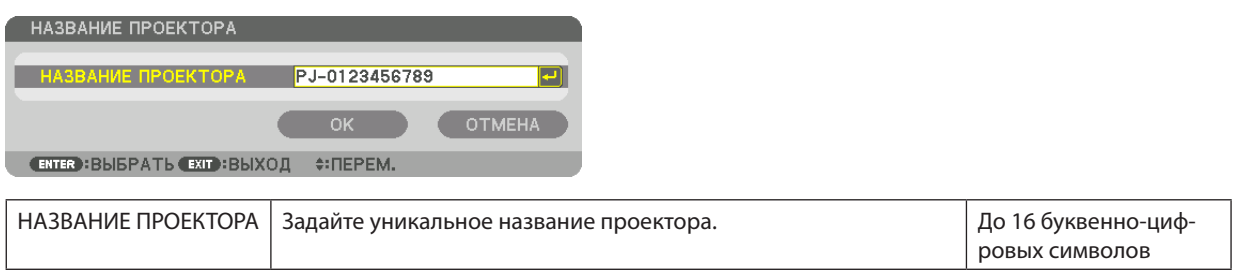

## **ДОМЕН**

Установите имя хоста и имя домена проектора.

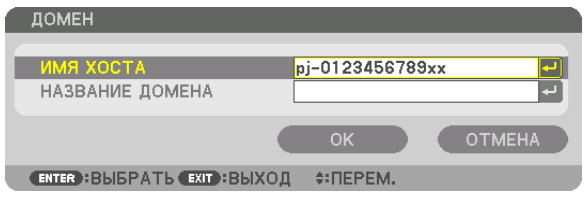

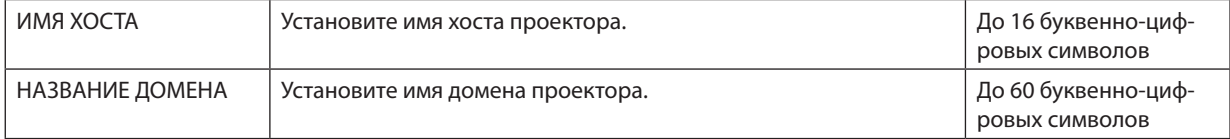

—

До 16 буквенно-цифровых символов До 60 буквенно-цифровых символов До 60 буквенно-цифровых символов

До 60 буквенно-цифровых символов

До 60 буквенно-цифровых символов

—

## <span id="page-135-0"></span>**ПОЧТОВОЕ ПРЕДУПРЕЖД.**

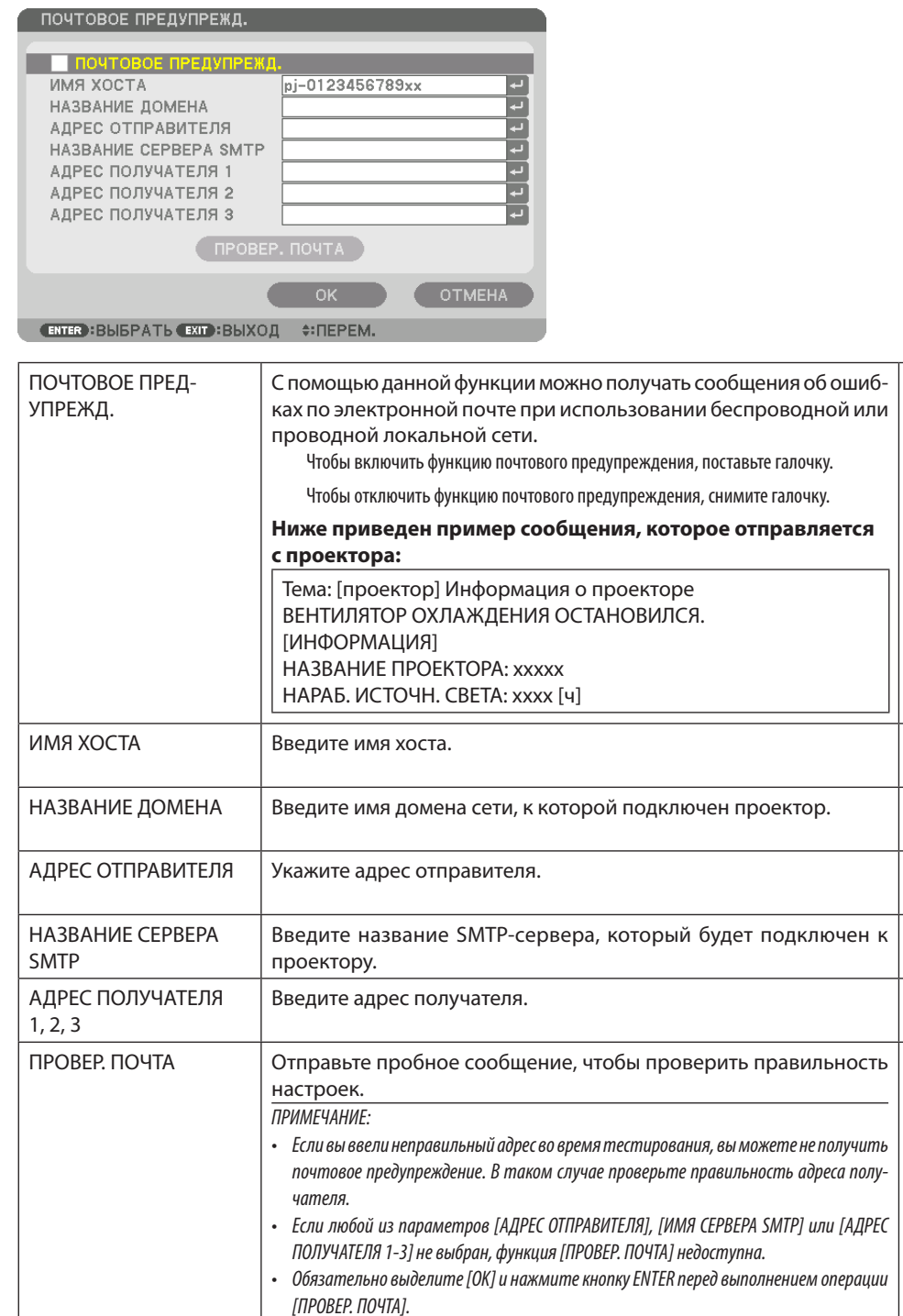

## **СЕТЕВОЙ СЕРВИС**

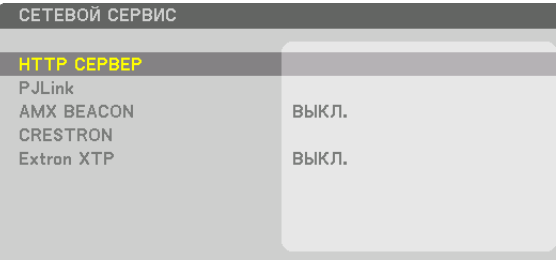

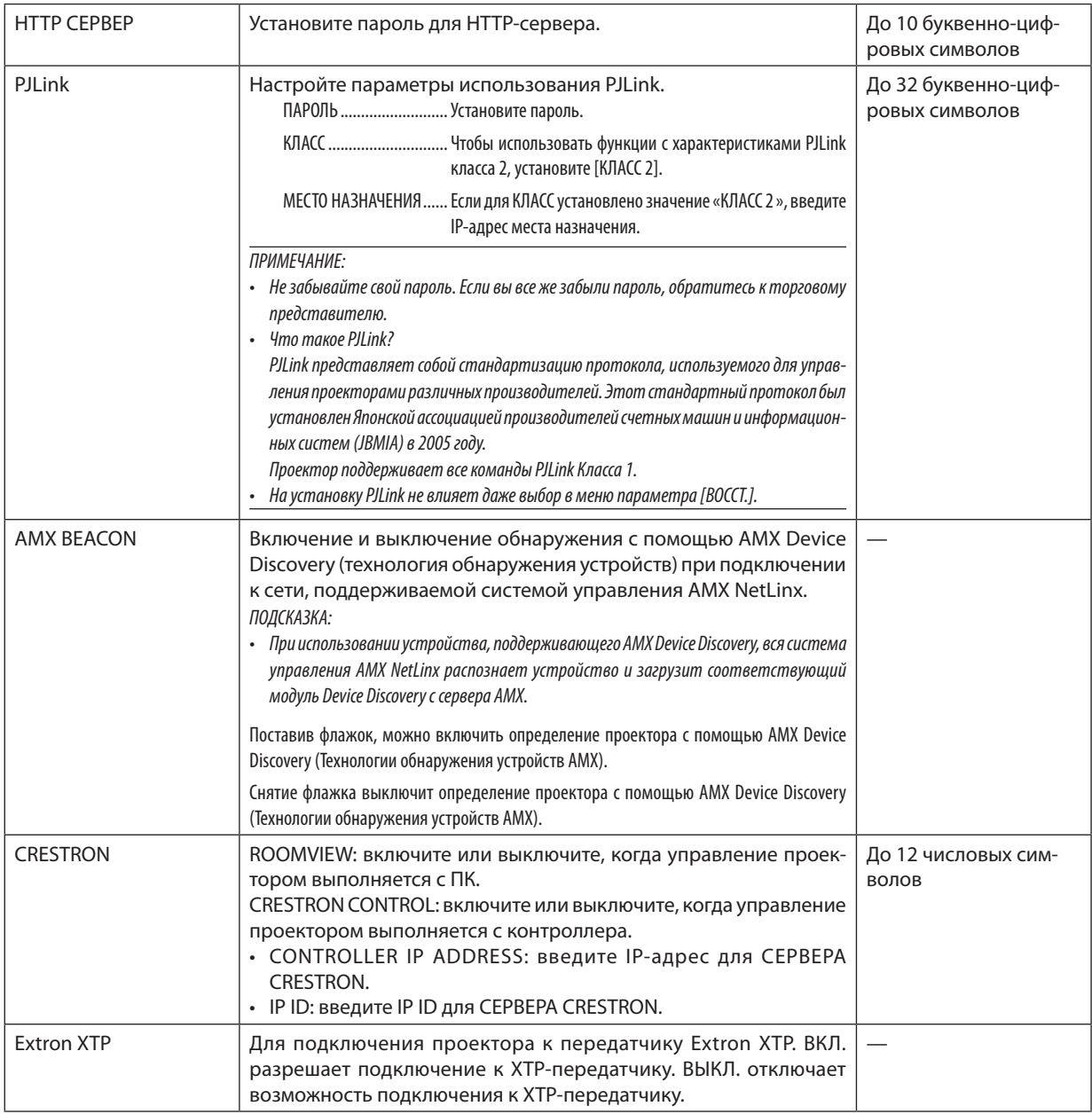

*ПОДСКАЗКА: настройки CRESTRON необходимы только для использования с CRESTRON ROOMVIEW. Для получения более подробной информации посетите веб-сайт <http://www.crestron.com>*

## [ПАРАМЕТРЫ ИСТОЧНИКА(1)]

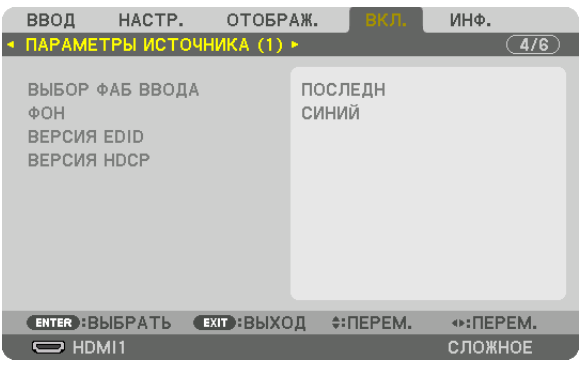

## Выбор источника по умолчанию [ВЫБОР ФАБ ВВОДА]

Для проектора можно указать какой-либо из его входов в качестве источника по умолчанию, к которому проектор будет обращаться всякий раз при включении.

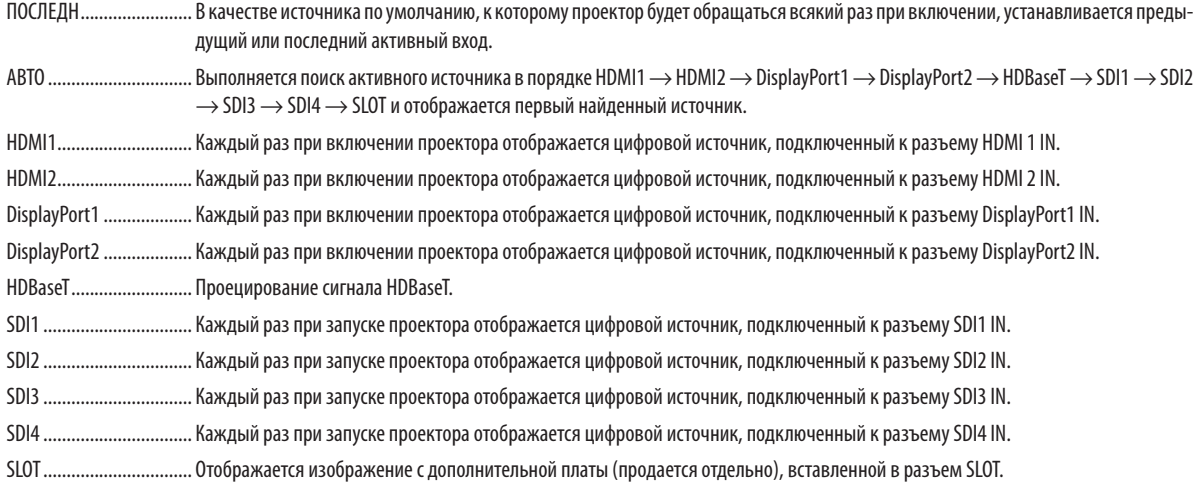

## Выбор цвета или логотипа для фона [ФОН]

С помощью данной функции при отсутствии сигнала может отображаться фон синего/черного цвета или заставка с изображением логотипа. [СИНИЙ] фон - установка по умолчанию.

#### ПРИМЕЧАНИЕ:

• Как изменить изображение, используемое в качестве логотипа, см. на стр. 159.

## [BEPCUA EDID]

Выберите версию EDID для разъемов HDMI 1 IN и HDMI 2 IN.

РЕЖИМ 1 ....................... Поддерживает общий сигнал

РЕЖИМ 2 ....................... Поддерживает сигнал 4К

Выберите этот режим для отображения изображения 4К с помощью устройства, поддерживающего 4К

ПРИМЕЧАНИЕ:

• Если изображение и звук не могут быть выведены в [РЕЖИМ 2], переключитесь на [РЕЖИМ 1].

## [ВЕРСИЯ НОСР]

Выберите версию HDCP для разъемов HDMI 1 IN, HDMI 2 IN и HDBaseT IN/Ethernet.

НDСР2.2........................... Автоматически переключает режим НDСР2.2 и НDСР1.4

НDСР1.4........................... Принудительно выполняет передачу с помощью НDСР1.4

### [ПАРАМЕТРЫ ИСТОЧНИКА(2)]

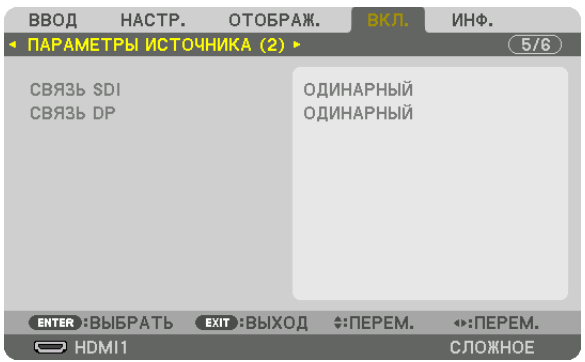

## $[CBA3b SD]$

Выберите способ отображения сигнала, подаваемого на входной разъем SDI1/SDI2/SDI3/SDI4. Установите [ЧЕТВЕРНОЙ] для отображения сигнала 4К в четырех разъемах SDI.

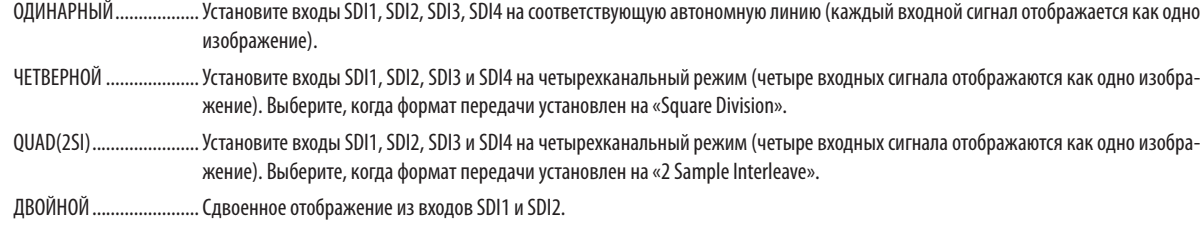

#### ПРИМЕЧАНИЕ:

• Для отображения изображений в четырехканальном, QUAD(2SI) или двухканальном режиме выберите вход SDI1.

## [CBA3b DP]

Выберите способ отображения входного сигнала на входной разъем DisplayPort1/DisplayPort2.

ОДИНАРНЫЙ.................. Установите входы DisplayPort1 и DisplayPort2 на соответствующий одинарный канал (один входной сигнал отображается как одно изображение).

ДВОЙНОЙ ......................... Сдвоенное отображение из входов DisplayPort1 и DisplayPort1.

### ПРИМЕЧАНИЕ:

• Для отображения изображений в двухканальном режиме выберите вход DisplayPort 1.

## [НАСТРОЙКИ ПИТАНИЯ]

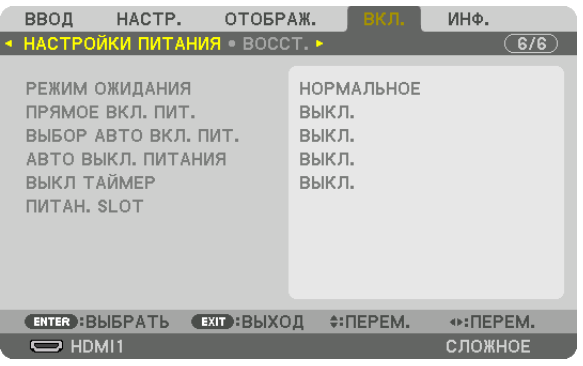

## [РЕЖИМ ОЖИДАНИЯ]

Выберите настройку режима ожидания после выключения питания устройства.

- НОРМАЛЬНОЕ ................ Автоматическое переключение в состояние ожидания и управление потребляемой энергией на основании настройки проектора и состояния подключенного устройства. ( $\rightarrow$  стр. 163)
- РЕЖИМ ОЖИДАНИЯ ....... Поддерживается состояние спящего режима. Потребление энергии становится выше, чем при настройке «НОРМАЛЬНОЕ». Выберите этот вариант, когда коммерчески доступное устройство передачи данных HDBaseT всегда подключается к используемому порту HDBaseT.

#### ПОДСКАЗКА:

- Настройка ГРЕЖИМ ОЖИДАНИЯТ не изменяется в случае выполнения операции ГВОССТ. 1.
- Энергия, потребляемая в РЕЖИМЕ ОЖИДАНИЯ, не учитывается при расчете сокращения выбросов углекислого газа.

## Включение функции прямого включения питания [ПРЯМОЕ ВКЛ. ПИТ.]

Функция автоматически включает проектор, когда кабель питания подключается к работающей электрической розетке. Это устраняет необходимость постоянно пользоваться кнопкой POWER на пульте дистанционного управления или корпусе проектора.

## Включение проектора при обнаружении входного сигнала [ВЫБОР АВТО ВКЛ. ПИТ.]

При включении этой функции в режиме ожидания проектор автоматически определяет ввод синхронизирующего сигнала и проецирует его с выбранных разъемов.

ВЫКЛ................................. Функция «ВЫБОР АВТО ВКЛ. ПИТ.» отключена.

HDMI1, HDMI2, DisplayPort1, DisplayPort2, HDBaseT, SDI1, SDI2, SDI3, SDI4, SLOT

............. Проектор автоматически включится и отобразит экран компьютера при обнаружении входного сигнала компьютера с выбранного входного разъема.

#### **ПРИМЕЧАНИЕ**

- Если вы хотите активировать функцию «ВЫБОР АВТО ВКЛ. ПИТ.» после переключения питания проектора в положение «ВЫКЛ.», то прервите сигнал от входных разъемов или извлеките компьютерный кабель из проектора, подождите более 3 секунд, а затем подайте сигнал от выбранного разъема.
- Порт HDBaseT, разъемы SDI 1 / SDI 2 / SDI 3 / SDI 4 IN и SLOT могут использоваться только в том случае, если устройство находится в спящем режиме. ( $\rightarrow$ cmp. 163)

#### **Включение управления питанием [АВТО ВЫКЛ. ПИТАНИЯ]**

Когда эта опция выбрана, вы можете разрешить автоматическое отключение проектора (через выбранное время: 0:05, 0:10, 0:15, 0:20, 0:30, 1:00), если сигнал отсутствует на всех входах или не выполняются никакие операции.

### **Использование таймера выключения [ВЫКЛ ТАЙМЕР]**

- *1. Выберите подходящее время от 30 минут до 16 часов: ВЫКЛ., 0:30, 1:00, 2:00, 4:00, 8:00, 12:00, 16:00.*
- *2. Нажмите кнопку ENTER на пульте дистанционного управления.*
- *3. Отсчет оставшегося времени отображается в нижней части экранного меню.*
- *4. Когда отсчет закончится, проектор выключится.*

#### *ПРИМЕЧАНИЕ:*

- *• Чтобы отменить предустановленное время, выберите для него значение [ВЫКЛ.] или отключите питание проектора.*
- *• Когда до выключения проектора останется 3 минуты, в нижней части экрана появится сообщение [ПРОЕКТОР ВЫКЛЮЧИТСЯ ЧЕРЕЗ 3 МИНУТЫ].*

#### **Настройка для дополнительной платы [ПИТАН. SLOT]**

При использовании дополнительной платы, установленной в слоте, настройте следующие опции.

ВКЛ. ПРОЕКТОРА............. Данная функция включит или выключит питание дополнительной платы.

ВЫКЛ.: принудительное выключение питания дополнительной платы, установленной в слоте.

ВКЛ.: включение питания дополнительной платы, установленной в слоте.

РЕЖ. ОЖ. ПРОЕК. ............ Данная функция автоматически включит или отключит дополнительную плату, установленную в слоте, когда проектор находится в режиме ожидания.

ОТКЛЮЧИТЬ: выберите данную опцию, чтобы отключить дополнительную плату в режиме ожидания проектора.

РАЗРЕШИТЬ: выберите данную опцию, чтобы включить дополнительную плату в режиме ожидания проектора.

### Восстановление установок по умолчанию [ВОССТ.]

Функция ВОССТ. позволяет изменить регулировки и настройки на заводские настройки для источника (всех источников), кроме следующих:

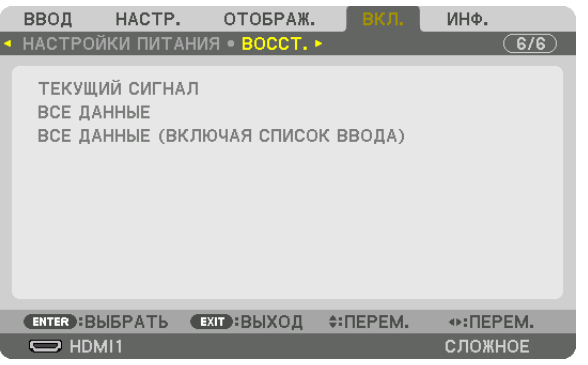

## **[ТЕКУЩИЙ СИГНАЛ]**

Возвращает настройкам текущего сигнала предустановленные заводские значения. Параметры, которые могут быть восстановлены: [ПРЕДВАРИТ УСТАНОВКА], [КОНТРАСТ], [ЯРКОСТЬ], [ЦВЕТ], [ОТТЕНОК], [РЕЗКОСТЬ], [СООТНОШЕНИЕ СТОРОН], [ГОРИЗОНТАЛЬНО], [ВЕРТИКАЛЬНОЕ], [ЧАСЫ], [ФАЗА] и [ПРОСМОТРЕТЬ].

## **[ВСЕ ДАННЫЕ]**

Возвращает настройкам и параметрам всех сигналов предустановленные заводские значения. Могут быть сброшены все параметры **КРОМЕ** [СПИСОК ВВОДА], [ГЕОМЕТР. КОРРЕКЦИЯ], [СМЕШИВАНИЕ КРАЕВ], [НА-СТРОЙКА ИЗОБРАЖЕНИЯ], [МУЛЬТИЭКРАН], [ЯЗЫК], [ТИП ЭКРАНА], [РЕЖИМ ВЕНТИЛЯТОРА], [ССЫЛКА БАЛАНСА БЕЛОГО], [ССЫЛ. ПАМ. ОБ.], [РЕЖИМ АДМИНИСТРАТОРА], [НАСТР. ДАТЫ И ВРЕМЕНИ], [БЛОК. ПАНЕЛИ УПРАВЛ.], [БЕЗОПАСНОСТЬ], [СКОРОСТЬ КОММУНИКАЦИИ], [КОНТРОЛЬ ID], [СЕТЕВЫЕ НАСТРОЙКИ], [ФОН], [ВЕРСИЯ EDID], [ВЕРСИЯ HDCP], [СВЯЗЬ SDI], [СВЯЗЬ DP], [ВЫКЛ ТАЙМЕР], [НАРАБ. ИСТОЧН. СВЕТА].

## **[ВСЕ ДАННЫЕ (ВКЛЮЧАЯ СПИСОК ВВОДА)]**

Сброс всех регулировок и настроек для всех сигналов, включая [СПИСОК ВВОДА], до заводских настроек, кроме [ГЕО-МЕТР. КОРРЕКЦИЯ], [СМЕШИВАНИЕ КРАЕВ], [НАСТРОЙКА ИЗОБРАЖЕНИЯ], [МУЛЬТИЭКРАН], [ЯЗЫК], [ТИП ЭКРАНА], [РЕЖИМ ВЕНТИЛЯТОРА], [ССЫЛКА БАЛАНСА БЕЛОГО], [ССЫЛ. ПАМ. ОБ.], [РЕЖИМ АДМИНИСТРАТОРА], [НАСТР. ДАТЫ И ВРЕМЕНИ], [БЛОК. ПАНЕЛИ УПРАВЛ.], [БЕЗОПАСНОСТЬ], [СКОРОСТЬ КОММУНИКАЦИИ], [КОНТРОЛЬ ID], [СЕТЕВЫЕ НАСТРОЙКИ], [ФОН], [ВЕРСИЯ EDID], [ВЕРСИЯ HDCP], [СВЯЗЬ SDI], [СВЯЗЬ DP], [ВЫКЛ ТАЙМЕР], [НАРАБ. ИСТОЧН. СВЕТА]. А также удаляет все сигналы, сохраненные в параметре [СПИСОК ВВОДА], и выполняет возврат к заводским установкам.

*ПРИМЕЧАНИЕ:* 

```
• Заблокированные сигналы в списке ввода не могут быть восстановлены.
```
# ❽ Описания и функции меню [ИНФ.]

Отображает состояние текущего сигнала и использования светового модуля. Этот пункт включает десять страниц. Здесь содержится следующая информация:

#### *ПОДСКАЗКА:*

*• При нажатии кнопки HELP на пульте дистанционного управления отображаются элементы меню [ИНФ.].*

## [ВРЕМЯ ИСПОЛЬЗОВАНИЯ]

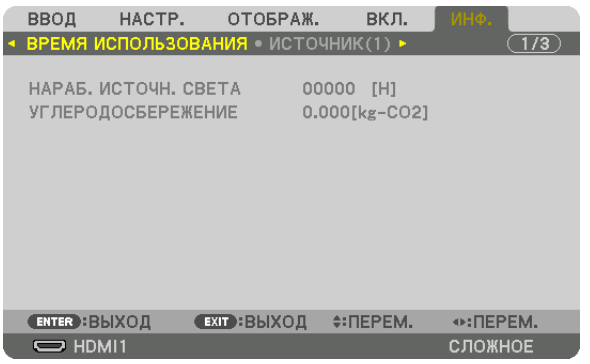

[НАРАБ. ИСТОЧН. СВЕТА] (Ч) [УГЛЕРОДОСБЕРЕЖЕНИЕ] (кг-CO2)

## • [УГЛЕРОДОСБЕРЕЖЕНИЕ]

Показывает приблизительное значение снижения выброса углерода в кг. Коэффициент углеродного следа для расчета уменьшения выброса углерода основывается на регламенте ОЭСР (издание 2008 года). (→ стр. [42](#page-56-0))

## [ИСТОЧНИК(1)]

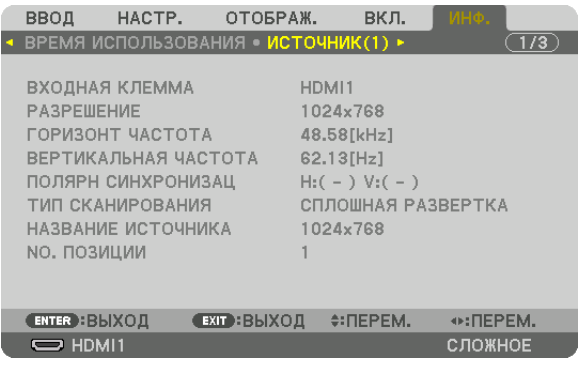

ВХОДНАЯ КЛЕММА РАЗРЕШЕНИЕ ПОЛЯРН СИНХРОНИЗАЦ ТИП СКАНИРОВАНИЯ НАЗВАНИЕ ИСТОЧНИКА **NO. ПОЗИЦИИ** 

ГОРИЗОНТ ЧАСТОТА ВЕРТИКАЛЬНАЯ ЧАСТОТА
#### [ИСТОЧНИК(2)]

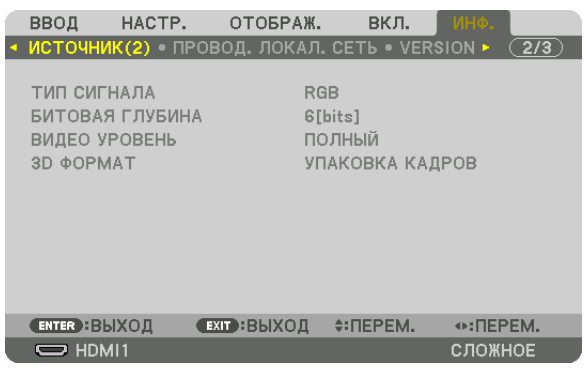

# ВИДЕО УРОВЕНЬ

ТИП СИГНАЛА БИТОВАЯ ГЛУБИНА

### [ПРОВОД. ЛОКАЛ. СЕТЬ]

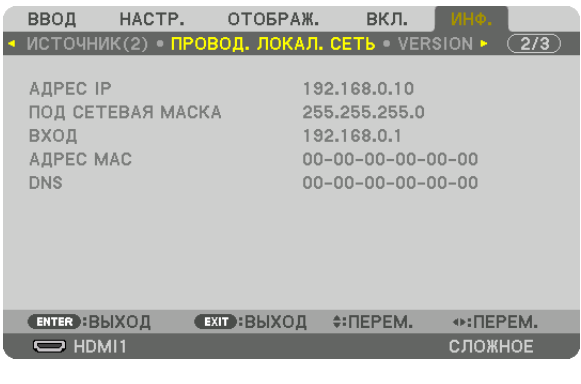

DNS

АДРЕС IP ПОД СЕТЕВАЯ МАСКА АДРЕС МАС

### [VERSION]

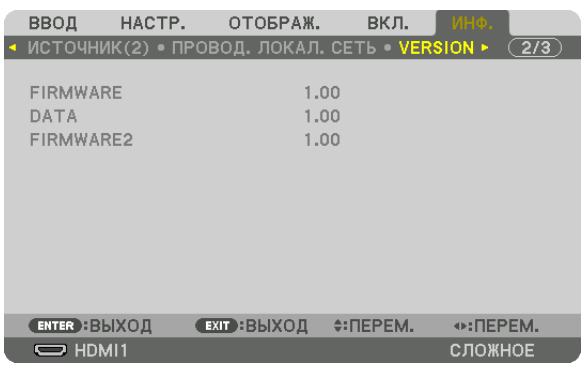

FIRMWARE DATA FIRMWARE2

### [ДРУГИЕ]

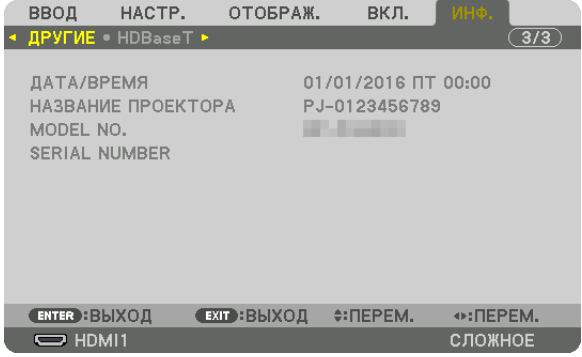

### ДАТА/ВРЕМЯ НАЗВАНИЕ ПРОЕКТОРА<br>ПОДЕЛЬ № ПОСТОЯННОЕ ПРОЕКТОРА В SERIAL NUMBER SERIAL NUMBER

### [HDBaseT]

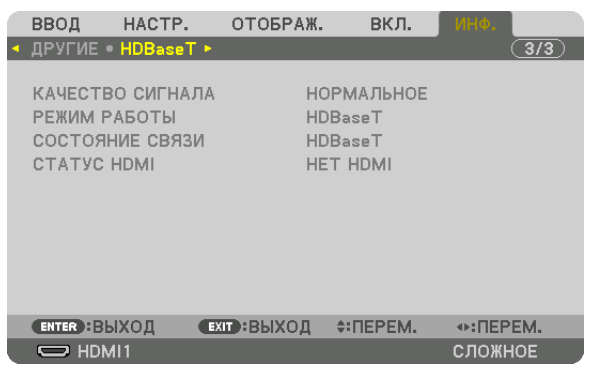

КАЧЕСТВО СИГНАЛА В ПОВОД В ПОВОДИ В ПОВОДИ РЕЖИМ РАБОТЫ СОСТОЯНИЕ СВЯЗИ СОСТОЯНИЕ СВЯЗИ

# <span id="page-147-0"></span>6. Установка и подключения

# ❶ Установка объектива (продается отдельно)

Данный проектор можно использовать с 8 типами дополнительных объективов (продаются отдельно). Ниже приведено описание установки объектива NP18ZL-4K (стандартное масштабирование). Другие объективы устанавливаются тем же способом. См. стр. [153](#page-167-0) относительно опций объектива.

#### *Важно:*

*• Для использования следующей опции объектива обязательно выполните функцию [КАЛИБРОВКА ОБЪЕКТИВА] после замены объектива. (*→ *стр. [17](#page-31-0), [110\)](#page-124-0) Необходимо выполнить калибровку следующих объективов:* 

*NP16FL-4K, NP17ZL-4K, NP18ZL-4K, NP19ZL-4K, NP20ZL-4K, NP21ZL-4K, NP31ZL-4K*

# **/<u>!\</u> предупреждение**

(1) Выключите питание и подождите, пока вентилятор охлаждения остановится, (2) выключите главный переключатель питания, (3) отсоедините шнур питания и подождите, пока устройство остынет перед установкой или снятием объектива. Несоблюдение данных мер предосторожности может привести к повреждению зрения, поражению электрическим током или ожогам.

#### *ПРИМЕЧАНИЕ:*

- *• Проектор и объективы изготовлены из деталей высокой точности. Не подвергайте их ударам и не прилагайте к ним чрезмерных усилий.*
- *• При перемещении проектора снимайте приобретаемый отдельно объектив. В противном случае можно ударить объектив во время перемещения проектора и повредить объектив и механизм сдвига объектива.*
- *• При снятии объектива с проектора верните объектив в начальное положение перед выключением питания. Невыполнение этого может помешать установке или снятию объектива из-за узкого пространства между проектором и объективом.*
- *• Никогда не трогайте поверхность объектива во время работы проектора.*
- *• Не оставляйте грязь, жирные пятна и т.д. на поверхности объектива и не царапайте ее.*
- *• Выполняйте данные операции на ровной поверхности, накрыв тканью, чтобы не поцарапать объектив.*
- *• Если вы сняли объектив с проектора на долгое время, установите пылезащитный колпачок на проектор, чтобы пыль или грязь не попали внутрь. Если объектив остается отделенным от проектора длительный период времени, внутри оптического устройства может накопиться пыль, что приведет к ухудшению проецируемого изображения.*
- *• На данный проектор нельзя установить другие типы объективов, кроме указанных в этом руководстве.*

#### Установка объектива

#### *1. Снимите пылезащитный колпачок с проектора.*

*Отожмите фиксатор, находящийся сверху слева, и потяните ручку, расположенную в центре колпачка.*

#### *2. Снимите крышку объектива с задней части объектива.*

*• Объектив NP18ZL-4K используется в качестве примера. ПРИМЕЧАНИЕ:* 

*• Обязательно снимите крышку объектива сзади. Если объектив с крышкой устанавливается на проектор, это может привести к неисправной работе.*

*3. Поверните объектив стрелкой вверх и вставьте в проектор.*

*Медленно вставьте объектив до конца, удерживая паз для установки под тем же углом.*

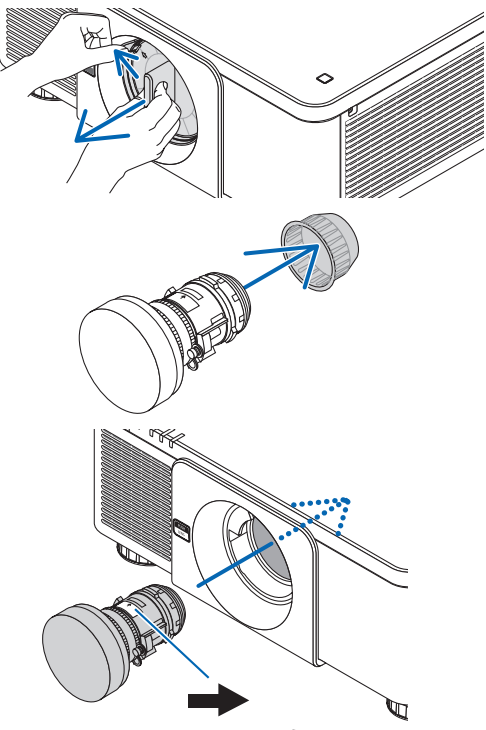

*Отметка в виде стрелки*

#### 6. Установка и подключения

#### *4. Поверните объектив вправо до щелчка.*

*Теперь объектив прикреплен к проектору.*

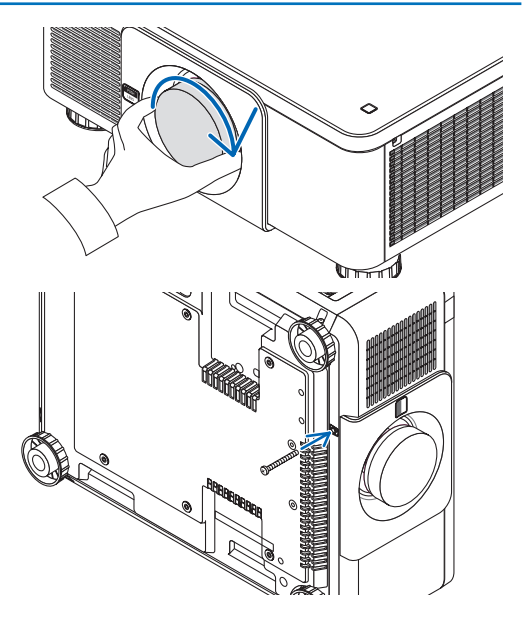

#### *ПОДСКАЗКА:*

*• Установите винт для предотвращения кражи объектива Закрутите винт для предотвращения кражи объектива, входящий в комплект поставки, к низу проектора, чтобы объектив нельзя было легко снять.*

#### Снятие объектива

#### **Прежде чем снять объектив:**

- *1. Включите проектор и спроецируйте изображение. (*→ *стр. [16\)](#page-30-0)*
- *2. Нажмите и удерживайте кнопку SHIFT/HOME более 2 секунд. Объектив сдвинется в начальное положение.*
- *3. Выключите переключатель питания и извлеките шнур питания из розетки.*
- *4. Дождитесь охлаждения корпуса проектора.*
- *1. Удерживая нажатой кнопку освобождения объектива на передний панели проектора, поверните объектив против часовой стрелки.*

*Объектив снимается.*

*ПРИМЕЧАНИЕ:* 

*• Если невозможно снять объектив, когда нажата кнопка отсоединения объектива, проверьте наличие винта для предотвращения кражи объектива.*

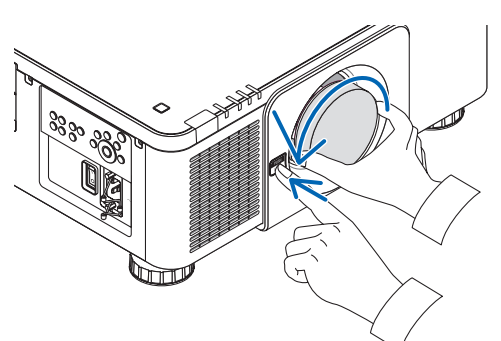

- *2. Медленно потянув за объектив проектора, отпустите кнопку освобождения объектива.*
	- *- После снятия объектива установите входящие в комплект крышки объектива (переднюю и заднюю) перед хранением объектива.*
	- *- Если объектив не будет устанавливаться на проектор, установите пылезащитный колпачок, входящий в комплект поставки.*

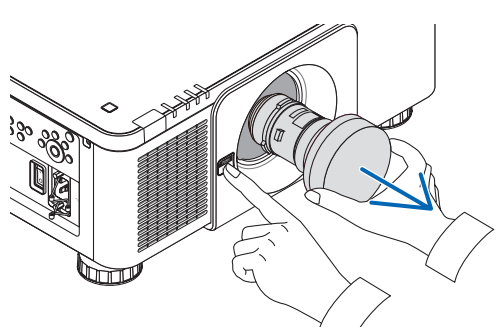

# ❷ Подключение к другому оборудованию

Ниже приведен пример подключения к внешнему оборудованию.

Соединительные кабели не входят в комплект поставки этого устройства. Для подключения используйте подходящие кабели.

## **ВНИМАНИЕ**

Для подключения к HDMI, DisplayPort, BNC и LAN используйте экранированный кабель. Использование других кабелей может создавать помехи от принимаемых радио и телевизионных сигналов.

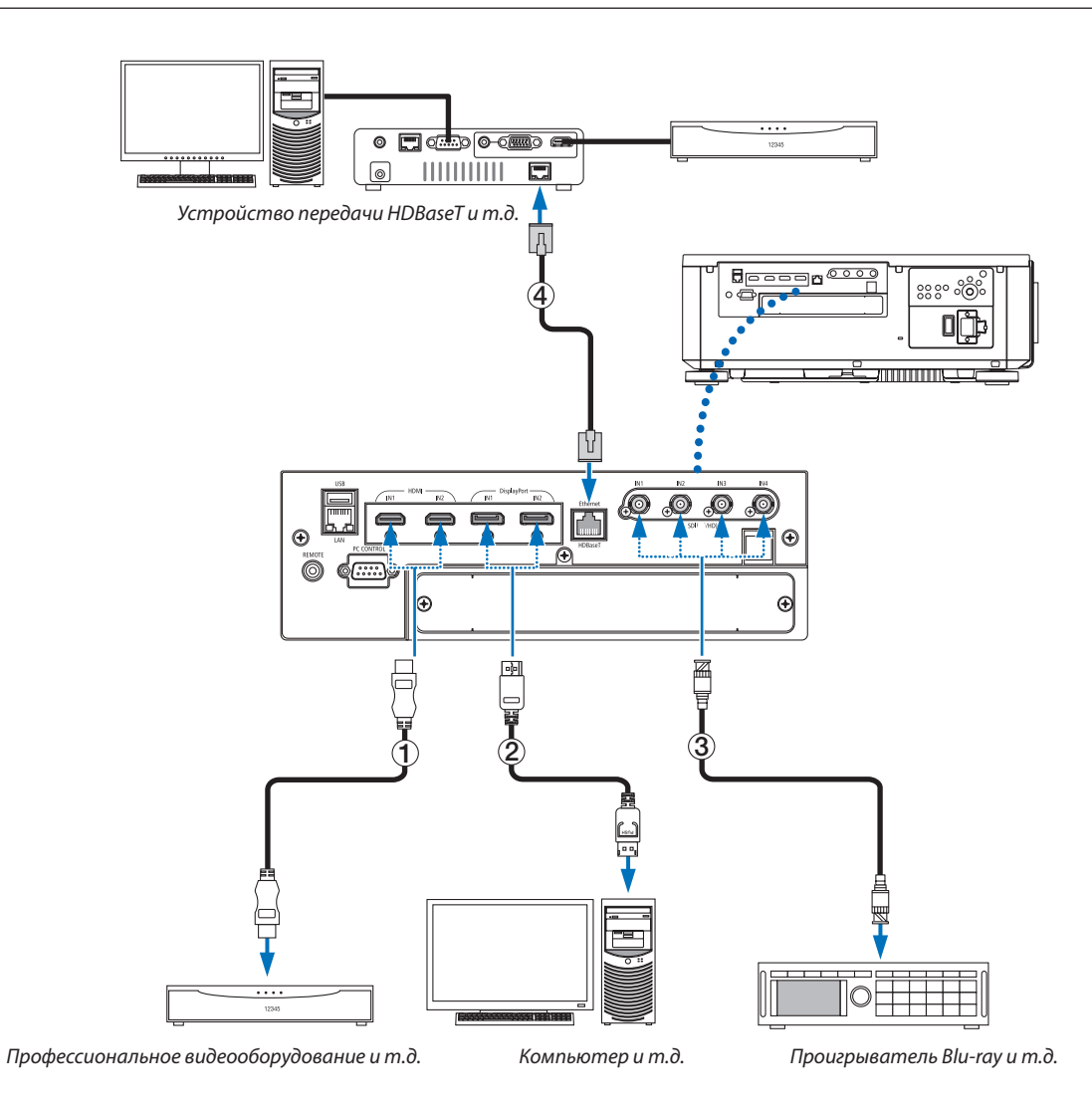

#### ① **Кабель HDMI (в комплект поставки не входит)**

- Используйте сертифицированный высокоскоростной кабель High Speed HDMI° или высокоскоростной кабель High Speed HDMI® , совместимый с Ethernet.
- При подключении Blu-ray проигрывателя к разъему HDMI 1 IN или HDMI 2 IN проектора уровень видеосигнала проектора можно установить в соответствии с уровнем видеосигнала Blu-ray проигрывателя. В меню выберите [НАСТР.] → [ВИДЕО] → [ВИДЕО УРОВЕНЬ] и выполните необходимые настройки.

#### ② **Кабель DisplayPort (в комплект поставки не входит)**

• Используйте сертифицированный кабель DisplayPort.

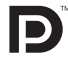

#### ③ **Кабель BNC (в комплект поставки не входит)**

- Используйте кабели 5C-FB или выше (5C-FB, 7C-FB и т.д.) или Belden 1694A или выше. Кроме того, длина кабеля должна быть не более 100 м.
- Допустимая длина кабелей может различаться в зависимости от сигнала.

#### ④ **LAN-кабель (в комплект поставки не входит)**

- Используйте экранированный кабель типа «витая пара» (STP) категории 5е или выше в качестве LAN-кабеля (продается отдельно).
- Порт HDBaseT проектора поддерживает сигналы HDMI (HDCP) от передающих устройств, управляющие сигналы с внешних устройств (последовательные, по локальной сети) и сигналы дистанционного управления (ИК команды).
- Максимальное расстояние для передачи по LAN-кабелю составляет 100 м (максимальное расстояние составляет 70 м для сигнала 4K)
- Не используйте другое передающее оборудование между проектором и передающим оборудованием. Это может ухудшить качество изображения.
- Не гарантируется работа данного проектора со всеми доступными в продаже передающими устройствами HDBaseT.

После включения питания устройства выберите вход в соответствии с соединительным разъемом.

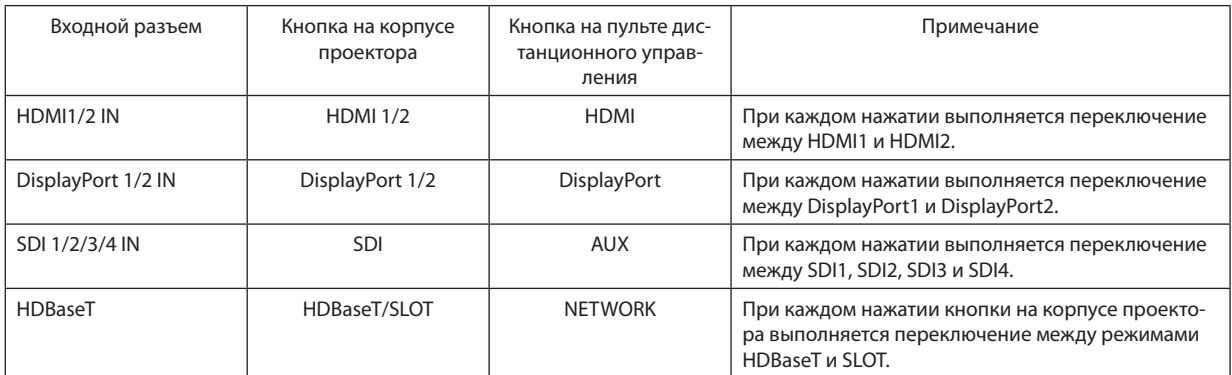

# ❸ Проецирование в портретной ориентации (вертикальная ориентация)

Этот проектор можно установить вертикально для отображения изображений с компьютера в портретной ориентации. Положение отображаемого меню может быть изменено следующим образом [ВКЛ.]  $\rightarrow$  [МЕНЮ(2)]  $\rightarrow$  [УГОЛ МЕНЮ].

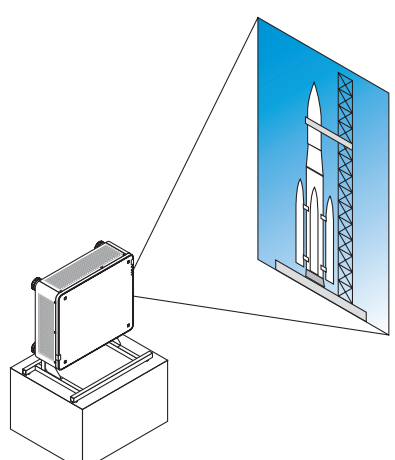

#### **Меры предосторожности при установке**

- Не устанавливайте проектор в вертикальной ориентации на поверхность пола или стола без поддержки. В противном случае проектор может упасть, став причиной травм, повреждений или неисправности.
- Следует сделать подставку, обеспечивающую поступление воздуха и предотвращающую падение проектора. Подставка должна быть спроектирована так, чтобы центр тяжести проектора был расположен в пределах ножек подставки. В противном случае проектор может упасть и стать причиной травм, повреждений или неисправности.
- Если проектор установлен отверстием забора воздуха вниз, срок службы оптической части может сократиться.

#### **Конструкция и производственные условия для подставки**

Наймите поставщика услуг по установке (за плату) для разработки и производства индивидуальной подставки, которая будет использоваться для проецирования в портретной ориентации. Убедитесь, что конструкция соответствует следующим условиям:

- Имеются 3 вентиляционных отверстия внизу проектора. Данные отверстия должны оставаться незагороженными.
- Используйте 6 отверстий для винтов в задней части проектора, чтобы закрепить его на подставке. Размер отверстия для винтов (измерение по центру):  $300 \times 300$  (шаг = 150) мм Размер отверстия для винтов на проекторе: M4 с максимальной глубиной 16 мм 4 ножки можно открутить для удаления.
- Механизм регулировки по горизонтали (например, болты и гайки в 4 местах)
- Разработайте подставку так, чтобы она не могла легко опрокинуться.

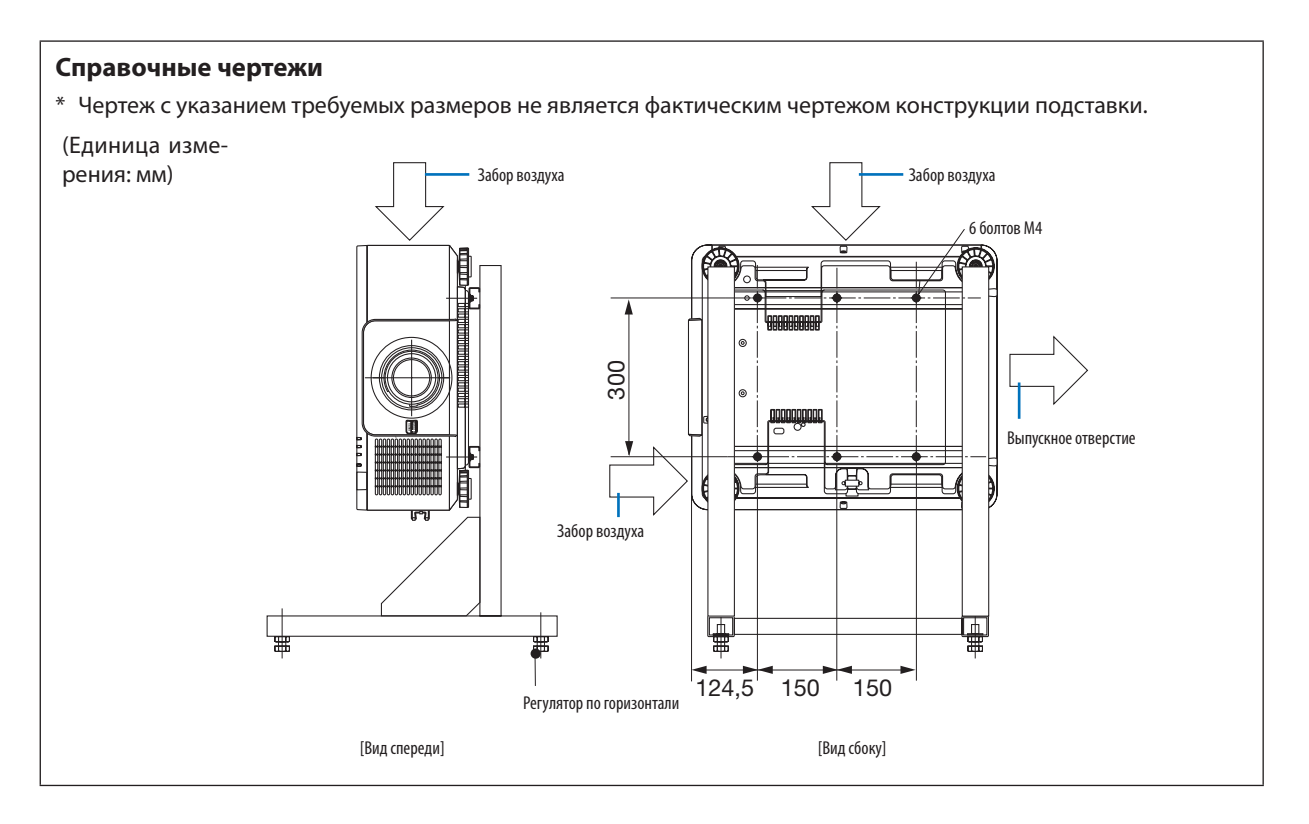

# ❹ Штабелирование проекторов

Яркость проецируемого изображения может быть удвоена путем штабелирования двух проекторов без внешней поддержки. Это называется «Проецирование со штабелированием».

Два проектора можно поставить друг на друга для получения конфигурации «Штабелирование».

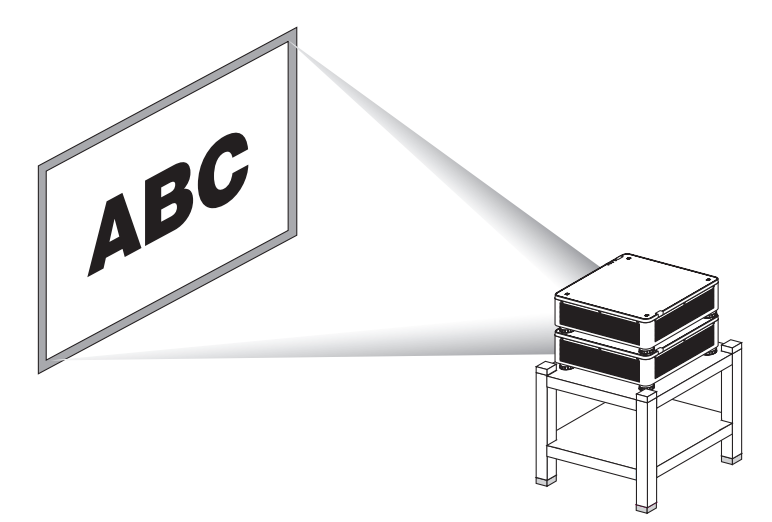

# **ВНИМАНИЕ:**

- Для переноски проектора требуется не менее двух человек. В противном случае проектор может упасть, причинив телесные повреждения.
- Возьмитесь за ручки для переноски проектора.

#### *ПРИМЕЧАНИЕ:*

- *• Штабелировать проекторы с разными номерами моделей нельзя.*
- *Для проецирования со штабелированием должны использоваться дополнительные объективы с теми же номерами моделей.*
- *• Для штабелирования проекторов установите четыре прилагаемых держателя поверх нижнего проектора. (*→*[следующая страница\)](#page-154-0)*
- *• Точность совмещения штабелированными проекторами не поддерживается. Высокоточные изображения, такие как мелкий текст и детализированная графика, не могут хорошо читаться или просматриваться.*
- *• Используйте доступный в продаже усилитель-распределитель в главном (верхнем) и вспомогательном (нижнем) проекторах для распределения сигнала на два выхода двух проекторов.*
- *• Примечания по штабелированию*
	- *- Попросите специалиста настроить и отрегулировать проекторы.*
	- *- Место или конструкция для штабелирования проекторов должны выдерживать суммарный вес двух проекторов. Один проектор с объективом весит около 34 кг/75 ф.*
	- *- Чтобы предотвратить падение проекторов, прикрепите их так, чтобы конструкция выдерживала землетрясения.*
	- *- Штабелирование приведет к повышению температуры в помещении. Обеспечьте хорошую вентиляцию помещения.*
	- *- Не пытайтесь штабелировать проекторы на потолке. Штабелирование под собственным весом не может выполняться на потолке.*
	- *- Прогревайте проекторы в течение одного часа до получения нужного проецирования.*
	- *- Убедитесь в том, что положение верхнего проектора не нарушает его технических характеристик. При установке двух проекторов, диапазон высоты настройки для ножки наклона верхнего проектора добавляется к общему диапазону настройки.*
	- *- Установите проекторы так, чтобы проецируемое изображение имело как можно меньше геометрических искажений. Объектив отличается геометрическим искажением в широком (+) и теле (−) масштабировании.*
	- *- Отрегулируйте смещение объектива по горизонтали к центру объектива.*

#### <span id="page-154-0"></span>**Установка держателей для штабелирования**

Установите три держателя для штабелирования в трех местах вверху нижнего проектора.

#### **Подготовка:**

Необходимые инструменты: крестообразная отвертка и четыре держателя для штабелирования, идущие в комплекте с проектором.

Ослабьте ножку регулирования наклона проектора (в четырех местах).

#### *1. Снимите резиновые крышки и винты в четырех местах.*

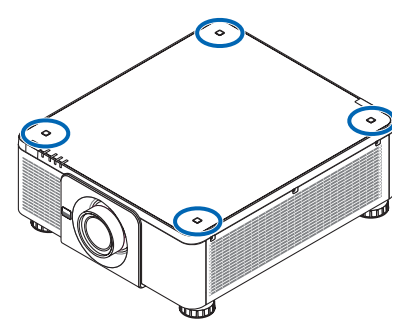

- *(1) Чтобы извлечь резиновую крышку, подденьте ее пинцетом или ногтем.*
- *(2) Удалите винт из квадратного отверстия.*

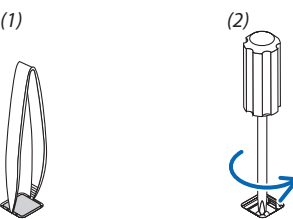

#### *2. Установите три держателя для штабелирования в четырех местах.*

- *(1) Поместите держатель для штабелирования в квадратное отверстие.*
- *(2) Винтом, снятым в шаге 1, зафиксируйте держатель для штабелирования в квадратном отверстии.*
- *(3) Установите резиновую крышку, снятую в шаге 1, назад в квадратное отверстие.*
	- *• Закрепите защелки на резиновой крышке в отверстиях с обеих сторон в квадратном отверстии.*

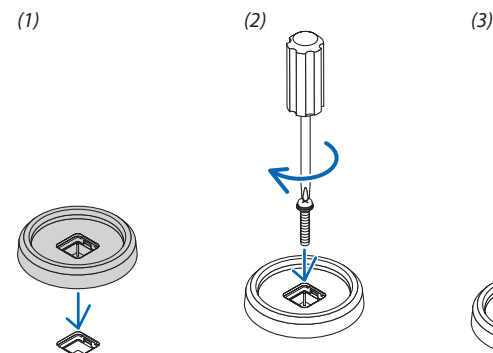

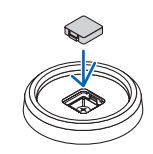

#### *3. Поставьте другой проектор на первый проектор.*

*Поместите каждую ножку наклона верхнего проектора в держатели для штабелирования (в четырех местах).*

*• Каждая ножка наклона имеет резиновую прокладку. Поместите каждую резиновую прокладку в держатели штабелирования (в четырех местах).*

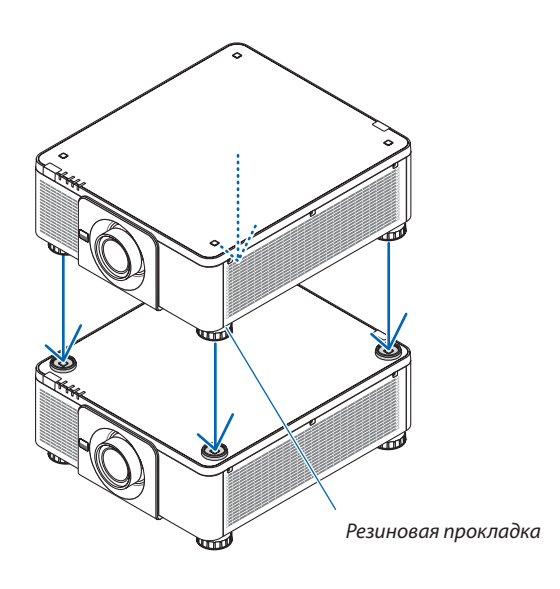

#### *ПОДСКАЗКА:*

*• Чтобы снять держатели для штабелирования, выполните вышеуказанные шаги в обратном порядке.*

# 7. Техническое обслуживание

# ❶ Очистка объектива

- Перед очисткой выключите проектор.
- Для очистки объектива используйте грушу или бумагу для протирки объектива и будьте внимательны, чтобы не поцарапать или не замарать объектив.

# **ПРЕДУПРЕЖДЕНИЕ**

- Не используйте распылитель, содержащий горючий газ, для удаления пыли, приставшей к объективу и т. д. Это может привести к пожару.
- Не смотрите в объектив, когда проектор включен. Это может серьезно повредить глаза.

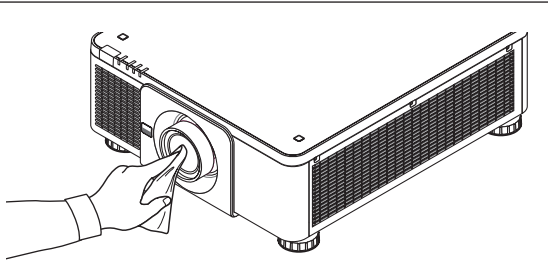

# ❷ Очистка корпуса

Выключите проектор и отключите его от сети перед очисткой.

- Удалите пыль с корпуса сухой мягкой тканью. Если он сильно загрязнен, используйте мягкое чистящее средство.
- Никогда не используйте агрессивные чистящие средства, такие как растворитель или спирт.
- Во время чистки пылесосом вентиляционных отверстий или динамика, следите за тем, чтобы щетка пылесоса не попала в отверстия корпуса.

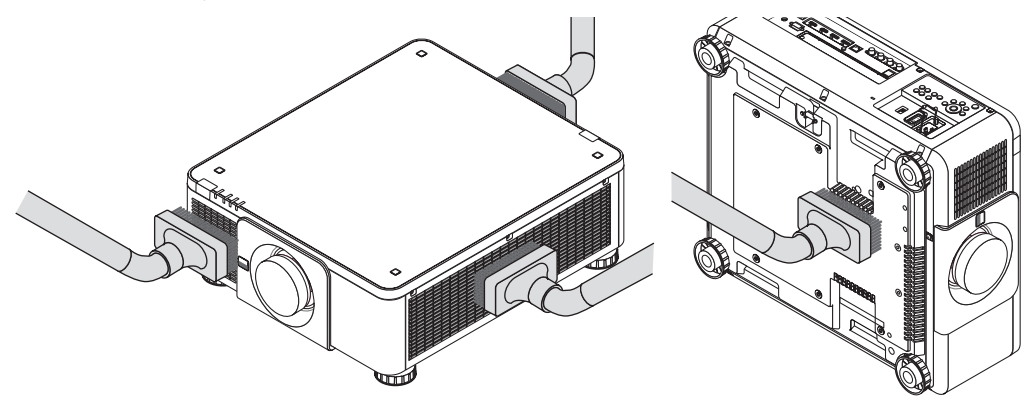

*Удалите пыль с вентиляционных отверстий с помощью пылесоса.*

- Плохая вентиляция, вызванная скоплением пыли в вентиляционных отверстиях (также внизу проектора), может вызывать перегрев и неисправность. Эти области необходимо очищать регулярно.
- Не царапайте и не стучите по корпусу пальцами или какими-либо твердыми предметами
- Обратитесь к торговому представителю для очистки внутренних частей проектора.

#### *ПРИМЕЧАНИЕ:*

*• Не допускайте воздействия летучих веществ, таких как инсектицид, на корпус, объектив или экран проектора. Не допускайте длительного контакта резиновых или виниловых изделий с проектором. Это может привести к ухудшению состояния поверхности или отслоению покрытия.* 

# <span id="page-157-0"></span>8. Приложение

## ❶ Расстояние до проекции и размер экрана

Данный проектор можно использовать с 8 типами дополнительных объективов (продаются отдельно). Просмотрите информацию на данной странице и используйте объектив, подходящий для условий установки (для размера экрана и расстояния до проекции). Инструкции по установке объектива см. на стр. [133](#page-147-0).

#### Типы объективов и расстояние до проекции

#### **Применимый объектив: NP16FL-4K/NP17ZL-4K/NP18ZL-4K/NP19ZL-4K/NP20ZL-4K/NP21ZL-4K/ NP31ZL-4K**

(Единица измерения: дюйм)

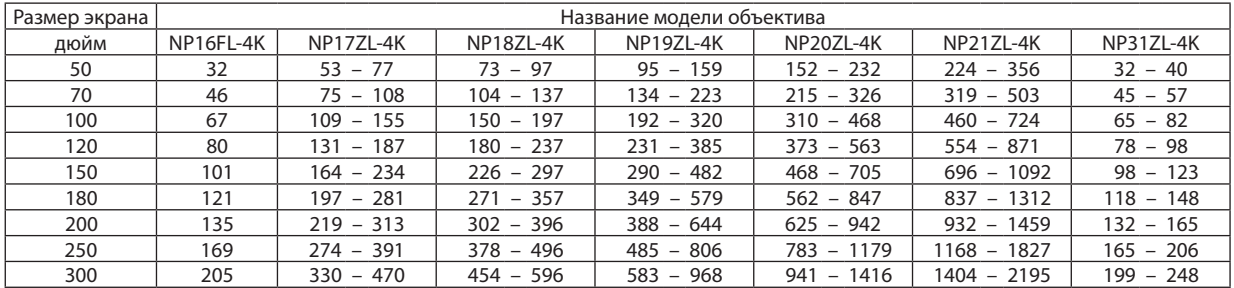

#### (Единица измерения: м)

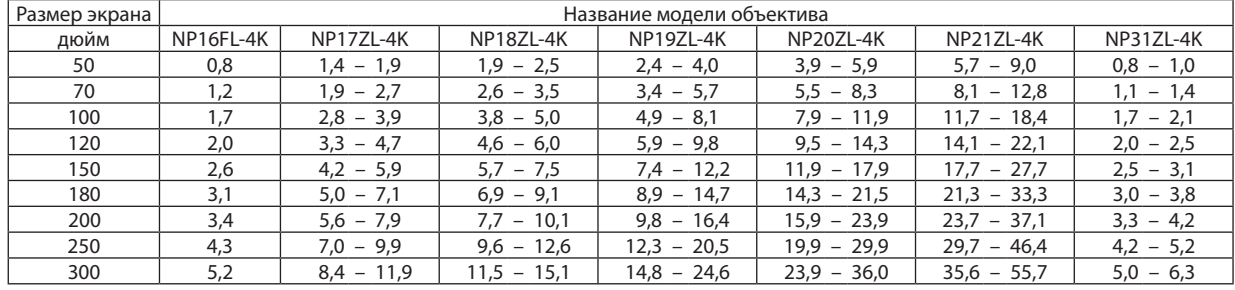

#### *ПОДСКАЗКА:*

*Расчет расстояния до проекции в зависимости от размера экрана*

*Расстояние до проекции объектива NP16FL-4K (м) = H × 0,76 : от 32 дюймов/0,8 м (мин.) до 205 дюймов/5,2 м (макс.)* 

*Расстояние до проекции объектива NP17ZL-4K (м) = от H × 1,24 до H × 1,78 : от 53 дюймов/1,4 м (мин.) до 470 дюймов/11,9 м (макс.)* 

*Расстояние до проекции объектива NP18ZL-4K (м) = от H × 1,71 до H × 2,25 : от 73 дюймов/1,9 м (мин.) до 596 дюймов/15,1 м (макс.)* 

*Расстояние до проекции объектива NP19ZL-4K (м) = от H × 2,20 до H × 3,67 : от 95 дюймов/2,4 м (мин.) до 968 дюймов/24,6 м (макс.)* 

*Расстояние до проекции объектива NP20ZL-4K (м) = от H × 3,54 до H × 5,36 : от 152 дюймов/3,9 м (мин.) до 1416 дюймов/36,0 м (макс.)* 

*Расстояние до проекции объектива NP21ZL-4K (м) = от H × 5,25 до H × 8,28 : от 224 дюймов/5,7 м (мин.) до 2195 дюймов/55,7 м (макс.)* 

*Расстояние до проекции объектива NP31ZL-4K (м) = от H × 0,74 до H × 0,93 : от 32 дюймов/0,8 м (мин.) до 248 дюймов/6,3 м (макс.) «H» (по горизонтали) относится к ширине экрана.*

*\* Действительные значения могут на несколько процентов отличаться от значений, указанных в таблице выше, так как расчет является приблизительным. Пример: расстояние до проекции при проецировании на экран размером 100" при использовании объектива NP18ZL-4K:*

*В соответствии с таблицей «Размер экрана (для справки)» (*→ *стр. [145](#page-159-0)), H (ширина экрана) = 87,1"/221,3 см (около 2,21 м).*

*Расстояние до проекции составляет от 87,1 дюйма/2,21 м × 1,71 до 87,1 дюйма/2,21 м × 2,25 = от 149 дюймов/3,8 м до 196 дюймов/5,0 м (из-за трансфокатора).*

#### **Диапазон проецирования для различных объективов**

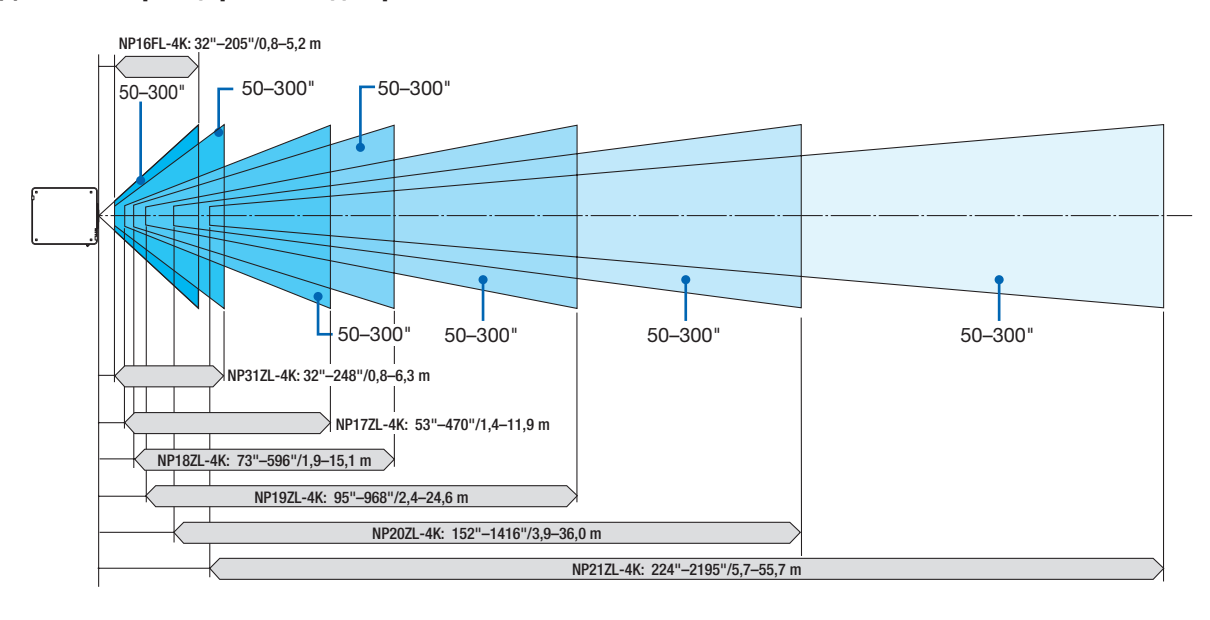

#### **Применимый объектив: NP39ML-4K**

(Единица измерения: дюйм)

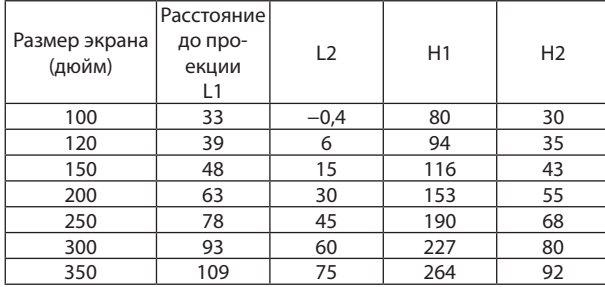

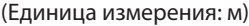

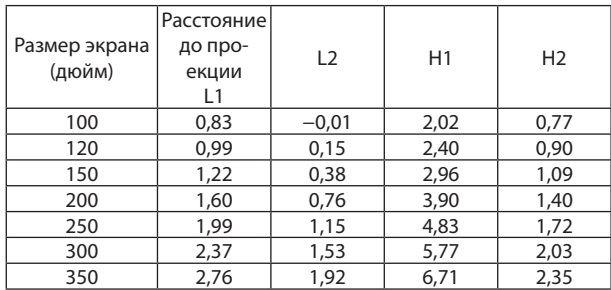

#### *ПОДСКАЗКА:*

*Расчет расстояния до проекции в зависимости от размера экрана Расстояние до проекции объектива NP39ML-4K (м) = от H × 0,38 : 33 дюймов/0,8 м (мин.) до 109 дюймов/2,8 м (макс.)* 

*«H» (по горизонтали) относится к ширине экрана.*

*\* Действительные значения могут на несколько процентов отличаться от значений, указанных в таблице выше, так как расчет является приблизительным.*

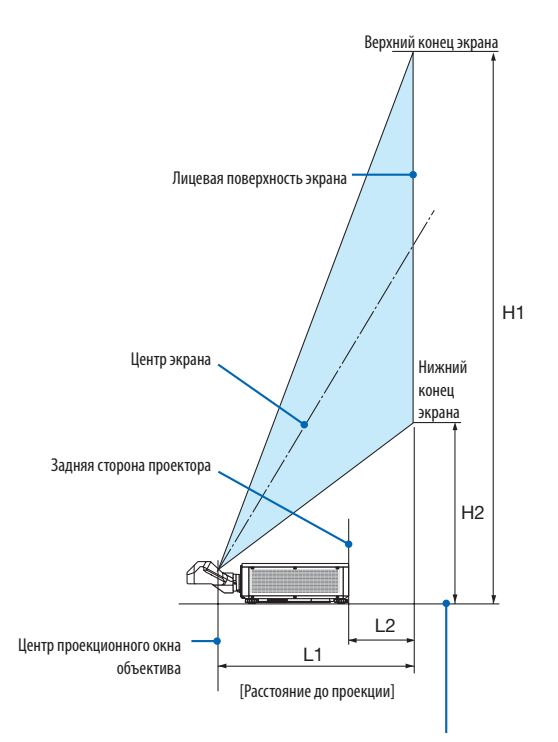

Нижняя сторона проектора (при условии, что ножка для регулирования наклона не удлинена)

### <span id="page-159-0"></span>Таблица размеров экрана

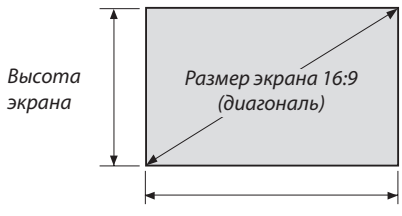

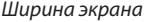

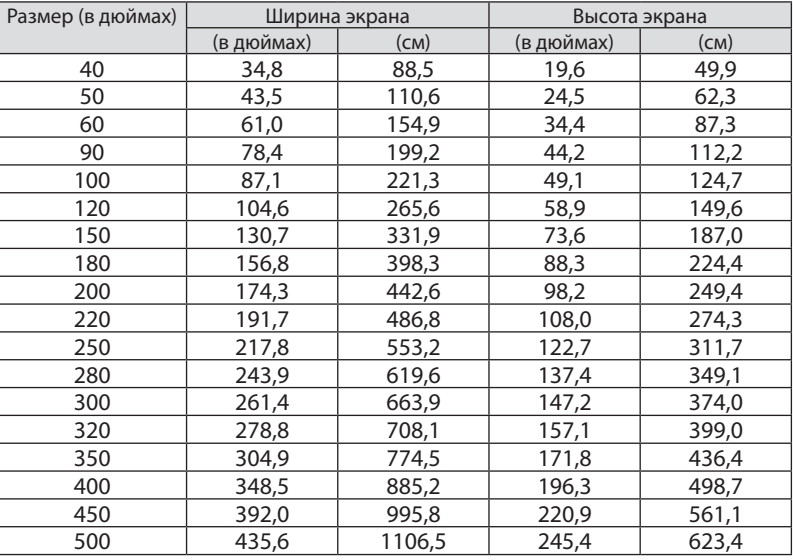

#### <span id="page-160-0"></span>Диапазон сдвига объектива

Данный проектор оснащен функцией сдвига объектива для настройки положения проецируемого изображения при помощи кнопок LENS SHIFT ( $\rightarrow$  стр. [23](#page-37-0)). Объектив можно сдвинуть в приведенном ниже диапазоне.

#### *ПРИМЕЧАНИЕ:*

*• Не используйте функцию сдвига объектива при проецировании портретных изображений. Используйте эту функцию с одним из следующих объективов в центральном положении: NP16FL-4K, NP17ZL-4K, NP18ZL-4K, NP19ZL-4K, NP20ZL-4K, NP21ZL-4K или NP31ZL-4K. При использовании объектива NP39ML-4K выберите [ТИП] для [ПОЛОЖЕНИЕ ОБЪЕКТИВА] в параметре [УСТАНОВКА (2)] в меню [ВКЛ.] в экранном меню для сдвига объектива в нужное положение.*

Обозначения: V «Вертикально» относится к высоте экрана, H «Горизонтально» – к ширине экрана. Диапазон сдвига объектива выражается как соотношение высоты и ширины соответственно.

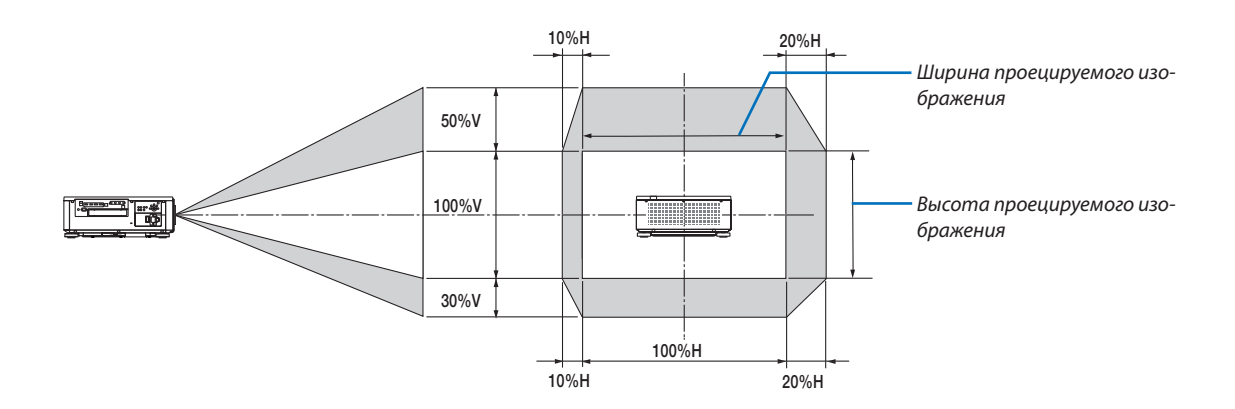

Диапазон сдвига объектива такой же для потолочной установки.

(Пример) При использовании для проецирования на экране 150"

Согласно «Таблице размеров экрана» ( $\rightarrow$  стр. [145\)](#page-159-0), H = 130,7 дюйма/331,9 см, V = 73,6 дюйма/187,0 см.

Диапазон настройки в вертикальном направлении: проецируемое изображение можно передвигать вверх на 0,5  $\times$ 73,6 дюйма/187,0 см ≈ 36,8 дюйма/93,5 см, вниз – примерно на 0,3 × 73,6 дюйма/187,0 см ≈ 22,1 дюйма/56,1 см (когда объектив находится в центральном положении).

Диапазон настройки в горизонтальном направлении: проецируемое изображение можно передвигать влево на 0,1  $\times$ 130,7 дюйма/331,9 см ≈ 13,1 дюймов/33,2 см, вправо – приблизительно на 0,2 × 130,7 дюйма/331,9 см ≈ 26,1 дюйма/66,4 см. \* Действительные значения могут отличаться на несколько процентов, так как расчет является приблизительным.

# ❷ Установка дополнительной платы (продается отдельно)

# **ВНИМАНИЕ**

Прежде чем устанавливать или снимать дополнительную плату, обязательно выключите проектор, подождите, пока остановятся вентиляторы, и выключите главный переключатель питания.

Необходимые инструменты: отвертка (крестообразная)

*1. Выключите переключатель питания проектора.*

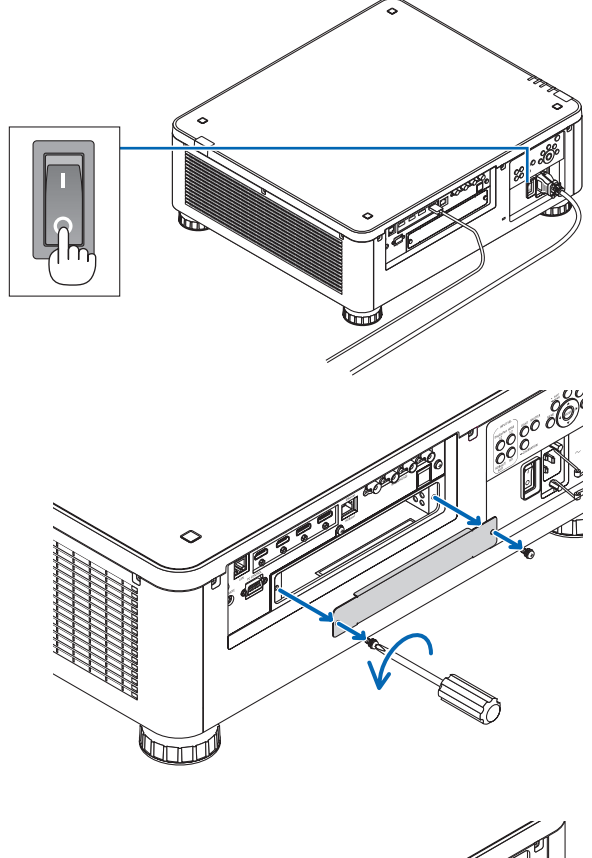

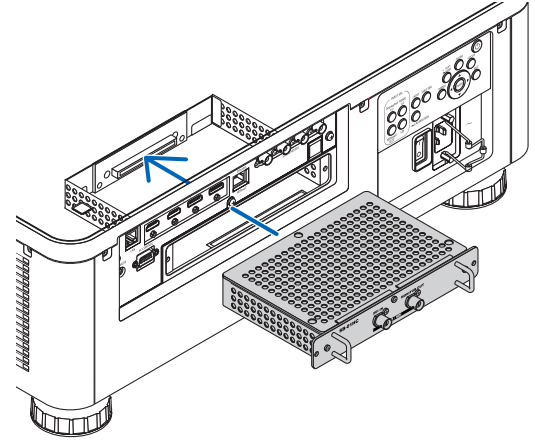

## *2. Ослабьте два винта на крышке разъемов SLOT.*

*3. Вставьте дополнительную плату в слот.*

*Убедитесь, что плата вставлена в слот в правильной* 

*Неправильная ориентация может вызвать проблемы со связью дополнительной платы и проектора.*

*Удалите два винта и крышку SLOT.*

*ПРИМЕЧАНИЕ:* 

*ориентации.*

*• Сохраните два винта и крышку SLOT.*

#### 8. Приложение

#### *4. Затяните два винта с обеих сторон слота.*

*• Убедитесь, что винты плотно затянуты.*

*Таким образом, установка дополнительной платы будет завершена.*

*Чтобы выбрать источник дополнительной платы, выберите SLOT как ввод.*

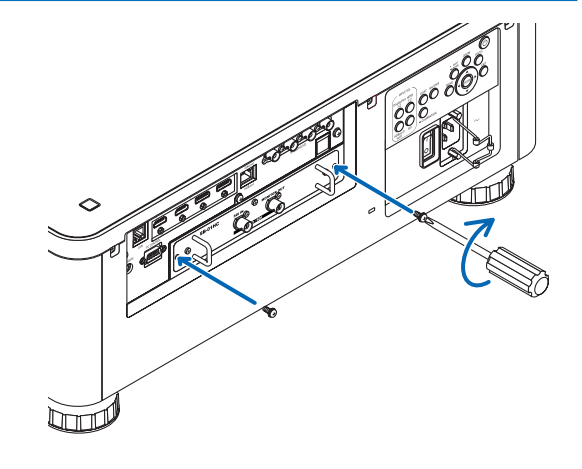

#### *ПРИМЕЧАНИЕ:*

*<sup>•</sup> Установка дополнительной платы может вызвать срабатывание вентиляторов в режиме ожидания с целью охлаждения в зависимости от дополнительной платы. Скорость вентилятора также может увеличиться для охлаждения проектора надлежащим образом. Оба случая являются нормальными и не являются неисправностью проектора.*

# ❸ Перечень совместимых входных сигналов

## **HDMI**

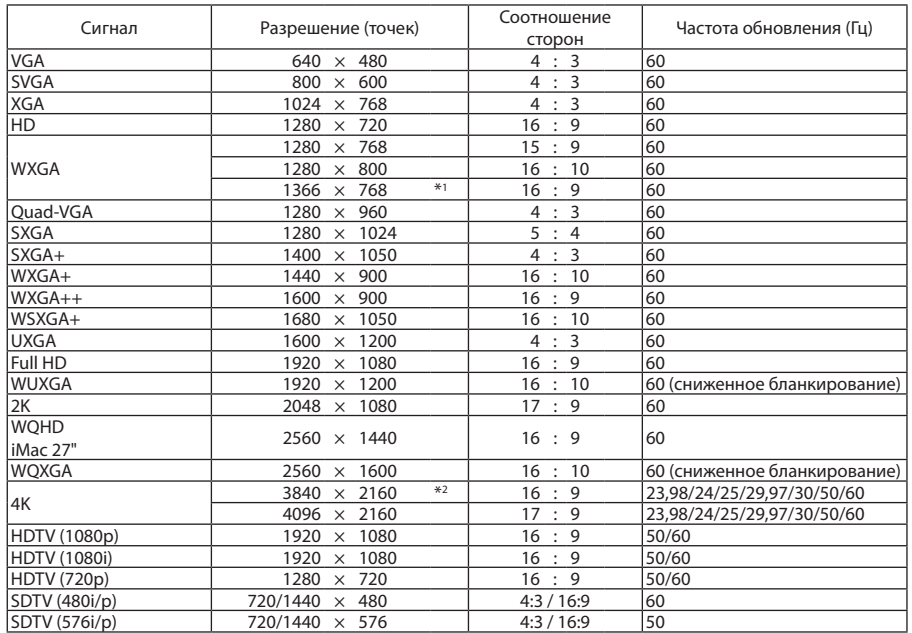

### **HDBaseT**

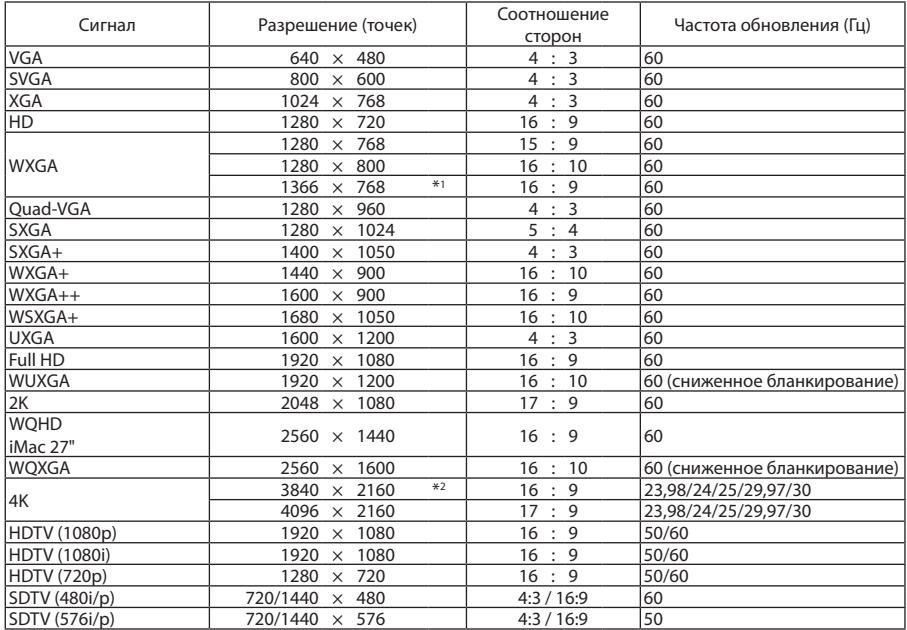

#### **DisplayPort**

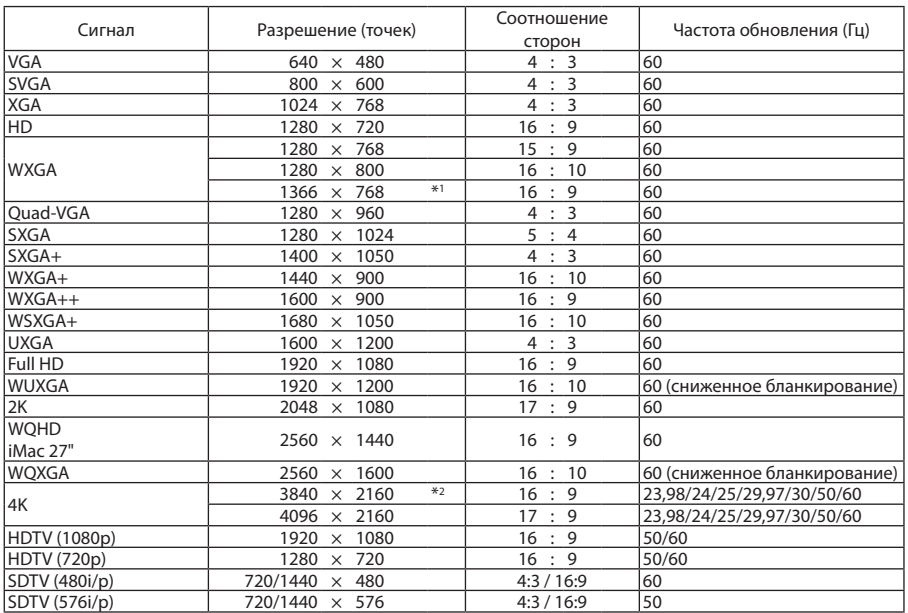

#### **SDI**

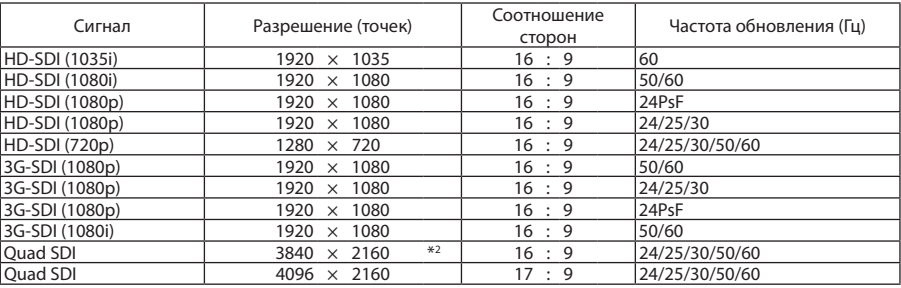

\*1 Проектор может некорректно отображать эти сигналы, когда выбран режим [АВТО] для [СООТНОШЕНИЕ СТОРОН] в экранном меню.

Для параметра [СООТНОШЕНИЕ СТОРОН] режимом по умолчанию является режим [АВТО]. Чтобы отобразить эти сигналы, выберите для [СООТНОШЕНИЕ СТОРОН] формат [16:9].

\*2 Собственное разрешение

• Сигналы, превышающие разрешение проектора, обрабатываются Advanced AccuBlend.

• После обработки Advanced AccuBlend размер символов и позиционных линий может быть неровным, а цвета — размытыми.

• На момент поставки проектор настроен на прием сигналов со стандартным разрешением экрана и частотой, но, возможно, их понадобится изменить в зависимости от типа компьютера.

# ❹ Технические характеристики

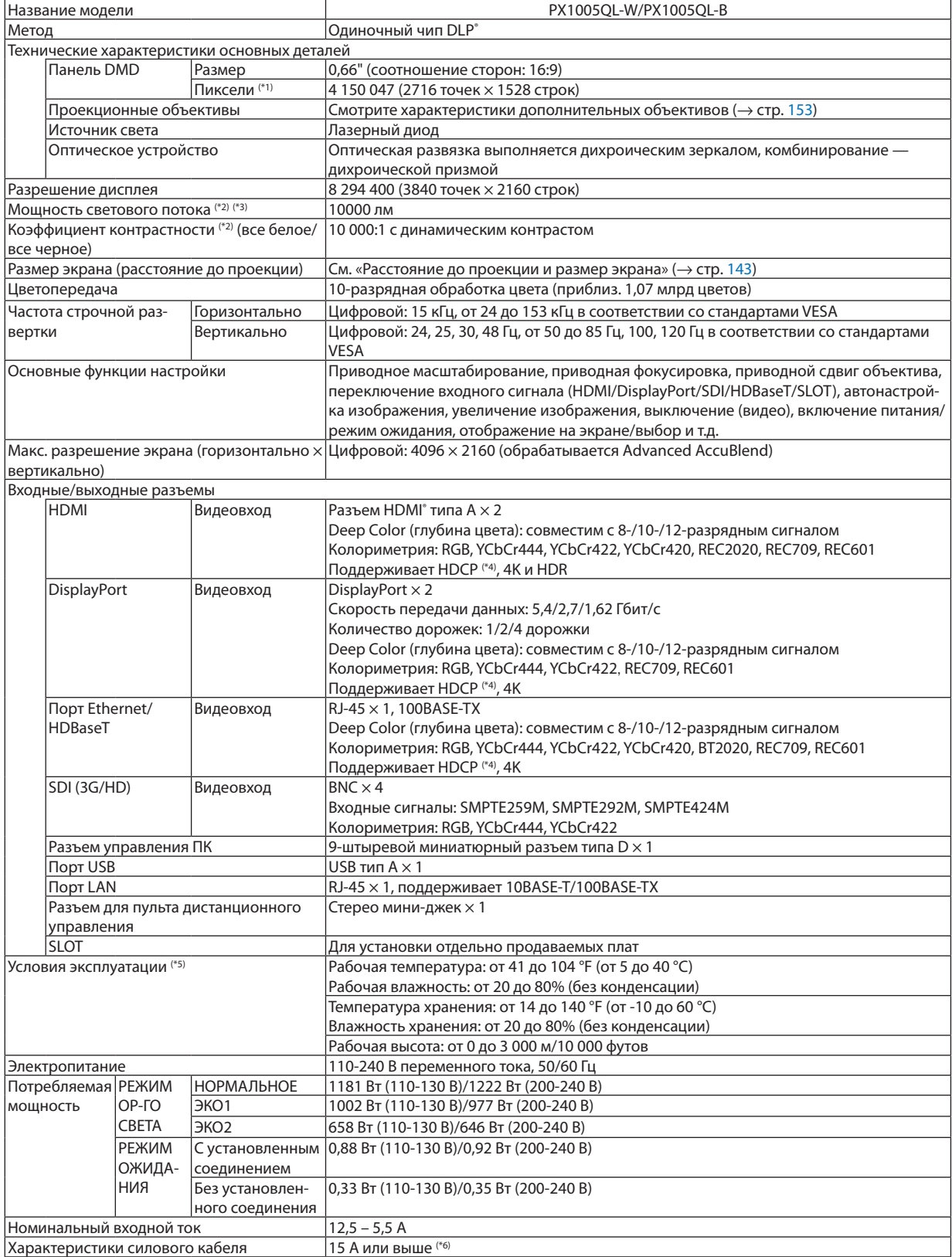

#### 8. Приложение

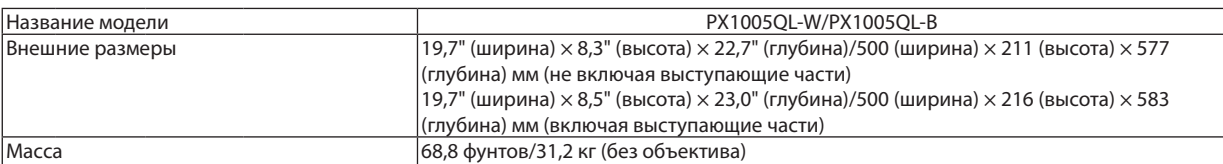

\*1 Эффективное количество пикселей составляет свыше 99,99%.

\*2 Значение световой мощности при установке [РЕЖИМ ОР-ГО СВЕТА] на [НОРМАЛЬНОЕ], [ПРЕДВАРИТ УСТАНОВКА] на [ВЫС. ЯРК] с установленным объективом NP18ZL-4K (продается отдельно). Значение световой мощности ниже, если параметр [РЕЖИМ ОР-ГО СВЕТА] настроен в виде [ЭКО1] или [ЭКО2]. ([ЭКО1]: около 80%, [ЭКО2]: около 50%). Если в качестве режима [ПРЕДВАРИТ УСТАНОВКА] выбрать какой-либо другой режим, значение световой мощности может слегка уменьшиться.

\*3 Соответствует требованиям ISO21118-2012

\*4 Если вы не можете просмотреть материал через вход HDMI, вход DisplayPort и вход HDBaseT, это не обязательно означает, что проектор работает неправильно. При внедрении технологии HDCP возможны случаи, когда определенное содержание защищено HDCP и может не отображаться по решению/намерению сообщества HDCP (Digital Content Protection, LLC). Видео: Deep Color (Технология «Глубокий цвет»); 8-/10-/12-разрядный сигнал HDMI: поддержка HDCP 1.4/2.2 DisplayPort: поддержка HDCP 1.4 HDBaseT: поддержка HDCP 1.4/2.2

\*5 В зависимости от высоты над уровнем моря и температуры, проектор переходит в «Принудительный ЭКО РЕЖИМ».

- \*6 В Великобритании используйте шнур питания, одобренный BS, с литой штепсельной вилкой, имеющей черный предохранитель (16А), установленный для использования с этим проектором.
- Данные технические характеристики и дизайн изделия могут изменяться без уведомления.

Дополнительную информацию можно найти на сайтах: США:<https://www.necdisplay.com/> Европа:<https://www.nec-display-solutions.com/> По всему миру: <https://www.nec-display.com/global/index.html>

Информацию по нашим дополнительным принадлежностям можно найти на нашем веб-сайте или в нашей брошюре.

### <span id="page-167-0"></span>**Дополнительный объектив (продается отдельно)**

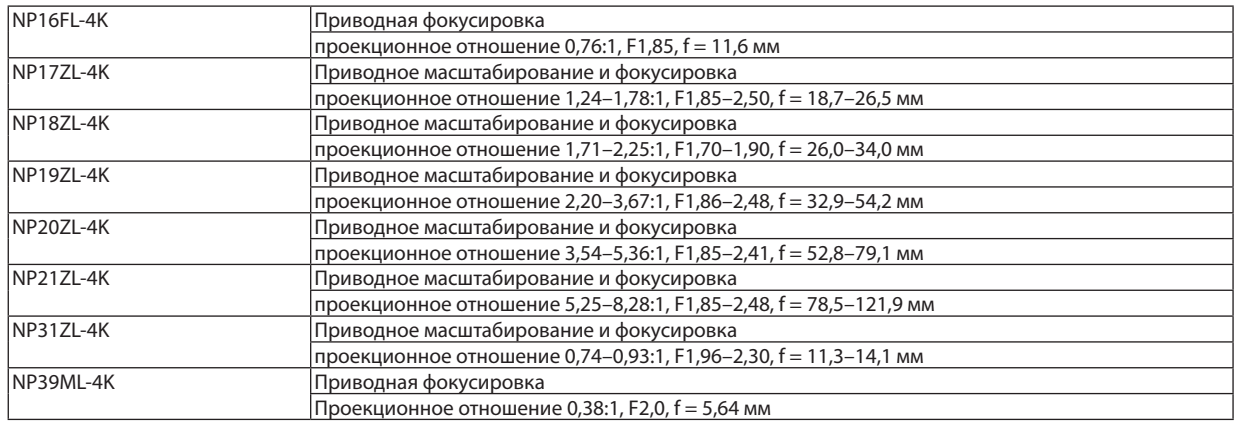

# ❺ Габаритные размеры корпуса

Единица измерения: мм (дюйм)

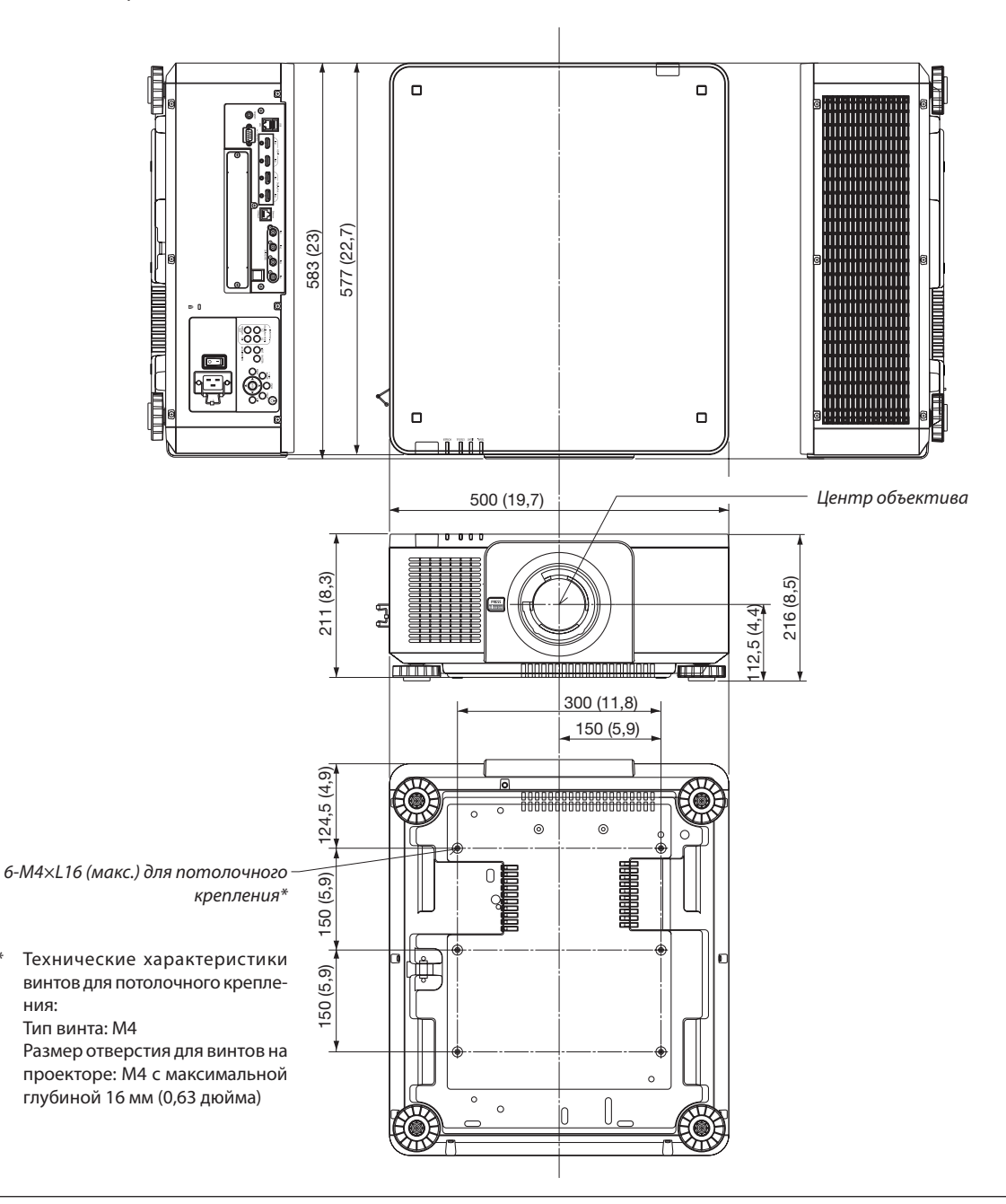

# **ВНИМАНИЕ**

Не пытайтесь смонтировать проектор на потолок самостоятельно.

Чтобы обеспечить надлежащие эксплуатационные качества и снизить риск получения травм, проектор должен устанавливаться квалифицированным техническим персоналом.

Кроме того, потолок должен быть достаточно крепким, чтобы удержать проектор, а установка должна осуществляться согласно местным строительным нормам. Для получения более подробной информации обратитесь к торговому представителю.

# Схема расположения выводов и названия сигналов основных

# разъемов

### Разъем HDMI IN 1/2 (тип A)

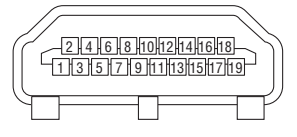

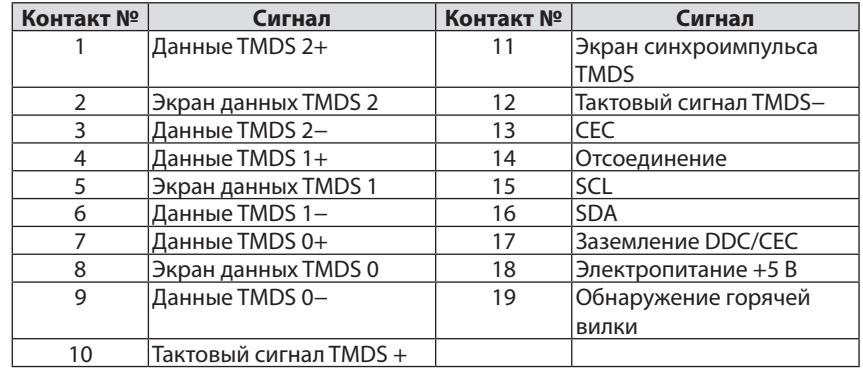

### Разъем DisplayPort IN 1/2

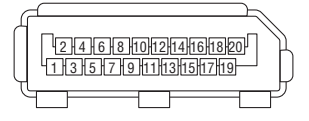

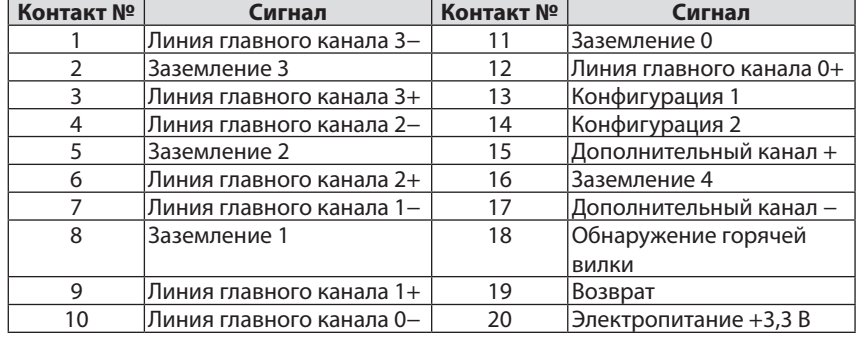

### Порт Ethernet/HDBaseT (RJ-45)

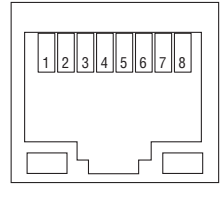

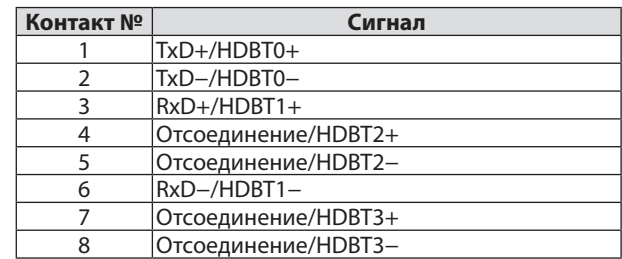

### Порт USB (тип А)

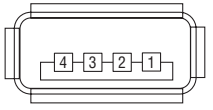

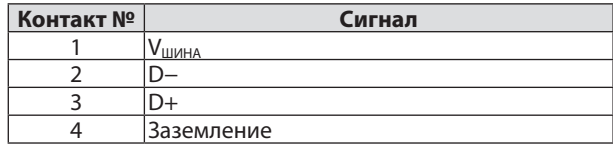

### Порт PC CONTROL (9-штыревой разъем типа D)

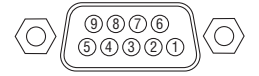

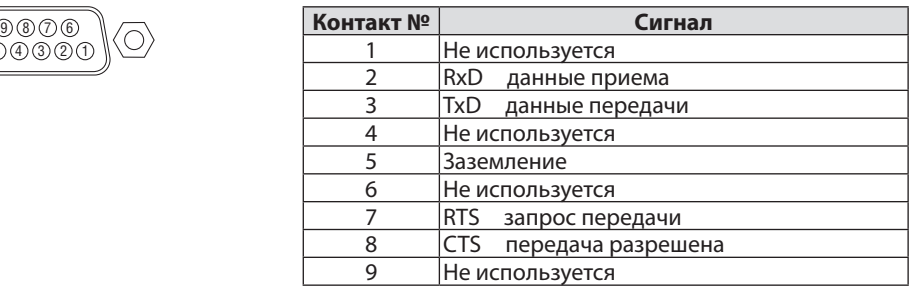

# ❼ О команде управления ASCII

Это устройство поддерживает общую команду управления ASCII для управления нашим проектором и монитором. Для получения более подробной информации об этой команде посетите наш веб-сайт. [https://www.nec-display.com/dl/en/pj\\_manual/lineup.html](https://www.nec-display.com/dl/en/pj_manual/lineup.html)

### **КАК ВЫПОЛНИТЬ ПОДКЛЮЧЕНИЕ К ВНЕШНЕМУ УСТРОЙСТВУ**

Существует два способа подключения проектора к внешнему устройству, такому как компьютер.

1. Подключение через последовательный порт.

Для подключения проектора к компьютеру с помощью последовательного кабеля (кабеля прямого подключения).

2. Подключение через сеть (LAN/HDBaseT)

Для подключения проектора к компьютеру при помощи кабеля LAN.

Обратитесь к системному администратору за консультацией относительно типа кабеля LAN.

#### **ИНТЕРФЕЙС ПОДКЛЮЧЕНИЯ**

1. Подключение через последовательный порт.

Протокол связи

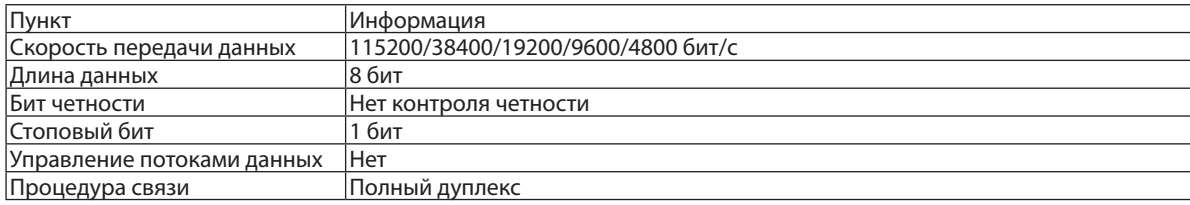

#### 2. Подключение через сеть

Протокол связи (подключение через LAN)

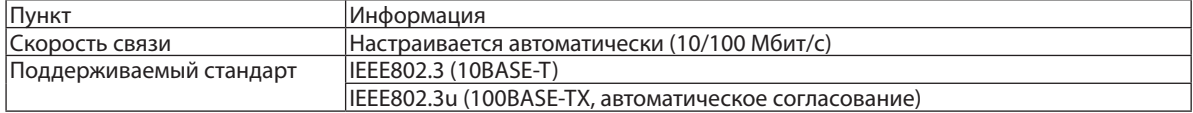

Использование порта TCP номер 7142 для передачи и приема команды.

Протокол связи (подключение через HDBaseT)

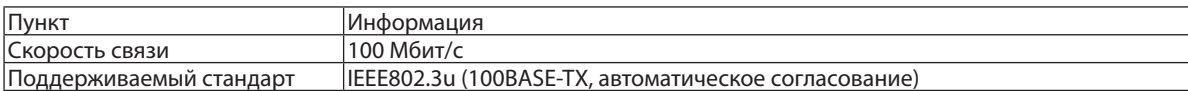

Использование порта TCP номер 7142 для передачи и приема команды.

### **ПАРАМЕТРЫ ДЛЯ ЭТОГО УСТРОЙСТВА**

### **Входная команда**

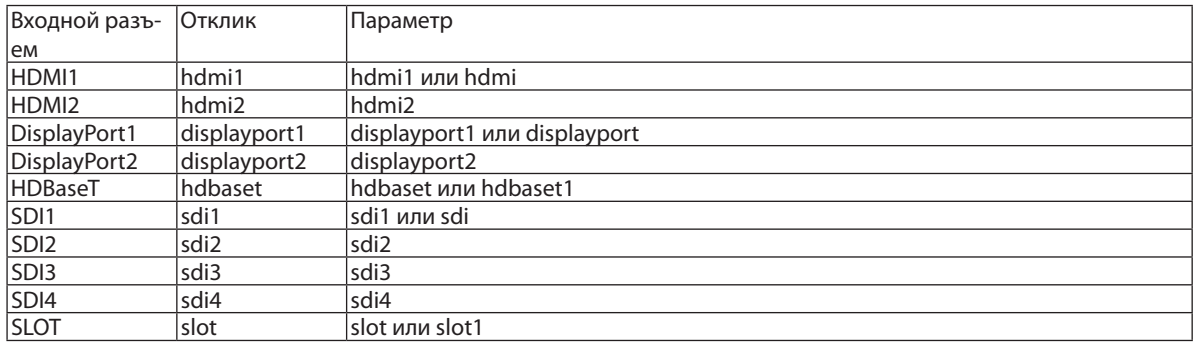

#### **Команда состояния**

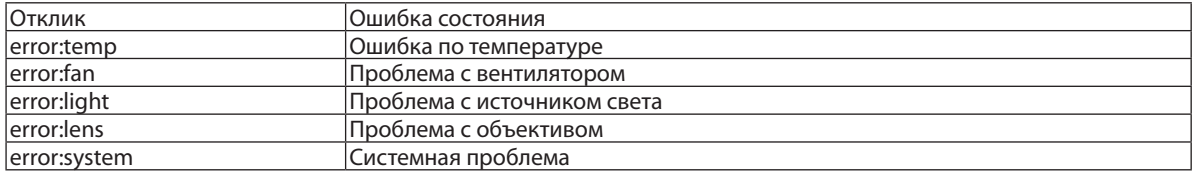

*Используйте эту кнопку для изменения фонового логотипа.*

 $\overline{\text{loc}}$   $\overline{\text{col}}$ 

 $\left( 2\right)$ 

 $\mathbf{F}$ щ.

# ❽ Изменение фонового логотипа (Virtual Remote Tool)

Эта функция поможет выполнять такие операции, как включение и выключение проектора, а также выбор сигнала через локальную сеть. Также ее можно использовать для отправки изображения на проектор и его сохранения в качестве логотипа проектора. После сохранения изображения есть возможность зафиксировать логотип, чтобы не допустить его изменения.

#### **Функции управления**

Включение/выключение питания, выбор сигнала, фиксирование изображения, выключение изображения, передача логотипа на проектор и дистанционное управление на ПК.

Экран виртуального пульта дистанционного управления

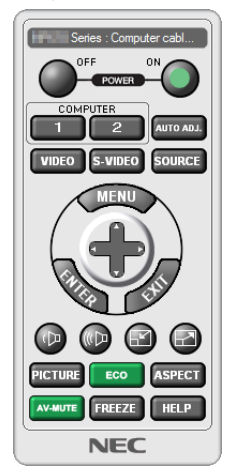

Окно пульта дистанционного управления Панель инструментов

Virtual Remote Tool можно скачать на нашем веб-сайте: <https://www.nec-display.com/dl/en/index.html>

#### *ПРИМЕЧАНИЕ:*

- *• Окно пульта дистанционного управления недоступно для изменения фонового логотипа. Способ отображения панели управления см. в меню «СПРАВКА» программы Virtual Remote Tool.*
- *• Для логотипа (графического изображения), который можно отправить на проектор с помощью Virtual Remote Tool, существуют следующие ограничения: (Только через последовательное соединение или подключение по локальной сети)*
	- *\* Размер файла: не более 512 Кб*
	- *\* Размер изображения: в пределах разрешения проектора*
	- *\* Формат файла: PNG (Полный цвет)*
- *• Логотип (изображение), отправляемый с помощью Virtual Remote Tool, будет отображен в центре экрана, а фон вокруг будет черным.*
- *• Чтобы поместить по умолчанию «Логотип NEC» обратно в логотип фона, необходимо зарегистрировать его в качестве логотипа фона с использованием файла изображения (\Logo\NEC\_logo2018\_3840x2160.png), содержащегося на диске, поставляемом с проектором NEC.*

### <span id="page-174-0"></span>❾ Поиск и устранение неисправностей

Этот раздел поможет решить проблемы, которые могут возникать при подготовке к работе и в процессе эксплуатации проектора.

#### Функции индикаторов

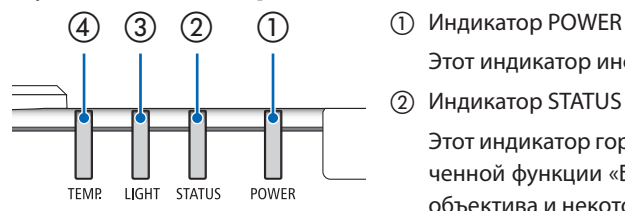

Этот индикатор информирует о состоянии питания проектора.

② Индикатор STATUS

Этот индикатор горит/мигает, когда какая-либо кнопка нажимается при включенной функции «БЛОК. ПАНЕЛИ УПРАВЛ.» или при выполнении калибровки объектива и некоторых других операций.

③ Индикатор LIGHT

Этот индикатор информирует о состоянии источника света, наработке источника света и состоянии функции «РЕЖИМ ОР-ГО СВЕТА».

④ Индикатор TEMP.

Это индикатор температуры, информирующий о неисправности по температуре, когда температура окружающей среды слишком высокая/низкая.

#### Сообщение индикатора (сообщение о состоянии)

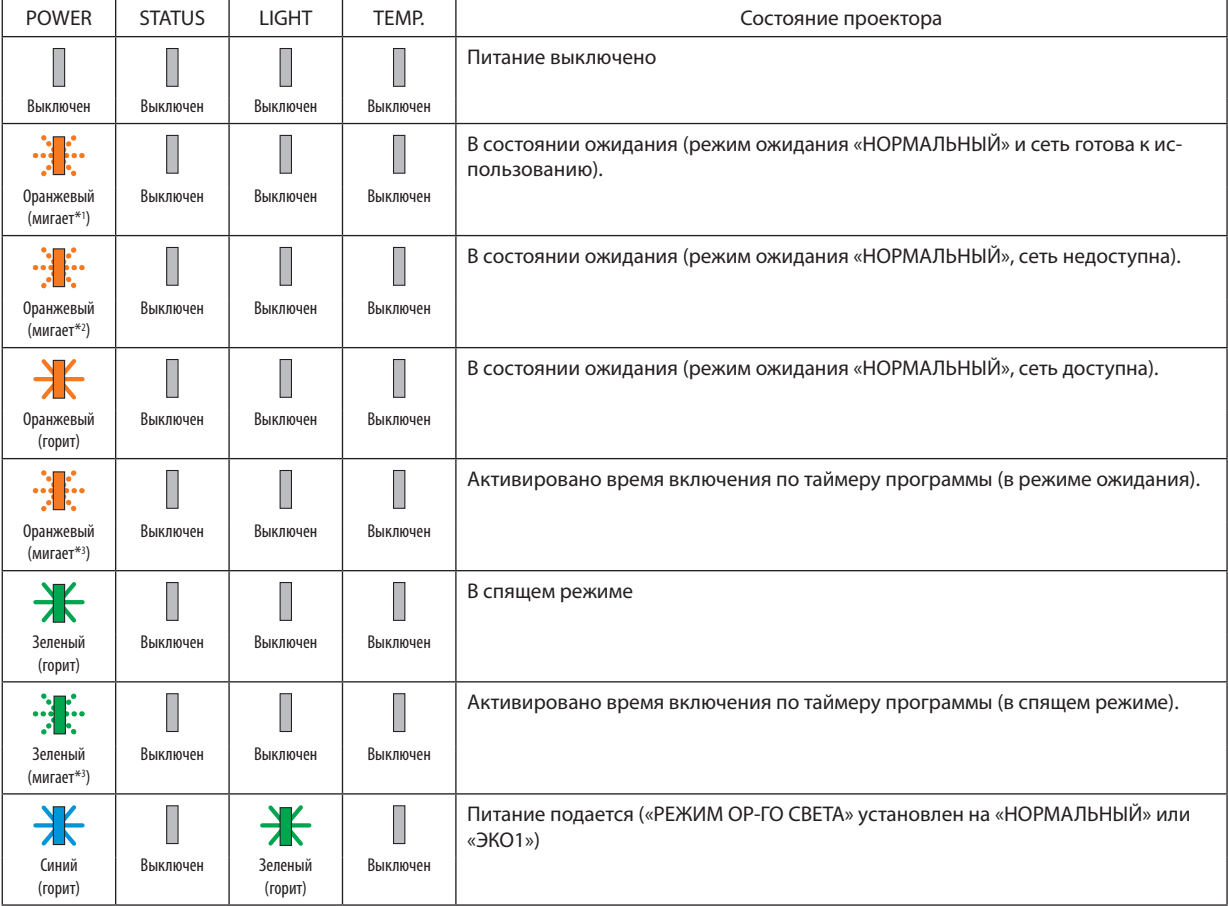

#### 8. Приложение

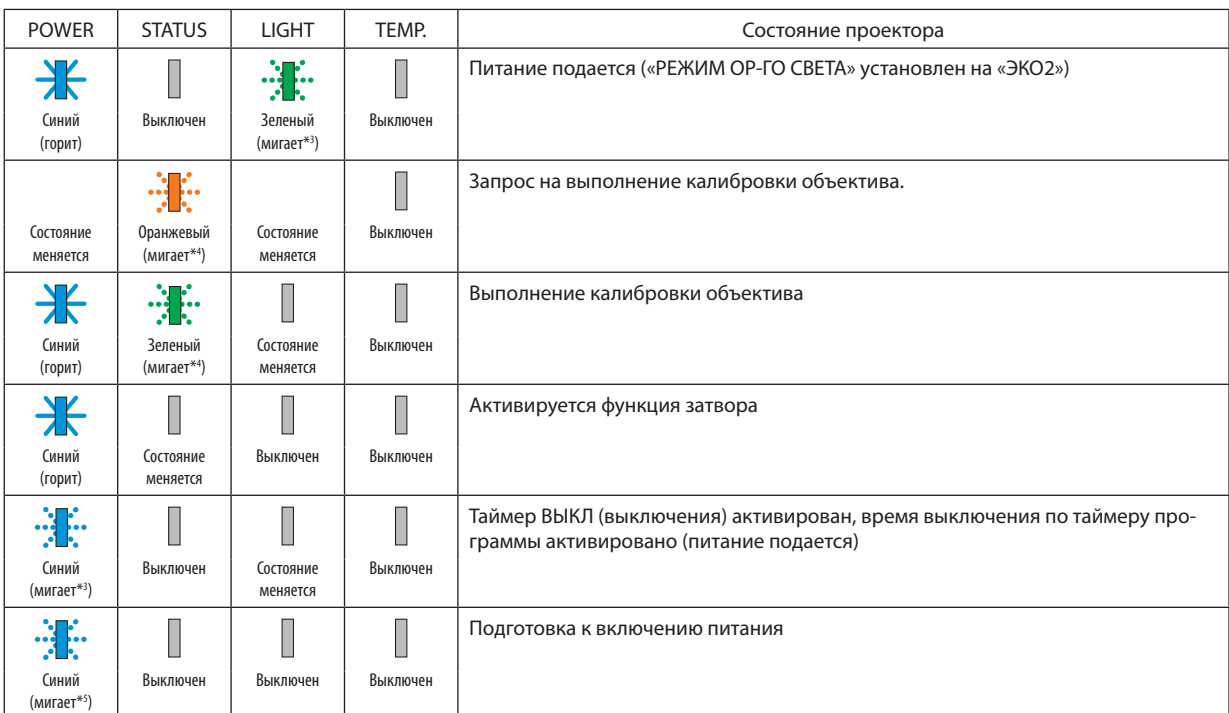

\*1 Циклы включения на 1,5 секунды/выключения на 1,5 секунды

\*2 Циклы включения на 1,5 секунды/выключения на 7,5 секунды

\*3 Циклы включения на 2,5 секунды/выключения на 0,5 секунды

\*4 Циклы включения на 0,5 секунды/выключения на 0,5 секунды/включения на 0,5 секунды/выключения на 2,5 секунды

\*5 Циклы включения на 0,5 секунды/выключения на 0,5 секунды

#### Сообщение индикатора (сообщение об ошибке)

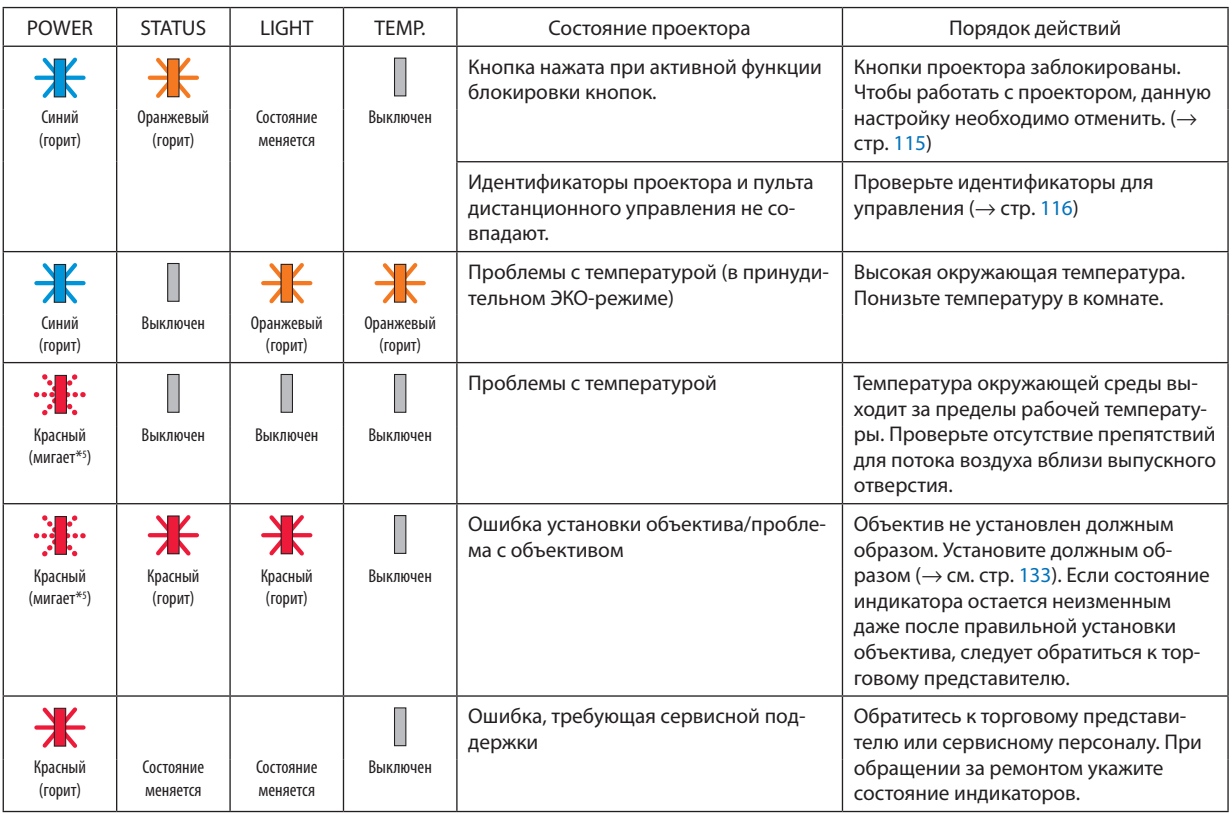

\*1 Циклы включения на 1,5 секунды/выключения на 1,5 секунды

\*2 Циклы включения на 1,5 секунды/выключения на 7,5 секунды

\*3 Циклы включения на 2,5 секунды/выключения на 0,5 секунды

\*4 Циклы включения на 0,5 секунды/выключения на 0,5 секунды/включения на 0,5 секунды/выключения на 2,5 секунды

\*5 Циклы включения на 0,5 секунды/выключения на 0,5 секунды

• Если сработала температурная защита:

Когда внутренняя температура проектора становится слишком высокой или слишком низкой, индикатор POWER начинает часто мигать красным. После этого срабатывает температурная защита и проектор можно выключить. В этом случае примите следующие меры:

- Извлеките штепсельную вилку из стенной розетки.

- Поместите проектор в прохладное место, если он работал при высокой окружающей температуре.
- Очистите выпускное отверстие, если оно запылилось.

- Подождите около часа, пока температура внутри проектора не опустится.

#### Объяснение индикатора POWER и состояния ожидания

### **В состоянии, когда выбранный ПРОФИЛЬ для параметра ПРОВОД. ЛОКАЛ. СЕТЬ доступен.**

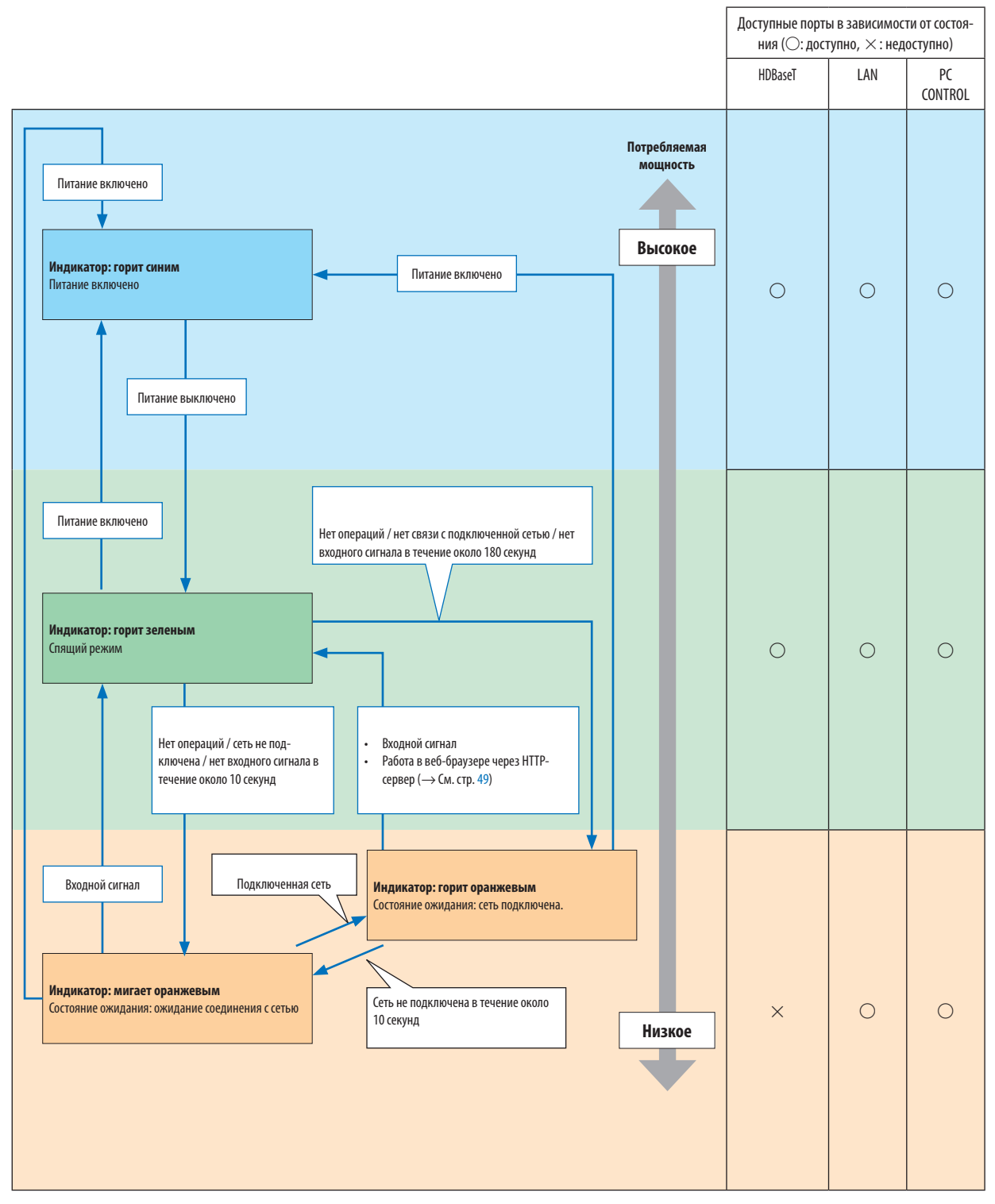

#### **В состоянии, когда выбранный ПРОФИЛЬ для параметра ПРОВОД. ЛОКАЛ. СЕТЬ. недоступен.**

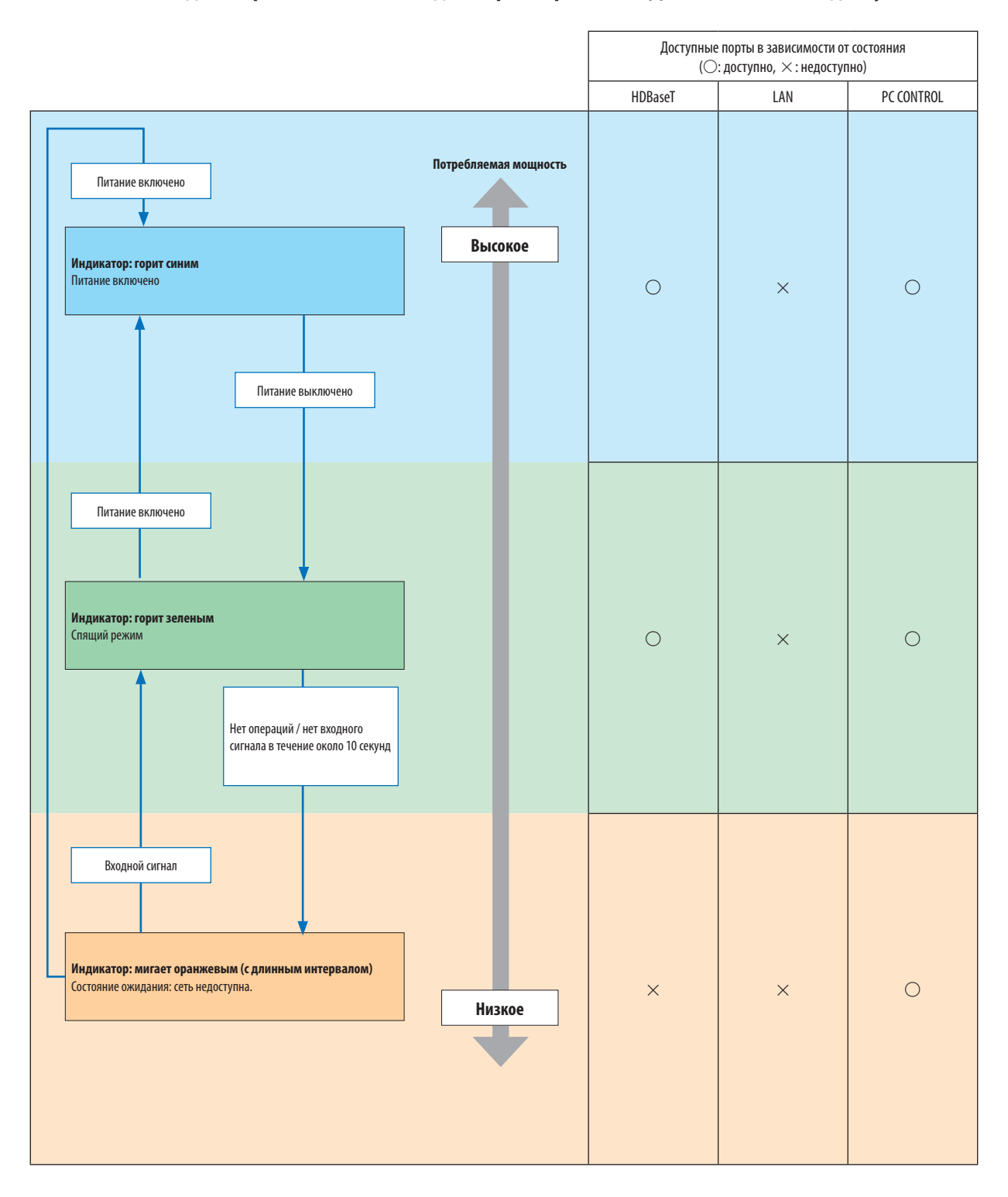

### Типичные неисправности и способы их устранения

### (→ «Индикатор POWER/STATUS/LIGHT/TEMP.» на стр. [160.](#page-174-0))

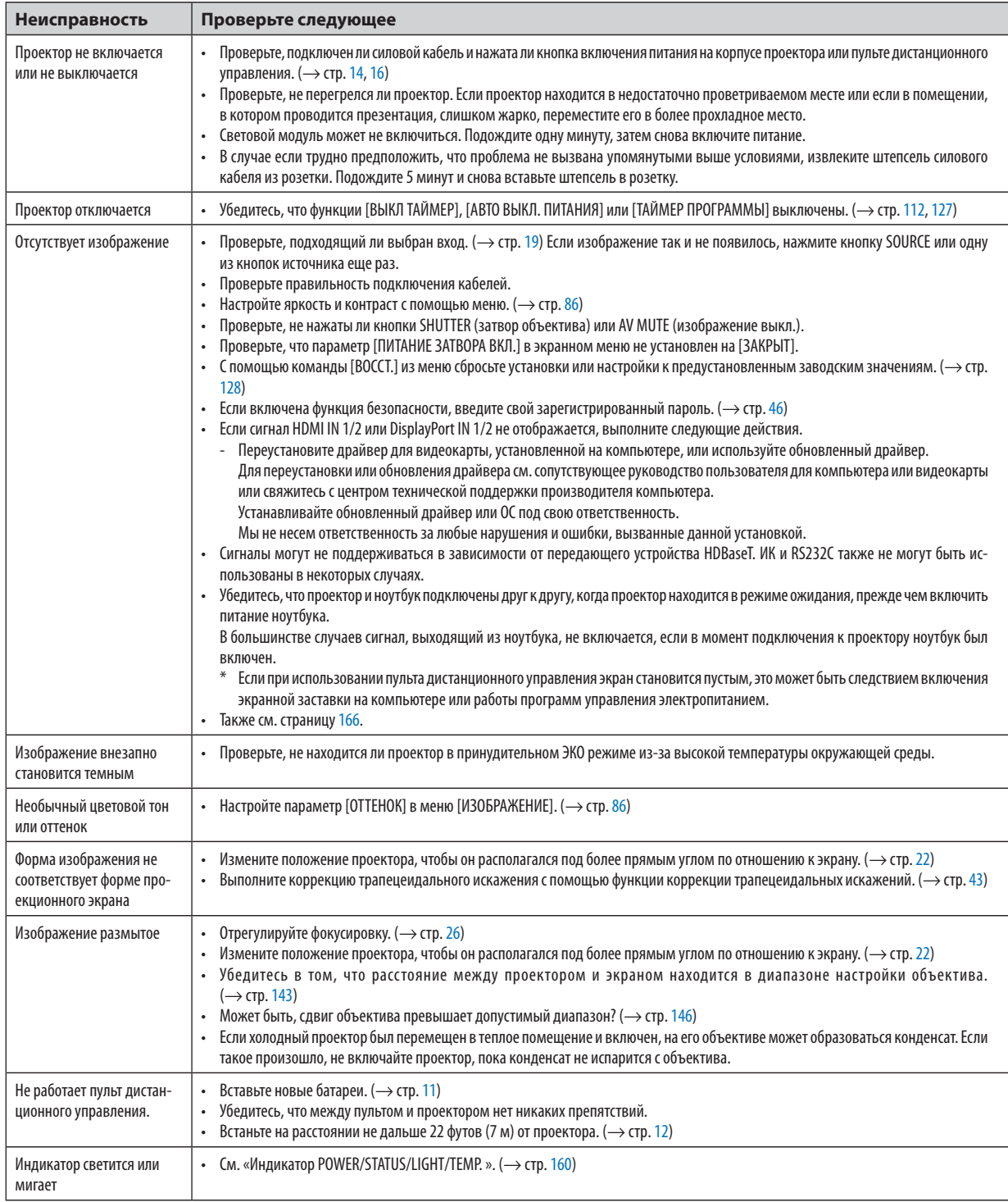

За подробной информацией обратитесь к торговому представителю.
## Если изображение отсутствует или отображается неправильно.

Питание подается на проектор и ПК.

Убедитесь, что проектор и ноутбук подключены друг к другу, когда проектор находится в режиме ожидания, прежде чем включить питание ноутбука.

В большинстве случаев сигнал, выходящий из ноутбука, не включается, если в момент подключения к проектору ноутбук был включен.

#### ПРИМЕЧАНИЕ:

• Горизонтальную частоту текущего сигнала можно проверить в разделе «Информация» меню проектора. Если там указано «0 кГц», это означает, что сигнал с компьютера не подается. ( $\rightarrow$  cmp. 129 или перейдите к следующему шагу)

Активация внешнего экрана компьютера.

Отображение изображения на экране ноутбука еще не означает, что сигнал передается и на проектор. На портативном компьютере, совместимом с ПК, предусмотрено сочетание функциональных клавиш, включающее или отключающее внешний экран. Обычно включение и выключение внешнего экрана производится нажатием клавиши «Fn» вместе с одной из 12 функциональных клавиш. Например, в портативных компьютерах марки NEC для переключения межлу внешними экранами используется сочетание клавиш En + F3, а в портативных компьютерах марки Dell - Fn + F8.

Вывод нестандартного сигнала из компьютера

Если выходной сигнал ноутбука не соответствует отраслевому стандарту, проецируемое изображение может отображаться неправильно. Если такое происходит, то во время использования экрана проектора отключите ЖК-экран ноутбука. Как было описано в предыдущем шаге, каждый ноутбук имеет свой способ включения и отключения ЖК-экранов. Для получения подробной информации см. документацию к своему компьютеру.

Изображение отображается неправильно при использовании компьютера Мас

Если используется компьютер Мас, установите двухпозиционный переключатель адаптера Мас (не входит в комплект поставки проектора) в соответствии с разрешением проектора. Выполнив эти установки, перезапустите компьютер Мас, чтобы они вступили в силу.

При установке режимов изображения, не поддерживаемых компьютером Мас и данным проектором, изменение положения двухпозиционного переключателя на адаптере Мас может привести к легкому колебанию изображения или к отсутствию изображения вообще. Если такое происходит, установите двухпозиционный переключатель в фиксированный режим «13 дюймов», а затем перезапустите компьютер Мас. После этого установите двухпозиционный переключатель в режим отображения изображения и снова перезапустите компьютер Мас. **ПРИМЕЧАНИЕ** 

• Для продукции марки МасВоок, в которой отсутствует миниатюрный 15-штырьковый разъем типа D, требуется кабель видеоадаптера производства компании Apple Computer.

- «Дублирование» изображения на MacBook
	- При использовании данного проектора с компьютером МасВоок для исходящего сигнала нельзя установить разрешение устройства, если на MacBook не отключено «дублирование». По вопросу дублирования обратитесь к руководству по эксплуатации, поставленному с компьютером Мас.
- На экране Мас скрыты папки или иконки

Папки или иконки могут быть не видны на экране. Если такое происходит, выберите [View] (Вид) → [Arrange] (Упорядочить) в меню Apple и упорядочите иконки.

# **Ф Коды управления ПК и кабельное соединение**

# Коды управления ПК

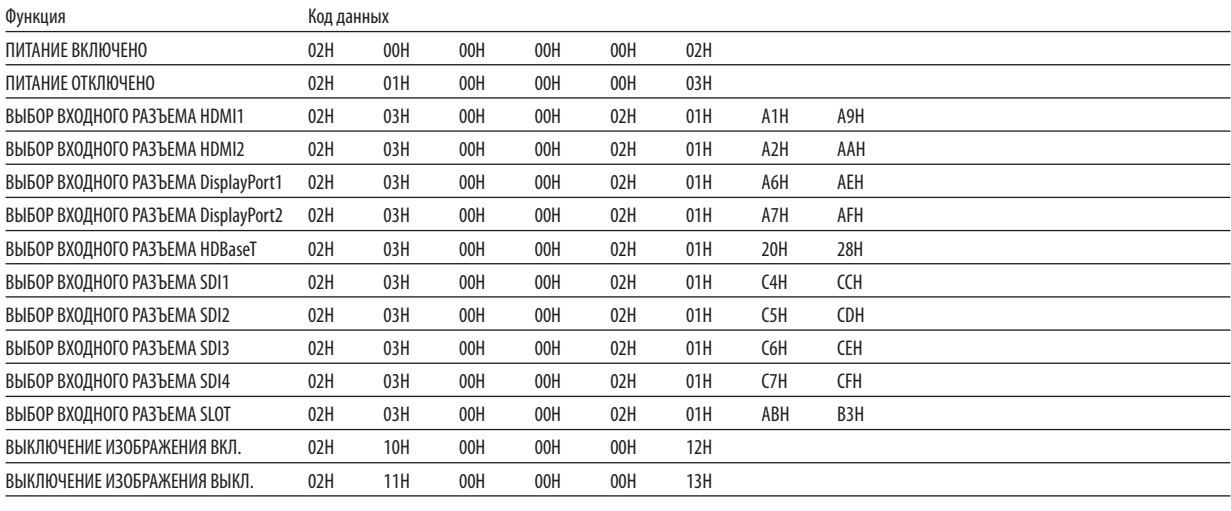

#### ПРИМЕЧАНИЕ:

• За полным перечнем кодов управления ПК обратитесь к местному торговому представителю.

#### Кабельные соединения

Протокол связи

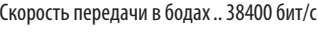

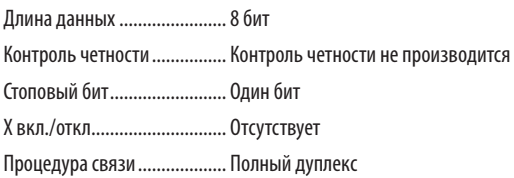

#### ПРИМЕЧАНИЕ:

• При большой длине кабелей может быть рекомендована более низкая скорость передачи в бодах – это зависит от оборудования.

#### Разъем PC Control (9-штыревой разъем типа D)

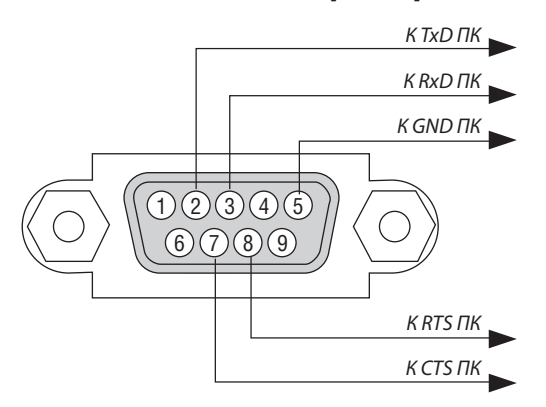

ПРИМЕЧАНИЕ:

- Контакты 1, 4, 6 и 9 не используются.  $\ddot{\phantom{0}}$
- Чтобы упростить кабельное соединение, соедините перемычкой контакты «Request to Send» («Запрос передачи») и «Clear to Send» («Готовность к приему»)  $\bullet$ на обоих концах кабеля.
- Для кабелей большой длины рекомендуется с помощью меню проектора установить скорость связи до 9600 бит/с.

# ⓫ Контрольный перечень для устранения неисправностей

Перед тем как обратиться к местному торговому представителю или сервисному персоналу, сверьтесь с данным перечнем, а также обратитесь к разделу «Поиск и устранение неисправностей» руководства пользователя, чтобы убедиться, что существует необходимость ремонта. Приведенный ниже перечень поможет нам более эффективно решить проблему. \* Для использования при проверке рекомендуется распечатать эту и следующую страницы.

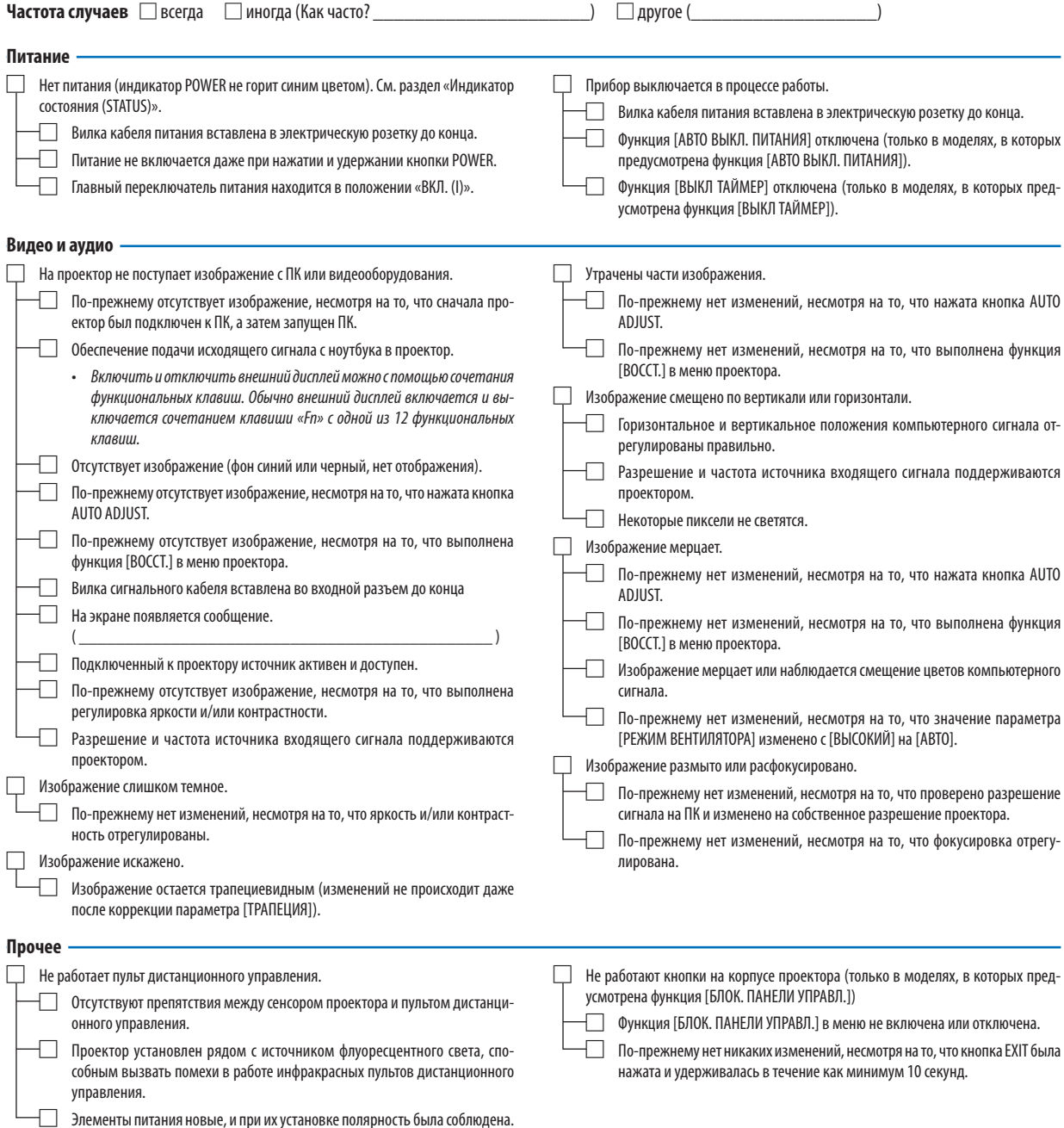

**В отведенном ниже месте подробно опишите возникшую проблему.**

## **Информация о способе применения и условиях, в которых используется проектор**

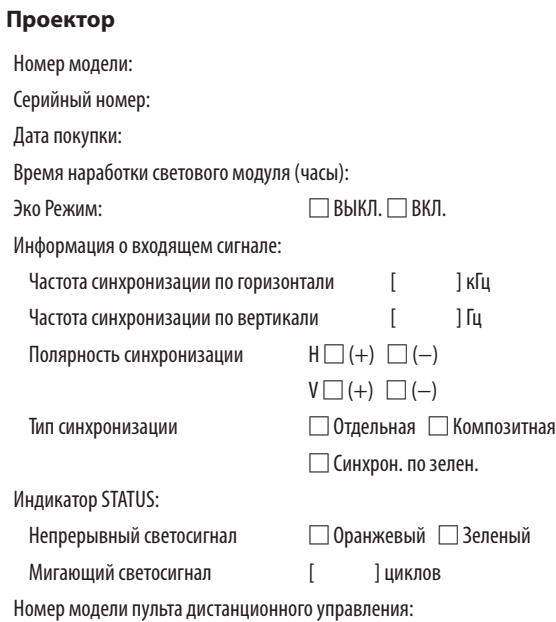

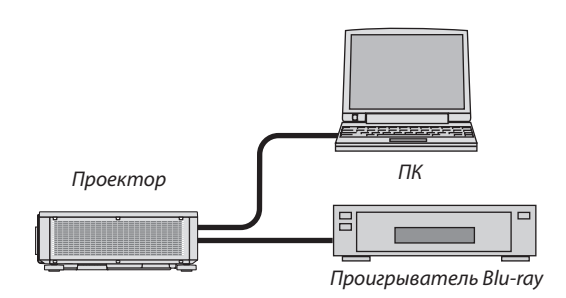

# **Сигнальный кабель**

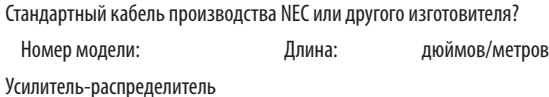

Номер модели:

Переключатель

Номер модели:

Адаптер

Номер модели:

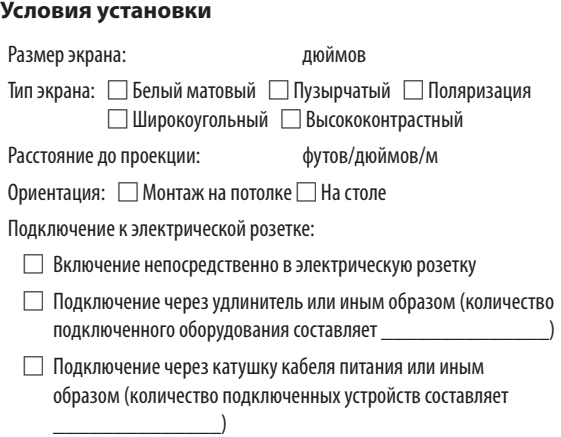

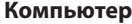

Изготовитель:

Номер модели:

Ноутбук □/Настольный ПК □

Собственное разрешение:

Частота обновления:

Видеоадаптер:

Прочее:

## **Видеооборудование**

Видеомагнитофон, Blu-ray-проигрыватель, видеокамера, видеоигровое устройство или другое

Изготовитель:

Номер модели:

# **NEC**